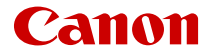

# **EOS M50 Mark II**

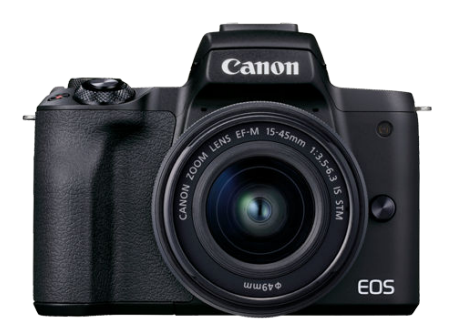

Руководство по расширенным операциям

## **Содержание**

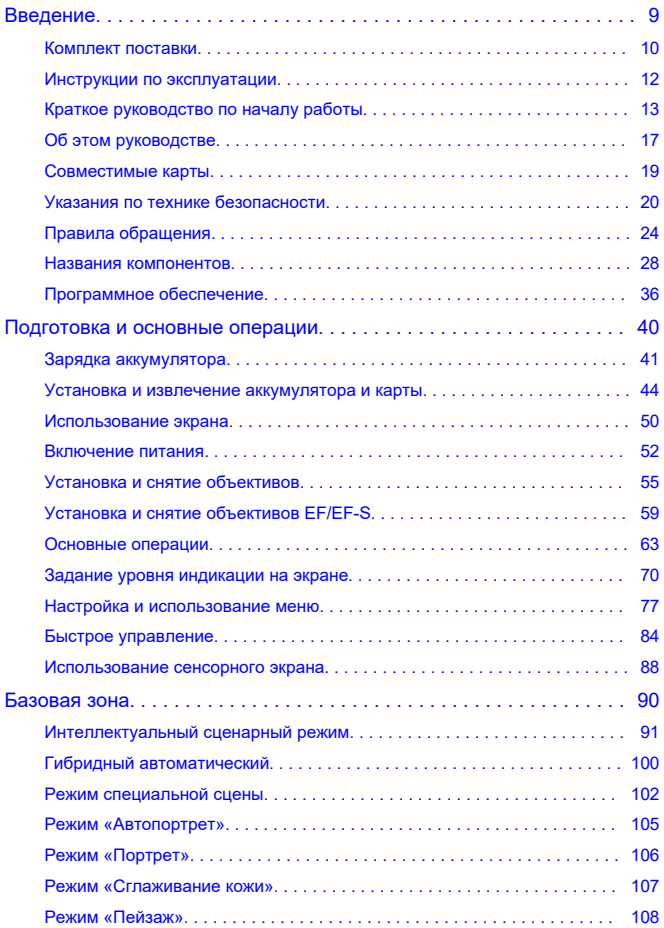

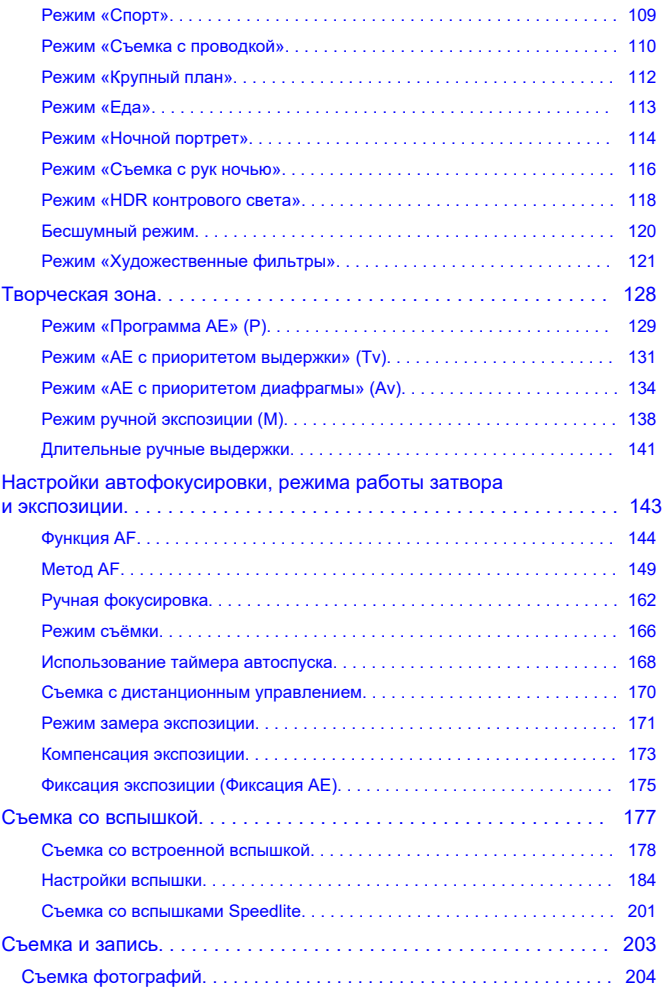

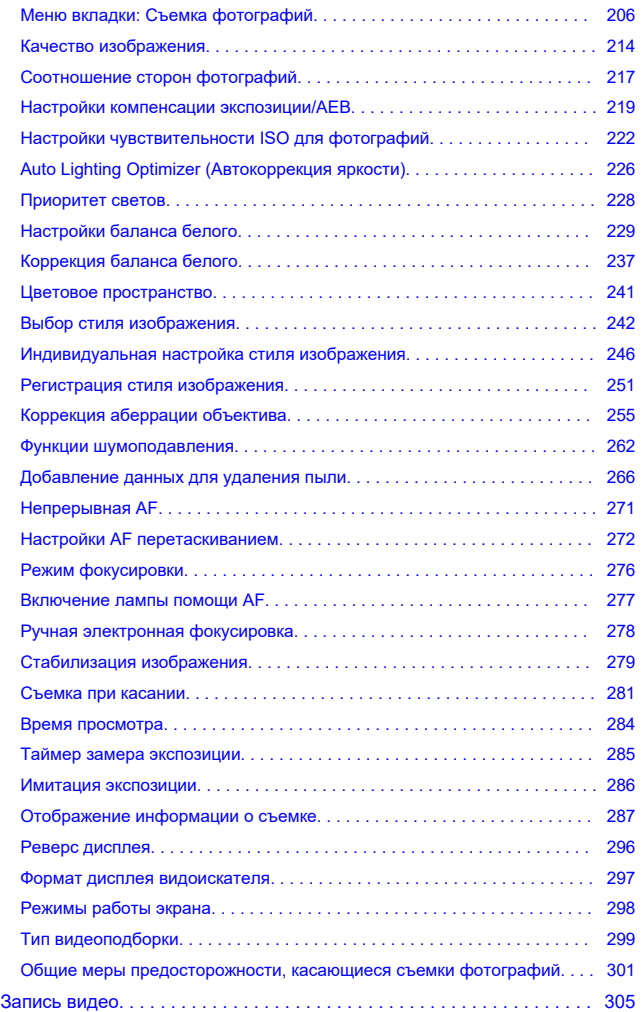

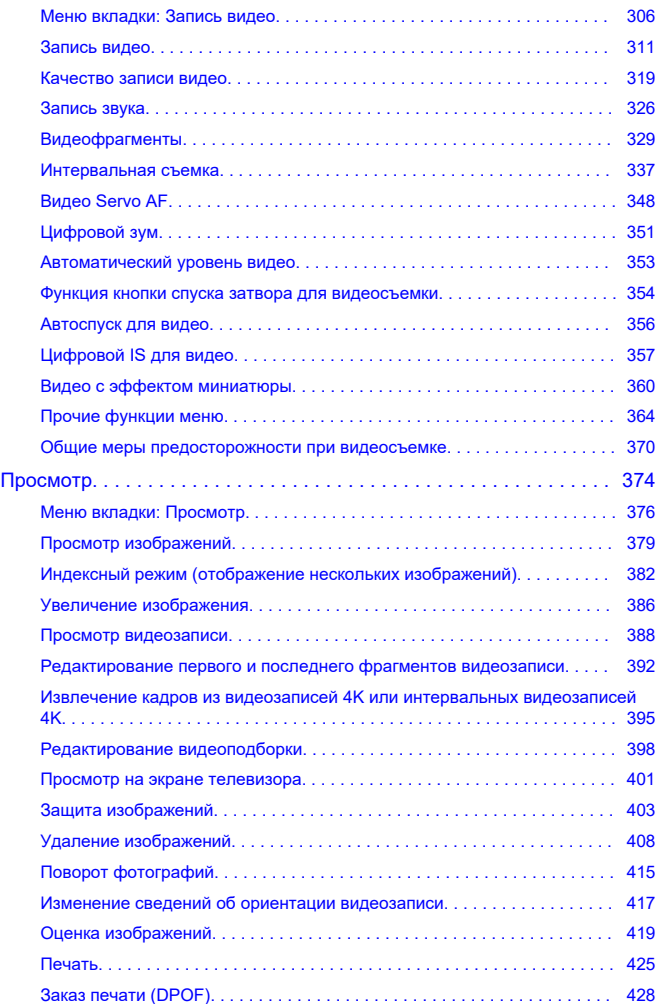

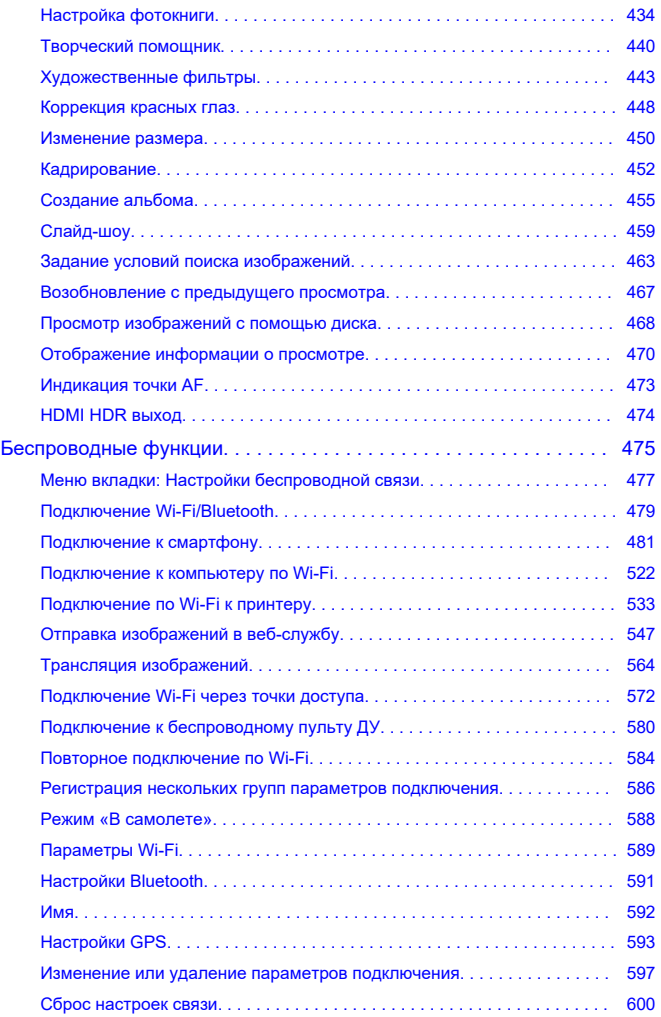

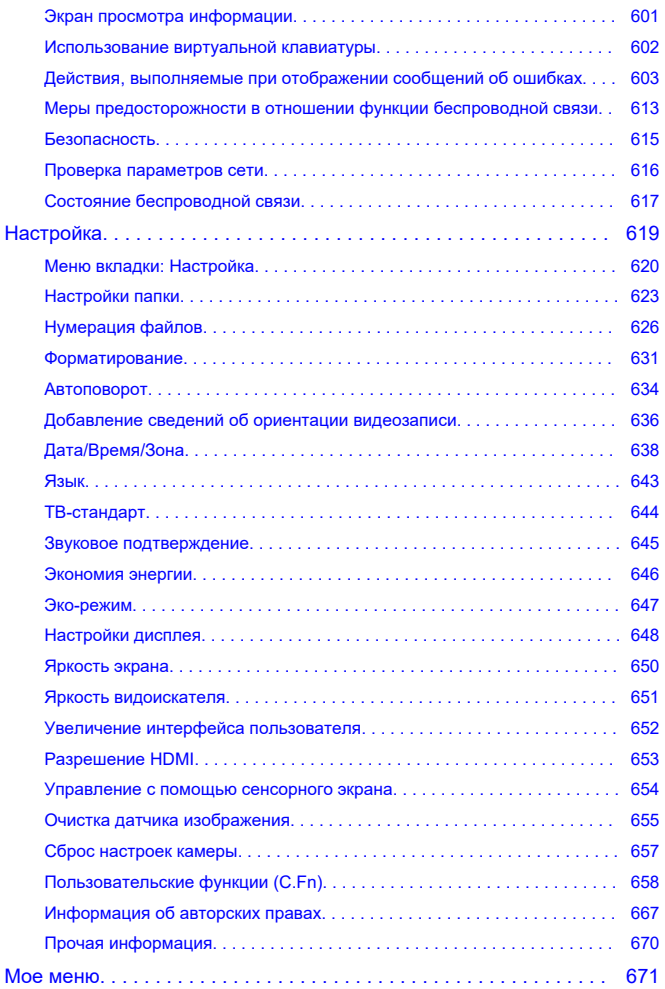

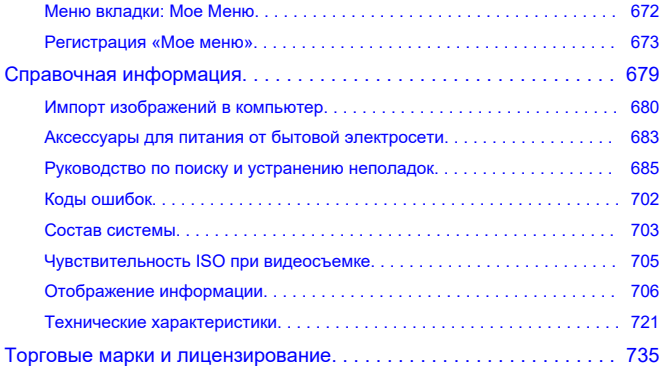

### <span id="page-8-0"></span>**Перед началом съемки обязательно ознакомьтесь со следующей информацией**

Во избежание проблем при съемке, а также для получения качественных снимков сначала ознакомьтесь с разделами [Указания по технике безопасности](#page-19-0) и [Правила](#page-23-0) [обращения.](#page-23-0) Кроме того внимательно ознакомьтесь с Руководством по расширенным операциям, чтобы правильно пользоваться камерой.

#### **Сделайте несколько пробных снимков и ознакомьтесь с ограничениями ответственности по продукту.**

После съемки просмотрите снятые изображения и убедитесь, что они правильно записаны. В случае если из-за неисправности камеры или карты памяти невозможно записать изображения или передать их в компьютер, корпорация Canon не несет ответственности за какие-либо убытки или причиненные неудобства.

#### **Авторские права**

В некоторых странах законодательство в области охраны авторских прав запрещает несанкционированное использование изображений, снятых этой камерой (или музыки либо изображений с музыкой, записанных на карту памяти), для любых других целей, кроме личного просмотра. Следует также помнить, что на некоторых общественных мероприятиях, выставках и т. п. фотосъемка может быть запрещена даже для личных целей.

- [Комплект поставки](#page-9-0)
- [Инструкции по эксплуатации](#page-11-0)
- [Краткое руководство по началу работы](#page-12-0)
- [Об этом руководстве](#page-16-0)
- [Совместимые карты](#page-18-0)
- [Указания по технике безопасности](#page-19-0)
- [Правила обращения](#page-23-0)
- [Названия компонентов](#page-27-0)
- [Программное обеспечение](#page-35-0)

## <span id="page-9-0"></span>**Комплект поставки**

Перед использованием проверьте наличие следующих компонентов в комплекте поставки. При отсутствии каких-либо компонентов обращайтесь к своему дилеру.

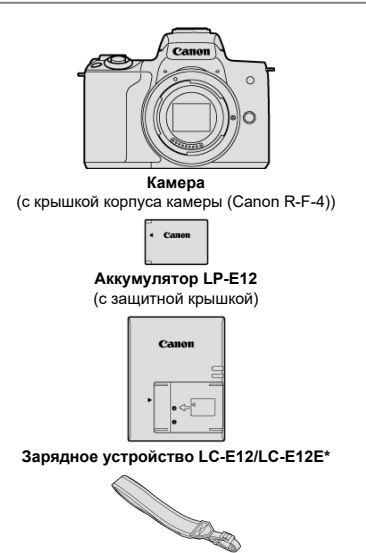

**Ремень**

\* В комплект поставки входит зарядное устройство LC-E12 или LC-E12E. (LC-E12E поставляется с кабелем питания.)

- $\bullet$  Карта памяти [\(](#page-18-0) $\circled{2}$ ), интерфейсный кабель и HDMI-кабель не входят в комплект поставки камеры.
- Если приобретен комплект объектива, проверьте наличие объективов.
- Не теряйте указанные компоненты.

#### $\bullet$ **Предупреждения**

Если требуются инструкции по эксплуатации объективов, загрузите их с веб-сайта Canon (?[\)](#page-11-0). Инструкции по эксплуатации объективов (PDF-файлы) предназначены для объективов, продаваемых отдельно; при приобретении комплекта с объективом некоторые прилагаемые к объективу аксессуары могут не соответствовать указанным в инструкции по эксплуатации объектива.

## <span id="page-11-0"></span>**Инструкции по эксплуатации**

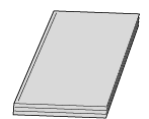

**В Инструкции по эксплуатации из комплекта поставки камеры содержатся основные указания по работе с камерой и функциями Wi-Fi.**

#### **Руководство по расширенным операциям**

В настоящем руководстве по расширенным операциям приведены полные инструкции.

Новейшую версию руководства по расширенным операциям см. на следующем веб-сайте.

**<https://cam.start.canon/C007/>**

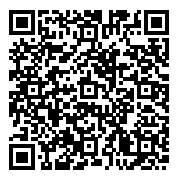

**Инструкция по эксплуатации программного обеспечения/объектива** Загрузите со следующего веб-сайта. **<https://cam.start.canon/>**

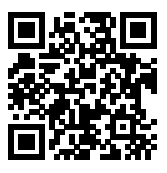

#### $\overline{R}$ **Примечание**

**• Выберите пункт [У: Ссылка на руководство/ПО**] для отображения QR-кода на экране камеры.

## <span id="page-12-0"></span>**Краткое руководство по началу работы**

1 . Вставьте аккумулятор (<mark>@</mark>).

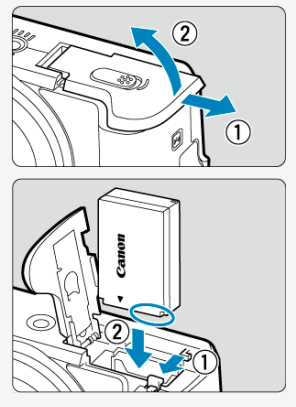

Перед началом эксплуатации после покупки зарядите аккумулятор<br>(@).

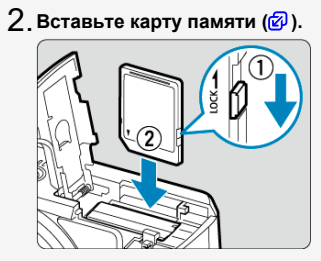

Вставьте карту этикеткой к передней стороне камеры до фиксации со щелчком.

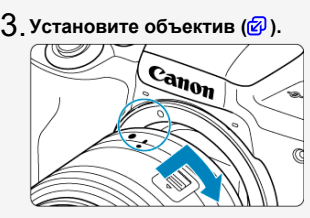

Чтобы установить объектив, совместите индексные метки крепления объектива (белые) на объективе и на камере.

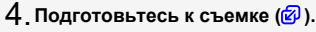

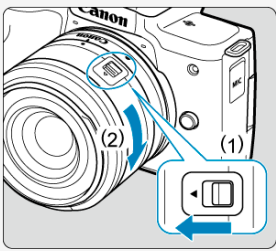

 $\bullet$  Нажмите (1), немного поворачивая (2), затем отпустите (1).

Поверните (2) еще немного, до щелчка.

 $5$ . Установите переключатель питания в положение < <sub>0N</sub>>, **затем поверните диск установки режима в положение**  $<$ (  $\Box$  > (  $\Box$  ,  $\Box$  ).

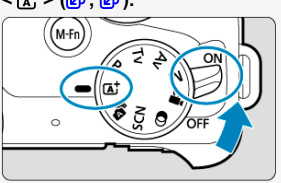

Все необходимые настройки камеры устанавливаются автоматически.

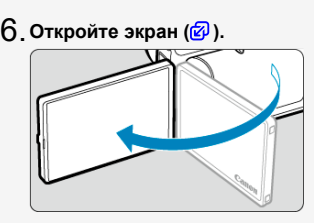

Если отображается экран [**Дата/Время/Зона**], см. раздел [Дата/](#page-637-0) [Время/Зона](#page-637-0).

<mark>7</mark> . Сфокусируйтесь на объект [\(](#page-64-0)<mark>@</mark> ).

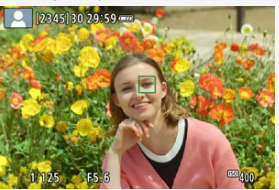

- Расположите объект в центре экрана.
- Наполовину нажмите кнопку спуска затвора камера сфокусируется на объект.
- $\bullet$  Если на экране мигает значок <  $\frac{1}{4}$  >, вручную поднимите встроенную вспышку.

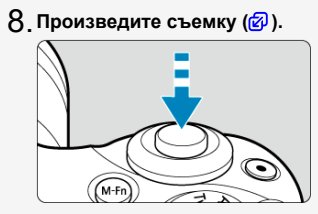

Для съемки полностью нажмите кнопку спуска затвора.

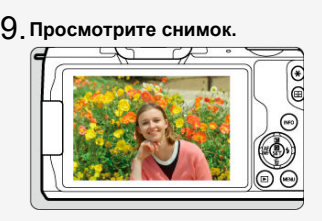

Снятое изображение отображается на экране в течение прибл. 2 с  $\overline{(\bigcirc)}$ 

 $\bullet$  Для повторного просмотра изображения нажмите кнопку <  $\blacktriangleright$  >  $\overline{(\bigcirc)}$ .

## <span id="page-16-0"></span>**Об этом руководстве**

- 図 Значки, используемые в настоящем руководстве
- [Основные допущения для инструкций по эксплуатации и примеров фотографий](#page-17-0)

## **Значки, используемые в настоящем руководстве**

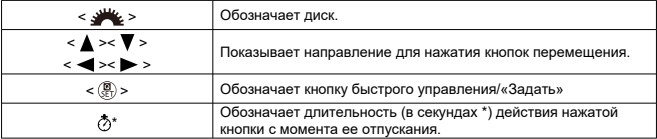

Помимо указанного выше, при обсуждении соответствующих операций и функций в этом руководстве также используются значки и символы, нанесенные на кнопки камеры или отображаемые на ее экране.

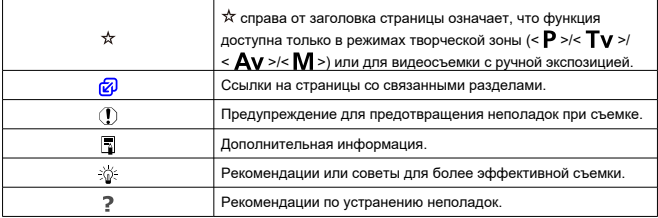

## <span id="page-17-0"></span>**Основные допущения для инструкций по эксплуатации и примеров фотографий**

- Перед выполнением любых инструкций убедитесь, что переключатель питания vстановлен в положение <  $\bigcap N$  >  $(\sqrt{2})$  $(\sqrt{2})$ .
- Предполагается, что для всех параметров меню и пользовательских функций установлены значения по умолчанию.
- На примерах экранов в этом руководстве показаны настройки меню по умолчанию для регионов NTSC (Северная Америка, Япония, Южная Корея, Мексика и т. д.). Настройки меню по умолчанию для Европы, России, Китая, Австралии и т. д. будут для стандарта PAL.
- $\bullet$  На рисунках в этом руководстве для примера показана камера с установленным объективом EF-M15-45mm f/3.5-6.3 IS STM.
- $\bullet$  В ссылках на использование объективов EF или EF-S  $(\bar{\varnothing})$  $(\bar{\varnothing})$  подразумевается, что используется адаптер для крепления.
- Примеры фотографий, отображаемых на камере и используемых в данном руководстве, служат только для иллюстрации.

## <span id="page-18-0"></span>**Совместимые карты**

С камерой могут использоваться указанные ниже карты памяти, независимо от их емкости. **Новую карту памяти или карту памяти, ранее отформатированную (инициализированную) в другой камере или в компьютере, необходимо** отформатировать в этой камере (<mark>@</mark>[\)](#page-630-0).

**Карты памяти SD/SDHC/SDXC** Поддерживаются карты UHS-I.

## **Карты памяти, пригодные для записи видео**

При видеосъемке используйте карту большой емкости с высокими характеристиками (достаточно высокими скоростями записи и чтения), достаточными для параметров видеозаписи. Подробные сведения см. в разделе [Карты памяти, пригодные для](#page-321-0) [записи видео](#page-321-0).

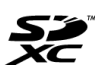

В данном руководстве термин «карта» включает в себя карты памяти SD, SDHC и SDXC.

\* **Карта не входит в комплект поставки.** Ее следует приобрести

дополнительно.

<span id="page-19-0"></span>Обязательно прочитайте эти указания в целях безопасной работы с изделием. Следуйте этим указаниям во избежание травмирования или причинения иного ущерба пользователю изделия или окружающим.

ВНИМАНИЕ!

Указывает на возможность серьезной травмы, вплоть до смертельного исхода.

- Держите изделие в местах, недоступных для маленьких детей.
- Держите аккумуляторы в местах, недоступных для маленьких детей.

Попадание ремня на шею человека может привести к удушению.

При проглатывании детали, прилагаемые принадлежности и аксессуары для камер представляют опасность. В случае проглатывания немедленно обратитесь за медицинской помощью.

- Используйте только те источники питания, которые указаны в данной Инструкции по эксплуатации как предназначенные для этого изделия.
- Не разбирайте изделие и не вносите изменений в его конструкцию.
- Не подвергайте изделие сильным ударам или вибрации.
- Не прикасайтесь к каким-либо оголенным внутренним компонентам.
- Прекращайте эксплуатацию изделия при возникновении необычных ситуаций, например при появлении дыма или непривычного запаха.
- Запрещается чистить изделие органическими растворителями, такими как спирт, бензин или разбавитель для краски.
- Не допускайте попадания влаги на изделие. Не вводите внутрь изделия посторонние предметы или жидкости.
- Не используйте изделие в возможном присутствии горючих газов.

В противном случае существует опасность поражения электрическим током, взрыва или пожара.

Не оставляйте объектив или камеру/видеокамеру с установленным объективом без крышки объектива.

В противном случае свет, сконцентрированный объективом, может вызвать пожар.

- При использовании элементов питания, имеющихся в продаже, или аккумуляторов, входящих в комплект, соблюдайте следующие указания.
	- Используйте элементы питания/аккумуляторы только с тем изделием, для которого они предназначены.
	- Не нагревайте элементы питания/аккумуляторы и не подвергайте их воздействию огня.
	- Не производите зарядку элементов питания/аккумуляторов с помощью не предназначенных для этого зарядных устройств.
	- Не допускайте загрязнения клемм и их соприкосновения с булавками или другими металлическими предметами.
	- Не используйте протекающие элементы питания/аккумуляторы.
	- Утилизируя элементы питания/аккумуляторы, изолируйте их клеммы с помощью ленты или другими средствами.

В противном случае существует опасность поражения электрическим током, взрыва или пожара.

Если жидкость, вытекшая из элемента питания/аккумулятора, попала на кожу или одежду, тщательно промойте пораженное место проточной водой. В случае попадания в глаза тщательно промойте их большим количеством чистой проточной воды и немедленно обратитесь за медицинской помощью.

При использовании зарядного устройства соблюдайте следующие указания.

- Периодически удаляйте накопившуюся пыль с вилки кабеля питания и розетки электросети сухой тканью.
- Запрещается подключать изделие к электросети или отключать его влажными руками.
- Не используйте изделие, если вилка кабеля питания неполностью вставлена в розетку электросети.
- Не допускайте загрязнения вилки кабеля питания и клемм и их соприкосновения с булавками или другими металлическими предметами.
- Не прикасайтесь к зарядному устройству или адаптеру сетевого питания, подключенному к розетке электросети, во время грозы.
- Не помещайте тяжелые предметы на кабель питания. Не допускайте повреждения, обрыва или изменения конструкции кабеля питания.
- Не оборачивайте изделие тканью или другими материалами во время эксплуатации или вскоре после эксплуатации, когда оно все еще нагрето.
- Не оставляйте изделие подключенным к источнику питания на длительное время.
- Запрещается заряжать аккумуляторы при температуре за пределами диапазона 5–40 °C.

В противном случае существует опасность поражения электрическим током, взрыва или пожара.

Во время эксплуатации не допускайте длительного соприкосновения изделия с одним и тем же участком кожи.

Оно может привести к низкотемпературным контактным ожогам, в том числе к покраснению кожи и образованию волдырей, даже если изделие не кажется горячим. Во время эксплуатации изделия при высокой температуре окружающей среды, а также людям с проблемами кровообращения или с менее чувствительной кожей рекомендуется использовать штатив или аналогичное оборудование.

Следуйте любым указаниям, предписывающим выключать изделие там, где его эксплуатация запрещена.

В противном случае возможны неполадки в работе прочего оборудования, вызванные действием электромагнитных волн, и даже несчастные случаи.

# ОСТОРОЖНО! Следуйте приведенным ниже

предупреждениям. В противном случае это может привести к травмам или порче имущества.

Не допускайте срабатывания вспышки в непосредственной близости от глаз. Возможно повреждение зрения.

Запрещается долго смотреть на экран или через видоискатель. Это может вызвать такие же симптомы, как при укачивании. В таком случае немедленно прекратите эксплуатацию изделия и, прежде чем возобновить ее, отдохните некоторое время.

Срабатывание вспышки сопряжено с сильным повышением температуры. При съемке не приближайте пальцы и другие части тела, а также любые предметы к вспышке.

В противном случае возможны ожоги или неполадки в работе вспышки.

Не оставляйте изделие в местах, подверженных воздействию крайне высокой или низкой температуры.

Изделие может сильно нагреться или охладиться, так что прикосновение к нему станет причиной ожогов или травм.

- Ремень предназначен для использования только на теле. Подвешивание какоголибо изделия за ремень на крючке или ином предмете может привести к повреждению изделия. Кроме того, не трясите изделие и не подвергайте его сильным ударам.
- Не подвергайте объектив сильному давлению и не допускайте ударов по нему каким-либо предметом.

Это может вызвать травму или повредить изделие.

В случае раздражения кожи или иной болезненной реакции во время или после работы с изделием воздержитесь от его дальнейшего использования и обратитесь за медицинской консультацией или помощью.

#### <span id="page-23-0"></span>**Уход за камерой**

- Камера представляет собой высокоточный аппарат. Избегайте падения камеры и механических воздействий на нее.
- Данная камера не является водонепроницаемой, ее нельзя использовать под водой. В случае намокания камеры немедленно обратитесь в сервисный центр Canon. Удаляйте все капли воды чистой сухой тканью. Если камера использовалась в соленом воздухе, протрите ее чистой хорошо отжатой влажной тканью.
- Не оставляйте камеру вблизи от устройств, генерирующих сильные магнитные поля, например, рядом с магнитами или электродвигателями. Старайтесь не пользоваться камерой вблизи мощных источников радиоволн, например больших антенн. Сильные магнитные поля могут вызвать сбои в работе камеры или уничтожить данные изображений.
- Не оставляйте камеру в местах с высокой температурой, например в автомобиле, стоящем на открытом солнце. Высокие температуры могут привести к сбоям в работе камеры.
- Камера содержит высокоточные электронные компоненты. Запрещается самостоятельно разбирать камеру.
- Для удаления пыли с объектива, видоискателя и других деталей используйте только специальное чистящее устройство с грушей. Не используйте для протирки корпуса камеры или объектива чистящие средства, содержащие органические растворители. Для удаления стойких загрязнений обращайтесь в ближайший сервисный центр Canon.
- Не прикасайтесь пальцами к электрическим контактам камеры. Это предотвратит их коррозию. Корродированные контакты могут привести к неполадкам в работе камеры.
- $\bullet$  Если камера быстро переносится с холода в теплое помещение, то на камере и ее внутренних деталях может образоваться конденсат. Во избежание конденсации сначала поместите камеру в закрывающийся пластиковый пакет. Перед извлечением камеры из пакета подождите, пока она нагреется.
- При образовании на камере конденсата не пользуйтесь камерой. Соблюдайте это требование во избежание повреждения камеры. Если образовался конденсат, снимите объектив, карту и аккумулятор с камеры и подождите, пока конденсат не испарится, прежде чем пользоваться камерой.
- Если не планируется использовать камеру в течение длительного времени, извлеките из нее аккумулятор и храните камеру в сухом, прохладном помещении с хорошей вентиляцией. Даже в периоды, когда камера не используется, иногда несколько раз нажимайте кнопку спуска затвора для проверки работоспособности камеры.
- $\bullet$  Не храните камеру в помещениях с химическими веществами, вызывающими ржавчину и коррозию (например, в фотолабораториях).
- Если камера не использовалась в течение длительного времени, перед использованием камеры следует проверить все ее функции. В том случае, если камера некоторое время не использовалась, или приближается важная съемка, например поездка за границу, отнесите камеру на проверку в ближайший сервисный центр Canon или проверьте камеру самостоятельно, чтобы убедиться в ее надлежащей работе.
- После многократной серийной съемки или длительной фото- или видеосъемки камера может нагреться. Это не является дефектом.
- При наличии яркого света внутри или снаружи области изображения может возникать паразитная засветка.

#### **Экран**

- Хотя экран изготовлен по высокоточной технологии и имеет более чем 99,99% работоспособных пикселов, 0,01% или менее пикселов могут не работать, и могут быть видны черные, красные точки или точки других цветов. Это не является дефектом. Они не оказывают влияния на записанные изображения.
- Если экран оставался включенным длительное время, возможно появление остаточного изображения. Однако это временное явление, которое пройдет, если не использовать камеру несколько дней.
- При низких температурах возможно некоторое замедление смены изображений на экране, а при высоких температурах экран может выглядеть темным. При комнатной температуре обычные свойства экрана восстанавливаются.

#### **Карты памяти**

Для защиты карты и хранящихся на ней данных учтите следующее:

- Не допускайте падения карты памяти, не сгибайте карту и не мочите ее. Не применяйте к ней силу и не допускайте механических воздействий или сотрясений.
- Не прикасайтесь к контактам карты пальцами или металлическими предметами.
- Не прикрепляйте наклеек или подобных элементов на карту.
- $\bullet$  Не храните и не используйте карту памяти вблизи от объектов, имеющих сильное магнитное поле, таких как телевизоры, громкоговорители или магниты. Избегайте также мест скопления статического электричества.
- $\bullet$  Не оставляйте карты памяти под прямыми солнечными лучами или рядом с нагревательными приборами.
- Храните карту памяти в чехле.
- Не храните карты памяти в жарких, пыльных или сырых помещениях.

#### **Пятна на датчике изображения**

Помимо пыли, которая может проникнуть в камеру снаружи, в редких случаях на датчик может попасть смазка с внутренних деталей камеры. Если на изображениях видны пятна, обратитесь в ближайший сервисный центр Canon для очистки датчика.

### **Объектив**

После снятия объектива с камеры поставьте объектив задним концом вверх и наденьте заднюю крышку объектива, чтобы не поцарапать поверхность объектива и не повредить электрические контакты (1).

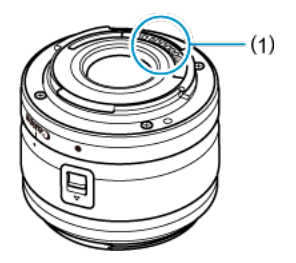

<span id="page-27-0"></span>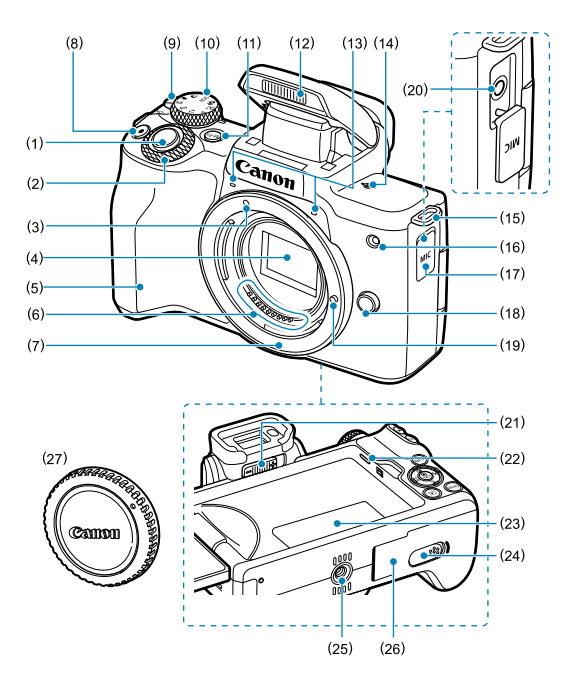

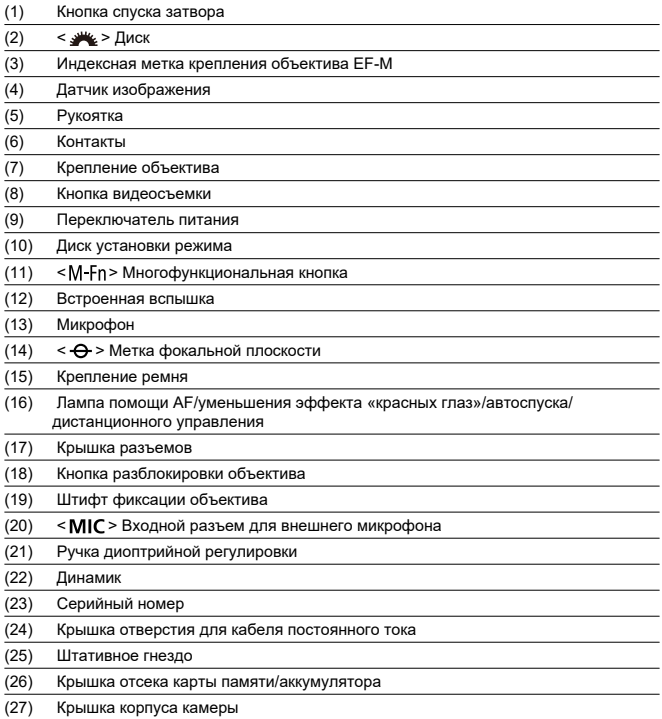

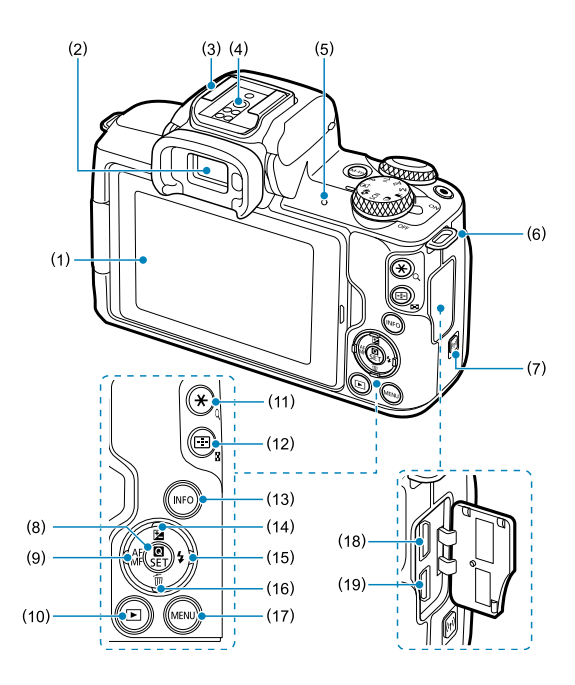

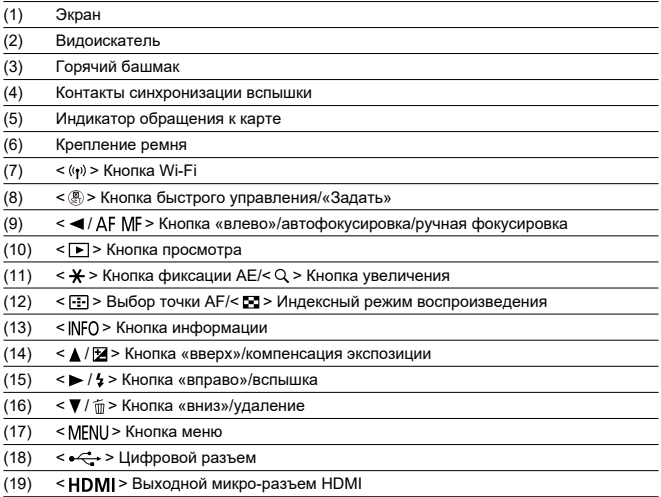

## **Диск установки режима**

Функции на диске установки режима сгруппированы по режимам базовой зоны, творческой зоны и записи видео.

### **(1) Базовая зона**

Достаточно нажать кнопку спуска затвора. Камера устанавливает настройки, соответствующие снимаемому объекту или сцене.

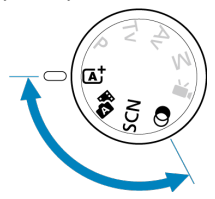

 $\overline{A}$ <sup>+</sup>: Интеллект. сценар. режим [\(](#page-90-0)<mark>@)</mark>

 $\mathbb{R}$ : Гибридн. Авто ( $\mathbb{Q}$ [\)](#page-99-0)

#### $SCN$ : Специальная сцена ( $\circ$ )

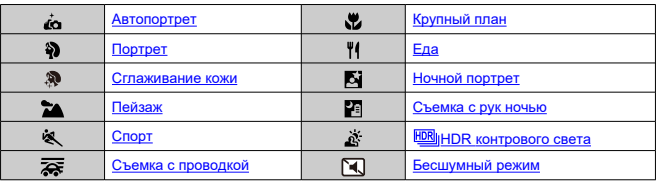

#### **(2[\)](#page-120-0)**: Художественные фильтры (<sup>2)</sup>)

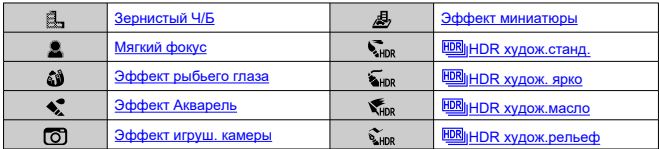

## **(2) Творческая зона**

Эти режимы расширяют возможности управления камерой при съемке различных объектов.

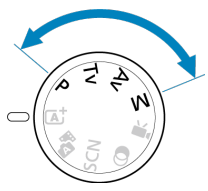

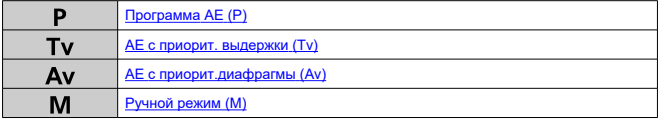

## **(3) Запись видео**

Для разных видов записи видео ( $\circledcirc$ [\)](#page-304-0).

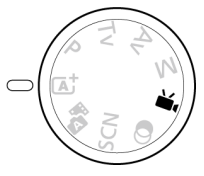

## **Зарядное устройство LC-E12**

3арядное устройство для аккумулятора LP-E12 (2).

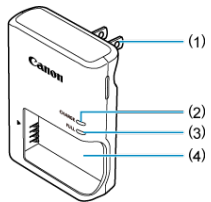

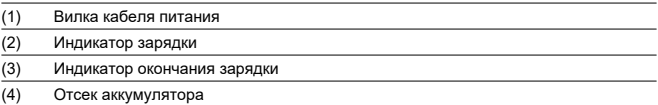

## **Зарядное устройство LC-E12E**

3арядное устройство для аккумулятора LP-E12 ( $\circledR$ ).

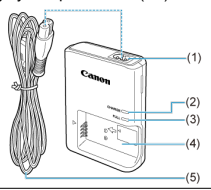

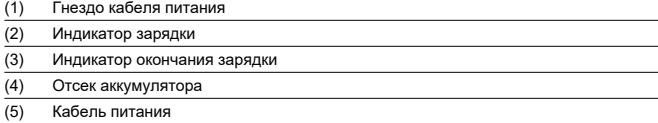

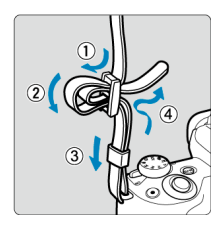

Пропустите конец ремня через крепление ремня снизу, затем пропустите его через пряжку, как показано на рисунке. Натяните ремень, чтобы убедиться, что он не провисает и не выскочит из пряжки.

## <span id="page-35-0"></span>**Программное обеспечение**

- 囜 Обзор программного обеспечения
- [Загрузка и установка ПО EOS или другого специального ПО](#page-36-0) M
- 哅 [Загрузка инструкции по эксплуатации программного обеспечения](#page-38-0)

## **Обзор программного обеспечения**

В этом разделе приводится обзор программного обеспечения, используемого с камерами EOS. Обратите внимание, что для загрузки и установки программного обеспечения требуется подключение к Интернету. Загрузка или установка программного обеспечения в средах без подключения к Интернету невозможна.

## **EOS Utility**

Позволяет передавать снятые фотографии и видеозаписи из камеры в подключенный компьютер, задавать различные настройки камеры с компьютера и производить дистанционную съемку с компьютера. Кроме того, можно копировать на карту записи фоновой музыки, такой как музыкальные примеры EOS\*.

\* Фоновая музыка может использоваться в качестве звуковой дорожки для альбомов видеофрагментов, видеозаписей или слайд-шоу, просматриваемых с помощью камеры.

### **Digital Photo Professional**

Это программное обеспечение рекомендуется пользователям, снимающим изображения RAW. Поддерживает просмотр, редактирование и печать изображений, а также другие операции.

## **Picture Style Editor**

Позволяет редактировать имеющиеся стили изображений или создавать и сохранять оригинальные файлы стилей изображений. Данное программное обеспечение предназначено для пользователей, знакомых с обработкой изображений.
Обязательно устанавливайте последнюю версию программного обеспечения. Обновите любые установленные предыдущие версии, перезаписав их последней версией.

#### $\mathbf{0}$ **Предупреждения**

- Не подключайте камеру к компьютеру до установки программного обеспечения. В противном случае программное обеспечение будет установлено неправильно.
- Установка программного обеспечения возможна только на компьютер, подключенный к Интернету.
- В предыдущих версиях не могут правильно отображаться изображения из этой камеры. Кроме того, невозможна обработка изображений RAW из этой камеры.

# 1. **Загрузите программное обеспечение.**

Подключитесь к Интернету с компьютера и перейдите на указанный ниже веб-сайт Canon. **<https://cam.start.canon/>**

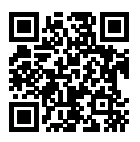

- При загрузке программного обеспечения введите серийный номер, указанный на нижней стороне камеры.
- Распакуйте его на компьютере.

### **Для Windows**

Щелкните отображаемый файл установщика, чтобы запустить его.

### **Для macOS**

Создается и отображается файл DMG. Для запуска установщика выполните указанные ниже шаги.

- 1. Дважды щелкните мышью файл DMG.
	- На рабочем столе появляются значок накопителя и файл установщика. Если файл установщика не появился, для его отображения дважды щелкните значок накопителя.
- 2. Дважды щелкните мышью файл установщика.
	- Установщик запускается.
- 2. **Для установки программного обеспечения следуйте инструкциям, выводимым на экран.**

## **Загрузка инструкции по эксплуатации программного обеспечения**

Инструкции по эксплуатации программного обеспечения (PDF-файлы) можно загрузить с веб-сайта Canon в компьютер.

## **Сайт для загрузки инструкций по эксплуатации программного обеспечения**

**<https://cam.start.canon/>**

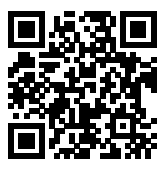

В этой главе рассматриваются подготовительные этапы перед началом съемки и основные операции с камерой.

- [Зарядка аккумулятора](#page-40-0)
- [Установка и извлечение аккумулятора и карты](#page-43-0)
- [Использование экрана](#page-49-0)
- [Включение питания](#page-51-0)
- [Установка и снятие объективов](#page-54-0)
- [Установка и снятие объективов EF/EF-S](#page-58-0)
- [Основные операции](#page-62-0)
- [Задание уровня индикации на экране](#page-69-0)
- [Настройка и использование меню](#page-76-0)
- [Быстрое управление](#page-83-0)
- [Использование сенсорного экрана](#page-87-0)

<span id="page-40-0"></span>1. **Снимите защитную крышку с аккумулятора.**

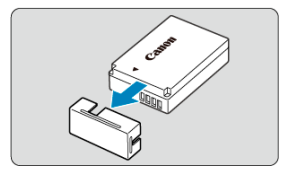

2. **Полностью вставьте аккумулятор в зарядное устройство.**

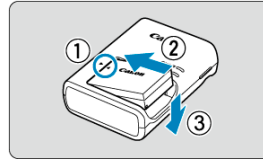

Извлекается аккумулятор в обратном порядке.

# 3. **Зарядите аккумулятор.**

**LC-E12**

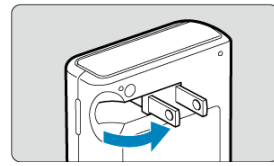

Откройте штыри вилки зарядного устройства, как показано на рисунке, и вставьте зарядное устройство в электрическую розетку.

### **LC-E12E**

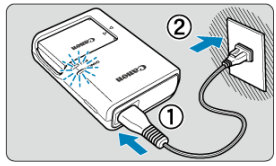

Подключите кабель питания к зарядному устройству и вставьте вилку шнура в сетевую розетку.

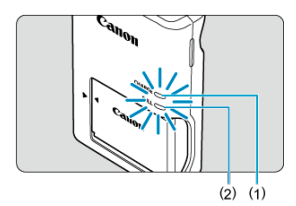

- Зарядка начинается автоматически, и индикатор зарядки (1) загорается оранжевым цветом.
- После полной зарядки аккумулятора индикатор окончания зарядки (2) загорается зеленым цветом.
- **Зарядка разряженного аккумулятора при комнатной температуре (23 °C) занимает приблизительно 2 ч.** Время, необходимое для зарядки аккумулятора, сильно зависит от температуры окружающей среды и уровня заряда аккумулятора.
- $\bullet$  В целях безопасности зарядка при низких температурах (5-10 °С) занимает больше времени (до 4 часов).

### **Входящий в комплект поставки аккумулятор заряжен не полностью.**

Обязательно зарядите аккумулятор перед использованием.

### **Заряжайте аккумулятор накануне или в день предполагаемого использования.**

Заряженные аккумуляторы постепенно разряжаются, даже если они не используются.

**После зарядки аккумулятора извлеките его и отсоедините зарядное устройство от электрической розетки.**

### **Если камера не используется, извлеките из нее аккумулятор.**

Если аккумулятор в течение длительного времени остается в камере, будет постоянно потребляться небольшой ток, что может привести к слишком сильной разрядке аккумулятора и сокращению срока его службы. Аккумулятор следует хранить с установленной защитной крышкой. При хранении полностью заряженного аккумулятора его технические характеристики могут ухудшиться.

#### **Зарядным устройством можно пользоваться в других странах.**

Зарядное устройство рассчитано на напряжение источника питания от 100 до 240 В переменного тока частотой 50/60 Гц. При необходимости используйте имеющийся в продаже переходник вилки для соответствующей страны или региона. Во избежание повреждения не подключайтесь к портативным преобразователям напряжения.

## **Если аккумулятор быстро разряжается даже после полной зарядки, это говорит об окончании срока его службы.**

Приобретите новый аккумулятор.

#### Т **Предупреждения**

- После отсоединения кабеля зарядного устройства не прикасайтесь к штырям вилки кабеля питания зарядного устройства приблизительно в течение 5 секунд.
- Зарядное устройство из комплекта поставки нельзя использовать для зарядки какого-либо иного аккумулятора, кроме LP-E12.
- <span id="page-43-0"></span>図 Установка
- 囜 [Форматирование карты памяти](#page-45-0)
- 商 [Извлечение](#page-46-0)

Установите полностью заряженный аккумулятор LP-E12 и карту в камеру. Снятые изображения записываются на карту.

# **Установка**

1. **Сдвиньте крышку гнезда карты памяти/отсека аккумулятора, чтобы открыть ее.**

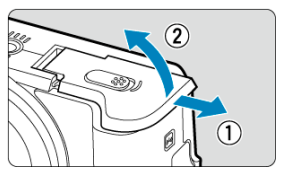

2. **Вставьте аккумулятор.**

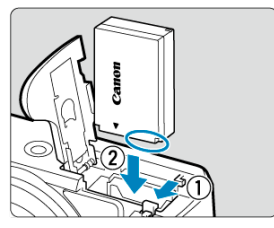

- Вставьте его концом с электрическими контактами.
- Вставьте аккумулятор до фиксации со щелчком.

3. **Вставьте карту памяти.**

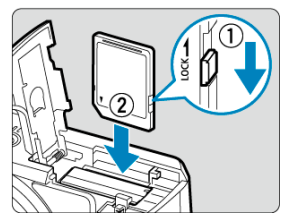

Вставьте карту этикеткой к передней стороне камеры до фиксации со щелчком.

#### **Предупреждения** T

- Убедитесь в том, что переключатель защиты карты от записи (1) установлен в верхнее положение для обеспечения записи и стирания.
- 4. **Закройте крышку.**

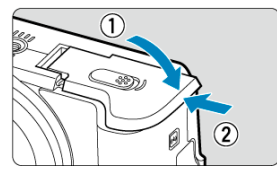

Сдвиньте крышку до характерного щелчка.

#### Œ **Предупреждения**

Запрещается использовать любые другие аккумуляторы, кроме LP-E12.

<span id="page-45-0"></span>Новую карту памяти или карту памяти, ранее отформатированную (инициализированную) в другой камере или в компьютере, необходимо отформатировать в этой камере  $\overline{(\mathcal{D})}$  $\overline{(\mathcal{D})}$  $\overline{(\mathcal{D})}$ .

- <span id="page-46-0"></span>1. **Сдвиньте крышку гнезда карты памяти/отсека аккумулятора, чтобы открыть ее.**
	- $\bullet$  Установите переключатель питания в положение <  $\bigcirc$ FF >.

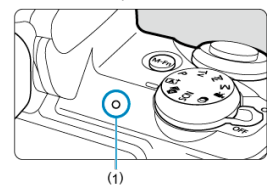

- Прежде чем открывать крышку гнезда карты памяти/отсека аккумулятора, убедитесь, что индикатор обращения к карте (1) не горит.
- Если на экране отображается сообщение [**Сохранение...**], закройте крышку.
- 2. **Извлекать аккумулятор.**

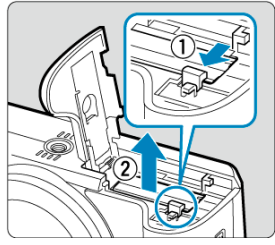

- Нажмите рычаг фиксатора аккумулятора в направлении, показанном стрелкой, и извлеките аккумулятор.
- Для предотвращения короткого замыкания обязательно закройте аккумулятор защитной крышкой, входящей в комплект поставки  $\overline{(\overline{2})}$  $\overline{(\overline{2})}$  $\overline{(\overline{2})}$ .

3. **Извлеките карту памяти.**

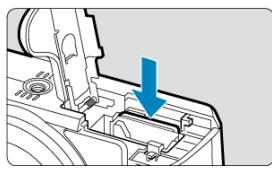

Слегка нажмите на карту и отпустите ее, чтобы она выдвинулась наружу.

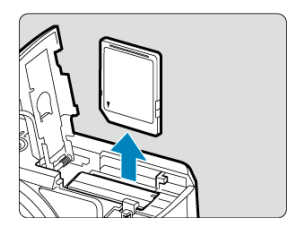

Извлеките карту памяти и закройте крышку.

## **Примечание**

Доступное количество снимков зависит от оставшейся емкости карты памяти, настроек качества изображений, чувствительности ISO и т. д.

#### T **Предупреждения**

- **Если индикатор обращения к карте мигает или горит постоянно, это означает, что на карту записываются изображения, с карты считываются изображения, с карты удаляются изображения или производится передача данных. Не открывайте крышку гнезда карты памяти/отсека аккумулятора. Во избежание повреждения данных изображения, карт или камеры, запрещается выполнять указанные ниже действия, когда индикатор обращения к карте горит или мигает.**
	- **Извлекать карту.**
	- **Извлекать аккумулятор.**
	- **Встряхивать камеру или стучать по ней.**
	- **Отсоединять и подсоединять кабель питания** (при использовании дополнительно приобретаемых [Аксессуары для](#page-682-0) [питания от бытовой электросети\)](#page-682-0).
- Если карта памяти уже содержит изображения, нумерация изображений может начаться не с номера 0001 ( $\circ$ [\)](#page-625-0).
- Если на экране отображается сообщение об ошибке, связанной с картой памяти, извлеките и заново установите карту. Если ошибка не устранена, используйте другую карту.

Следует скопировать изображения с карты памяти в компьютер при наличии такой возможности, а затем отформатировать карту памяти в этой камере (<sup>2</sup>). Нормальная работа карты может восстановиться.

- Не прикасайтесь к контактам карты пальцами или металлическими предметами. Не допускайте попадания пыли или воды на контакты. Загрязнение контактов может привести к их неисправности.
- Мультимедийные карты (MMC) использовать нельзя. (Будет отображаться ошибка карты.)

<span id="page-49-0"></span>Направление и угол наклона экрана можно изменять.

1. **Откройте экран.**

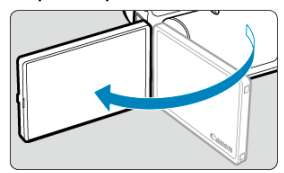

2. **Поверните экран.**

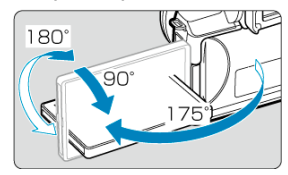

- Если экран открыт, его можно наклонить вверх или вниз, а также развернуть к объекту съемки.
- Указанные углы наклонов являются приблизительными.
- 3. **Поверните его к себе.**

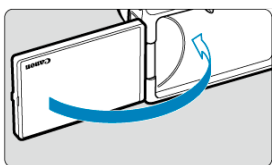

Обычно при работе с камерой экран обращен к фотографу.

#### $\bf{0}$ **Предупреждения**

- Не применяйте силу при повороте экрана в требуемое положение, чтобы не создавать излишних нагрузок на петли.
- Если к разъему камеры подключен кабель, угол поворота разложенного экрана ограничивается.

## **Примечание**

Когда камера не используется, закрывайте экран лицевой поверхностью к корпусу камеры. Это позволит защитить экран.

## <span id="page-51-0"></span>**Включение питания**

- [Установка даты, времени и часового пояса](#page-52-0) 図
- [Выбор языка интерфейса](#page-52-0)
- [Автоматическая очистка датчика изображения](#page-52-0)
- [Индикатор уровня заряда аккумулятора](#page-53-0)

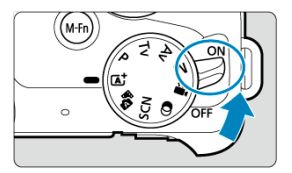

## $\bullet$  <  $ON$  >

Камера включается. Теперь можно снимать фотографии и записывать видео.

## $\bullet$  < $\bullet$ **CFF**>

Камера выключена и не работает. Установите переключатель питания в это положение, если камера не используется.

<span id="page-52-0"></span>Если при включении камеры отображается экран [**Дата/Время/Зона**], см. раздел [Дата/](#page-637-0) [Время/Зона](#page-637-0) для установка даты, времени и часового пояса.

# **Выбор языка интерфейса**

Порядок изменения языка интерфейса см. в разделе [Язык.](#page-642-0)

# **Автоматическая очистка датчика изображения**

- $\bullet$  Каждый раз, когда переключатель питания устанавливается в положение <  $\bigcap N$  > или <  $\mathsf{O}\mathsf{FF}$  >, производится автоматическая очистка датчика изображения (при этом может быть слышен негромкий звук). Во время очистки датчика изображения на экране отображается значок [ $\uparrow$ ].
- Если за короткое время несколько раз перевести переключатель питания в положение <  $ON$  > или <  $OFF$  >, значок [ $\pm$ ) может не отображаться, но это не указывает на неполадки в работе камеры.

#### П **Примечание**

Если во время записи изображения на карту переключатель питания установлен в положение <  $\mathsf{O}\mathsf{FF}$  >, отображается сообщение [Сохранение...] и питание выключается после завершения записи.

<span id="page-53-0"></span>Когда переключатель питания установлен в положение <  $\bigcap N$  >, отображается уровень заряда аккумулятора.

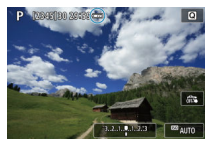

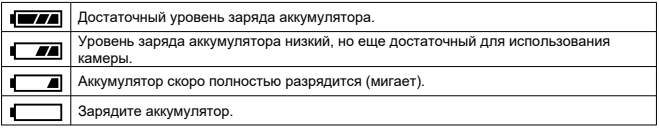

#### $\mathbf 0$ **Предупреждения**

- Любое из следующих действий ускоряет разрядку аккумулятора.
	- Длительное нажатие кнопки спуска затвора наполовину.
	- Частая активация только функции автофокусировки без осуществления съемки.
	- Использование функции Image Stabilizer (Стабилизатор изображения) объектива.
	- Использование функции Wi-Fi или Bluetooth.
- В зависимости от фактических условий съемки возможное количество снимков может сокращаться.
- Объектив получает питание для своей работы от аккумулятора камеры. С некоторыми объективами аккумулятор может разряжаться быстрее, чем с другими.
- При низкой температуре воздуха съемка может быть невозможна даже при достаточном уровне заряда аккумулятора.
- <span id="page-54-0"></span>Установка объектива 図
- [Снятие объектива](#page-56-0)

Можно использовать все объективы EF-M.

# **Установка объектива**

1. **Снимите крышки.**

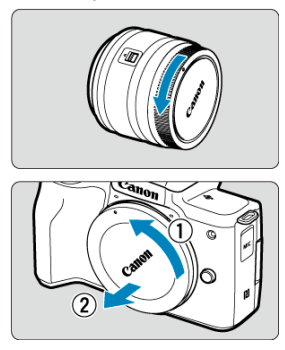

Снимите заднюю крышку объектива и крышку корпуса камеры, повернув их в направлении стрелок, показанных на рисунке.

2. **Установите объектив.**

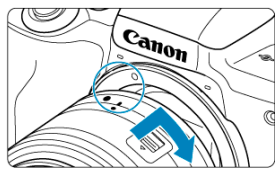

- Совместив белые индексные метки крепления на объективе с индексными метками крепления на камере, поверните объектив в показанном направлении до фиксации.
- 3. **Подготовьтесь к съемке.**

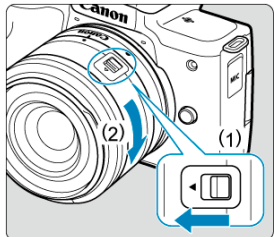

- $\bullet$  Нажмите (1), немного поворачивая (2), затем отпустите (1).
- Поверните (2) еще немного, до щелчка.
- 4. **Снимите переднюю крышку объектива.**

<span id="page-56-0"></span>1. **Удерживая нажатой кнопку разблокировки объектива, поверните объектив так, как показано стрелкой.**

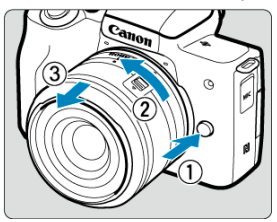

- Поверните объектив до упора, затем снимите его.
- Наденьте на снятый объектив крышки объектива.

#### Œ **Предупреждения**

- Не смотрите прямо на солнце через какой-либо объектив. Это может вызвать потерю зрения.
- При установке или снятии объектива установите переключатель питания камеры в положение  $<$   $\cap$  FF $>$ .
- Если передняя часть объектива (кольцо фокусировки) вращается во время автофокусировки, не прикасайтесь к вращающейся части.

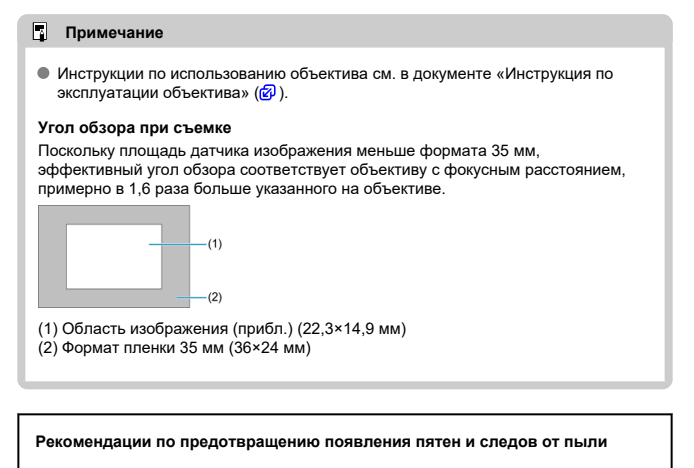

- При смене объективов делайте это быстро в местах с минимальной запыленностью.
- При хранении камеры без объектива обязательно устанавливайте крышку корпуса камеры.
- Перед установкой крышки корпуса камеры удалите с нее пятна и пыль.
- <span id="page-58-0"></span>Установка объектива
- [Снятие объектива](#page-61-0)

Объективы EF и EF-S можно установить с помощью дополнительно приобретаемого адаптера крепления EF-EOS M.

# **Установка объектива**

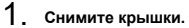

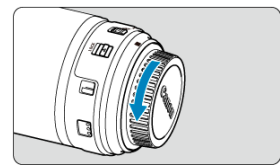

Снимите крышки с объектива, адаптера и корпуса камеры.

2. **Установите объектив на адаптер.**

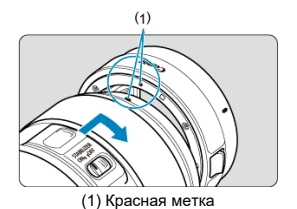

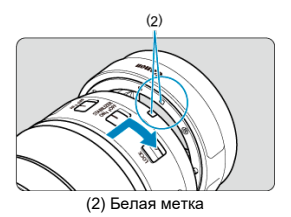

- Совместив соответствующие красные или белые индексные метки крепления на объективе и адаптере, поверните объектив в направлении, указанном стрелкой, до фиксации.
- 3. **Установите адаптер на камеру.**

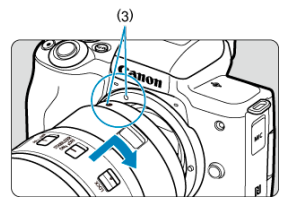

Совместите белые индексные метки крепления (3) на адаптере и на камере и поверните объектив, как показано на рисунке, до фиксации.

4. **Установите переключатель режима фокусировки на объективе в положение < >.**

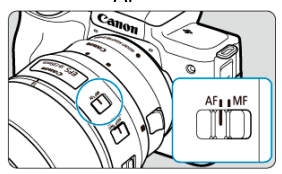

- $\bullet$  <  $\mathsf{AF}$  > означает автофокусировку.
- $\bullet$  < MF > означает ручную фокусировку. Автофокусировка не работает.
- 5. **Снимите переднюю крышку объектива.**

<span id="page-61-0"></span>1. **Удерживая нажатой кнопку разблокировки объектива, поверните адаптер так, как показано стрелкой.**

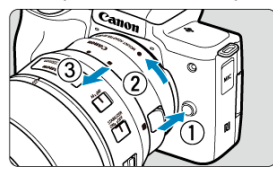

Поверните объектив до упора, затем снимите его.

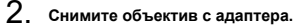

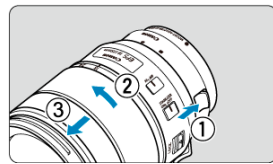

- Удерживая нажатым рычаг фиксации объектива на адаптере, поверните объектив против часовой стрелки.
- Поверните объектив до упора, затем снимите его.
- Наденьте на снятый объектив крышки объектива.

#### Œ **Предупреждения**

- Меры предосторожности для объективов см. в разделе [Снятие объектива.](#page-56-0)
- Если объектив тяжелее камеры, во время съемки и переноски держите камеру за объектив.
- В случае объективов EF со встроенным креплением для штатива (например, в случае супертелеобъективов) закрепляйте штатив на креплении для штатива на объективе. Если у объектива отсутствует крепление для штатива, крепите штатив к креплению для штатива на адаптере крепления.

## <span id="page-62-0"></span>**Основные операции**

- 図 Настройка видоискателя (диоптрийная регулировка)
- [Как правильно держать камеру](#page-63-0)
- 雇 [Кнопка спуска затвора](#page-64-0)
- 囜 [Диск](#page-66-0)
- **E <INFO** > [Кнопка информации](#page-67-0)
- [Многофункциональная кнопка](#page-68-0)

# **Настройка видоискателя (диоптрийная регулировка)**

- 1. **Включите режим отображения.**
	- Чтобы использовать видоискатель, включите его, поднеся к глазу.

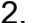

2. **Произведите диоптрийную регулировку.**

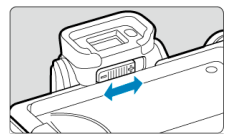

- Производите регулировку при открытом экране.
- Сдвигайте ползунок диоптрийной регулировки влево или вправо, чтобы добиться оптимальной четкости изображения в видоискателе.

<span id="page-63-0"></span>Для получения четких фотографий держите камеру неподвижно, чтобы свести к минимуму ее сотрясение.

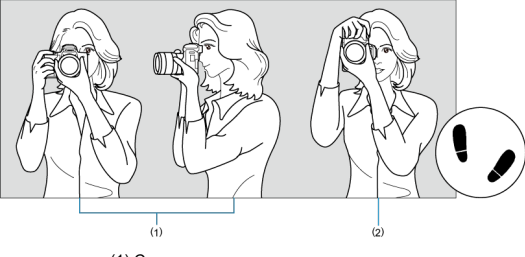

(1) Съемка в горизонтальном положении (2) Съемка в вертикальном положении

- 1. Правой рукой крепко держите камеру за ручку-держатель.
- 2. Левой рукой поддерживайте объектив снизу.
- 3. Положите правый указательный палец на кнопку спуска затвора.
- 4. Слегка прижмите руки и локти к груди.
- 5. Для обеспечения устойчивости поставьте одну ногу немного впереди другой.
- 6. Поднесите камеру к лицу и посмотрите в видоискатель.

<span id="page-64-0"></span>Кнопка спуска затвора срабатывает в два этапа. Можно нажать кнопку спуска затвора наполовину. Затем кнопка спуска затвора нажимается до упора.

### **Нажатие наполовину**

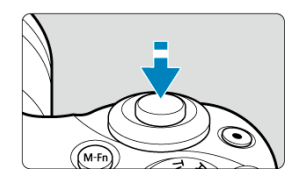

Этим нажатием активизируется функция автофокусировки и система автоэкспозиции, которая устанавливает выдержку затвора и значение диафрагмы. Величина экспозиции (выдержка затвора и значение диафрагмы) отображается на

экране в течение 8 с  $(\sqrt{2})$  $(\sqrt{2})$ ).

### **Полное нажатие**

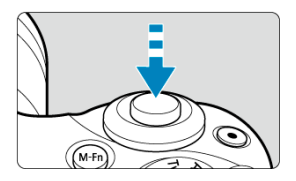

Этим нажатием осуществляется спуск затвора и производится съемка.

### **Предотвращение сотрясения камеры**

Движение камеры во время экспозиции при съемке без использования штатива называется сотрясением камеры. Это может привести к смазыванию изображения. Во избежание сотрясения камеры обратите внимание на следующее:

- Держите камеру неподвижно, как показано в разделе [Как правильно держать](#page-63-0) [камеру](#page-63-0).
- Нажмите кнопку спуска затвора наполовину для автофокусировки, затем медленно нажмите кнопку спуска затвора полностью.

## **Примечание**

- Даже если сразу же полностью нажать кнопку спуска затвора, не нажимая ее сначала наполовину, или нажать кнопку спуска затвора наполовину и сразу же нажать ее полностью, камера все равно делает снимок с некоторой задержкой.
- Даже если открыто меню или просматривается изображение, можно вернуться в режим готовности к съемке, наполовину нажав кнопку спуска затвора.

<span id="page-66-0"></span>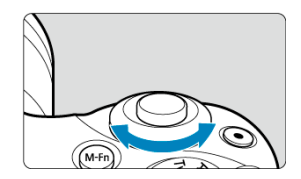

Поворачивайте диск < حدود >> смотря на экран.<br>● Используйте этот диск для задания выдержки затвора, значения диафрагмы и т. д.

<span id="page-67-0"></span>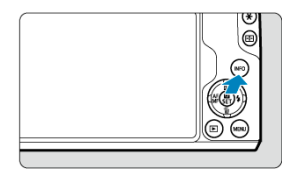

При каждом нажатии кнопки < INFO > изменяется отображаемая информация. Ниже приведены примеры экранов фотосъемки в режиме <  $\mathbf{P}$  >. Например, в (3) отображается электронный уровень или гистограмма.

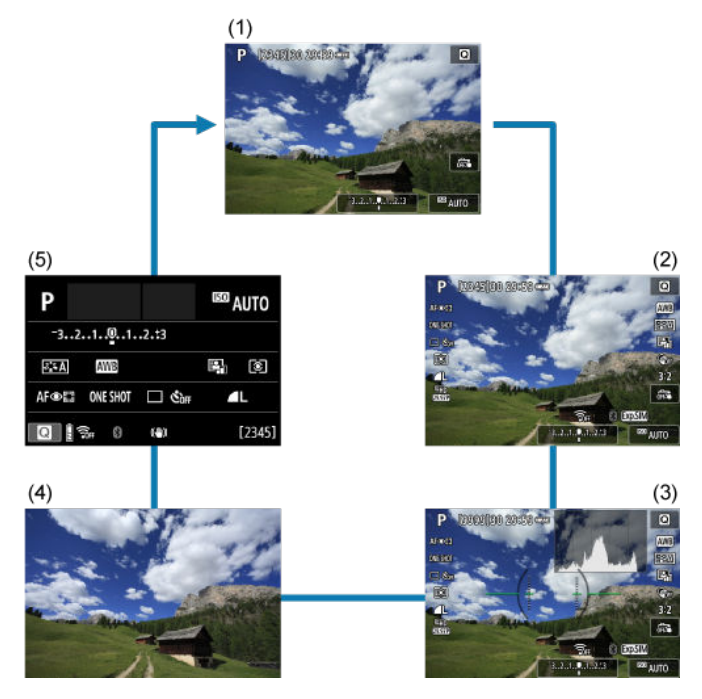

<span id="page-68-0"></span>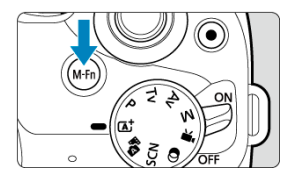

Нажав кнопку < **M -├ n** > и затем поворачивая диск < <sub>अ</sub>‱ >, можно задавать<br>чувствительность ISO (@[\)](#page-661-0).

- <span id="page-69-0"></span>図 [Отображение меню](#page-70-0)
- 囜 [Указатель режима съемки](#page-72-0)
- $\mathbf{z}$ [Руководство по функциям](#page-74-0)

Можно задать способ отображения информации на экране в соответствии со своими предпочтениями. Измените настройки, как вам нужно.

1. **Откройте основные вкладки.**

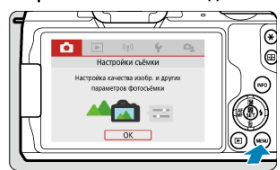

 $\bullet$  Для отображения экрана меню нажмите кнопку < MENU >.

# <span id="page-70-0"></span>2. **Выберите вкладку [ ].**

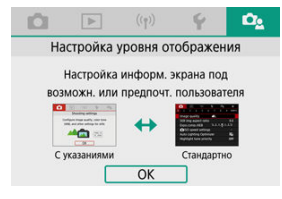

 $\bullet$  Диском  $\lt \mathcal{A}$  > или кнопками  $\lt \mathcal{A}$  >  $\gt \mathsf{B}$ ыберите вкладку  $[\mathcal{O}_2]$ , затем нажмите  $\lt$   $\left(\frac{m}{n}\right)$  >.

# **Отображение меню**

Для типа отображения меню можно выбрать значение [**Стандартно**] или [**С указаниями**]. Если задано значение [С указаниями], после нажатия кнопки < MENU > на камере отображаются описания основных вкладок. Если задано значение **[Стандартно**], после нажатия кнопки < MFNU > на камере отображается только экран меню. Настройка по умолчанию — [**С указаниями**].

1. **Выберите [ : Экран меню].**

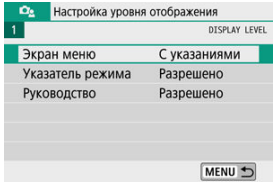

2. **Выберите тип отображения.**

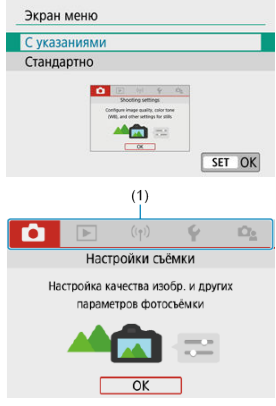

(1) Основные вкладки

## **Примечание**

 $\bullet$  Вкладка [ $\bigstar$ ] (вкладка «Мое меню») не отображается, если установлен режим **[С указаниями]**. Для доступа к вкладке «Мое меню» (<mark>@</mark> ) измените режим<br>отображения меню на [**Стандартно**].
При переключении режимов съемки может отображаться краткое описание режима съемки. Настройка по умолчанию – [**Разрешено**].

1. **Выберите [ : Указатель режима].**

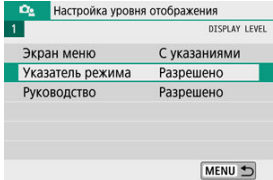

2. **Выберите [Разрешено].**

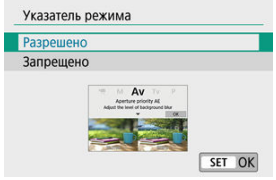

3. **Поворачивайте диск установки режима.**

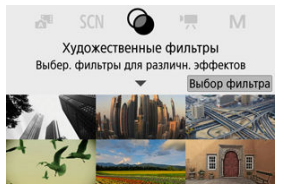

Отображается описание выбранного режима съемки.

## 4. **Нажмите кнопку < >.**

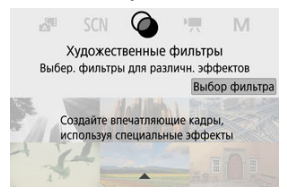

- Отображается остальная часть описания.
- $\bullet$  Чтобы убрать указатель режима, нажмите < $\langle \overline{\xi}_1 \rangle$ >.
- $\bullet$  В режиме <  $SCN$  >/<  $\odot$  > можно открыть экран выбора режима съемки.

При использовании быстрого управления или настроек меню может отображаться краткое описание функций и пунктов. Настройка по умолчанию – [**Разрешено**].

1. **Выберите [ : Руководство].**

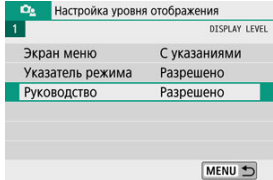

2. **Выберите [Разрешено].**

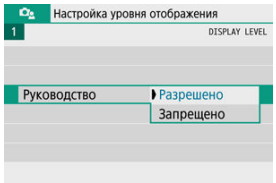

### **Примеры экранов**

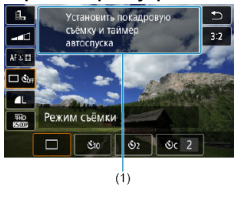

## **Экран быстрого управления**

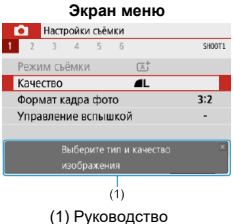

#### $\overline{a}$ **Примечание**

Чтобы убрать описание, нажмите его или продолжите выполнение операций.

- 囼 [Экран меню](#page-77-0)
- [Порядок работы с меню](#page-78-0)
- [Пункты меню, выделенные серым цветом](#page-82-0)

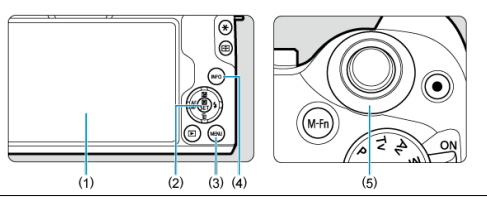

- (1) Экран
- (2) Кнопка < $\langle \overline{B} \rangle$ >
- $(3)$  Кнопка < MENU >
- $(4)$  Кнопка < INFO >
- (5) Диск <  $\frac{1}{2}$

<span id="page-77-0"></span>В зависимости от выбранного режима съемки отображаемые вкладки и пункты меню могут отличаться.

### **Базовая зона**

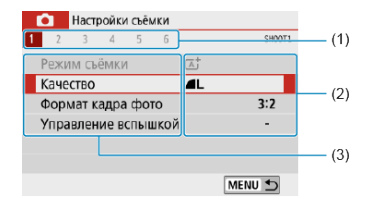

### **Запись видео**

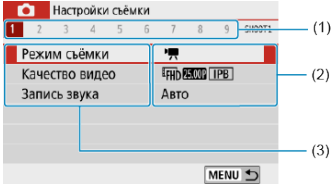

#### **Творческая зона**

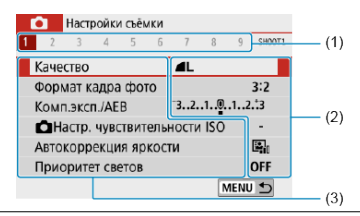

- (1) Дополнительные вкладки
- (2) Настройки меню
- (3) Пункты меню

## <span id="page-78-0"></span>**Если задано значение [ : Экран меню: С указаниями]**

1. **Откройте основные вкладки.**

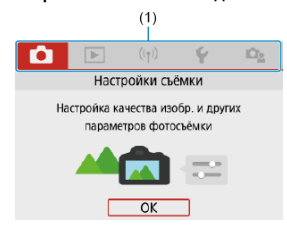

- $\bullet$  При нажатии кнопки < MENU > отображаются основные вкладки (1) и описание выбранной вкладки.
- 2. **Выберите основную вкладку.**
	- Диском < У > переключайтесь между основными вкладками.
	- Основные вкладки можно также переключать, нажимая кнопку  $\leq$  INFO  $\geq$ .
- 3. **Откройте экран меню.**
	- $\bullet$  Для отображения экрана меню нажмите <  $\langle\overline{\mathcal{R}}_i\rangle$ >.
	- Для возврата на экран основной вкладки нажмите кнопку < MENU >.

4. **Выберите дополнительную вкладку.**

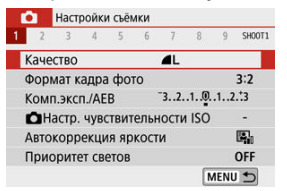

 $\bullet$  Кнопками <  $\blacktriangleleft \gt\lt\blacktriangleright$  > или диском  $\lt\lt\gt\lt\lt\gt$  выберите дополнительную вкладку.

# 5. **Выберите пункт.**

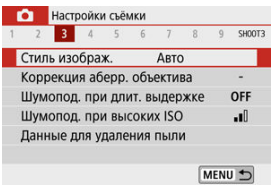

 $\bullet$  Кнопками <  $\blacktriangle$  ><  $\blacktriangledown$  > выберите пункт, затем нажмите <  $\langle \frac{\mathfrak{D}}{\mathfrak{D}} \rangle$ >.

## 6. **Выберите значение.**

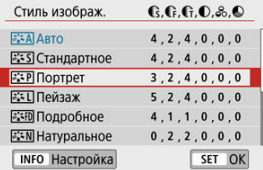

- $\bullet$  Кнопками <  $\blacktriangle$  ><  $\blacktriangledown$  > или <  $\blacktriangle$  >  $\blacktriangleright$  > выберите значение. (Некоторые значения выбираются кнопками < ▲ >< ▼ >, а другие  $-$  кнопками <  $\blacktriangleleft$  ><  $\blacktriangleright$  >.)
- Текущая настройка указана синим цветом.

## 7. **Задайте вариант.**

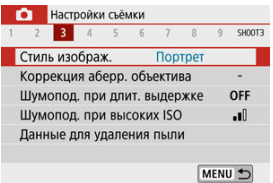

- $\bigoplus$  Для задания нажмите <  $\left(\bigoplus_{i=1}^{\infty}\right)$ >.
- Если изменить настройку по умолчанию, она будет отображаться синим цветом (доступно только для пунктов меню на вкладке  $[$  $]$ .

## 8. **Выйдите из режима настройки.**

 $\bullet$  Дважды нажмите кнопку < MENU > для выхода из меню и возврата в состояние ожидания съемки.

## **Примечание**

- Ниже в описаниях функций меню предполагается, что отображается экран меню.
- $\bullet$  На шагах 2–8 можно также нажимать экран для выполнения операций ( $\circ$ [\)](#page-87-0).
- $\bullet$  Для отмены операции нажмите кнопку < MENU >.

## **Если задано значение [ : Экран меню: Стандартно]**

## 1. **Откройте экран меню.**

 $\bullet$  Для отображения экрана меню нажмите кнопку < MENU >.

# 2. **Выберите вкладку меню.**

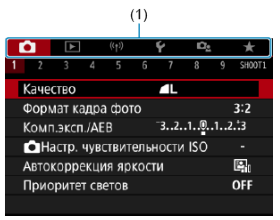

- $\bullet$  Нажимайте кнопку < INFO > для переключения между основными вкладками (1).
- $\bullet$  Кнопками <  $\blacktriangleleft \gt\lt\blacktriangleright$  > или диском  $\lt\gt\gt\lt\lt\gt$  выберите дополнительную вкладку.
- **Дальнейшие операции такие же, как и при значении [**  $\Omega$ **<sub>2</sub>: Экран меню: С указаниями**], см. раздел [Если задано значение \[](#page-78-0)  $\Omega$  : [Экран меню: С указаниями\]](#page-78-0), начиная с шага 5.
- $\bullet$  Для выхода из настройки один раз нажмите кнопку < MENU >.

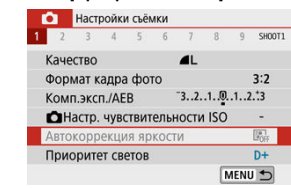

<span id="page-82-0"></span>Пример. Если задано значение [**Приоритет светов**]

Пункты меню, выделенные серым цветом, невозможно установить. Пункт меню отображается серым цветом, если его переопределяет другая функция.

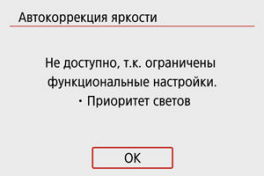

Чтобы просмотреть переопределяющую функцию, можно выбрать этот пункт меню и нажать < $(\overline{P})$ >.

При отмене настройки переопределяющей функции пункт меню, отображавшийся серым цветом, становится доступным для установки.

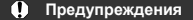

Для некоторых пунктов меню, выделенных серым цветом, просмотр переопределяющей функции недоступен.

#### $\Box$ **Примечание**

Для функций меню можно восстановить настройки по умолчанию в пункте **[Базовые настр.]** в меню **[У**: Сброс настр.кам.] (  $\circ$ ).

- 図 Во время съемки
- [Во время просмотра](#page-85-0)

Можно непосредственно выбирать и задавать настройки, отображаемые на экране.

## **Во время съемки**

- 1. **Нажмите < ® > (** $\ddot{\odot}$ 10).
- 2. **Выберите пункт.**

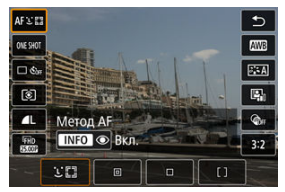

 $\bullet$  Для выбора нажимайте кнопки <  $\blacktriangle$  ><  $\blacktriangledown$  >.

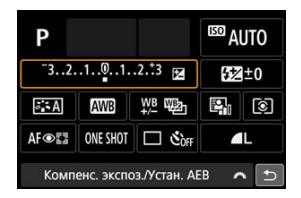

При появлении показанного выше экрана нажимайте кнопки  $<$   $\blacktriangleright$   $<$   $\blacktriangleright$   $<$   $\blacktriangleright$   $<$   $\blacktriangleright$   $>$  для выбора.

## 3. **Выберите значение.**

- $\bullet$  Диском  $\lt \leq$  > или кнопками  $\lt \leq$  > > измените настройку. Для задания некоторых пунктов необходимо после этого нажать кнопку.
- $\bullet$  Для возврата на предыдущий экран нажмите  $\ltimes$  $(\overline{\mathbb{R}})$ >.
- <span id="page-85-0"></span>1. **Нажмите <**  $\circ$  >.
- 2. **Выберите пункт.**

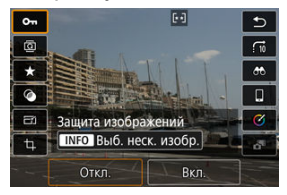

 $\bullet$  Для выбора нажимайте кнопки <  $\blacktriangle$  ><  $\blacktriangledown$  >.

## 3. **Выберите значение.**

- $\bullet$  Диском  $\lt \cdot$   $\mathcal{L}$  > или кнопками  $\lt \cdot \blacktriangleright$  > измените настройку. Для задания некоторых пунктов необходимо после этого нажать кнопку.
- **Для настройки пунктов, помеченных значком [SET]** внизу экрана, следует нажать  $\ltimes$   $(\overline{B}_t)$  >.
- $\bullet$  Для отмены этой операции нажмите кнопку < MFNU >.
- $\bullet$  Для возврата на предыдущий экран нажмите <  $\left(\frac{\mathbf{B}}{\mathbf{H}}\right)$ >.

#### Œ **Предупреждения**

Для поворот изображений задайте для параметра [ : **Автоповорот**] значение [Вкл. **○** □ (  $\circledcirc$  ). Если для параметра [ $\circ$ : **Автоповорот**] задано значение [Вкл. <sup>]</sup> или [Откл.], изображения будут помечаться выбранным вариантом [ **Повернуть фотографии**], но не будут поворачиваться в камере.

## **Примечание**

Для изображений из других камер доступные варианты могут быть ограничены.

- <span id="page-87-0"></span>図 Касание
- [Перетаскивание](#page-88-0)

## **Касание**

## **Пример экрана (экран функций съемки)**

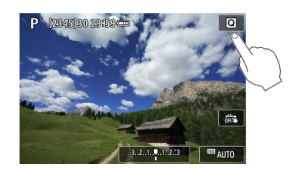

- Коснитесь экрана пальцем (коснитесь долю секунды и уберите палец).
- $\bullet$  Например, при касании пункта  $[Q]$  отображается экран быстрого управления. При касании [ ] будет выполнен возврат на предыдущий экран.

#### $\Box$ **Примечание**

- **Если в параметре [У: Звук. подтвер.**] выбрано значение [Коснитесь д<sup>2</sup>], звуковой сигнал во время операций с сенсорным экраном подаваться не будет  $\left(\overline{Q}\right)$  $\left(\overline{Q}\right)$ ).
- $\bullet$  Чувствительность сенсорного управления можно настраивать в пункте [ $\bullet$ : **Управл. сенс.экр.**] [\(](#page-653-0)  $\circled{2}$  ).

## <span id="page-88-0"></span>**Пример экрана (экран меню)**

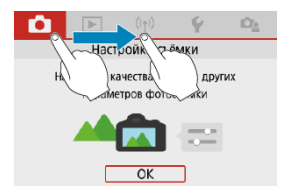

Коснувшись экрана, проведите по нему пальцем.

## **Базовая зона**

В этой главе рассматривается использование режимов базовой зоны на диске установки режима для получения оптимальных результатов.

В режимах базовой зоны фотографу достаточно навести камеру и произвести съемку — все параметры устанавливаются камерой автоматически.

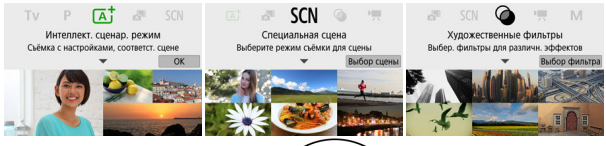

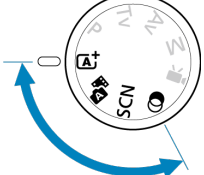

- [Интеллектуальный сценарный режим](#page-90-0)
- [Гибридный автоматический режим](#page-99-0)
- [Режим специальной сцены](#page-101-0)
- [Режим «Автопортрет»](#page-104-0)
- [Режим «Портрет»](#page-105-0)
- [Режим «Сглаживание кожи»](#page-106-0)
- [Режим «Пейзаж»](#page-107-0)
- [Режим «Спорт»](#page-108-0)
- [Режим «Съемка с проводкой»](#page-109-0)
- [Режим «Крупный план»](#page-111-0)
- [Режим «Еда»](#page-112-0)
- [Режим «Ночной портрет»](#page-113-0)
- [Режим «Съемка с рук ночью»](#page-115-0)
- [Режим «HDR контрового света»](#page-117-0)
- [Бесшумный режим](#page-119-0)
- [Режим «Художественные фильтры»](#page-120-0)
- <span id="page-90-0"></span>図 [Изменение композиции кадра](#page-94-0)
- 枢 [Съемка движущихся объектов](#page-94-0)
- 雇 [Значки сюжетов](#page-95-0)
- 図 [Настройка параметров](#page-95-0)
- [Съемка с примененными эффектами \(Творческий помощник\)](#page-96-0) 囪

**< > является полностью автоматическим режимом. Камера анализирует условия съемки и автоматически подбирает оптимальные параметры съемки.** Она также может автоматически корректировать фокусировку на неподвижный или движущийся объект, обнаруживая перемещение объекта ( $\circ$ [\)](#page-94-0).

1. **Поверните диск установки режима в положение < >.**

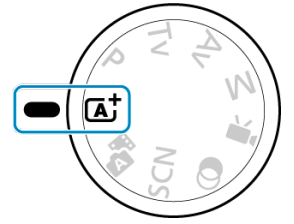

2. **Нажмите < >.**

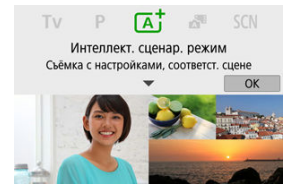

Прочитайте сообщение и выберите [**OK**].

3. **Наведите камеру на снимаемый объект.**

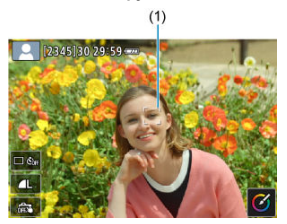

- В целом камера фокусируется на ближайший объект. На всех обнаруженных лицах или глазах отображаются точки AF  $(1)$ .
- Когда на экране появится рамка (точка AF), наведите ее на объект.

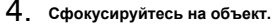

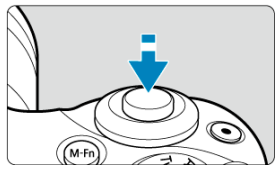

- Для фокусировки нажмите кнопку спуска затвора наполовину. Если мигает значок <  $\frac{1}{2}$  >, вручную поднимите встроенную вспышку.
- Фокусироваться также можно, нажимая лицо человека или другой объект на экране (тактильная автофокусировка).
- При низкой освещенности в случае необходимости автоматически включается подсветка AF  $(\sqrt{2})$  $(\sqrt{2})$ .
- Когда объект будет в фокусе, цвет этой точки AF изменится на зеленый, и камерой подаст звуковые сигналы (в режиме «Покадровый AF»).
- Если точка AF сфокусирована на движущемся объекте, ее цвет изменяется на синий и она отслеживает движение объекта (Servo AF).

## 5. **Произведите съемку.**

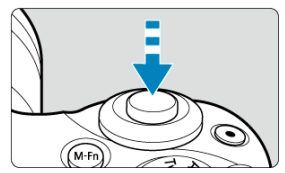

- Для съемки полностью нажмите кнопку спуска затвора.
- Снятое изображение отображается на экране в течение прибл. 2 с.
- Чтобы убрать встроенную вспышку, нажмите на нее пальцами.

#### **Предупреждения** T

Для некоторых объектов или условий съемки состояние движения объектов (движется объект или нет) может определяться неправильно.

#### R **Примечание**

- Функция AF (Покадровый AF или Servo AF) задается автоматически при нажатии кнопки спуска затвора наполовину. Даже когда автоматически задан режим покадрового AF, если при наполовину нажатой кнопке спуска затвора будет обнаружено движение объекта, камера переключится в режим Servo AF.
- $\bullet$  При использовании режима <  $\overline{A}^+$  > для съемки пейзажей и закатов, а также вне помещения, цвета получаются более насыщенными. Если не удалось достигнуть желаемого цветового тона, переключитесь в один из режимов творческой зоны [\(](#page-32-0) $\boxed{2}$ ), выберите стиль изображения, отличный от [ $\frac{3.4}{3.4}$ А], и повторите съемку  $(\sqrt{2})$ ).

## **Уменьшение смазывания фотографий**

- При съемке с рук следите, чтобы не было сотрясения камеры. Во избежание сотрясения камеры используйте штатив. Используйте прочный штатив, рассчитанный на вес оборудования для съемки. Надежно установите камеру на штатив.
- Рекомендуется использовать беспроводной пульт ДУ (продается отдельно,  $\varnothing$ [\)](#page-169-0).

### **Фокусировка невозможна (точка AF оранжевого цвета).**

Наведите точку AF на зону с хорошей контрастностью, затем наполовину нажмите кнопку спуска затвора [\(](#page-64-0) $\sqrt{2}$ ). Если расстояние до объекта слишком мало. отодвиньтесь от него и повторите съемку.

#### **Одновременно отображаются несколько точек AF.**

Фокусировка была выполнена на всех этих точках.

#### **Мигает индикация выдержки затвора.**

Так как освещенность недостаточна, снимок может получиться смазанным из-за сотрясения камеры. Рекомендуется использовать штатив, встроенную вспышку или внешнюю вспышку  $(\sqrt{2})$  $(\sqrt{2})$ ).

### **Изображения слишком темные.**

Заранее поднимите встроенную вспышку для ее автоматического срабатывания при съемке объектов днем в контровом свете или при съемке с недостаточной освещенностью.

### **Изображения, снятые со вспышкой, слишком яркие.**

Изображения могут быть яркими (передержанными), если снимать со вспышкой близко расположенные объекты. Отодвиньтесь от объекта и повторите съемку.

#### **Нижняя часть изображений, снятых со вспышкой, неестественно темная.**

При съемке слишком близко расположенных объектов на снимках может быть видна тень от объектива. Отодвиньтесь от объекта и повторите съемку. Если используется бленда для объектива, попробуйте снять ее перед съемкой.

#### n **Примечание**

Если встроенная вспышка не используется, обратите внимание на следующее.

- При низкой освещенности, когда имеется риск сотрясения камеры, держите камеру неподвижно или установите ее на штатив. При использовании зумобъектива размытие из-за сотрясения камеры можно уменьшить, установив объектив в широкоугольное положение.
- При съемке портретов в условиях низкой освещенности попросите снимаемых людей не двигаться до завершения съемки. При любом движении объекта во время съемки на фотографии он получится смазанным.

<span id="page-94-0"></span>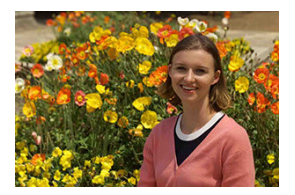

Для некоторых сюжетов сдвиг объекта влево или вправо позволяет получить сбалансированный фон, обеспечивая лучшую перспективу.

При нажатии кнопки спуска затвора наполовину для фокусировки на неподвижный объект происходит фиксация фокусировки. Измените композицию кадра, держа кнопку спуска затвора нажатой наполовину, а затем нажмите ее полностью, чтобы сделать снимок. Это называется «фиксацией фокусировки».

## **Примечание**

Камера продолжает фокусироваться на любые лица, которые были первоначально обнаружены и на которые была произведена фокусировка, даже если изменить композицию кадра.

## **Съемка движущихся объектов**

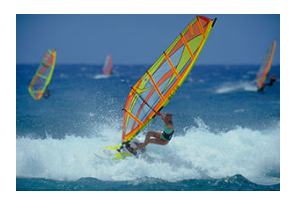

При наполовину нажатой кнопке спуска затвора камера отслеживает движущиеся объекты, сохраняя их в фокусе.

Удерживая кнопку спуска затвора наполовину нажатой, держите объект на экране, затем в решающий момент полностью нажмите кнопку спуска затвора.

<span id="page-95-0"></span>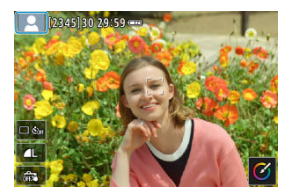

Камера определяет тип сцены и автоматически задает настройки в соответствии со сценой. При съемке фотографий в левом верхнем углу экрана отображается значок, представляющий обнаруженную сцену  $(\sqrt{2})$ .

## **Настройка параметров**

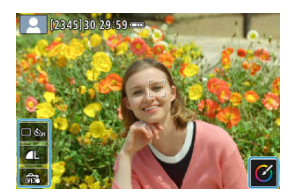

Нажимая значки на экране, можно настроить параметры для режима съёмки, качества изображения, съемки при касании и творческого помощника.

<span id="page-96-0"></span>1. **Нажмите** <  $\textcircled{\tiny{\textcircled{\tiny{\#}}}}$  >.

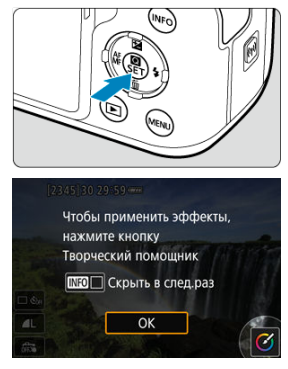

- Прочитайте сообщение и выберите [**OK**].
- 2. **Выберите эффект.** MENU S Ø. .<br>Размытый фон Яркость Контрасти. Ha
	- $\bullet$  Диском < $\bullet$  > или кнопками < $\bullet$  >  $\bullet$  > выберите эффект, затем нажмите < $\langle \overline{\mathbb{R}} \rangle$ >.

3. **Выберите уровень эффекта и другие настройки.**

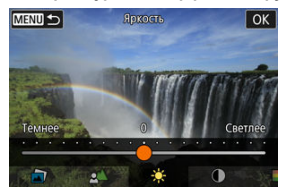

- $\Box$ Диском <  $\Box$  > или кнопками <  $\blacktriangle$  > > задайте значение, затем нажмите < $\left(\frac{\mathbf{B}}{31}\right)$  >.
- $\bullet$  Для сброса настройки нажмите кнопку <  $\bigstar$  >, затем выберите [**OK**].

## **Эффекты творческого помощника**

## **[ ] Предустановка**

Выберите один из предустановленных эффектов. Обратите внимание, что настройки [**Насыщенность**], [**Цвет тона 1**] и [**Цвет тона 2**] недоступны с эффектом [**Ч/Б**].

## **[ ] Размытый фон**

Настройка размытия фона. Выбирайте более высокие значения, чтобы увеличить резкость фона. Для размытия фона выбирайте более низкие значения. В режиме [**Авто**] размытие заднего плана настраивается в соответствии с яркостью. В зависимости от яркости объектива (диафрагменного числа) некоторые позиции могут быть недоступны.

### **● [•1Яркость**

Настройка яркости изображения.

**[ ] Контрастность**

Настройка контрастности.

## **[ ] Насыщенность**

Настройка яркости цветов.

## **[ ] Цвет тона 1**

Настройка янтарного/синего цветового тона.

### **[ ] Цвет тона 2**

Настройка зеленого/пурпурного цветового тона.

### **[ ] Монохромное**

Задание тонирования для монохромной съемки.

#### $\Box$ **Примечание**

- При съемке со вспышкой пункт [**Размытый фон**] недоступен.
- При переключении режима съемки или установке переключателя питания в положение <  $\mathsf{O}\mathsf{FF}$  > эти настройки сбрасываются. Чтобы сохранить настройки, задайте для параметра [ : **Сохр. дан. Творч. помощника**] значение [**Вкл.**].

## **Сохранение эффектов**

Чтобы сохранить текущую настройку в камере, нажмите кнопку <  $\textsf{INFO}$  > на экране [**Творческий помощник**], затем выберите [**OK**]. До трех предустановок можно сохранить как предустановки [**ПОЛЬЗОВАТЕЛЬ**\*]. После сохранения трех предустановок для сохранения новой предустановки необходимо перезаписать одну из существующих предустановок [**ПОЛЬЗОВАТЕЛЬ**\* ].

## <span id="page-99-0"></span>**Гибридный автоматический режим**

В режиме <  $\sqrt{3}$  > можно снять короткий видеофильм о проведенном дне, просто снимая фотографии. Перед каждым кадром камера записывает клипы длительностью 2 – 4 с, которые впоследствии объединяются в видеоподборку ( $\circled{3}$ ,  $\circled{9}$ ). Съемка фотографий работает так же, как и в режиме <  $\overline{A}^+$  >. Обратите внимание, что творческий помощник недоступен.

1. **Поверните диск установки режима в положение < >.**

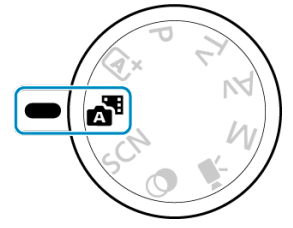

2. **Нажмите < >.**

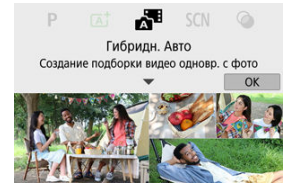

- Прочитайте сообщение и выберите [**OK**].
- Скомпонуйте кадр и произведите съемку.

#### 同 **Примечание**

- Для большей выразительности видеоподборок перед съемкой фотографий держите камеру наведенной на объекты около 4 с.
- $\bullet$  Время работы от аккумулятора в этом режиме меньше, чем в режиме <  $\text{Fat}$  >. так как для каждого кадра снимается клип видеоподборки.
- $\bullet$  Клип видеоподборки может не записываться при съемке фотографии сразу же после включения камеры, выбора режима <  $\mathbb{R}^3$  > или управления камерой другими способами.
- $\bullet$  Пюбые звуки и вибрация, вызываемые работой камеры или объектива, записываются в видеоподборках.
- Для видеоподборок используется качество изображения для ЕНП ПАЛИ ALL-NTSC или для **FHD. 2002** ALL-IPAL. Это зависит от установленного TBстандарта.
- Камера не подает звуковой сигнал при выполнении таких операций, как нажатие наполовину кнопки спуска затвора или использование таймера автоспуска.
- В указанных ниже случаях клипы видеоподборки записываются как отдельные файлы видеофильмов, даже если они были сняты в один и тот же день в режиме  $\leq$   $\sqrt{24}$  >.
	- Время записи видеоподборки достигает прибл. 29 мин 59 с (и могут также записываться отдельно, если размер превышает прибл. 4 ГБ).
	- Видеоподборка защищена от стирания.
	- Изменены настройки летнего времени, ТВ-стандарта или часового пояса.
- Изменение или удаление записанных звуков срабатывания затвора невозможно.

<span id="page-101-0"></span>При выборе режима съемки для объекта или сцены камера автоматически выбирает подходящие установки.

\* < SCN > является сокращением от англ. Special Scene (Специальная сцена).

1. **Поверните диск установки режима в положение < >.** ς 2. **Нажмите < >. SCN**  $\sqrt{3}$  $100$ Специальная сцена Выберите режим съёмки для сцены Выбор сцены

3. **Выберите режим съемки.**

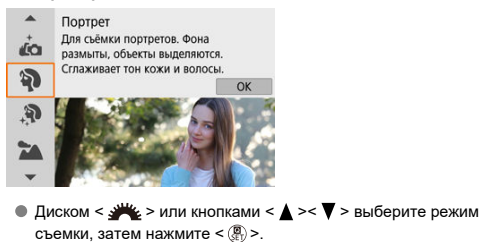

## **Примечание**

- Режим съемки можно также выбрать в пункте [ : **Режим съёмки**].
- **Если для параметра [ Од.: Указатель режима**] задано значение [Запрещено], после шага 1 нажмите <  $\langle \overline{\mathcal{R}}_k \rangle$ >, чтобы открыть экран быстрого управления, диском <  $\frac{1}{2}$  > или кнопками <  $\blacktriangleleft$  > > выберите режим съемки, затем нажмите < $(\overline{a})$ >.

## **Доступные режимы съемки в режиме <SCN>**

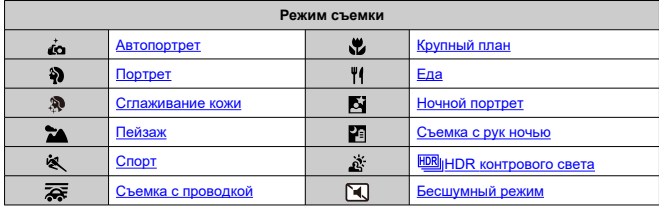

<span id="page-104-0"></span>Для включения в снимок самого себя, используйте режим [ $\ddot{\bullet}$ ] (Автопортрет). Разверните экран в сторону объектива. Настраиваемая обработка изображений включает настройку сглаживания кожи, а также яркости и заднего плана для выделения себя на снимке.

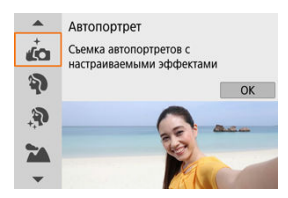

## **Рекомендации по съемке**

#### **Задайте яркость и эффект сглаживания кожи.**

Для параметров [**Яркость**] и [**Эффект сглаж. кожи**] можно задать один из пяти уровней. Параметр [**Фон**] позволяет задать степень размытия заднего плана.

#### **Коснитесь экрана для выполнения съемки.**

Помимо съемки полным нажатием кнопки спуска затвора, можно также снимать, нажимая на экран, если задать «Съемка при касан.: Вкл.», нажав значок [  $F =$ чтобы он изменился на значок [ ] [\(](#page-280-0) 2)

#### T **Предупреждения**

- После фокусировки камеры не изменяйте расстояние между собой и камерой до завершения съемки.
- Будьте осторожны, чтобы не уронить камеру.

#### П **Примечание**

- Индикатор автоспуска [\(](#page-27-0) $\circled{3}$ ) не мигает, когда экран развернут к передней стороне камеры в режиме [**Автопортрет**].
- Автопортреты можно также снимать в других режимах специальной сцены, отличных от [**Автопортрет**] (кроме режима [**Бесшумный режим**]), развернув экран вперед и нажав [  $\sim$  ] в левом нижнем углу.

## <span id="page-105-0"></span>**Режим «Портрет»**

В режиме [ ] (Портрет) размывается задний план, благодаря чему акцентируется внимание на снимаемом человеке. Кроме того, в этом режиме телесные тона и волосы выглядят мягче.

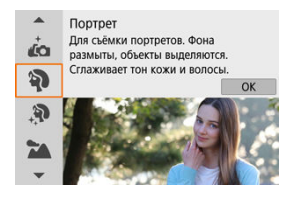

## **Рекомендации по съемке**

#### **Выберите место, в котором расстояние от объекта до заднего плана будет наибольшим.**

Чем больше расстояние между объектом съемки и задним планом, тем более размытым будет выглядеть задний план. Кроме того, объекту съемки рекомендуется стоять перед черным фоном без деталей.

#### **Используйте телеобъектив.**

В случае зум-объектива используйте диапазон телефото и скомпонуйте кадр таким образом, чтобы поясной портрет объекта заполнял весь кадр.

### **Сфокусируйтесь на лицо.**

Во время фокусировки перед съемкой убедитесь, что точка AF на лице объекта горит зеленым цветом. При съемке лиц крупным планом можно задать для

параметра [ : **Обнаружение глаз**] значение [**Вкл.**], чтобы при съемке глаза объекта были в фокусе.

### **Пользуйтесь серийной съемкой.**

Настройка по умолчанию — [ ] (Низкоскорост. серийная). Если удерживать нажатой кнопку спуска затвора, возможна серийная съемка, чтобы поймать изменения выражения лица и позы объекта.

<span id="page-106-0"></span>**Режим [** $\mathbb{R}$ **] (Сглаживание кожи) позволяет сделать кожу более привлекательной. За** счет обработки изображения кожа выглядит более гладкой.

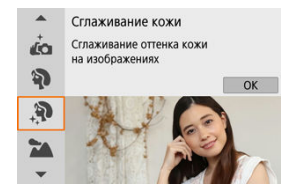

## **Рекомендации по съемке**

### **Включите обнаружение лиц в камере.**

Вокруг всех основных объектов, обнаруженных для сглаживания кожи, отображаются рамки. Для более эффективного сглаживания кожи можно подойди ближе к объекту или отойти дальше от него, чтобы рамка отображалась вокруг его лица.

### **Сфокусируйтесь на лицо.**

Во время фокусировки перед съемкой убедитесь, что точка AF на лице объекта горит зеленым цветом. При съемке лиц крупным планом можно задать для параметра [ : **Обнаружение глаз**] значение [**Вкл.**], чтобы при съемке глаза объекта были в фокусе.

#### T **Предупреждения**

При некоторых условиях съемки могут быть изменены области, отличные от кожи людей.

## <span id="page-107-0"></span>**Режим «Пейзаж»**

Используйте режим [  $\blacktriangleright$  (Пейзаж) для съемки просторных пейзажей, чтобы обеспечить фокусировку как на близкие, так и на удаленные объекты. Обеспечивает яркие синие и зеленые цвета, а также резкие и четкие изображения.

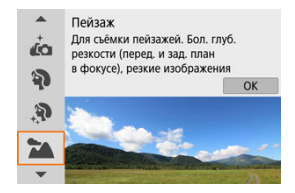

## **Рекомендации по съемке**

**В случае зум-объектива используйте широкоугольный диапазон.**

Чтобы при использовании зум-объектива в фокусе находились как близкие, так и далекие объекты, устанавливайте объектив в широкоугольное положение. Это также увеличит панорамную глубину пейзажей.

**При съемке ночных сюжетов держите камеру неподвижно.**

Рекомендуется использовать штатив.

#### T **Предупреждения**

Съемка со вспышкой недоступна.
# **Режим «Спорт»**

Режим [ ] (Спорт) предназначен для съемки движущихся объектов, таких как бегуны или движущиеся автомобили.

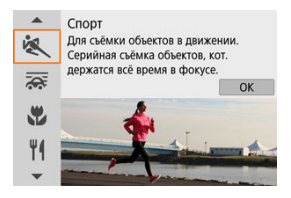

# **Рекомендации по съемке**

### **Используйте телеобъектив.**

Для съемки с большого расстояния рекомендуется использовать телеобъектив.

**Отслеживайте объект при помощи рамки зональной автофокусировки.** После нажатия кнопки спуска затвора наполовину появляется рамка области AF. Когда объект будет в фокусе, цвет точки AF изменится на синий.

#### **Пользуйтесь серийной съемкой.**

Настройка по умолчанию — [ ] [ Н] (Высокоскорост. серийная). В требуемый момент полностью нажмите кнопку спуска затвора, чтобы произвести съемку. Чтобы отслеживать объект и снимать изменения при его движении, удерживайте нажатой кнопку спуска затвора для серийной съемки.

#### Œ **Предупреждения**

- В условиях низкой освещенности, когда более вероятно сотрясение камеры, в левом нижнем углу мигает индикация выдержки затвора. Держите камеру неподвижно и произведите съемку.
- Съемка со вспышкой возможна только при установленной внешней вспышке.

С помощью проводки можно размывать фон, чтобы передать ощущение скорости. Установите объектив, поддерживающий режим [ $\overline{\mathbf{Q}}$ ] (Съемка с проводкой), для уменьшения смазывания объектов, чтобы они были четкими и резкими.

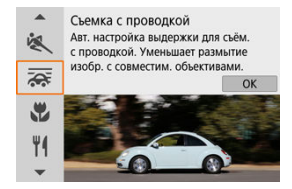

## **Рекомендации по съемке**

### **Поворачивайте камеру, сопровождая движущийся объект.**

При съемке плавно поворачивайте камеру, сопровождая движущийся объект. Наведя точку AF на часть движущегося объекта, на который требуется сфокусироваться, нажмите наполовину кнопку спуска затвора и начинайте поворачивать камеру в соответствии с движением объекта, затем полностью нажмите кнопку спуска затвора для съемки. После этого продолжайте отслеживать объект камерой.

### **Задайте уровень размытия фона за счет движения.**

В параметре [**Эффект**] можно задавать степень размытия фона за счет движения. Задайте [**Эффект: макс.**] для увеличения выдержки затвора и дополнительного размытия фона вокруг объектов. Если размытие объекта слишком велико, уменьшите его, установив для параметра [**Эффект**] значение [**Эффект: сред.**] или [**Эффект: мин.**].

#### $\mathbf \Omega$ **Предупреждения**

- $\bullet$  Сведения об объективах, совместимых с режимом  $\left[\overline{\text{Qs}}\right]$ , см. на веб-сайте Canon.
- Выдержка затвора увеличена. Поэтому режим «Съемка с проводкой» следует использовать только в сочетании с проводкой во время съемки.
- $\bullet$  Настройка по умолчанию [ $\Box$  | ]. Обратите внимание, что режим [ $\Box$  |  $\boxdot$  | недоступен.
- Съемка со вспышкой недоступна.
- $\bullet$  Хотя стабилизатор изображения объектива применяется для изображений

снятых с помощью объективов, поддерживающих режим  $[\overline{\mathbf{x}}]$ , этот эффект не отображается на экране при съемке. (Стабилизатор изображения и коррекция смазывания объекта включаются во время съемки, независимо от настройки стабилизатора изображения объектива.)

- $\bullet$  С объективами, которые не поддерживают режим  $[\overline{\mathbf{x}}]$ , смазывание объектов не уменьшается, но выдержка затвора автоматически корректируется в соответствии с настройкой [**Эффект**].
- Указанный уровень эффекта съемки с проводкой может не применяться при съемке с ярким освещением (например, в солнечный летний день) или при съемке медленно движущихся объектов.
- При съемке указанных ниже объектов или в следующих условиях возможна неправильная коррекция размытия объектов с объективами, поддерживающими режим  $\overline{z}$ .
	- Объекты с очень низкой контрастностью.
	- Объекты с низкой освещенностью.
	- Объекты в ярком контровом свете или сильно отражающие объекты.
	- Объекты с повторяющейся структурой.
	- Объекты с невыраженной или монотонной структурой.
	- Объекты с отражениями (например, изображения, отражающиеся в стекле).
	- Объекты, размер которых меньше рамки зональной AF.
	- В рамке зональной AF движутся несколько объектов.
	- Объекты, движущиеся в произвольно меняющихся направлениях или с произвольно меняющимися скоростями.
	- Объекты, которые иногда движутся хаотично (например, бегуны, которые при беге движутся вверх и вниз).
	- Объекты, скорость которых значительно изменяется (например, сразу же после первоначального перемещения или при движении по кривой).
	- Когда камера перемещается слишком быстро или медленно.
	- Когда движение камеры не соответствует движению объекта.
	- При большом фокусном расстоянии объектива.

Режим [ ] (Крупный план) предназначен для съемки крупным планом мелких объектов, таких как цветы. Чтобы мелкие объекты выглядели намного крупнее, используйте макрообъектив (продается отдельно).

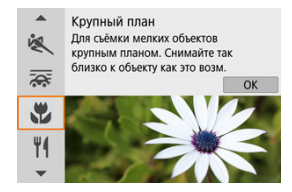

## **Рекомендации по съемке**

### **Не перегружайте задний план.**

Простой задний план позволяет получать более качественное изображение небольших объектов, таких как цветы.

### **Располагайтесь как можно ближе к объекту.**

Проверьте минимальное расстояние фокусировки объектива. Минимальное расстояние фокусировки для объектива измеряется от отметки  $\leq$   $\leftrightarrow$  > (фокальная плоскость) на верхней части корпуса камеры до объекта. Если расстояние слишком мало, фокусировка невозможна.

### **В случае зум-объектива используйте диапазон телефото.**

В случае зум-объектива при использовании диапазона телефото объект получается крупнее.

### **● Если мигает значок [2]**

Вручную поднимите встроенную вспышку.

Режим [ ] (Еда) предназначен для кулинарной съемки. Фотография будет яркой и аппетитной. Кроме того, подавляется красноватый оттенок от источника освещения при съемке в свете ламп накаливания и т. д.

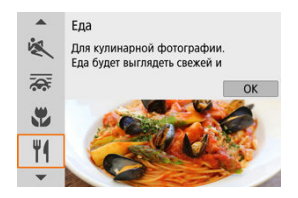

## **Рекомендации по съемке**

**Измените цветовой тон.**

[**Цветовой тон**] можно настраивать. Чтобы увеличить красноватый оттенок блюда, измените в направлении [**Теплый**] (красный), или измените в направлении [**Холодный**] (синий), если блюдо выглядит слишком красным.

#### Т **Предупреждения**

- Теплый цветовой оттенок объектов может выглядеть выцветшим.
- Если на сцене имеются несколько источников света, возможно, что теплый цветовой оттенок изображения не будет ослаблен.
- При съемке со вспышкой [**Цветовой тон**] переключается на стандартную настройку.
- Если на изображении присутствуют люди, телесные тона могут воспроизводиться неправильно.

Режим [  $\overline{N}$ ] (Ночной портрет) предназначен для яркой и красивой съемки людей на фоне ночных сцен. **Обратите внимание, что для съемки в этом режиме требуется встроенная вспышка или вспышка Speedlite.** Рекомендуется использовать штатив.

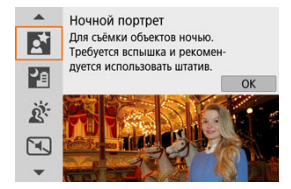

## **Рекомендации по съемке**

### **Используйте широкоугольный объектив и штатив.**

В случае зум-объектива установите его в широкоугольное положение для получения более широкого ночного вида. Поскольку при съемке с рук возникает сотрясение камеры, рекомендуется также использовать штатив.

#### **Проверьте яркость изображения.**

Рекомендуется на месте просмотреть снятое изображение, чтобы проверить его яркость. Если объект выглядит темным, приблизьтесь к нему и произведите съемку еще раз.

### **Выполните съемку также и в других режимах.**

Попробуйте снимать в режимах <  $\bar{A}$  > и [ $\bar{Y}$ ], поскольку снимки с большей вероятностью будут быть размытыми.

#### T **Предупреждения**

- Попросите объекты не двигаться некоторое время после срабатывания вспышки.
- Если лица объектов при съемке темные, фокусировка может быть затруднена. В этом случае сфокусируйтесь вручную, либо задав режим фокусировки [**MF**] кнопкой < >, либо установив переключатель режима фокусировкина объективе в положение <  $MF$  >  $(m^2, m^2)$  $(m^2, m^2)$  $(m^2, m^2)$ .
- Автофокусировка ночью или на темных эпизодах может быть затруднена, если внутри точки AF находятся точки света. В этом случае сфокусируйтесь вручную, либо задав режим фокусировки [**MF**] кнопкой < >, либо установив переключатель режима фокусировки на объективе в положение < MF >  $($   $\varpi$   $), \varpi$  $), \varpi$   $), \varpi$
- Снимки будут несколько отличаться от предварительного изображения, отображаемого на экране.
- Если при съемке со вспышкой возникает опасность передержки, выдержка затвора или чувствительность ISO автоматически настраиваются для уменьшения потери детализации в светах и съемки со стандартной экспозицией. При съемке со вспышкой с некоторыми объективами значения выдержки затвора или чувствительности ISO, отображаемые при наполовину нажатой кнопке спуска затвора, могут не соответствовать фактически используемым настройкам. Возможно изменение яркости заднего плана, находящегося вне зоны действия вспышки.

#### 同 **Примечание**

Если используется автоспуск, после съемки в этом режиме на короткое время загорается лампа автоспуска.

Pежим [  $\blacksquare$ ] (Съемка с рук ночью) позволяет снимать ночные сцены с рук. В этом режиме съемки для каждого изображения последовательно снимаются четыре кадра, и записывается итоговое изображение с компенсацией сотрясения камеры.

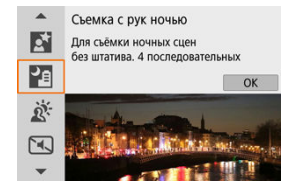

## **Рекомендации по съемке**

### **Держите камеру неподвижно.**

Чтобы держать камеру неподвижно, прижмите локти к телу [\(](#page-63-0) $\varnothing$ ). В этом режиме производится совмещение четырех кадров и их объединение в одну фотографию, но при наличии заметного сдвига на любом из четырех кадров вследствие сотрясения камеры совмещение на конечной фотографии может оказаться неудачным.

### **Для портретов используйте внешнюю вспышку.**

Если на снимках будут люди, используйте внешнюю вспышку. Для улучшения качества портретов для первого кадра используется вспышка. Попросите снимаемый объект не двигаться до завершения съемки всех четырех последовательных кадров.

#### T **Предупреждения**

- По сравнению с другими режимами съемки область изображения уменьшается.
- Задать качество изображения RAW невозможно.
- Автофокусировка ночью или на темных эпизодах может быть затруднена, если внутри точки AF находятся точки света. В этом случае сфокусируйтесь вручную, либо задав режим фокусировки [MF] кнопкой < < >, либо установив переключатель режима фокусировки на объективе в положение < MF >  $(R, R)$  $(R, R)$ .
- Съемка со вспышкой возможна только при установленной внешней вспышке.
- При съемке объектов с близкого расстояния с внешней вспышкой возможна передержка.
- При использовании внешней вспышки для съемки ночных сцен с ограниченным освещением возможно размытие снимков из-за неправильного совмещения кадров.
- Если внешняя вспышка освещает как людей, так и ближайший фон, возможно размытие снимков из-за неправильного совмещения кадров. Также возможно появление неестественных теней и неподходящих цветов.
- Угол охвата вспышки Speedlite:
	- При использовании вспышки Speedlite с автоматической настройкой угла охвата зум вспышки фиксируется в широком (широкоугольном) положении независимо от положения зума объектива.
	- При использовании вспышки Speedlite с ручной настройкой угла охвата установите головку вспышки в нормальное положение.
- При съемке движущегося объекта его перемещения могут создавать остаточное изображение, либо область вокруг объекта может оказаться затемнена.
- Сопоставление изображения может сработать неправильно при наличии повторяющейся структуры изображения (решетки, полосы и т. д.), плоских и однотонных изображений или значительного смещения снимков, вызванного сотрясением камеры.
- Запись на карту памяти занимает некоторое время, поскольку изображения после съемки объединяются. Во время обработки изображений на экране отображается значок «**BUSY**», и съемка невозможна до завершения обработки.
- Снимки будут несколько отличаться от предварительного изображения, отображаемого на экране.

Pежим [  $\ddot{\alpha}$ ] ( $\overline{\text{EB}}$  HDR контрового света) предназначен для сцен с контровым светом, содержащим как яркие, так и темные области. При однократной съемке в этом режиме снимаются три последовательных кадра с разными выдержками, которые объединяются в одно изображение HDR, сохраняющее детализацию в тенях, которая в противном случае могла бы быть утрачена из-за контрового света. \* HDR означает High Dynamic Range — широкий динамический диапазон.

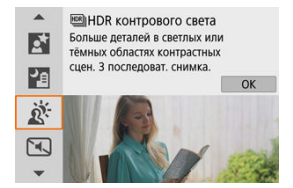

## **Рекомендации по съемке**

### **Держите камеру неподвижно.**

Чтобы держать камеру неподвижно, прижмите локти к телу [\(](#page-63-0) $\varnothing$ ). В этом режиме производится совмещение трех кадров и их объединение в одну фотографию. Однако при наличии заметного сдвига на любом из трех кадров вследствие сотрясения камеры совмещение на конечной фотографии может оказаться неудачным.

#### T **Предупреждения**

- По сравнению с другими режимами съемки область изображения уменьшается.
- Задать качество изображения RAW невозможно.
- Съемка со вспышкой недоступна.
- Обратите внимание, что изображение может исказиться на снимке либо может появиться шум.
- Функцию «HDR контрового света» не рекомендуется использовать для чрезмерно освещенных или очень контрастных сюжетов.
- При съемке объектов, которые сами по себе имеют достаточную яркость (например, сцены с обычным освещением), изображение может выглядеть неестественно из-за эффекта HDR.
- При съемке движущихся объектов может появиться оставшееся изображение из-за перемещения объектов или вокруг объектов может образовываться темная область.
- Сопоставление изображения может сработать неправильно при наличии повторяющейся структуры изображения (решетки, полосы и т. д.), плоских и однотонных изображений или значительного смещения снимков, вызванного сотрясением камеры.
- Запись на карту памяти занимает некоторое время, поскольку изображения после съемки объединяются. Во время обработки изображений на экране отображается значок «**BUSY**», и съемка невозможна до завершения обработки.

Если требуется соблюдать тишину, можно снимать без звуковых сигналов или звуков срабатывания затвора. При съемке по краям экрана на короткое время появляется белая рамка.

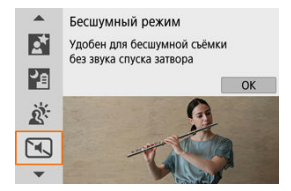

# **Рекомендации по съемке**

### **Сделайте несколько пробных снимков.**

Заранее сделайте несколько пробных снимков, поскольку в некоторых условиях съемки может быть слышен звук при регулировке диафрагмы и фокусировки.

#### Œ **Предупреждения**

- Подходите к бесшумной съемке ответственно, соблюдайте права объекта на конфиденциальность и портретную съемку.
- Изображения быстро движущихся объектов могут выглядеть искаженными.
- Серийная съемка и съемка со вспышкой недоступны.
- [Характеристики художественных фильтров](#page-123-0) 層
- [Настройка эффекта миниатюры](#page-125-0)

Можно снимать с примененными эффектами фильтра. Эффект фильтра можно предварительно проверить перед съемкой.

1. **Поверните диск установки режима в положение < >.**

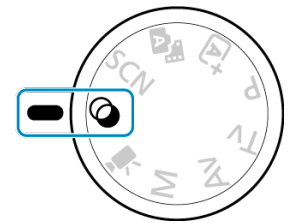

2. **Нажмите < >.**

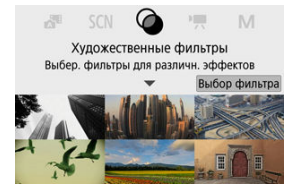

3. **Выберите эффект фильтра.**

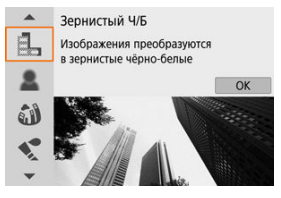

- $\Box$  Диском <  $\Box$  или кнопками <  $\triangle$  ><  $\blacktriangledown$  > выберите эффект фильтра  $(\sqrt{2})$ , затем нажмите <  $(\sqrt{2})$  >.
- Изображение отображается с примененным эффектом фильтра.
- 4. **Настройте эффект и произведите съемку.**

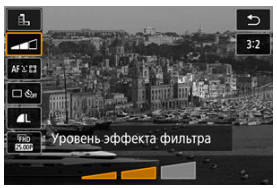

- $\bullet$  Нажмите кнопку <  $\left(\frac{m}{k}\right)$  > и выберите значок под пунктом **[Художественные фильтры]** (кроме  $\mathbb{Z}/\sqrt[4]{\mathbf{R}}$ нок/ $\sqrt[4]{\mathbf{R}}$ нок).
- $\bullet$  Диском  $\lt \leq$  > или кнопками  $\lt \leq$  > > настройте эффект, затем нажмите  $\langle \mathcal{R} \rangle$ >.

#### $\bf{0}$ **Предупреждения**

Форматы RAW и RAW+JPEG недоступны. Если задано качество RAW,

изображения записываются с качеством **.** . Если задано качество RAW +JPEG, изображения записываются с указанным качеством изображения JPEG.

 $\bullet$  Серийная съемка невозможна, если задан режим [ .], [ .], [ 3], [  $\bullet$ ], [  $\bullet$ ], [  $\bullet$ ] или [ 月].

#### $\overline{\mathbb{R}}$ **Примечание**

- В случае [**Зернистый Ч/Б**] зернистый предварительный просмотр будет несколько отличаться от внешнего вида снимков.
- В случае [**Мягкий фокус**] или [**Эффект миниатюры**] предварительный просмотр эффекта размытия будет несколько отличаться от внешнего вида снимков.
- Гистограмма не отображается.
- Увеличение при просмотре невозможно.
- В режимах творческой зоны на экране быстрого управления доступны некоторые настройки художественных фильтров.

### <span id="page-123-0"></span>**● В. Зернистый Ч/Б**

Изображение становится зернистым и черно-белым. Настраивая контрастность, можно изменять эффект черно-белого изображения.

### **Мягкий фокус**

Смягчает изображение. Настраивая размытие, можно изменять степень смягчения.

### **Эффект рыбьего глаза**

Создает эффект объектива «рыбий глаз». Изображение получает бочкообразное искажение.

Кадрирование изображения в периферийной части зависит от уровня эффекта фильтра. Кроме того, поскольку этот эффект увеличивает центральную часть изображения, видимое разрешение в центре может ухудшиться в зависимости от разрешения снимка, поэтому при задании эффекта контролируйте получающееся изображение. Используется одна фиксированная точка AF в центре.

## **• • Эффект Акварель**

Изображение становится похожим на акварельную живопись с мягкими оттенками цвета. Настраивая эффект, можно изменять цветовую насыщенность. Обратите внимание, что при съемке ночных или темных сцен возможно искажение цветов или появление значительных шумов.

### **Эффект игруш. камеры**

Цвета изменяются на типичные для игрушечных камер, а четыре угла изображения затемняются. С помощью параметров цветового тона можно изменить цветовой оттенок.

### **Эффект миниатюры**

Создание эффекта диорамы.

При съемке с настройками по умолчанию центр выглядит резким. Порядок перемещения резкой области (рамки сцены) см. в разделе [Настройка](#page-125-0) [эффекта миниатюры.](#page-125-0) Используется метод AF [**AF по 1 точ.**]. Рекомендуется, чтобы при съемке точка AF и рамка сцены были совмещены.

### **● Сля** HDR худож.станд.

Фотографии отличаются более подробной детализацией в светах и тенях. За счет пониженной контрастности и мягких градаций результат напоминает картину. Очертания предметов имеют светлые (или темные) края.

### **• Мерке НВ**НОR худож. ярко

Цвета более насыщенные, чем в случае эффекта [ **HDR худож.станд.**], низкая контрастность и мягкие переходы оттенков напоминают художественную графику.

### **HDR худож.масло**

Цвета максимально насыщены, благодаря чему предмет съемки выступает вперед, а изображение в целом выглядит как масляная живопись.

### **●**  $\frac{C_{\text{HDE}}}{C_{\text{HDE}}}$ **НDR худож.рельеф**

Насыщенность цветов, яркость, контрастность и переходы оттенков приглушены, благодаря чему изображение выглядит плоским, выцветшим и старым. Очертания предметов имеют интенсивно светлые (или темные) края.

#### T **Предупреждения**

## **Меры предосторожности для режимов [ ], [ ], [ ] и [ ]**

- По сравнению с другими режимами съемки область изображения уменьшается.
- Снимки будут несколько отличаться от предварительного изображения эффекта фильтра, отображаемого на экране.
- При съемке движущихся объектов может появиться оставшееся изображение из-за перемещения объектов или вокруг объектов может образовываться темная область.
- Сопоставление изображения может сработать неправильно при наличии повторяющейся структуры изображения (решетки, полосы и т. д.), плоских и однотонных изображений или значительного смещения снимков, вызванного сотрясением камеры.
- При съемке с рук следите, чтобы не было сотрясения камеры.
- Для таких объектов, как небо или белые стены, может быть нарушена плавность градаций, возможно появление шумов, может использоваться неправильная экспозиция или нарушена цветопередача.
- Съемка при свете флуоресцентных ламп или светодиодов может привести к неестественной передаче цветов на освещенных участках.
- Запись на карту памяти занимает некоторое время, поскольку изображения после съемки объединяются. Во время обработки изображений на экране отображается значок «**BUSY**», и съемка невозможна до завершения обработки.
- Съемка со вспышкой недоступна.

### **Примечание**

 $\bullet$  В режимах  $[\sum_{HDR}]$ ,  $[\sum_{HPR}]$ ,  $[\sum_{HPR}]$  и  $[\sum_{HPR}]$  можно снимать фотографии с широким динамическим диапазоном, сохраняя детализацию с светах и тенях контрастных сцен. При каждой съемке снимаются три последовательных изображения с различной яркостью, на основе которых создается одно изображение. См. меры предосторожности для режимов  $[\sum_{i=1}^{\infty}$ ,  $[\sum_{i=1}^{\infty}$ и

 $\lceil \sum_{n=1}^{\infty}$ 

<span id="page-125-0"></span>1. **Переместите рамку сцены.**

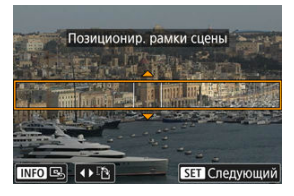

- С помощью рамки сцены задайте область, которая будет выглядеть резкой.
- Чтобы рамка сцены стала перемещаемой (отображалась оранжевым цветом), нажмите кнопку <  $\cdot\cdot\cdot$  > или нажмите [ $\uparrow$ ] в правом нижнем углу экрана. Нажимая [ ], можно также изменять ориентацию рамки сцены на вертикальную или горизонтальную. Ориентацию рамки сцены можно также переключать с горизонтальной ориентации кнопками <  $\blacktriangleleft$  ><  $\blacktriangleright$  > и с вертикальной ориентации кнопками < $\blacktriangle$  ><  $\blacktriangledown$  >.
- $\bullet$  Для перемещения рамки сцены используйте диск  $\lt \cdot$ кнопки < ▲ >< ▼ >< < >< > < > << > Чтобы вернуть рамку сцены в центр экрана, нажмите кнопку < INF $\Omega$  >.
- $\bullet$  Чтобы проверить положение рамки сцены, нажмите <  $\langle \overline{\mathbb{R}} \rangle$ >. Далее задайте точку AF.

2. **Переместите точку AF в требуемое место и произведите съемку.**

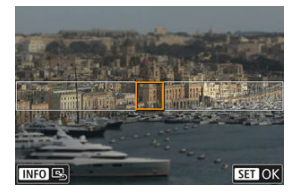

- Точка AF становится оранжевой, и ее можно перемещать.
- $\bullet$  Кнопками <  $\blacktriangle$  ><  $\blacktriangledown$  ><  $\blacktriangle$  >  $\blacktriangle$  > переместите точку АF в положение, на которое нужно сфокусироваться.
- Рекомендуется совместить точку AF и рамку сцены.
- $\bullet$  Чтобы вернуть точку АF в центр экрана, нажмите  $[$ нижнем углу экрана.
- $\bullet$  Нажмите <  $\left(\frac{\mathbb{R}}{36}\right)$ >, чтобы подтвердить положение точки АF.

# **Творческая зона**

Режимы творческой зоны обеспечивают свободу съемки различными способами за счет задания требуемой выдержки затвора, значения диафрагмы, экспозиции и т. п.

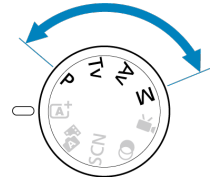

- Чтобы убрать описание режима съемки, появляющееся при повороте диска установки режима, нажмите < $\langle \hat{P}_E \rangle$  >  $\langle \hat{Q} \rangle$ ).
- [Режим «Программа AE» \(P\)](#page-128-0)
- [Режим «AE с приоритетом выдержки» \(Tv\)](#page-130-0)
- [Режим «AE с приоритетом диафрагмы» \(Av\)](#page-133-0)
- [Режим ручной экспозиции \(M\)](#page-137-0)
- [Длительные ручные выдержки](#page-140-0)

<span id="page-128-0"></span>Выдержка затвора и значение диафрагмы устанавливаются камерой автоматически в соответствии с яркостью объекта.

 $*$  <  $\mathsf{P}$  > означает «программа».

\* AE означает «автоэкспозиция».

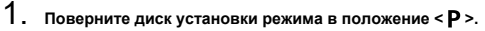

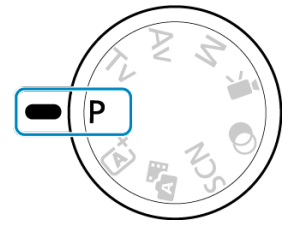

2. **Сфокусируйтесь на объект.**

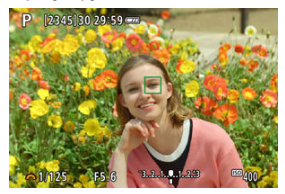

Наведите точку AF на объект и наполовину нажмите кнопку спуска затвора.

# 3. **Проверьте индикацию.**

Если выдержка затвора и значение диафрагмы не мигают, доступна стандартная экспозиция.

# 4. **Произведите съемку.**

Выберите композицию кадра и полностью нажмите кнопку спуска затвора.

#### Œ **Предупреждения**

Если мигают выдержка затвора «**30"**» и минимальное значение диафрагмы, это означает недоэкспонирование. Увеличьте чувствительность ISO или используйте вспышку.

Если мигают выдержка затвора «**1/4000**» и максимальное значение диафрагмы, это означает переэкспонирование. Уменьшите чувствительность ISO или уменьшите количество света, проходящего через объектив, с помощью нейтрального фильтра (продается отдельно).

#### $\overline{\phantom{a}}$ **Примечание**

### **Различия между режимами < > и < >**

 $\bullet$  В режиме <  $\overline{A}$  > многие функции, такие как метод АF и режим замера экспозиции, устанавливаются автоматически во избежание получения испорченных снимков. Количество функций, которые может задать пользователь, ограничено. С другой стороны, в режиме <  $\mathbf{P}$  > автоматически устанавливается только выдержка затвора и значение диафрагмы. В нем можно свободно задавать метод AF, режим замера экспозиции и другие функции.

#### **Сдвиг программы**

- В режиме программной автоэкспозиции можно произвольно изменять комбинацию (программу) выдержки затвора и значения диафрагмы, устанавливаемую камерой, сохраняя при этом постоянную экспозицию. Это называется сдвигом программы.
- Для сдвига программы нажмите кнопку спуска затвора наполовину, затем поворачивайте диск < > до отображения требуемой выдержки затвора или значения диафрагмы.
- Сдвиг программы автоматически отменяется после завершения работы таймера замера экспозиции (индикация значения экспозиции выключается).
- Сдвиг программы не может использоваться при съемке со вспышкой.

<span id="page-130-0"></span>В этом режиме пользователь устанавливает выдержку затвора, а камера автоматически устанавливает значение диафрагмы для получения стандартной экспозиции в соответствии с яркостью объекта. Меньшая выдержка затвора позволяет получать резкое изображение движущихся объектов при съемке динамичных сюжетов. Большая выдержка затвора позволяет получить эффект размытия, создающий ощущение движения.

 $*$  <  $\mathsf{TV}$  > означает «значение времени».

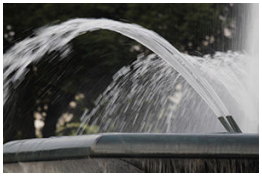

Эффект размытости, создающий ощущение движения (Длинная выдержка затвора: 1/30 с)

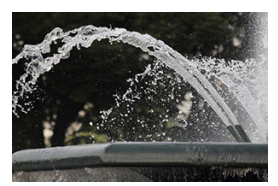

Резкое изображение динамичного сюжета (Короткая выдержка затвора: 1/2000 с)

1. **Поверните диск установки режима в положение < >.**

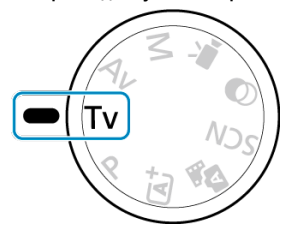

2. **Установите требуемую выдержку затвора.**

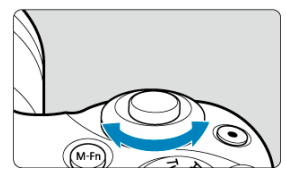

- $\bullet$  Задайте ее диском <  $\frac{1}{2}$  >.
- 3. **Сфокусируйтесь на объект.**
	- Нажмите кнопку спуска затвора наполовину.

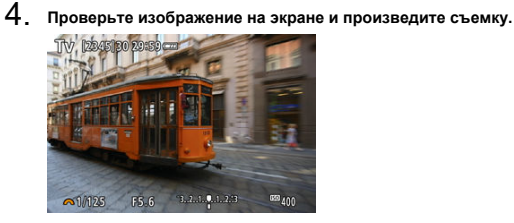

Если индикатор значения диафрагмы не мигает, будет получена стандартная экспозиция.

#### $\mathbf{C}$ **Предупреждения**

Если мигает самое низкое значение диафрагмы, это означает недоэкспонирование.

Диском < > увеличивайте выдержку затвора, пока значение диафрагмы не перестанет мигать, либо увеличьте чувствительность ISO.

Если мигает самое высокое значение диафрагмы, это означает переэкспонирование.

Диском < > уменьшайте выдержку затвора, пока значение диафрагмы не перестанет мигать, либо уменьшите чувствительность ISO.

#### $\overline{R}$ **Примечание**

#### **Индикация выдержки затвора**

Для значений выдержки затвора, превышающих 1/4 с, индикация переключается с формата делителя на формат **"**. Например, **0"5** означает 0,5 с, а **15"** означает 15 с.

<span id="page-133-0"></span>В этом режиме пользователь устанавливает значение диафрагмы, а камера автоматически устанавливает выдержку затвора для получения стандартной экспозиции в соответствии с яркостью объекта. Большее диафрагменное число (меньшее отверстие диафрагмы) обеспечивает большую глубину резкости, т. е. в фокусе будет большая часть переднего и заднего планов. Напротив, меньшее диафрагменное число (большее отверстие диафрагмы) уменьшает глубину резкости, т. е. в фокусе будет меньшая часть переднего и заднего планов.

\* <  $\mathbf{A}\mathbf{v}$  > означает «значение диафрагмы» (отверстие диафрагмы).

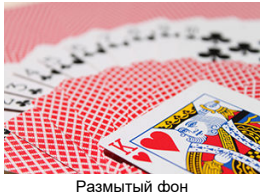

(С меньшим диафрагменным числом f/5.6)

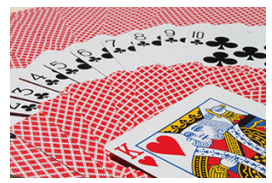

Резкий передний и задний план (С большим диафрагменным числом: f/32)

1. Поверните диск установки режима в положение < Av >.

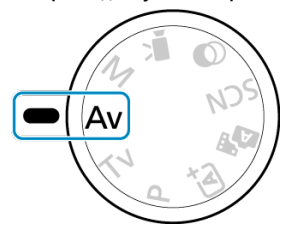

2. **Установите требуемое значение диафрагмы.**

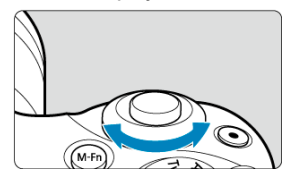

 $\bullet$  Задайте ее диском <  $\frac{1}{2}$  >.

- 3. **Сфокусируйтесь на объект.**
	- Нажмите кнопку спуска затвора наполовину.

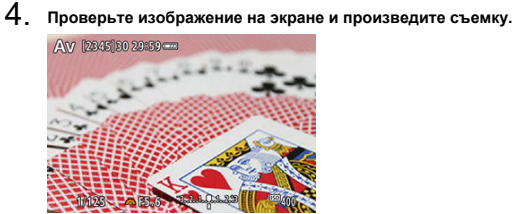

Если индикатор выдержки затвора не мигает, будет получена стандартная экспозиция.

#### $\mathbf{C}$ **Предупреждения**

- Мигание значения выдержки затвора «**30"**» означает недоэкспонирование. Диском < > уменьшайте значение диафрагмы (открывайте диафрагму), пока значение выдержки затвора не перестанет мигать, либо увеличьте чувствительность ISO.
- Если мигает выдержка затвора «**1/4000**», это означает переэкспонирование. Диском < > увеличивайте значение диафрагмы (закрывайте диафрагму), пока значение выдержки затвора не перестанет мигать, либо уменьшите чувствительность ISO.

#### $\overline{R}$ **Примечание**

#### **Индикация значения диафрагмы**

Чем больше величина, тем меньше диаметр отверстия диафрагмы. Отображаемые значения диафрагмы зависят от объектива. Если на камеру не установлен объектив, отображается величина диафрагмы «**F00**».

Диафрагма изменяется только в момент съемки, все остальное время она остается открытой. Поэтому глубина резкости на экране выглядит узкой или небольшой. Чтобы проверить область, находящуюся в фокусе, назначьте функцию [<) (просмотр глубины резкости) какой-нибудь кнопке и нажмите эту кнопку.

#### $\overline{\phantom{a}}$ **Примечание**

- Чем больше значение диафрагмы, тем шире область, лежащая в фокусе, от переднего до заднего планов.
- Эффект глубины резкости хорошо виден на экране, если изменить значение диафрагмы и нажать кнопку, назначенную предварительному просмотру глубины резкости.
- Пока нажата кнопка, которой назначена функция просмотра глубины резкости, экспозиция фиксирована (Фиксация AE).

<span id="page-137-0"></span>В этом режиме пользователь самостоятельно устанавливает требуемые выдержку затвора и значение диафрагмы. Для определения экспозиции ориентируйтесь на индикатор величины экспозиции или используйте имеющиеся в продаже экспонометры.

 $*$  <  $\blacksquare$  > означает «ручная».

1. **Поверните диск установки режима в положение < >.**

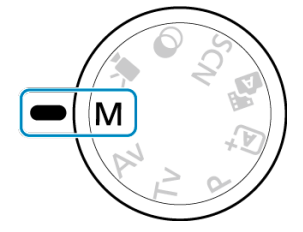

- 2. **Установите чувствительность ISO.**
	- В случае ISO авто можно задать компенсацию экспозиции [\(](#page-139-0) $\circled{p}$ ).
- 3. **Установите требуемую выдержку затвора.**

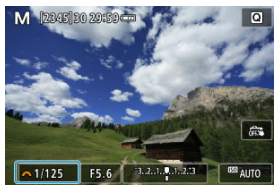

 $\bullet$  Задайте ее диском <  $\frac{1}{2}$  >.

4. **Установите требуемое значение диафрагмы.**

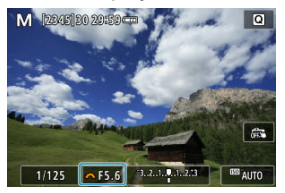

- $\bullet$  Нажмите кнопку <  $\blacktriangle$  >, чтобы выбрать значение диафрагмы, затем диском < > задайте значение.
- 5. **Сфокусируйтесь на объект.**

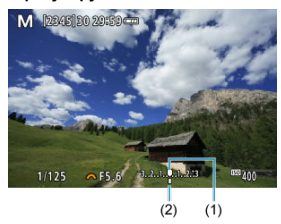

- (1) Указатель стандартной экспозиции
- (2) Метка величины экспозиции
	- Нажмите кнопку спуска затвора наполовину.
	- Проверьте метку величины экспозиции [ ], чтобы определить степень отклонения от стандартной величины экспозиции.

# 6. **Установите экспозицию и произведите съемку.**

- Проверьте индикатор величины экспозиции и установите требуемую выдержку затвора и значение диафрагмы.
- $\bullet$  Значок  $\left[ \blacktriangleleft \right]$  или  $\left[ \blacktriangleright \right]$  появляется на концах индикатора величины экспозиции, если величина отличается от стандартной экспозиции более чем на ±3 ступени.

<span id="page-139-0"></span>Если для съемки с ручной экспозицией установлена чувствительность ISO [**AUTO**], компенсацию экспозиции [\(](#page-172-0) $\sqrt{2}$ ) можно установить следующим образом.

- Нажмите индикатор величины экспозиции
- **[г. : Комп.эксп./AEB]**

#### T **Предупреждения**

- Если установлена чувствительность Авто ISO, экспозиция может отличаться от ожидаемой, так как чувствительность ISO настраивается для получения стандартной экспозиции для указанных значений выдержки затвора и диафрагмы. В этом случае установите компенсацию экспозиции.
- Компенсация экспозиции не применяется при съемке со вспышкой с Авто ISO, даже если установлена величина компенсации экспозиции.

#### $\Box$ **Примечание**

- Чтобы функцию Auto Lighting Optimizer (Автокоррекция яркости) можно было указывать также и в режиме <  $\mathsf{M}$  >, снимите флажок  $\lceil \sqrt{\ } \rceil$  у пункта  $\lceil \textsf{Orkn} \rceil$ . при **руч. эксп.**] в меню [ : **Auto Lighting Optimizer**/ : **Автокоррекция** яркости] [\(](#page-225-0)<mark>@</mark>).
- $\bullet$  Если задана чувствительность «Авто ISO», можно нажать кнопку <  $\bigstar$  >, чтобы зафиксировать чувствительность ISO.
- $\bullet$  При нажатии кнопки <  $\bigstar$  > и перестройке кадра индикатор величины экспозиции показывает разницу в величине экспозиции по сравнению с состоянием до нажатия кнопки <  $\bigstar$  >.

<span id="page-140-0"></span>В этом режиме затвор остается открытым все время, пока кнопка спуска затвора удерживается полностью нажатой, и закрывается при отпускании кнопки спуска затвора. Ручные длительные выдержки рекомендуется использовать при ночных съемках, съемке фейерверков, астрономической фотосъемке и съемке других объектов, для которых требуется длительная выдержка.

1. **Поверните диск установки режима в положение < >.**

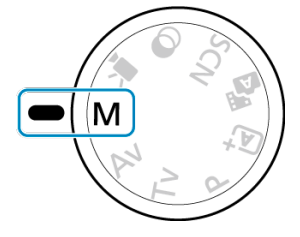

2. **Установите выдержку затвора [BULB].**

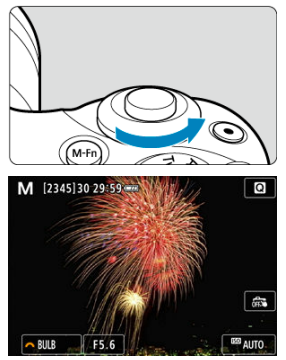

Поверните диск < > влево, чтобы установить [**BULB**].

# 3. **Установите требуемое значение диафрагмы.**

 $\bullet$  Нажмите кнопку <  $\blacktriangle$  >, чтобы выбрать значение диафрагмы, затем диском < > задайте значение.

# 4. **Произведите съемку.**

- Экспонирование продолжается, пока кнопка спуска затвора удерживается полностью нажатой.
- На экране отображается истекшее время экспонирования.

#### $\mathbf T$ **Предупреждения**

- Не направляйте камеру на яркий источник света, например на солнце или на яркий источник искусственного света. Это может привести к повреждению датчика изображения или внутренних деталей камеры.
- При длительных ручных выдержках уровень шума на изображении выше обычного.
- $\bullet$  Если задано значение «Авто ISO», устанавливается значение ISO 400 [\(](#page-727-0) $\circ$ 0).

#### П **Примечание**

- $\bullet$  Шум при длительных выдержках можно уменьшить с помощью пункта [ $\bullet$ : **Шумопод. при длит. выдержке**] (<sup>2</sup>[\)](#page-261-0).
- При съемке с ручной выдержкой рекомендуется пользоваться штативом.
- Кроме того, снимать с ручной длительной выдержкой можно при помощи беспроводного пульта ДУ BR-E1 (продается отдельно,  $\mathbb{Z}$ ). При нажатии кнопки спуска затвора (передачи) на пульте ДУ ручная длительная выдержка включается немедленно или через 2 с. Для прекращения ручной длительной выдержки нажмите кнопку еще раз.

# **Настройки автофокусировки, режима работы затвора и экспозиции**

В этой главе описывается порядок настройки автофокусировки, режима съёмки, режима экспозамера и связанных параметров.

#### $\overline{\mathbf{r}}$ **Предупреждения**

 $\bullet$  <  $\Delta$ F > означает автофокусировку. < MF > означает ручную фокусировку.

- Функция АF\*
- [Метод AF](#page-148-0)
- [Ручная фокусировка](#page-161-0)
- [Режим съёмки](#page-165-0)
- [Использование таймера автоспуска](#page-167-0)
- [Съемка с дистанционным управлением](#page-169-0)
- [Режим замера экспозиции](#page-170-0) $\overrightarrow{x}$
- [Компенсация экспозиции](#page-172-0)
- [Фиксация экспозиции \(Фиксация AE\)](#page-174-0)

# <span id="page-143-0"></span>**Функция AF**

- 図 [Покадровый AF для съемки неподвижных объектов](#page-145-0)
- [Режим Servo AF для съемки движущихся объектов](#page-146-0)

### [Лампа помощи AF](#page-147-0)

Характеристики режима AF можно выбрать в соответствии с условиями и объектом съемки. В режимах базовой зоны оптимальная работа автофокусировки для соответствующего режима съемки задается автоматически.

1. **Поверните диск установки режима в сектор творческой зоны.**

☆

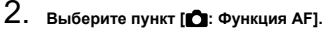

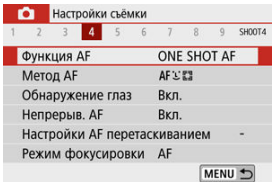

3. **Выберите значение.**

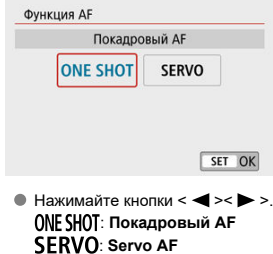
## **Примечание**

Режимы фокусировки можно также переключать без использования меню, нажимая кнопку < >.

Этот режим автофокусировки предназначен для съемки неподвижных объектов. При нажатии кнопки спуска затвора наполовину камера фокусируется только один раз.

- Когда объект будет в фокусе, соответствующая точка AF становится зеленой и камера подает звуковой сигнал. Если выполнить наведение на резкость не удалось, точка AF загорится оранжевым цветом.
- Фокусировка остается фиксированной, пока кнопка спуска затвора удерживается наполовину нажатой, что позволяет изменить композицию кадра перед съемкой.
- Сведения о скорости серийной съемки см. в разделе [Режим съёмки](#page-165-0).

### $\Box$ **Примечание**

- **Если в параметре [У: Звук. подтвер.**] выбрано значение [Откл.], при завершении фокусировки звуковой сигнал не подается.
- Фокусировка остается фиксированной, пока кнопка спуска затвора удерживается наполовину нажатой, что позволяет изменить композицию кадра перед съемкой. Это называется «фиксацией фокусировки».
- При использовании объектива, поддерживающего электронную ручную фокусировку, см. раздел [Ручная электронная фокусировка.](#page-277-0)

<span id="page-146-0"></span>Этот режим автофокусировки предназначен для съемки движущихся объектов. Пока кнопка спуска затвора удерживается наполовину нажатой, камера будет продолжать фокусировку на объект.

- Когда объект находится в фокусе, цвет соответствующей точки AF изменяется на синий.
- Сведения о скорости серийной съемки см. в разделе [Режим съёмки](#page-165-0).

### Œ **Предупреждения**

- В зависимости от используемого объектива, расстояния до объекта и скорости перемещения объекта, правильная фокусировка может оказаться невозможной.
- При зумировании во время серийной съемки возможно нарушение фокусировки. Сначала выполните зумирование, затем измените композицию кадра и произведите съемку.

#### $\Box$ **Примечание**

- Звуковой сигнал при достижении фокусировки не выдается.
- Экспозиция устанавливается в момент выполнения съемки.

При нажатии наполовину кнопки спуска затвора в условиях плохой освещенности или аналогичныхусловиях может сработать подсветка автофокусировки  $(\sqrt[2]{\theta})$  для упрощения наводки на резкость.

Если установлена вспышка Speedlite, при необходимости настройте параметры на вспышке Speedlite.

#### Œ **Предупреждения**

Лампа помощи AF на вспышке не включается, если для функции AF установлено значение [**Servo AF**].

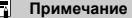

 $\overline{1}$ 

 $\bullet$  Чтобы отключить лампу помощи АF, установите для параметра [ $\bullet$ : **Включение лампы помощи AF**] значение [**Откл.**].

# **Метод AF**

- 図 [Выбор метода автофокусировки](#page-150-0)
- M [Обнаружение глаз](#page-156-0)
- 佋 [Увеличение при просмотре](#page-158-0)
- 囜 [Рекомендации по съемке с AF](#page-159-0)
- 囪 [Условия съемки, затрудняющие фокусировку](#page-160-0)
- 囜 [Диапазон AF](#page-160-0)

Можно выбрать метод автофокусировки, соответствующий условиям съемки и объекту. Камера пытается сфокусироваться на любые лица в точке AF или рамке зональной АF. В режимах <  $\sqrt{4}$  >, <  $\sqrt{8}$  > и <  $\frac{1}{10}$  > значение [ **L + Слежение**] устанавливается автоматически. Инструкции по выбору метода автофокусировки см. в разделе [Выбор метода автофокусировки.](#page-150-0)

## **: +Слежение**

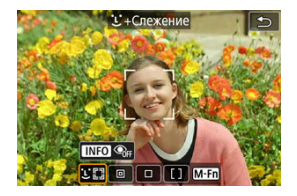

Камера обнаруживает лица и выполняет фокусировку на них. На обнаруженном лице появляется точка AF [ ], которая затем отслеживается.

Если лицо не обнаружено, для фокусировки используется вся область автофокусировки.

## **D** · Точечный **AF**

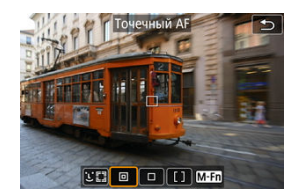

Камера фокусируется на меньшую область, чем в режиме [**AF по 1 точ.**].

## **: AF по 1 точ.**

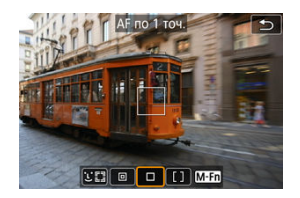

Камера фокусируется по одной точке АГ [ ].

## **: Зональн. AF**

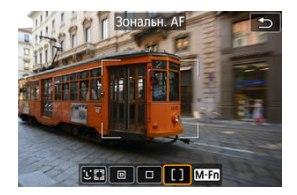

Камера фокусируется в рамке широкой зоны AF, что упрощает фокусировку на объекты по сравнению с режимом [**AF по 1 точ.**].

При фокусировке приоритет имеет ближайший объект. Все лица людей в рамке зональной автофокусировки также получают приоритет при фокусировке.

Сфокусированные точки AF отображаются со значком  $\leq$   $\Box$ )

<span id="page-150-0"></span>1. **Выберите [<sup>1</sup>]: Метод АF].**<br>**1. Выберите [1]: Мет**ройки съёмки

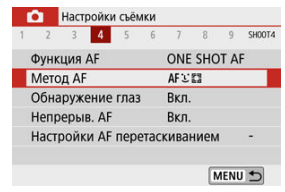

# 2. **Выберите значение.**

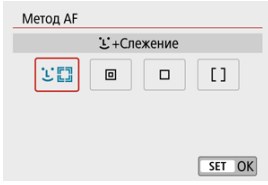

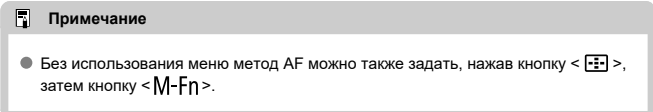

# **+Слежение:**

Камера обнаруживает лица и выполняет фокусировку на них. При перемещении лица

точка AF [ ] также перемещается для отслеживания лица. Когда для параметра [**Обнаружение глаз**] задано значение [**Вкл.**], можно снимать с фокусировкой на глаза объекта [\(](#page-156-0)2).

\* Следующие инструкции относятся к камере, в которой задана функция AF [**Покадровый AF**] [\(](#page-146-0) 2). Если установлен режим [Servo AF] (  $\overline{Q}$ ), при достижении фокусировки цвет точки AF меняется на синий.

1. **Проверьте точку автофокусировки.**

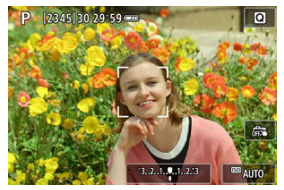

- $\bullet$  На обнаруженном лице появляется точка АЕ $\mathfrak{f}^{\prime}$ .
- $\bullet$  Если обнаружено несколько лиц, при нажатии кнопки <  $\overline{11}$  > вид точки АF изменяется на  $\left( \begin{array}{c} \cdot \\ \cdot \end{array} \right)$ . Кнопками  $\leq$   $\blacktriangleleft$  >  $\geq$   $\geq$  выберите лицо для фокусировки.

2. **Сфокусируйтесь и произведите съемку.**

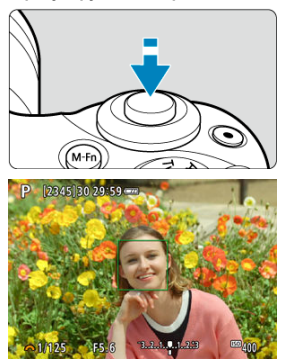

Когда после нажатия кнопки спуска затвора наполовину будет выполнена фокусировка на объект, цвет точки AF изменяется на зеленый и камера подает звуковой сигнал. Оранжевая точка AF означает, что камера не может сфокусироваться на объекты.

### **Нажатие лица для фокусировки**

При нажатии лица или объекта, на который требуется сфокусироваться, точка AF изменяется на  $\left[\begin{matrix} 1 \\ 1 \end{matrix}\right]$  и производится фокусировка на место касания. Даже если лицо или объект перемещается по экрану, точка AF [ ] перемещается вслед за ним.

### **Предупреждения** O

- Если лицо фотографируемого человека не находится в фокусе, обнаружение лица будет невозможно. Настройте фокусировку вручную [\(](#page-161-0) $\varnothing$ ), чтобы стало возможно обнаружение лица, затем произведите автофокусировку.
- Отличный от лица человека объект может быть определен как лицо.
- Функция определения лица не работает, если на изображении лицо слишком маленькое или большое, слишком яркое или затемненное или частично скрыто.
- Функция AF не может обнаруживать объекты или лица по краям экрана. Измените композицию кадра, чтобы объект находился в центре или ближе к центру.

## **Примечание**

- Активная рамка [ˌ ] может охватывать только часть лица, а не лицо целиком.<br>Размер точки АF изменяется в зависимости от объекта.
- 

## <span id="page-154-0"></span>**Точечный AF/AF по 1 точ./Зональн. AF**

Можно вручную задать точку AF или рамку зональной AF. Здесь используются примеры экранов для AF по одной точке.

1. **Проверьте точку автофокусировки.**

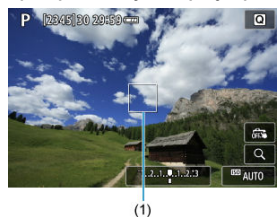

Отображается точка AF (1). В режиме зональной автофокусировки отображается рамка зональной автофокусировки.

# 2. **Переместите точку AF.**

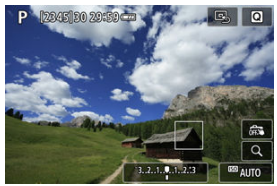

- Чтобы переместить точку AF, прикоснитесь к месту, на которое требуется сфокусироваться.
- $\bullet$  Чтобы вернуть точку АF в центр экрана, нажмите  $[\Box_5]$ .
- $\bullet$  Чтобы переместить точку АF, нажмите кнопку <  $\bullet$  >, затем нажимайте кнопки <  $\blacktriangle$  ><  $\blacktriangledown$  ><  $\blacktriangle$  ><  $\blacktriangleright$  >.

3. **Сфокусируйтесь и произведите съемку.**

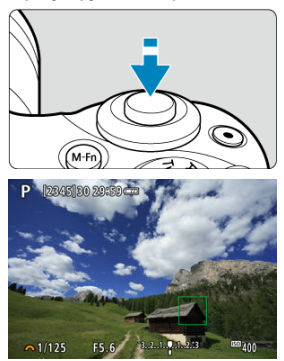

Наведите точку AF на объект и наполовину нажмите кнопку спуска затвора. После завершения наведения на резкость точка AF загорится зеленым цветом, и прозвучит звуковой сигнал. Если выполнить наведение на резкость не удалось, точка AF загорится оранжевым цветом.

### Œ **Предупреждения**

- В некоторых условиях съемки точки AF могут не отслеживать объекты, если режим [**Servo AF**] используется с зональной AF.
- Фокусировка с лампой помощи AF может быть затруднена, если точки AF находятся у края экрана. В этом случае переместите точку AF в центр экрана.

<span id="page-156-0"></span>Когда установлен метод AF [ **+Слежение**], можно снимать с фокусировкой на глаза объектов.

1. **Выберите [ : Обнаружение глаз].**

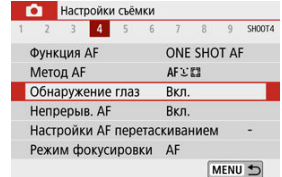

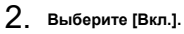

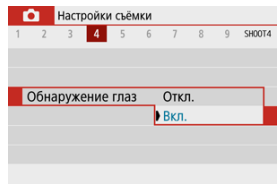

3. **Наведите камеру на объект.**

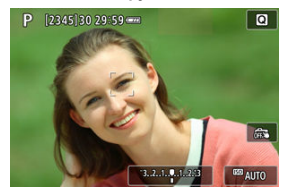

- Точка AF отображается вокруг глаза объекта.
- Глаз также можно выбрать, нажав на экран.
- Если выбранный вам глаз не будет обнаружен, глаз для фокусировки выбирается автоматически.
- Глаза и лицо для фокусировки можно выбирать кнопками  $\leq$   $\leq$  >  $\geq$  >, когда отображается значок  $\left[ \left( \begin{array}{c} \cdot \\ \cdot \end{array} \right]$  после нажатия кнопки < >, в зависимости от настройки [**Обнаружение глаз**].

## 4. **Произведите съемку.**

### Œ **Предупреждения**

- В зависимости от объекта и условий съемки глаза объекта могут обнаруживаться неправильно.
- $\bullet$  Чтобы отменить обнаружение глаз, задайте для параметра [ $\bullet$ : **Обнаружение глаз**] значение [**Откл.**].

### $\Box$ **Примечание**

Настройку [**Обнаружение глаз**] можно переключать нажатием кнопки < >, если для параметра [**Метод AF**] задано значение [ **+Слежение**] на

экране быстрого управления после нажатия <  $\langle \overline{\xi_{\textrm{E}}} \rangle$ >.

<span id="page-158-0"></span>Когда задан метод AF, отличный от [ **+Слежение**], для проверки фокусировки можно увеличить изображение прибл. в 5 или 10 раз, нажимая [ $Q$ ].

- Увеличение производится по центру точки AF в режимах [**Точечный AF**] и [**AF по 1 точ.**] или в рамке зональной автофокусировки в режиме [**Зональн. AF**].
- Если задан режим [**Точечный AF**] или [**AF по 1 точ.**], автофокусировка при просмотре с увеличением выполняется при нажатии кнопки спуска затвора наполовину. Если задан режим [**Зональн. AF**], автофокусировка выполняется после восстановления обычного отображения.
- Если в режиме Servo AF нажать кнопку спуска затвора наполовину при увеличенном изображении, для фокусировки камера возвращается в обычный режим отображения.

### $\mathbf T$ **Предупреждения**

- Если фокусировка с увеличением при просмотре затруднительна, вернитесь в режим обычного отображения и выполните автофокусировку.
- Если выполнить автофокусировку в обычном режиме, а затем увеличить изображение, наводка на резкость может оказаться неточной.
- Скорости автофокусировки в обычном режиме и с увеличением при просмотре различаются.
- При увеличении изображения режимы непрерывного AF и Видео Servo AF недоступны.
- В режиме увеличения при просмотре автофокусировка затруднена из-за сотрясения камеры. Рекомендуется использовать штатив.
- <span id="page-159-0"></span>Даже если резкость достигнута, нажатие спуска затвора наполовину приведет к повторной фокусировке.
- Яркость изображения может измениться до или после автофокусировки.
- В зависимости от объекта и условий съемки фокусировка может занимать больше времени или скорость серийной съемки может снизиться.
- Если во время съемки изменяется источник освещения, экран может начать мигать и выполнение фокусировки может оказаться сложным. В таком случае выключите и снова включите камеру и возобновите съемку с источником освещения, который будет использоваться.
- Если фокусировка с использованием AF невозможна, сфокусируйтесь вручную  $(5)$  $(5)$ .
- Если объекты на краю экрана немного не в фокусе, попробуйте разместить объекты в центре экрана (точки AF или рамки зоны AF), выполнить фокусировку, затем перед съемкой изменить композицию кадра.
- С некоторыми объективами автофокусировка занимает больше времени или точная фокусировка может не достигаться.

## <span id="page-160-0"></span>**Условия съемки, затрудняющие фокусировку**

- Объекты с низкой контрастностью, например голубое небо, однотонные плоские поверхности или объекты с потерей детализации в светлых или темных областях.
- Объекты с низкой освещенностью.
- Полосатые или другие объекты, изменение контрастности которых происходит только в горизонтальном направлении.
- Объекты с повторяющейся структурой (например, окна небоскреба, клавиатура компьютера и т. п.).
- Тонкие линии и очертания объектов.
- При постоянном изменении яркости, цветов или структуры источников освещения.
- Ночные сцены или точечные источники света.
- Мерцающее изображение при флуоресцентном или светодиодном освещении.
- Очень мелкие объекты.
- Объекты на краю экрана.
- Объекты в очень ярком контровом свете или сильно отражающие объекты (например, блестящие поверхности и т. п.)
- Близкие и удаленные объекты, одновременно попадающие в точку AF (например, животное в клетке и т. п.).
- Объекты, продолжающие движение внутри точки AF, которые не могут быть неподвижными из-за сотрясения камеры или размытости объекта.
- Выполнение автофокусировки на очень расфокусированном объекте.
- При использовании мягкорисующего объектива с применением эффекта мягкого фокуса.
- Использование фильтра со специальным эффектом.
- В процессе автофокусировки на экране появляется шум (пятна, полосы и пр.).

# **Диапазон AF**

Доступный диапазон автофокусировки зависит от используемого объектива и соотношения сторон, а также от использования таких функций, как цифровой IS для видео.

<span id="page-161-0"></span>Если не получается сфокусироваться с помощью автофокусировки, сфокусируйтесь вручную, как указано ниже.

- 1. **Установите в пункте [ : Режим фокусировки] значение [ ].** В Настройки съёмки  $1 \t 2 \t 3$  $456$  $7<sup>8</sup>$  $9$  SHOOT4  $\overline{A}$ Режим фокусировки ▶ МЕ
	- Установите требуемую фокусировку, поворачивая фокусировочное кольцо объектива.

2. **Увеличьте изображение.**

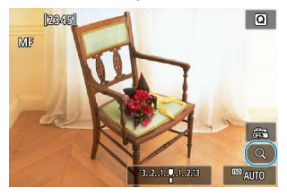

 $\bullet$  При каждом нажатии  $[Q]$  увеличение переключается с нормального на 5×, затем на 10× (и после 10× обратно на нормальное увеличение).

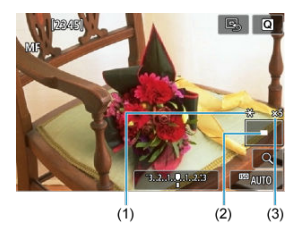

- (1) Фиксация AE
- (2) Положение увеличенной области
- (3) Увеличение (прибл.)

# 3. **Определите область для увеличения.**

- Увеличенную область можно перемещать пальцем после нажатия.
- $\bullet$  Чтобы вернуть область увеличения в центр экрана, нажмите [ $\text{Q}$ ].

# 4. **Сфокусируйтесь вручную.**

- Для фокусировки смотрите на увеличенное изображение и поворачивайте фокусировочное кольцо на объективе.
- $\bullet$  После фокусировки нажмите [Q] для возврата к обычному отображению.

# 5. **Произведите съемку.**

### **Примечание**

- При использовании объективов, отличных от EF-M, на шаге 1 установите переключатель режима фокусировки на объективе в положение < МЕ >.
- Даже при ручной фокусировке можно использовать съемку при касании.

## **Настройки выделения цветом MF (выделение контуров)**

Во время съемки для упрощения фокусировки края объектов, находящихся в фокусе, могут выделяться цветом. Можно задать цвет выделения контуров и настроить чувствительность (уровень) обнаружения контуров (кроме режимов <  $\sqrt{a}$  >/<  $\sqrt{a}$  >).

1. **Выберите [ : Настр. выделения цветом MF].**

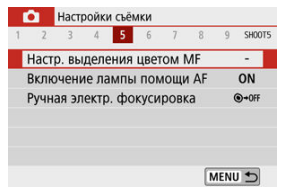

# 2. **Выберите [Выделен.цветом].**

Выберите [**Вкл.**].

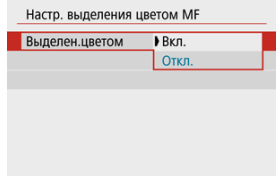

- 
- 3. **Задайте чувствительность и цвет.**

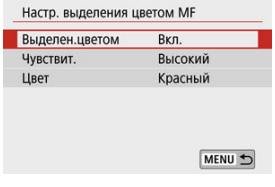

Задайте требуемые значения.

#### $\bf{0}$ **Предупреждения**

- Во время увеличения при просмотре выделение цветом не отображается.
- При выводе через HDMI выделение цветом не отображается на оборудовании, подключенном по HDMI.
- Выделения цветом MF может быть плохо видно при высокой чувствительности ISO, особенно если задано расширение диапазона ISO. Если требуется, уменьшите чувствительность ISO или задайте в пункте [**Выделен.цветом**] значение [**Откл.**].

### $\overline{R}$ **Примечание**

Отображаемое на экране выделение цветом не записывается в изображениях.

<span id="page-165-0"></span>1. **Выберите [ : Режим съёмки].**

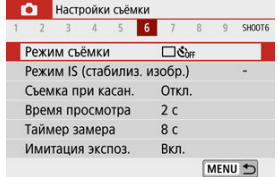

# 2. **Выберите значение.**

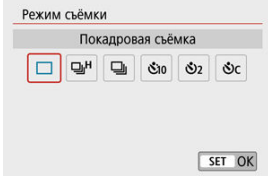

### **[ ] Покадровая съёмка**

Если удерживать кнопку спуска затвора полностью нажатой, снимается только один кадр.

### **[ ] Высокоскорост. серийная**

Удерживая кнопку спуска затвора полностью нажатой, можно производить серийную съемку со скоростью **макс. прибл. 10 кадров/с**, пока кнопка удерживается нажатой. Если для функции AF задан режим [**Servo AF**], макс. скорость серийной съёмки будет прибл. 7,4 кадра/с.

### **[ ] Низкоскорост. серийная/Серийная съёмка**

Удерживая кнопку спуска затвора полностью нажатой, можно производить серийную съемку со скоростью **макс. прибл. 4,0 кадра/с**, пока кнопка удерживается нажатой.

- **[ ] Таймер автоспуска:10 c/Дист. управл.**
- **[ ] Таймер автоспуска:2 c/Дист. управл.**

### **[ ] Таймер автосп.:Серийная**

Сведения о съемке с автоспуском см. в разделе [Использование таймера](#page-167-0) [автоспуска.](#page-167-0) Сведения о съемке с дистанционным управлением см. в разделе [Съемка с дистанционным управлением.](#page-169-0)

#### $\mathbf{0}$ **Предупреждения**

- $\bullet$  Максимальная скорость серийной съемки для режима [  $\Box$  |  $\Box$  |  $\Box$  [\)](#page-730-0) это значение для серийной съемки при следующих условиях: съемка при комнатной температуре (23 °C) с полностью заряженным аккумулятором LP-E12 при выдержке затвора 1/1000 с или менее и максимальной величине диафрагмы (в зависимости от объектива), с выключенным Image Stabilizer (Стабилизатор изображения) (в зависимости от объектива).
- $\bullet$  Скорость серийной съемки для режима  $[D_0 H]$  может снизиться в зависимости от различных факторов, таких как температура, уровень заряда аккумулятора, выдержка затвора, значение диафрагмы, характеристики объекта, яркость, функция AF, тип объектива, использование встроенной вспышки и настройки съемки.
- В режиме Servo AF макс. скорость серийной съемки может снижаться в зависимости от объекта съемки или используемого объектива.
- Если аккумулятор холодный из-за низкой температуры окружающей среды, максимальная скорость серийной съемки может снизиться.
- При полном заполнении встроенной памяти во время серийной съемки скорость серийной съемки может упасть, поскольку съемка будет временно прекращена  $(\sqrt{2})$ ).

<span id="page-167-0"></span>1. **Выберите [ : Режим съёмки].**

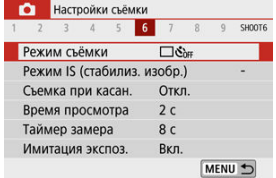

# 2. **Выберите значение.**

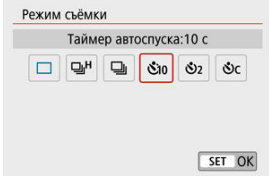

- $\frac{1}{20}$   $\frac{1}{20}$  съемка через 10 с Также возможна съемка с дистанционным управлением ( $\circ$ ).
- $\mathcal{S}_2$ **/**  $\mathcal{S}_2$ **: съемка через 2 с** Также возможна съемка с дистанционным управлением ( $\circ$ ).
- **: серийная съемка в течение 10 с для указанного числа снимков**

Кнопками < ▲ >< ▼ > установите количество снимаемых кадров (2–10). Съемка с дистанционным управлением невозможна.

Значки [ ] и [ ] отображаются, когда камера сопряжена с беспроводным пультом ДУ (продается отдельно,  $\circ$ [\)](#page-169-0).

3. **Произведите съемку.**

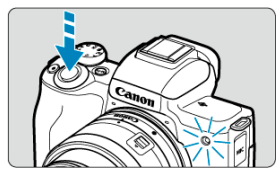

- Сфокусируйтесь на объект, затем полностью нажмите кнопку спуска затвора.
- Для проверки работы смотрите на лампу автоспуска, слушайте звуковые сигналы или контролируйте обратный отсчет в секундах на экране.
- Приблизительно за 2 с до съемки частота мигания индикатора автоспуска увеличивается.

#### Œ **Предупреждения**

 $\bullet$  В режиме  $[\mathring{\diamond}]_C$ ] интервал съемки может удлиняться при некоторых условиях съемки в зависимости от качества изображения, использования вспышки и других факторов.

#### П **Примечание**

- $\bullet$  [ $\bullet$ )] может использоваться для запуска съемки без прикосновения к камере, чтобы исключить сотрясение, когда камера установлена на штатив для съемки натюрмортов или с ручной длительной выдержкой.
- После съемки с использованием автоспуска рекомендуется просмотреть изображение для проверки правильности фокусировки и экспозиции ( $\circ$ [\)](#page-378-0).
- При использовании автоспуска для съемки автопортрета предварительно воспользуйтесь фиксацией фокусировки ( $\circled{p}$ ) по объекту, расположенному на таком же расстоянии, на каком вы будете находиться во время съемки.
- Для отмены действия таймера автоспуска нажмите на экран или нажмите  $\langle \langle \langle \langle \rangle \rangle \rangle$
- Когда в камере задана съемка с дистанционным управлением, время автоотключения может быть увеличено.

<span id="page-169-0"></span>Дистанционная съемка возможна с помощью дополнительно приобретаемого беспроводного пульта ДУ BR-E1, который сопрягается по Bluetooth.

# **Беспроводной пульт ДУ BR-E1**

Дистанционная съемка возможна на расстоянии не более прибл. 5 м от камеры. После сопряжения камеры с пультом BR-E1 [\(](#page-165-0) $\circled{a}$ [\)](#page-579-0) установите режим съёмки [ $\circled{b}$ ] ( $\circled{a}$ ). Инструкции по работе см. в инструкции по эксплуатации BR-E1.

#### 围 **Примечание**

- Когда в камере задана съемка с дистанционным управлением, время автоотключения может быть увеличено.
- $\bullet$  Пульт ДУ можно также использовать для видеосъемки ( $\circledcirc$ [\)](#page-367-0).

<span id="page-170-0"></span>Предусмотрено четыре способа (режим замера) для измерения яркости объекта. Обычно рекомендуется использовать оценочный замер. Оценочный замер

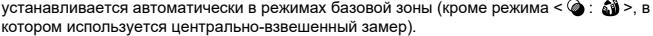

₩

1. **Выберите [ : Режим замера].**

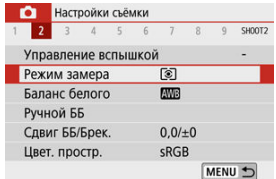

# 2. **Выберите значение.**

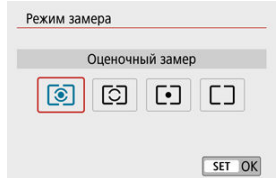

### **: Оценочный замер**

Универсальный режим замера экспозиции в камере, подходящий для большинства объектов даже в условиях контрового света. Камера автоматически настраивает экспозицию в соответствии со сценой.

### **: Частичный замер**

Удобен, когда вокруг объекта имеются намного более яркие источники света, например из-за задней подсветки и т. п. Покрывает около 5,8% площади в центре экрана. Область частичного замера отображается на экране.

### **: Точечный замер**

Удобен для замера экспозиции определенной части объекта. Покрывает около 2,9% области в центре экрана. Область точечного замера отображается на экране.

### **: Центрально-взвешенный**

Замер усредняется по всему экрану, при этом точки в центре экрана имеют больший вес.

### **Предупреждения**  $\bullet$

● Если в режиме © (оценочный замер) удерживать кнопку спуска затвора наполовину нажатой при съемке в режиме [**Покадровый AF**], величина экспозиции фиксируется (фиксация AE). В режиме  $\heartsuit$  (частичный замер),  $\lceil \bullet \rceil$  $($ точечный замер) или  $\Box$ (центрально-взвешенный) экспозиция устанавливается в момент съемки изображения (без фиксации величины экспозиции при нажатии кнопки спуска затвора наполовину).

Компенсация экспозиции служит для получения более светлого изображения, то есть для увеличения стандартной экспозиции, либо для получения более темного изображения, а значит уменьшения стандартной экспозиции, установленной камерой. Компенсация экспозиции доступна в режимах <  $P$  >, <  $T$  $v$  >, <  $Av$  > и <  $M$  >. Подробные сведения о компенсации экспозиции, когда заданы режимы <  $M$  > и Авто ISO, см. в разделе [Компенсация экспозиции с «ISO авто».](#page-139-0)

- 1. **Выберите индикатор величины экспозиции.**
	- $\bullet$  Для отображения индикатора нажмите кнопку <  $\blacktriangle$  >.
- 2. **Установите значение компенсации.**

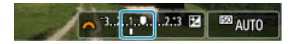

Уменьшенная экспозиция для уменьшения яркости изображений

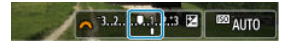

Увеличенная экспозиция для повышения яркости изображений

- $\bullet$  Для задания поворачивайте диск <  $\frac{1}{2}$  >, контролируя значение на экране.
- $\bullet$  Для индикации компенсации экспозиции отображается значок [ $\boxtimes$ ].

## 3. **Произведите съемку.**

Для отмены компенсации экспозиции верните индикатор величины экспозиции [ ] в положение [ ] (стандартная экспозиция).

### $\bullet$ **Предупреждения**

**• Если для параметра [ C : Auto Lighting Optimizer/ C : Автокоррекция** я**ркости**] [\(](#page-225-0) $\alpha$ ) установлено значение, отличное от **[Откл.**], изображение все равно может выглядеть ярким, даже если установлена отрицательная компенсация экспозиции для уменьшения яркости.

## **Примечание**

- Величина компенсации экспозиции сохраняется даже после выключения камеры.
- **Установка также возможна на экране съемки в пункте [ : Компенс. экспоз./ Устан. AEB**] (  $\circled{3}$  [\)](#page-218-0).

Фиксацию экспозиции можно использовать, если требуется раздельно устанавливать фокусировку и экспозицию или если требуется снять несколько кадров с одинаковой экспозицией. Для фиксации AE нажмите кнопку <  $\bigstar$  >, затем измените композицию кадра и произведите съемку. Данный прием удобен для объектов с подсветкой сзади

и т. п.

- 1. **Сфокусируйтесь на объект.**
	- Нажмите кнопку спуска затвора наполовину.

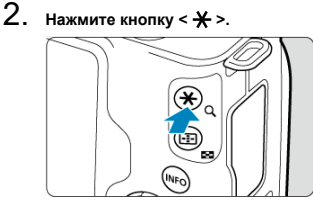

 $\bullet$  Значок [ $\bigstar$ ] отображается на экране для индикации фиксации экспозиции (Фиксация AE). Чтобы отменить фиксацию AE, снова нажмите кнопку <  $\bigstar$  >.

3. **Измените композицию кадра и произведите съемку.**

Нажмите кнопку спуска затвора.

#### Œ **Предупреждения**

**• Если для параметра [ C : Auto Lighting Optimizer/ C : Автокоррекция** я**ркости**] [\(](#page-225-0)  $\circled{R}$  ) установлено значение, отличное от [**Откл.**], изображение все равно может выглядеть ярким, даже если установлена отрицательная компенсация экспозиции для уменьшения яркости.

# **Работа функции фиксации AE**

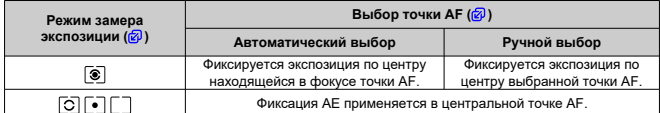

\* Если задано значение [  $\circledast$  ], а для параметра [  $\bullet$  : Режим фокусировки] задано значение [MF], АЕ фиксируется по значению экспозиции по центру экрана.

### $\Box$ **Примечание**

Фиксация AE невозможна при использовании ручных длительных выдержек.

В этой главе описывается порядок съемки со встроенной или внешней вспышкой (вспышки Speedlite серии EL/EX).

 $\bullet$   $\star$  справа от заголовка страницы означает, что функция доступна только в режимах творческой зоны  $\langle\langle P\rangle\rangle\langle T$   $\rangle$  >  $\langle\langle A\nu\rangle\rangle\langle\langle M\rangle\rangle\rangle$ .

#### $\mathbf{0}$ **Предупреждения**

- Использовать вспышку во время видеосъемки невозможно.
- При съемке со вспышкой брекетинг AEB недоступен.
- [Съемка со встроенной вспышкой](#page-177-0)
- [Настройки вспышки](#page-183-0)
- [Съемка со вспышками Speedlite](#page-200-0) $\star$

<span id="page-177-0"></span>哅 [Выдержка затвора и значение диафрагмы при съемке со вспышкой](#page-178-0)

### 囜 [Съемка с фиксацией FE](#page-180-0)☆

Использовать встроенную вспышку рекомендуется, когда в видоискателе или на экране появляется значок [ $\frac{1}{2}$ ], при съемке объектов днем в контровом свете и при съемке с недостаточной освещенностью.

## 1. **Вручную поднимите вспышку.**

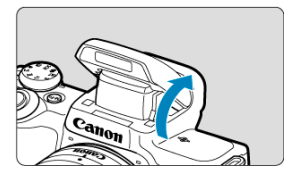

- В режимах творческой зоны съемка со вспышкой возможна всегда, когда вспышка поднята.
- Во время зарядки вспышки на экране отображается значок [**BUSY**].

# 2. **Нажмите кнопку спуска затвора наполовину.**

 $\bullet$  Убедитесь, что на экране отображается [ $\sharp$ ].

<span id="page-178-0"></span>3. **Произведите съемку.**

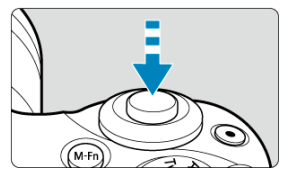

- Когда после выполнения фокусировки полностью нажимается кнопка спуска затвора, вспышка всегда срабатывает.
- Чтобы убрать встроенную вспышку после съемки, нажмите на нее пальцами до фиксации со щелчком.

## **Рекомендации по съемке**

- **При высокой освещенности уменьшите чувствительность ISO.** Если настройка экспозиции в видоискателе мигает, уменьшите чувствительность ISO.
- **Снимите бленду для объектива. Не подходите слишком близко к объекту.** Если на объектив установлена бленда или вы находитесь слишком близко к объекту, нижняя часть изображения может быть темной из-за перекрытия света от вспышки. При съемке важных кадров просмотрите изображение и убедитесь, что нижняя часть снимка не выглядит неестественно темной.

## **Выдержка затвора и значение диафрагмы при съемке со вспышкой**

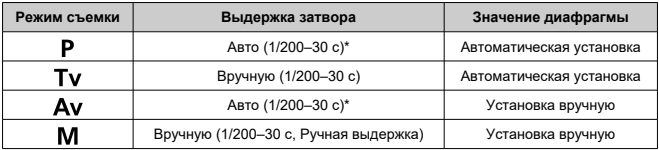

\* Если для параметра [**Замедл. синхр.**] в разделе [ : **Управление вспышкой**] задано значение [**1/200-30 c (авто)**].

### $\mathbf 0$ **Предупреждения**

Используйте встроенную вспышку только в полностью поднятом положении.

### **Примечание**

Если при использовании супертелеобъектива или объектива большого диаметра нижняя часть изображений получается темной, используйте внешнюю вспышку Speedlite (продается отдельно,  $\varnothing$ ).
При съемке со вспышкой объекты рядом с краем экрана могут становиться ярче или темнее в зависимости от фона и других факторов. В таком случае используйте фиксацию FE. После настройки мощности вспышки для обеспечения соответствующей яркости объекта можно изменить композицию кадра (сдвинуть объект к краю) и произвести съемку. Этой функцией можно также пользоваться вместе со вспышками Canon Speedlite серии EL/EX.

\* FE означает «экспозиция со вспышкой».

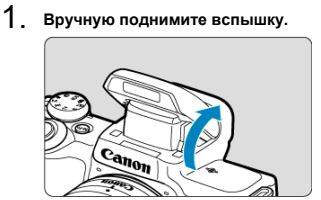

- Нажмите наполовину кнопку спуска затвора и убедитесь, что на экране отображается  $[1]$ .
- 2. **Сфокусируйтесь на объект.**

3. **Нажмите кнопку < > ( ).**

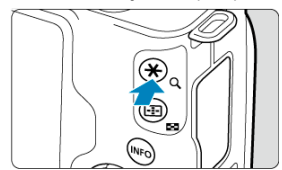

- Расположите объект по центру видоискателя, затем нажмите кнопку < $\bigstar$  >.
- Срабатывает предварительная вспышка, и сохраняется мощность вспышки, необходимая для съемки.

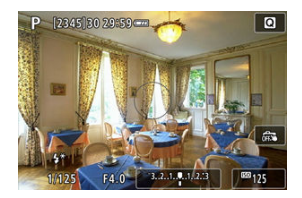

- $\bullet$  На экране на короткое время появляется значок [ $\sharp^*$ ].
- $\bullet$  При каждом нажатии кнопки <  $\bigstar$  > срабатывает предварительная вспышка, а требуемая для съемки мощность вспышки сохраняется в памяти.
- 4. **Произведите съемку.**

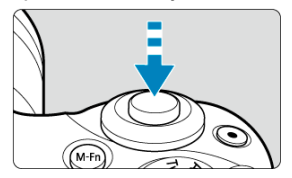

Выберите композицию кадра и полностью нажмите кнопку спуска затвора.

#### $\bullet$ **Предупреждения**

Если объект слишком далеко и снимки будут темными, значок [≸] мигает.<br>Подойдите ближе к объекту и повторите шаги 2–4.

## <span id="page-183-0"></span>**Настройки вспышки**

- 図 [Вспышка](#page-185-0)
- 枢 [Экспозамер E-TTL II](#page-186-0)☆
- 枢 [Красные глаза](#page-187-0)
- 佋 [Замедленная синхронизация](#page-188-0)
- 囵 [Настройки встроенной вспышки](#page-189-0)
- 図 [Настройки внешней вспышки](#page-193-0)
- 囜 [Настройки пользовательских функций внешней вспышки](#page-198-0)
- 囵 [Сброс настроек вспышки и настроек пользовательских функций вспышки](#page-199-0)

Функции встроенной вспышки или внешних вспышек Speedlite серии EL/EX можно задавать с экраном меню камеры.

Перед заданием функций внешних вспышек Speedlite установите эту вспышку и включите ее.

Сведения о функциях внешней вспышки Speedlite см. в инструкции по ее эксплуатации.

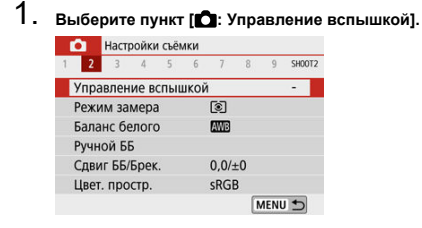

# 2. **Выберите значение.**

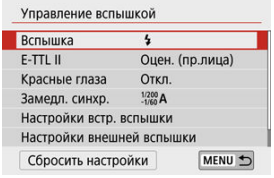

<span id="page-185-0"></span>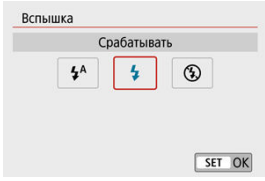

- $\bullet$  Задайте значение [ $\sharp$ <sup>A</sup>] (в базовой зоне или в режимах <  $\blacktriangleright$  >), чтобы вспышка срабатывала автоматически в зависимости от условий съемки.
- $\bullet$  Задайте значение [ $\sharp$ ], чтобы вспышка всегда срабатывала при съемке.
- $\bullet$  Выберите  $[$   $]$  (в режимах творческой зоны), чтобы вспышка была отключена или если вы будете пользоваться лампой помощи AF.

<span id="page-186-0"></span>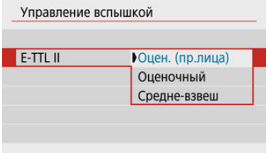

- Задайте [**Оцен. (пр.лица)**] для замера со вспышкой, подходящего для съемки людей. Скорость серийной съемки для режима [  $\Box$  | Ниже, чем при выборе значения [**Оценочный**] или [**Средне-взвеш**].
- Задайте [**Оценочный**] для замера со вспышкой, который подчеркивает срабатывание вспышки при серийной съемке.
- Если задать значение [**Средне-взвеш**], экспозиция вспышки усредняется для всей замеряемой сцены.

#### Œ **Предупреждения**

Даже если задано значение [**Оцен. (пр.лица)**], для некоторых объектов или условий съемки ожидаемый результат может отсутствовать.

<span id="page-187-0"></span>Задайте значение [**Вкл.**] для уменьшения эффекта «красных глаз» за счет срабатывания лампы уменьшения эффекта «красных глаз» перед срабатыванием вспышки.

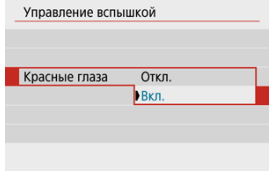

<span id="page-188-0"></span>Можно задать выдержку синхронизации вспышки для съемки со вспышкой в режиме  $<$  Av > или  $<$  P >.

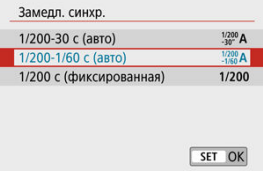

#### **[ ] 1/200-30 c (авто)**

Выдержка синхронизации вспышки устанавливается автоматически в диапазоне от 1/200 с до 30 с в зависимости от яркости сцены. В местах с низкой освещенностью (в некоторых условиях съемки) используется съемка с синхронизацией при длительной выдержке, и выдержка затвора увеличивается.

#### **[ ] 1/200-1/60 c (авто)**

Предотвращает автоматическую установку длительной выдержки затвора в условиях низкой освещенности. Это удобно для предотвращения размытия объекта и сотрясения камеры. Свет от вспышки обеспечивает стандартную экспозицию объектов, но обратите внимание, что задний план может быть темным.

#### **[ ] 1/200 с (фиксированная)**

Для выдержки затвора фиксируется значение 1/200 с., которое более эффективно предотвращения размытия объекта и сотрясения камеры по сравнению с вариантом [**1/200-1/60 c (авто)**]. Однако при низкой освещенности задний план снимаемого объекта будет выглядеть более темным, чем с параметром [**1/200-1/60 c (авто)**].

#### **Предупреждения**

Для использования синхронизации с длительной выдержкой в режиме < >/< > задайте значение [**1/200-30 c (авто)**)].

<span id="page-189-0"></span>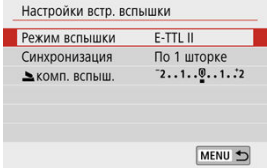

### **Режим вспышки**

Задайте значение [**E-TTL II**] для съемки в режиме полностью автоматической вспышки E-TTL II/E-TTL.

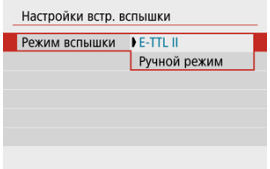

Задайте значение [**Ручной режим**], чтобы задавать требуемую мощность вспышки в пункте [ **мощн. вспыш.**].

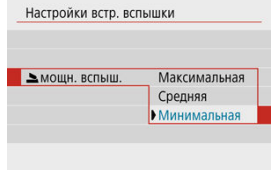

• Доступна только в режимах <  $\mathsf{Ty}$  >/<  $\mathsf{Ay}$  >/<  $\mathsf{M}$  >.

## **Синхронизация**

Обычно следует задавать значение [**По 1 шторке**], чтобы вспышка срабатывала сразу после начала съемки.

Задайте значение [**По 2 шторке**] и используйте длительную выдержку для получения естественно выглядящих снимков со следами от движущихся объектов, например от огней автомобилей.

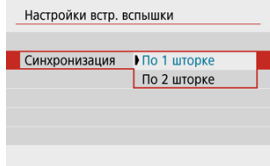

#### $\mathbf{0}$ **Предупреждения**

При съемке со значением [**По 2 шторке**] задайте для выдержки затвора значение 1/60 c или больше. Если выдержка меньше 1/ 60 с, автоматически используется синхронизация по первой шторке, даже если задано значение [**По 2 шторке**].

## **≥комп. вспыш.**☆

Задайте компенсацию экспозиции со вспышкой, если при съемке со вспышкой яркость объекта не соответствует нужной (и поэтому требуется отрегулировать мощность вспышки). Величину компенсации экспозиции при съемке со вспышкой можно установить в интервале ±2 ступени с шагом 1/3 ступени.

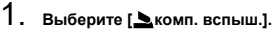

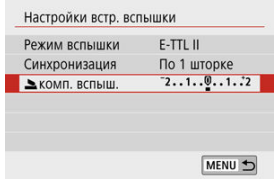

2. **Установите значение компенсации.**

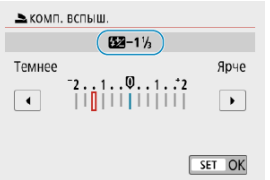

- $\bullet$  Если выдержка слишком темная, нажмите кнопку <  $\blacktriangleright$  > (чтобы увеличить экспозицию).
- $\bullet$  Если выдержка слишком яркая, нажмите кнопку <  $\blacktriangleleft$  > (чтобы уменьшить экспозицию).
- После съемки изображения отмените компенсацию экспозиции со вспышкой, снова установив для нее значение 0.

#### Œ **Предупреждения**

- **Если для настройки [ C : Auto Lighting Optimizer/ C : Автокоррекция** я**ркости**] [\(](#page-225-0)  $\circ$ ) задано значение, отличное от [**Откл.**], изображения могут выглядеть яркими, даже если задано отрицательное значение компенсации экспозиции вспышки для получения более темной экспозиции.
- **Еслина вспышке Speedlite (продается отдельно,**  $\varnothing$ **) установлена** компенсация экспозиции вспышки, ее нельзя настроить с помощью камеры (с помощью экрана быстрого управления или настроек внешней вспышки). Обратите внимание, что настройки во вспышке Speedlite имеют приоритет над настройками в камере, если они заданы одновременно.

#### $\overline{B}$ **Примечание**

Величина компенсации экспозиции сохраняется даже после установки переключателя питания в положение  $<$   $\bigcirc$  FF  $>$ .

<span id="page-193-0"></span>Состав отображаемой на экране информации, положение индикации и доступные параметры зависят от модели вспышки Speedlite, настроек пользовательских функций, режима вспышки и других факторов. Сведения о функциях вспышки см. в инструкции по ее эксплуатации.

#### **Пример экрана**

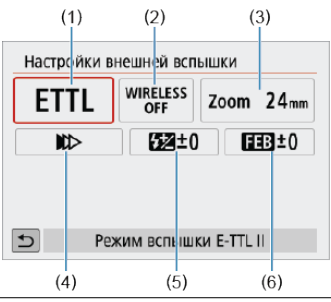

- (1) Режим вспышки
- (2) Беспроводное управл. вспышками/Управление соотнош. мощностей
- (3) Зумирование вспышки (охват вспышки)
- (4) Синхронизация
- (5) Компенс. экспозиции со вспышкой
- (6) Брекетинг экспозиц. со вспышкой

#### O **Предупреждения**

При использовании вспышек Speedlite серии EX, не совместимых с настройками вспышки, их функции ограничены.

### **Режим вспышки**

Можно выбрать режим фотосъемки со вспышкой, подходящий для конкретных условий.

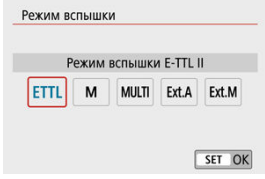

- [**E-TTL II**] стандартный режим вспышек Speedlite серии EL/EX, которые поддерживают автоматическую экспозицию при съемке со вспышкой.
- [**Ручной режим**] это режим для ручной настройки параметра [**Мощн. вспышки**] вспышек Speedlite.
- [**CSP**] (Режим приоритета серийн. съёмки) доступен при использовании совместимой вспышки Speedlite. В этом режиме автоматически на одну ступень уменьшается мощность вспышки и на одну ступень увеличивается чувствительность ISO. Удобно при серийной съемке и позволяет экономить заряд аккумулятора вспышки.
- Информацию по другим режимам съемки со вспышкой см. в инструкции по эксплуатации вспышки Speedlite, совместимой с соответствующим режимом вспышки.

#### Œ **Предупреждения**

Настройте требуемую [компенсацию экспозиции](#page-172-0) в случае передержки при съемке со вспышкой с **[CSP**] в режиме <  $\mathbf{T}_V$  >/<  $\mathbf{M}$  >.

#### $\Box$ **Примечание**

В случае [**CSP**] для чувствительности ISO автоматически устанавливается значение [**Авто**].

### **Беспроводное управл. вспышками**

Можно использовать беспроводную радиопередачу или оптическую передачу для беспроводной съемки с несколькими вспышками.

Подробнее см. в инструкции по эксплуатации вспышки Speedlite, поддерживающей функцию фотосъемки с беспроводной вспышкой.

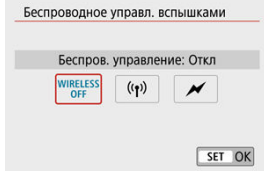

### **Управление соотнош. мощностей**

При использовании макровспышки можно задать управление соотношением мощностей.

Подробные сведения об управлении соотношением мощностей вспышек см. в инструкции по эксплуатации макровспышки.

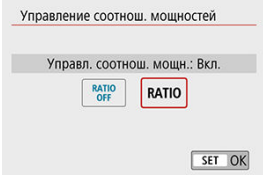

### **Зумирование вспышки (охват вспышки)**

Вспышки Speedlite оснащены головками с зумом, позволяющими задавать охват вспышки.

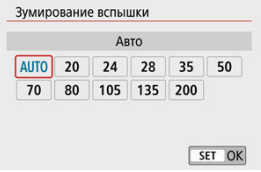

## **Синхронизация**

Обычно для этого параметра задается значение [**Синхронизация по 1 шторке**], чтобы вспышка срабатывала сразу после начала съемки. Задайте значение

[**Синхронизация по 2 шторке**] и используйте длительную выдержку для получения естественно выглядящих снимков со следами от движущихся объектов, например от огней автомобилей.

Задайте значение [**Высокоскоростная синхронизация**] для съемки со вспышкой с более короткими выдержками, чем минимальная выдержка синхронизации вспышки. Это эффективно, например при съемке с открытой диафрагмой в режиме  $\leq \mathbf{A} \mathbf{v}$ днем вне помещений для размытия фона позади объектов.

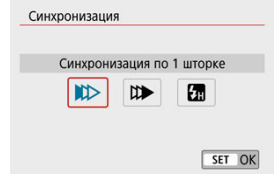

#### $\mathbf T$ **Предупреждения**

При съемке со значением [**Синхронизация по 2 шторке**] задайте для выдержки затвора значение 1/60 c или больше. Если выдержка меньше 1/ 60 с, автоматически используется синхронизация по первой шторке, даже если задано значение [**Синхронизация по 2 шторке**].

### **Компенс. экспозиции со вспышкой**

Как и в случае настройки компенсации экспозиции, можно также настраивать мощность внешних вспышек Speedlite.

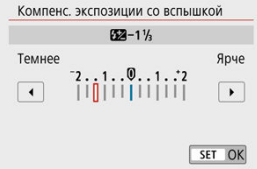

#### $\bullet$ **Предупреждения**

Если на вспышке Speedlite установлена компенсация экспозиции вспышки, ее нельзя настроить с помощью камеры. Обратите внимание, что настройки во вспышке Speedlite имеют приоритет над настройками в камере, если они заданы одновременно.

#### **Брекетинг экспозиц. со вспышкой**

Вспышки Speedlite с функцией брекетинга экспозиции со вспышкой (FEB) могут автоматически изменять мощность вспышки при съемке трех кадров подряд.

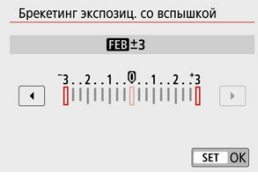

<span id="page-198-0"></span>Подробнее о пользовательских функциях вспышки Speedlite см. в инструкции по эксплуатации вспышки Speedlite.

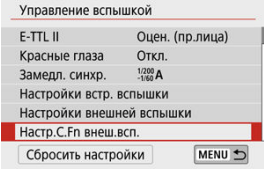

#### $\mathbf{0}$ **Предупреждения**

- Если для вспышки Speedlite серии EL/ EX задать для пользовательской функции [**Режим замера вспышки**] значение [**1:TTL**] (автовспышка), вспышка всегда будет срабатывать с полной мощностью.
- **С экрана камеры [ Настройки внешней вспышки**] невозможно задавать или сбрасывать персональные функции (P.Fn) вспышки Speedlite. Задавайте из непосредственно на вспышке Speedlite.

<span id="page-199-0"></span>1. **Выберите [Сбросить настройки].**

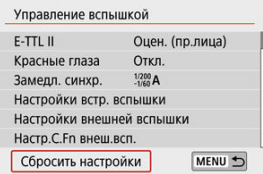

## 2. **Выберите настройки для сброса.**

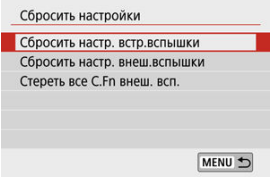

- Выберите [**Сбросить настр. встр.вспышки**], [**Сбросить настр. внеш.вспышки**] или [**Стереть все C.Fn внеш. всп.**].
- Выберите [**OK**] на экране подтверждения, чтобы сбросить все настройки вспышки или настройки пользовательских функций.
- <span id="page-200-0"></span>商 Вспышки Speedlite серии EL/EX для камер EOS
- Другие вспышки Canon Speedlite, кроме серии EL/EX
- 雇 [Вспышки других производителей](#page-201-0)

## **Вспышки Speedlite серии EL/EX для камер EOS**

Камера поддерживает съемку со вспышкой с использованием всех функций вспышек Speedlite серии EL/EX (продаются отдельно).

Инструкции см. в инструкции по эксплуатации вспышки Speedlite серии EL/EX.

### **Другие вспышки Canon Speedlite, кроме серии EL/EX**

- Вспышки Speedlite серии EZ/E/EG/ML/TL, в которых установлен режим автовспышки TTL или A-TTL, срабатывают только на полной мощности. Установите в камере режим съемки <  $M$  > или <  $Av$  > и перед съемкой настройте значение диафрагмы.
- При использовании вспышки Speedlite, в которой предусмотрен режим ручной вспышки, снимайте в этом режиме.

### <span id="page-201-0"></span>**Выдержка синхронизации**

Камера обеспечивает синхронизацию с компактными вспышками других производителей (не Canon) при выдержках до 1/200 с. Длительность импульса больших студийных вспышек превышает длительность импульса компактных вспышек и зависит от модели. Перед съемкой проверьте правильность синхронизации вспышки, сняв несколько пробных снимков с выдержкой синхронизации прибл. от 1/60 до 1/30 с.

#### Œ **Предупреждения**

- Перед установкой внешней вспышки вручную уберите встроенную вспышку.
- При использовании камеры со вспышками или аксессуарами для вспышек, предназначенными для камер других производителей, существует риск неполадок в работе или даже повреждения камеры.
- Не устанавливайте на горячий башмак камеры высоковольтную вспышку. Она может не сработать.

## **Съемка и запись**

В этой главе рассматриваются порядок съемки и записи, а также настройки меню на вкладке съемки ( $\Box$ ).

- [Съемка фотографий](#page-203-0)
- [Запись видео](#page-304-0)

<span id="page-203-0"></span> справа от заголовка страницы означает, что функция доступна только в режимах творческой зоны.

- [Меню вкладки: Съемка фотографий](#page-205-0)
- [Качество изображения](#page-213-0)
- [Соотношение сторон фотографий](#page-216-0)
- Настройки компенсации экспозиции/АЕВ $\dot{\mathbf{x}}$
- [Настройки чувствительности ISO для фотографий](#page-221-0) X
- [Auto Lighting Optimizer \(Автокоррекция яркости\)](#page-225-0) $\hat{X}$
- [Приоритет светов](#page-227-0)
- [Настройки баланса белого](#page-228-0)
- [Коррекция баланса белого](#page-236-0)
- [Цветовое пространство](#page-240-0)  $\star$
- [Выбор стиля изображения](#page-241-0)
- [Индивидуальная настройка стиля изображения](#page-245-0)
- [Регистрация стиля изображения](#page-250-0)
- [Коррекция аберрации объектива](#page-254-0)
- [Функции шумоподавления](#page-261-0) $\mathbf{\hat{x}}$
- [Добавление данных для удаления пыли](#page-265-0)
- [Непрерывная AF](#page-270-0)
- [Настройки AF перетаскиванием](#page-271-0)
- [Режим фокусировки](#page-275-0)  $\chi$
- [Включение лампы помощи AF](#page-276-0)
- [Ручная электронная фокусировка](#page-277-0)  $\dot{x}$
- [Стабилизация изображения](#page-278-0)
- [Съемка при касании](#page-280-0)
- [Время просмотра](#page-283-0)
- [Таймер замера экспозиции](#page-284-0)
- [Имитация экспозиции](#page-285-0)
- [Отображение информации о съемке](#page-286-0)
- [Реверс дисплея](#page-295-0)
- [Формат дисплея видоискателя](#page-296-0)
- [Режимы работы экрана](#page-297-0)
- [Тип видеоподборки](#page-298-0)
- [Общие меры предосторожности, касающиеся съемки фотографий](#page-300-0)

<span id="page-205-0"></span>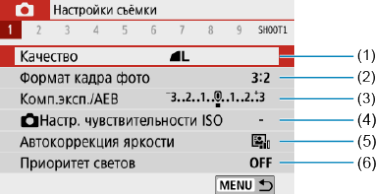

- (1) [Качество](#page-213-0)
- (2) [Формат кадра фото](#page-216-0)
- (3) Комп.эксп./АЕВ☆
- (4) [Настр. чувствительности ISO](#page-221-0)
- (5) [Auto Lighting Optimizer \(Автокоррекция яркости\)](#page-225-0)
- (6) [Приоритет светов](#page-227-0)

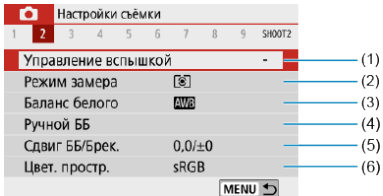

- (1) [Управление вспышкой](#page-183-0)
- (2) [Режим замера](#page-170-0)
- (3) [Баланс белого](#page-228-0)
- (4) [Ручной ББ](#page-232-0)
- (5) [Сдвиг ББ/Брек.](#page-236-0)
- (6) [Цвет. простр.](#page-240-0)

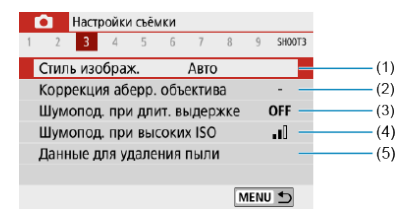

(1) Стиль изображ.

[Выбор стиля изображения](#page-241-0)

[Индивидуальная настройка стиля изображения](#page-245-0)

[Регистрация стиля изображения](#page-250-0)

- (2) [Коррекция аберр. объектива](#page-254-0)
- (3) [Шумопод. при длит. выдержке](#page-261-0)
- (4) [Шумопод. при высоких ISO](#page-263-0)
- (5) [Данные для удаления пыли](#page-266-0)
- **Съемка 4**

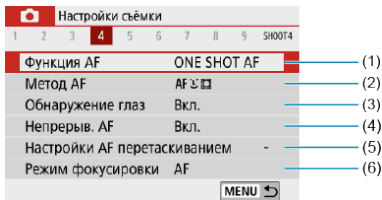

- (1) [Функция AF](#page-143-0)
- (2) [Метод AF](#page-150-0)
- (3) [Обнаружение глаз](#page-156-0)
- (4) [Непрерыв. AF](#page-270-0)
- (5) [Настройки AF перетаскиванием](#page-271-0)
- (6) [Режим фокусировки](#page-275-0)

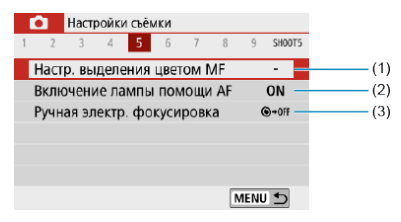

- (1) [Настр. выделения цветом MF](#page-163-0)
- (2) [Включение лампы помощи AF](#page-276-0)
- (3) [Ручная электр. фокусировка](#page-277-0)

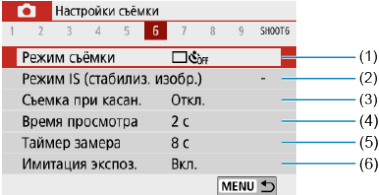

- (1) [Режим съёмки](#page-165-0)
- (2) [Режим IS \(стабилиз. изобр.\)](#page-278-0)
- (3) [Съемка при касан.](#page-280-0)
- (4) [Время просмотра](#page-283-0)
- (5) [Таймер замера](#page-284-0)
- $(6)$  [Имитация экспоз.](#page-285-0)  $\overleftrightarrow{x}$

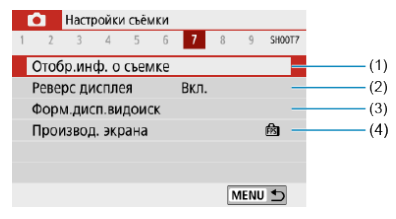

- (1) [Отобр.инф. о съемке](#page-286-0)
- (2) [Реверс дисплея](#page-295-0)
- (3) [Форм.дисп.видоиск](#page-296-0)
- (4) [Производ. экрана](#page-297-0)

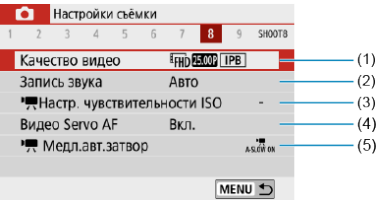

- (1) [Качество видео](#page-318-0)
- (2) [Запись звука](#page-325-0)
- (3) <sup>•</sup> <del>Д</del>[Настр. чувствительности ISO](#page-364-0)☆
- (4) [Видео Servo AF](#page-347-0)
- (5) [Медл.авт.затвор](#page-365-0)

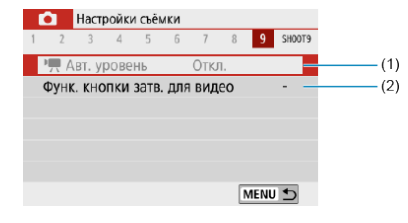

(1) <sup>Р</sup> ДВТ. уровень (2) [Функ. кнопки затв. для видео](#page-353-0)

**В режимах базовой зоны отображаются следующие экраны. Обратите внимание, что доступные пункты зависят от режима съемки.**

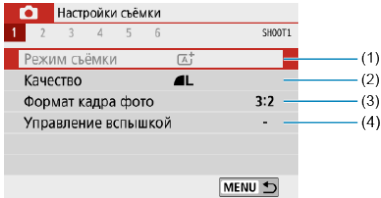

- (1) [Режим съёмки](#page-89-0)
- (2) [Качество](#page-213-0)
- (3) [Формат кадра фото](#page-216-0)
- (4) [Управление вспышкой](#page-183-0)

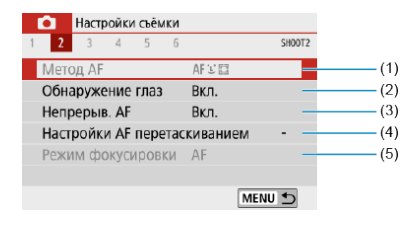

- (1) [Метод AF](#page-150-0)
- (2) [Обнаружение глаз](#page-156-0)
- (3) [Непрерыв. AF](#page-270-0)
- (4) [Настройки AF перетаскиванием](#page-271-0)
- (5) [Режим фокусировки](#page-275-0)

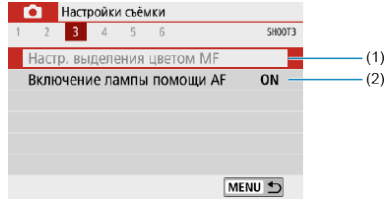

- (1) [Настр. выделения цветом MF](#page-163-0)
- (2) [Включение лампы помощи AF](#page-276-0)

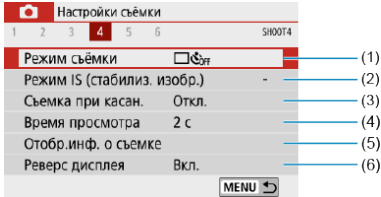

- (1) [Режим съёмки](#page-165-0)
- (2) [Режим IS \(стабилиз. изобр.\)](#page-278-0)
- (3) [Съемка при касан.](#page-280-0)
- (4) [Время просмотра](#page-283-0)
- (5) [Отобр.инф. о съемке](#page-286-0)
- (6) [Реверс дисплея](#page-295-0)

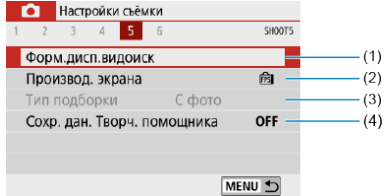

- (1) [Форм.дисп.видоиск](#page-296-0)
- (2) [Производ. экрана](#page-297-0)
- (3) [Тип подборки](#page-298-0)
- (4) [Сохр. дан. Творч. помощника](#page-98-0)

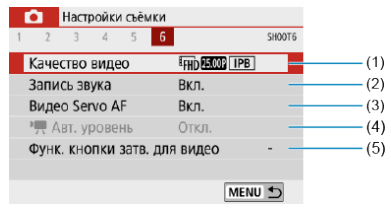

- (1) [Качество видео](#page-318-0)
- (2) [Запись звука](#page-325-0)
- (3) [Видео Servo AF](#page-347-0)
- $(4)$   $\overline{P}$  [Авт. уровень](#page-352-0)
- (5) [Функ. кнопки затв. для видео](#page-353-0)
- <span id="page-213-0"></span>図 [Изображения RAW](#page-214-0)
- [Рекомендации по установкам уровня качества изображений](#page-215-0)
- [Максимальная длина серии при серийной съемке](#page-215-0)
	- 1. Выберите [<sup>2</sup> : Качество].

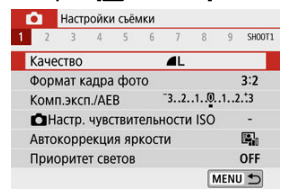

2. **Задайте качество изображений.**

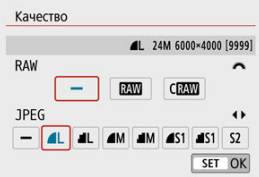

- Для изображений RAW поворачивайте диск < У >, а для изображений JPEG нажимайте кнопки <  $\blacktriangleleft$  ><  $\blacktriangleright$  >.
- $\bullet$  Для задания нажмите <  $\langle \overline{\mathbb{R}} \rangle$ >.

#### Œ **Предупреждения**

Доступное количество снимков, отображаемое в значке [**\*\*\*\***] на экране настройки качества изображения, всегда относится к значению [**3:2**], независимо от фактической настройки соотношения сторон (

#### <span id="page-214-0"></span> $\Box$ **Примечание**

- Если для изображений RAW и JPEG задано значение [**–**], устанавливается качество  $\blacksquare$
- Если выбраны оба типа файлов, RAW и JPEG, каждый раз при съемке на карту записывается как изображение RAW, так и изображение JPEG с заданными значениями качества. Два изображения записываются с одинаковыми номерами файлов (расширение файлов: .JPG для JPEG и .CR3 для RAW).
- $\bullet$  Для  $\mathsf{S2}$  устанавливается качество  $\blacktriangle$  (Высокое).
- $\bullet$  Значение значков качества изображения:  $R_{\rm{W}}$ RAW,  $C_{\rm{W}}$ Compact RAW, JPEG, Высокое качество, Обычное качество, Высокое разрешение, М Среднее разрешение, Низкое разрешение.

## **Изображения RAW**

Изображения RAW — это необработанные данные с датчика изображения,

записываемые на карту в цифровом виде как файлы  $\mathbb{RM}$  или  $\mathbb{CM}$  (меньше, чем **RAW**) по вашему выбору.

Для обработки изображений RAW можно использовать программу Digital Photo Professional (ПО EOS). В зависимости от назначения изображений к ним можно применять различные настройки и создавать изображения JPEG или других типов с этими настройками.

#### $\Box$ **Примечание**

- Для просмотра изображений RAW на компьютере рекомендуется использовать программу Digital Photo Professional (ПО EOS, далее DPP).
- Более старые версии DPP вер. 4.x не поддерживают отображение, редактирование и другие операции с изображениями RAW, снятыми данной камерой. Если на компьютер установлена предыдущая версия DPP вер. 4.x, выполните обновление, получив с веб-сайта Canon новейшую версию программы DPP и установив ее ( $\sqrt{2}$ [\)](#page-35-0) (при этом предыдущая версия будет перезаписана). Аналогично, программа DPP вер. 3.x или ниже не поддерживает отображение, редактирование и другие операции с изображениями RAW, снятыми данной камерой.
- Доступное на рынке программное обеспечение может не поддерживать работу с изображениями RAW, снятыми данной камерой. Для получения информации о совместимости обращайтесь к производителю ПО.

<span id="page-215-0"></span>Сведения о размере файла, доступном количестве снимков, максимальной длине серии и других расчетных значениях см. в разделе [Технические характеристики](#page-720-0).

### **Максимальная длина серии при серийной съемке**

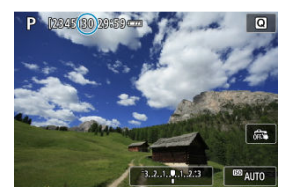

Оценка максимальной длины серии отображается вверху экрана съемки.

#### П **Примечание**

Если максимальная длина серии при фотосъемке отображается как «**99**», возможна серийная съемка 99 и более снимков. При значении 98 или менее доступно меньшее число снимков, а когда на экране съемки отображается значок [**BUSY**], внутренняя память полностью заполнена и съемка временно останавливается. При остановке серийной съемки максимальная длина серии увеличивается. После того как все снятые изображения записаны на карту, можно снова снимать с максимальной длиной серии, указанной в разделе [Технические характеристики.](#page-720-0)
Можно изменить соотношение сторон изображения.

1. **Выберите [ : Формат кадра фото].**

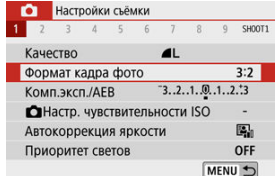

## 2. **Задайте соотношение сторон.**

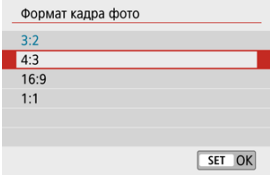

 $\bullet$  Выберите соотношение сторон, затем нажмите <  $\langle \overline{\mathbb{R}} \rangle$ >.

### **Изображения JPEG**

Изображения записываются с заданным соотношением сторон.

### **Изображения RAW**

Изображения всегда записываются с соотношением сторон [**3:2**]. Информация о выбранном соотношении сторон добавляется в файл изображения RAW, что позволяет приложению Digital Photo Professional (ПО EOS) при обработке изображений RAW с помощью этого программного обеспечения создавать изображение с соотношением сторон, заданным в момент съемки.

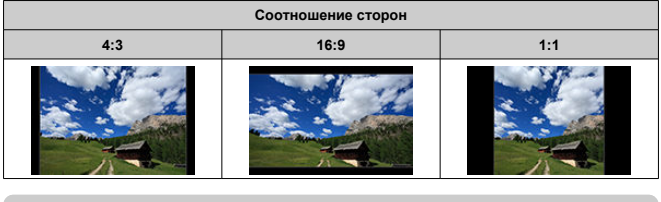

## **Примечание**

Изображения RAW, снятые с соотношением сторон [**4:3**], [**16:9**] или [**1:1**], во время просмотра отображаются с линиями, показывающими соответствующее соотношение сторон, но эти линии не записываются в изображение.

Можно снимать три кадра с различными выдержками затвора, величинами диафрагмы и чувствительностью ISO, устанавливаемыми камерой. Это называется автоматическим брекетингом экспозиции (AEB).

\* AEB означает «автоматический брекетинг экспозиции».

1. **Выберите пункт [ : Комп.эксп./AEB].**

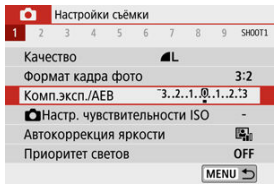

## 2. **Установите диапазон AEB.**

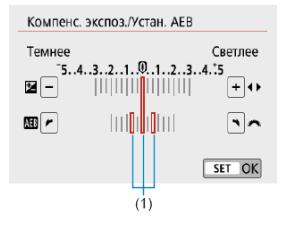

- $\bullet$  Диском <  $\bullet$   $\bullet$  > установите диапазон AEB (1). Кнопками < >< > можно задать величину компенсации экспозиции.
- $\blacksquare$  Для задания нажмите <  $\langle \overline{\mathbb{R}} \rangle$ >.
- После задания диапазона AEB он отображается на экране на индикаторе величины экспозиции.

3. **Произведите съемку.**

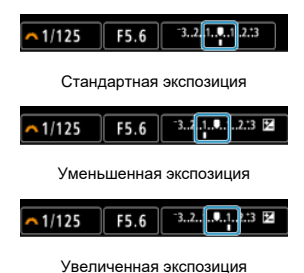

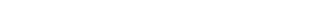

- Три кадра в режиме брекетинга снимаются согласно заданному режиму съёмки в следующей последовательности: стандартная экспозиция, уменьшенная экспозиция и увеличенная экспозиция.
- AEB не отменяется автоматически. Чтобы отменить AEB, выполните шаг 2 для отключения отображения диапазона AEB.

#### Œ **Предупреждения**

Эффективность компенсации экспозиции в режиме AEB может снижаться, если для параметра [ : **Auto Lighting Optimizer**/ : **Автокоррекция** я**ркости**] [\(](#page-225-0) ) задан любой другой вариант, кроме **[Откл.**].

#### $\Box$ **Примечание**

- $\bullet$  Если задан режим съёмки [ $\Box$ ], для каждого снимка требуется три раза нажать кнопку спуска затвора. Если задан режим [ ] Или [ ] и кнопка спуска затвора удерживается полностью нажатой, производится съемка серии из трех кадров в режиме брекетинга, после чего камера автоматически прекращает съемку. Если установлен режим [  $\delta$  ] или [ $\delta$ ) ], три последовательных изображения снимаются после задержки 10 или 2 с. Если установлен режим  $[\mathcal{S}_C]$ , в режиме серийной съемки снимается в три раза больше снимков, чем указано.
- AEB можно установить в сочетании с компенсацией экспозиции.
- Режим AEB недоступен при съемке со вспышкой, с шумоподавлением при серийной съемке, с художественным фильтром или с ручной длительной выдержкой.
- AEB отменяется автоматически при выполнении любого из следующих действий: установка переключателя питания в положение <  $\mathsf{OFF}$  > или при полностью заряженной вспышке.

## **Настройки чувствительности ISO для фотографий**

Установите чувствительность ISO (чувствительность датчика изображения к свету) в соответствии с уровнем внешней освещенности.

В режимах базовой зоны чувствительность ISO устанавливается автоматически.

Сведения о чувствительности ISO при видеосъемке см. в разделе [Чувствительность](#page-704-0) [ISO при видеосъемке](#page-704-0).

1. **Нажмите значок чувствительности ISO.**

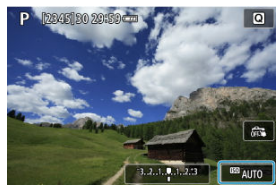

2. **Установите чувствительность ISO.**

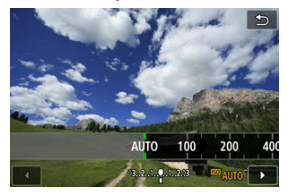

- $\bullet$  Для установки нажимайте кнопки <  $\blacktriangleleft$  ><  $\blacktriangleright$  >.
- Чувствительность ISO может быть установлена в диапазоне ISO 100–25600 с шагом 1/3 ступени.
- Если выбрано значение [**AUTO**], чувствительность ISO устанавливается автоматически.
- Если выбрано значение [**AUTO**], фактическая установка чувствительности ISO производится при нажатии кнопки спуска затвора наполовину.

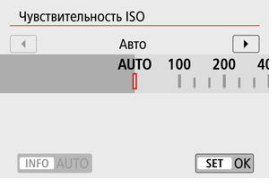

Чтобы указать значение [**AUTO**] при установке значения параметра [Чувствит. ISO] в пункте [<sup>1</sup>: **П**Настр. **чувствительности ISO**] (показано выше), нажмите кнопку  $\leq$  INFO  $\geq$ .

### **Рекомендации по установке чувствительности ISO**

- При низкой чувствительности ISO уменьшаются шумы, но в определенных условиях съемки может повышаться опасность смазывания изображения из-за движения камеры или объекта либо уменьшаться область фокусировки (глубина резкости).
- При высокой чувствительности ISO можно снимать при низкой освещенности, увеличивается область фокусировки (глубина резкости) и увеличивается диапазон действия вспышки, но могут возрастать шумы изображения.

### $\Box$ **Примечание**

- **Также можно задать на экране [Чувствит. ISO] в меню [**  $\bullet$ **]:**  $\bullet$  **Hactp. чувствительности ISO**].
- Чтобы добавить значение [**H**] (эквивалентно ISO 51200) в качестве доступного варианта, задайте для параметра [**Расширение диапазона ISO**] значение

**[1:Вкл.] в меню [У: Пользовател. функции (С.Fn[\)](#page-660-0)] ( ?).** 

#### T **Предупреждения**

- **Если для параметра [ О : Приоритет светов**] установлено значение [Вкл.] или [**Улучшенный**], значения ISO 100/125/160 или [**H**] (эквивалент ISO 51200)  $(\alpha)$ ) недоступны.
- Съемка при высокой температуре может привести к появлению зерна на изображении. Длительные экспозиции также могут вызывать нарушение цветов изображения.
- Если съемка производится при высоких значениях чувствительности ISO, на изображении могут стать заметными шумы (полосы, световые точки и т. п.).
- Съемка объекта на близком расстоянии с использованием вспышки при высокой чувствительности ISO может привести к переэкспонированию.
- Если съемка производится в условиях, способствующих возникновению большого количества шумов, таких как сочетание высокой чувствительности ISO, высокой температуры и длительной выдержки, изображения могут не записываться должным образом.
- Так как значение «**H**» (эквивалент ISO 51200) является расширенной настройкой чувствительности ISO, шумы (светлые точки, полосы и т. п.) и неправильные цвета могут быть более заметны, а разрешение будет ниже по сравнению со стандартной настройкой.

Для «Авто ISO» можно задать максимальную чувствительность ISO в диапазоне ISO 400–25600.

1. **Выберите [ : Настр. чувствительности ISO].**

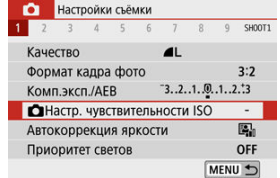

2. **Выберите [Макс. для авто].**

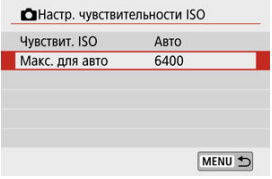

- **Выберите [Макс. для авто]**, затем нажмите <  $\langle \overline{\mathbb{R}} \rangle$ >.
- 3. **Выберите чувствительность ISO.**

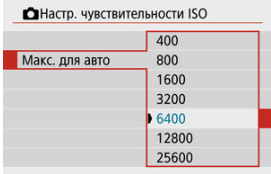

 $\bullet$  Выберите чувствительность ISO, затем нажмите  $\ltimes$ 

<span id="page-225-0"></span>Если снимки слишком темные или у них слишком высокая или низкая контрастность, возможна автоматическая коррекция яркости и контрастности.

☆

1. **Выберите [ : Auto Lighting Optimizer/ : Автокоррекция яркости].**

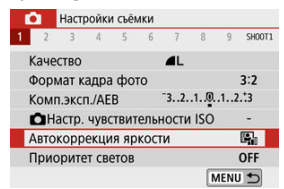

2. **Задайте вариант коррекции.**

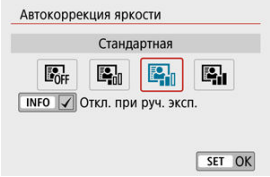

#### O **Предупреждения**

- При некоторых условиях съемки может увеличиться шум или видимое разрешение.
- Если эффект Auto Lighting Optimizer (Автокоррекция яркости) слишком сильный и яркость не соответствует вашим требованиям, установите значение [**Слабая**] или [**Откл.**].
- Если установлено любое другое значение, кроме [**Откл.**], и используется компенсация экспозиции или компенсация экспозиции вспышки для получения более темного снимка, изображение все равно может получиться светлым. Чтобы уменьшить экспозицию, установите для этого параметра значение [**Откл.**].
- При значении [**Высокая**] максимальная длина серии уменьшается. Запись изображения на карту занимает больше времени.

### $\blacksquare$ **Примечание**

 $\bullet$  Чтобы разрешить задание функции [ **C** : Auto Lighting Optimizer/ C : **Автокоррекция яркости**] даже в режиме < **M** >, нажмите кнопку < NFO > на шаге 2, чтобы снять флажок [ ] у пункта [**Откл. при руч. эксп.**].

Можно уменьшить переэкспонированные области светов, в которых теряются детали.

1. **Выберите [ : Приоритет светов].**

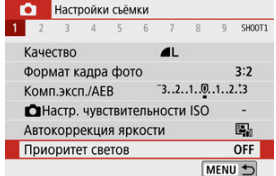

## 2. **Задайте вариант.**

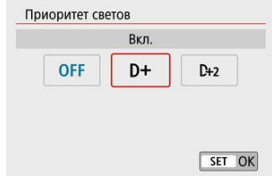

- [**Вкл.**]: улучшенная передача градаций в светлых областях. Переходы между оттенками серого и светлыми областями становятся более плавными.
- [**Улучшенный**]: в некоторых условиях съемки снижает засветку светлых областей еще в большей степени, чем в варианте [**Вкл.**].

#### Œ **Предупреждения**

- Шумы могут немного увеличиться.
- Доступный диапазон ISO начинается с ISO 200. Задание значений из расширенного диапазона чувствительности ISO невозможно.
- Значение [**Улучшенный**] недоступно при видеосъемке.
- Результаты съемки в режиме [**Улучшенный**] могут отличаться от ожидаемых.
- 図 [Баланс белого](#page-229-0)
- **[ WB**[\] Автоматический баланс белого](#page-230-0) 囜
- [ [\] Ручной ББ](#page-232-0)
- 囜 [  $|$  [\] Цветовая температура](#page-235-0)

Баланс белого (ББ) обеспечивает белый цвет белым областям. Обычно настройка Авто [**[WB**] (Приоритет атмосферы) или [**WB**W] (Приоритет белого) обеспечивают правильный баланс белого. Если при настройке «Авто» не удается получить естественные цвета, можно выбрать баланс белого в соответствии с источником света или настроить его вручную, произведя съемку белого объекта.

# 1. **Выберите [ : Баланс белого].**

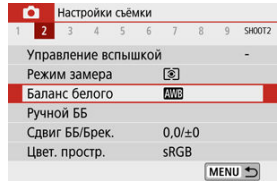

## 2. **Выберите значение.**

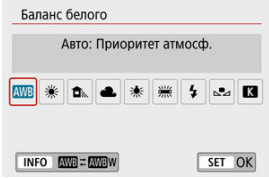

<span id="page-229-0"></span>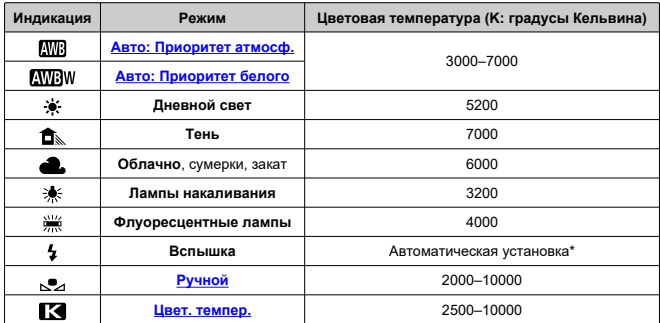

\* Применяется при использовании вспышек Speedlite с функцией передачи информации о цветовой температуре. В противном случае устанавливается значение прибл. 6000K.

## **Баланс белого**

Глаз человека адаптируется к изменениям освещения, чтобы белые объекты выглядели белыми при освещении любых видов. Цифровые камеры определяют белый цвет по цветовой температуре освещения и, основываясь на этом, применяют обработку изображения, чтобы получить естественные цветовые тона на снимках.

<span id="page-230-0"></span>Настройка [**WW**] позволяет немного увеличить интенсивность теплых оттенков при съемке с освещением лампами накаливания.

Выбрав настройку [**[ W]**] и), можно уменьшить интенсивность теплых цветовых оттенков изображения.

1. **Выберите [ : Баланс белого].**

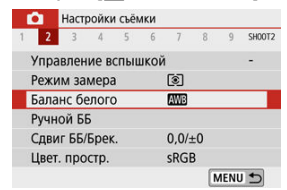

# 2. **Выберите [ ].**

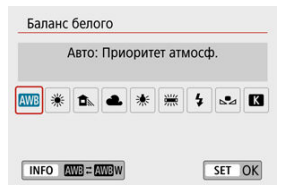

 $\bullet$  При выбранном значке  $[\overline{\text{W}}]$  нажмите кнопку <  $[\overline{\text{NFO}}$  >.

## 3. **Выберите значение.**

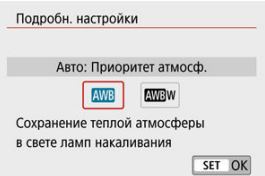

### $\bullet$ **Предупреждения**

## **Меры предосторожности, когда установлено значение [ ]**

- Теплый цветовой оттенок объектов может выглядеть выцветшим.
- Если на сцене имеются несколько источников света, возможно, что теплый цветовой оттенок изображения не будет ослаблен.
- При использовании вспышки цветовой тон будет таким же, как и в случае [**AWB**].

<span id="page-232-0"></span>С помощью ручного баланса белого можно вручную задать баланс белого для конкретного источника освещения на месте съемки. Обязательно выполняйте эту процедуру с тем же источником освещения, что и на фактическом месте съемки.

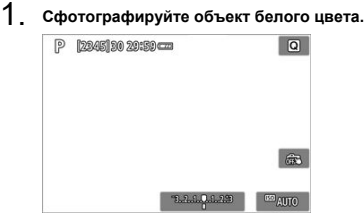

- Наведите камеру на чисто белый объект, чтобы он заполнял весь экран.
- Сфокусируйтесь вручную и выполните съемку со стандартной экспозицией для белого объекта.
- Можно использовать любые настройки баланса белого.
- 2. **Выберите пункт [ : Ручной ББ].**

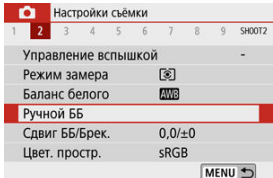

3. **Импортируйте данные баланса белого.**

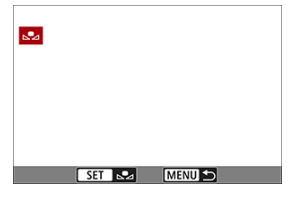

 $\bullet$  Кнопками <  $\blacktriangleleft \gt\lt\blacktriangleright$  > выберите изображение, снятое на шаге 1, затем нажмите  $\langle \mathcal{R} \rangle$ >. Выберите [**OK**], чтобы импортировать данные.

# 4. **Выберите [ : Баланс белого].**

# $5.$  Выберите [ $\epsilon$ 2].

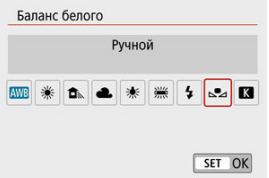

#### $\bf{a}$ **Предупреждения**

- Если экспозиция, полученная на шаге 1, значительно отличается от стандартной, возможно, что правильный баланс белого получен не будет.
- Невозможно выбрать следующие изображения: изображения, снятые со стилем изображения [**Монохромное**], с художественным фильтром, примененным до или после съемки, кадрированные изображения и изображения, снятые другой камерой.
- Могут отображаться изображения, которые невозможно использовать при настройке.

### $\blacksquare$ **Примечание**

Вместо съемки белого объекта можно также снимать серую карточку или стандартный 18% серый отражатель (продается в магазинах).

<span id="page-235-0"></span>1. **Выберите [ : Баланс белого].**

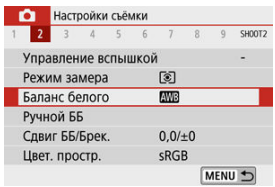

2. **Установите цветовую температуру.**

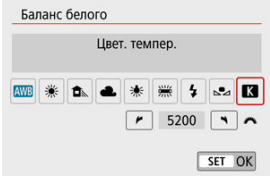

- $\bullet$  Выберите  $[$  $]$ .
- Диском < Установите требуемую цветовую температуру и нажмите кнопку < $\langle \overline{\mathbb{R}} \rangle$ >.
- Цветовая температура устанавливается в диапазоне прибл. от 2500 до 10000K с шагом 100K.

#### T **Предупреждения**

- При установке цветовой температуры для искусственного источника освещения задайте требуемую коррекцию баланса белого (сдвиг в сторону пурпурного или зеленого).
- $\bullet$  При установке для [ $\leq$ ] значения, измеренного одним из имеющихся в продаже устройством для измерения цветовой температуры, заранее сделайте несколько пробных снимков и уточните настройку для компенсации различий показаний устройства для измерения цветовой температуры и камеры.
- <span id="page-236-0"></span>Коррекция баланса белого
- [Автоматический брекетинг баланса белого](#page-238-0)

Коррекция баланса белого дает тот же эффект, что и использование имеющихся в продаже фильтров преобразования цветовой температуры или фильтров цветокомпенсации.

## **Коррекция баланса белого**

1. **Выберите [ : Сдвиг ББ/Брек.].**

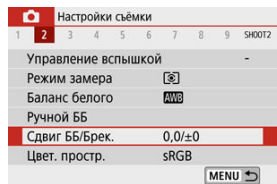

2. **Установите коррекцию баланса белого.**

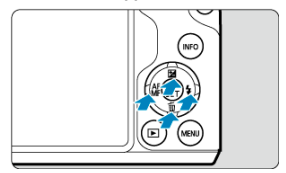

Пример настройки: A2, G1

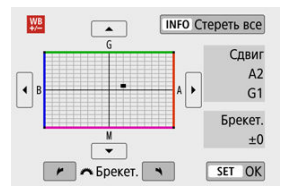

- $\bullet$  Кнопками <  $\blacktriangle$  ><  $\blacktriangledown$  > или <  $\blacktriangle$  ><  $\blacktriangleright$  > переместите метку в требуемое положение.
- $\bullet$  В обозначает синий цвет, А янтарный, М пурпурный и  $G$  зеленый. Баланс белого корректируется в направлении перемещения метки.

Справа на экране индикатор [**Сдвиг**] показывает направление сдвига и величину коррекции соответственно.

- **При нажатии кнопки < INFO > все настройки [Сдвиг ББ/Брек.]** отменяются.
- $\bullet$  Нажмите <  $\binom{50}{50}$ > для выхода из режима настройки.

### $\Box$ **Примечание**

Один уровень коррекции синего/желтого цветов эквивалентен прибл. 5 майредам фильтра преобразования цветовой температуры. (Майред: единица измерения цветовой температуры, используемая, например, для плотности фильтров преобразования цветовой температуры.)

<span id="page-238-0"></span>Брекетинг баланса белого позволяет за один раз снять три изображения с разными цветовыми оттенками.

### **Установка величины брекетинга баланса белого**

Сдвиг B/A ±3 уровня

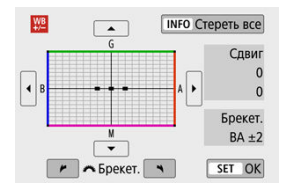

- На шаге 2 процедуры [Коррекция баланса белого](#page-236-0) при повороте диска < УК > вид метки «■» на экране изменяется на «■ ■ ■» (3 точки).
- Поворотом диска по часовой стрелке устанавливается брекетинг B/A, а поворотом против часовой стрелки — брекетинг M/G. Справа на экране индикатор [**Брекет.**] показывает направление брекетинга и величину коррекции.
- **При нажатии кнопки < NFO > все настройки [Сдвиг ББ/Брек.] отменяются.**
- $\bullet$  Нажмите <  $\langle \overline{\mathcal{R}} \rangle$ > для выхода из режима настройки.

#### Œ **Предупреждения**

- При установке брекетинга баланса белого максимальная длина серии при серийной съемке уменьшается.
- Поскольку для каждого снимка записываются три кадра, запись на карту занимает больше времени.

#### $\Box$ **Примечание**

- Брекетинг для этих изображений выполняется в указанной последовательности: 1. стандартный баланс белого, 2. сдвиг в сторону синего (B) и 3. сдвиг в сторону янтарного (A) или 1. стандартный баланс белого, 2. сдвиг в сторону пурпурного (M) и 3. сдвиг в сторону зеленого (G).
- В сочетании с брекетингом баланса белого можно также задать коррекцию баланса белого и AEB. Если в сочетании с брекетингом баланса белого задать AEB, во время съемки одного кадра записывается в сумме девять изображений.
- Если установлен брекетинг ББ, значок баланса белого мигает. (Если этот значок не отображается, несколько раз нажмите кнопку <  $NFO$  > для переключения индикации.)
- **Брекет.** означает брекетинг.

Диапазон воспроизводимых цветов называется «цветовым пространством». Для обычной съемки рекомендуется устанавливать пространство sRGB.

1. **Выберите [0: Цвет. простр.**].

2. **Выберите вариант цветового пространства.**

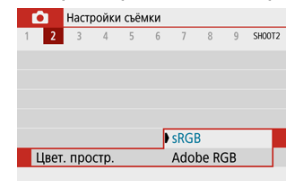

## **Adobe RGB**

Это цветовое пространство в основном используется для коммерческой печати и других профессиональных применений. Рекомендуется при использовании с таким оборудованием, как мониторы с поддержкой Adobe RGB, или принтеры с поддержкой DCF 2.0 (Exif 2.21 или новее).

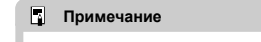

- Имена файлов фотографий, снятых в цветовом пространстве Adobe RGB, начинаются с «\_».
- Профиль ICC не добавляется. Описание профилей ICC см. в документе «Инструкция по эксплуатации Digital Photo Professional» (ПО EOS).
- В базовой зоне пространство [**sRGB**] задается автоматически.

#### 層 [Характеристики стилей изображения](#page-242-0)

### [Символы](#page-244-0)

Просто выбирая заранее заданный стиль изображения, можно получать эффекты, хорошо соответствующие задуманному настроению фотографии или объекту съемки.

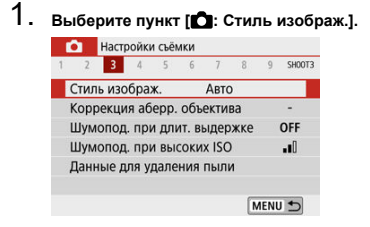

## 2. **Выберите стиль изображения.**

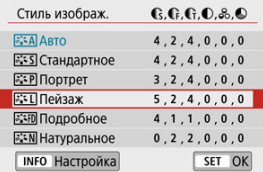

### <span id="page-242-0"></span>**[ ] Авто**

Цветовые тона автоматически корректируются в зависимости от сюжета. Цвета голубого неба, зелени и закатов станут более насыщенными, особенно при съемке сцен на природе, на открытом воздухе и на закате.

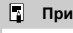

### **Примечание**

Если при выборе стиля [**Авто**] требуемый цветовой тон не получен, используйте другой стиль изображения.

### **● [** $\frac{1}{2}$  **: SI Стандартное**

Изображение выглядит ярким, резким и четким. Подходит для большинства сюжетов.

### **[ ] Портрет**

Для сглаживания оттенков кожи с немного сниженной резкостью. Подходит для съемки портретов крупным планом.

Оттенок кожи можно настроить, изменив значение параметра [ **Цветовой тон**], как описано в разделе [Настройки и их влияние.](#page-247-0)

### **[ ] Пейзаж**

Обеспечивает яркие синие и зеленые цвета, а также очень резкие и четкие изображения. Эффективен для съемки впечатляющих пейзажей.

### **● [**  $\frac{1}{2}$  **: FDI Подробное**

Подробное отображение мелких деталей контуров объектов и текстур. Яркость цветов немного увеличивается.

### **[ ] Натуральное**

Для последующего ретуширования на компьютере. Изображения получаются приглушенными, с более низкой контрастностью и естественными цветовыми оттенками.

### **[ ] Точное**

Для последующего ретуширования на компьютере. Точно передаются фактические цвета объектов при измерении с дневным освещением при цветовой температуре 5200K. Изображения получаются приглушенными, с более низкой контрастностью.

### **[ ] Монохромное**

Служит для создания черно-белых изображений.

#### $\overline{\mathbf{r}}$ **Предупреждения**

Из изображений JPEG, снятых со стилем изображения [**Монохромное**], невозможно восстановить цветные изображения.

### **[ ] Пользов. 1–3**

Можно добавить новый стиль на основе стандартных настроек, таких как [**Портрет**] или [**Пейзаж**], или файла стиля изображения, затем выполнить требуемые настройки ( $\varnothing$ [\)](#page-250-0). Снимки, сделанные с еще не настроенным стилем, будут иметь такие же характеристики, что и при настройке по умолчанию [**Авто**]. <span id="page-244-0"></span>Значки на экране выбора стиля изображения обозначают [ **Степень**], [ **Четкость**] и

[ **Порог знач.**] (для настройки [ **Резкость**]), а также [ **Контрастность**] и другие параметры. Цифры указывают значения этих параметров для соответствующего стиля изображения.

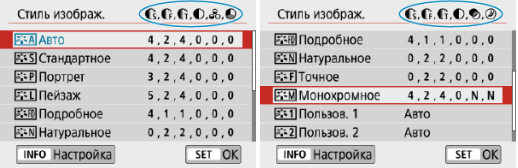

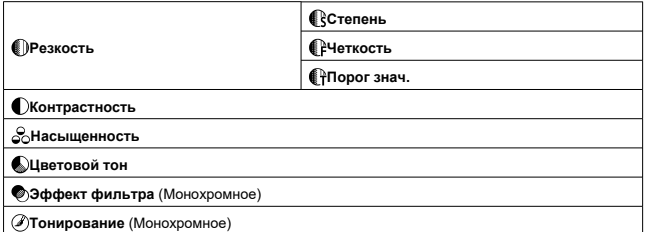

### **Предупреждения**  $\mathbf 0$

Для видеосъемки для обоих параметров [ **Четкость**] и [ **Порог знач.**] пункта [ **Резкость**] отображается значение «\*». Параметры [ **Четкость**] и [ **Порог знач.**] не применяются к видеозаписям.

₩

#### 図 [Настройки и их влияние](#page-247-0)

#### $\sqrt{a^2+M}$ [\] Настройка стиля «Монохромное»](#page-248-0) 囜

Можно настроить любой стиль изображения, изменив его параметры по умолчанию. Подробнее о настройке стиля [Монохромное] см. в разделе [<mark>atter][\] Настройка стиля](#page-248-0)</mark> [«Монохромное»](#page-248-0).

1. **Выберите пункт [ : Стиль изображ.].**

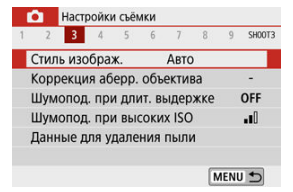

2. **Выберите стиль изображения.**

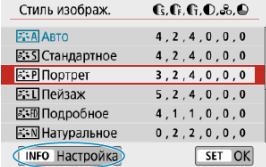

Выберите стиль изображения для настройки, затем нажмите кнопку  $\leq$  INFO >.

246

## 3. **Выберите значение.**

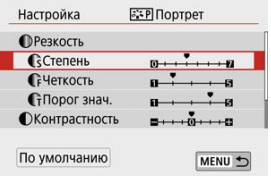

Подробные сведения о настройках и их влиянии см. в разделе [Настройки и их влияние](#page-247-0).

## 4. **Задайте уровень эффекта.**

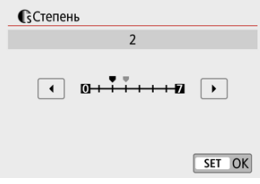

 $\bullet$  Задайте значение, затем нажмите < $\textcircled{\tiny{R}}$  >.

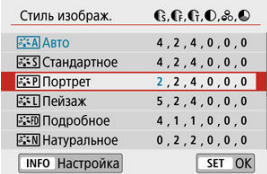

- $\bullet$  Нажмите кнопку < MENU >, чтобы сохранить настроенное значение и вернуться на экран выбора стиля изображения.
- Все параметры со значениями, отличными от значения по умолчанию, отображаются синим цветом.

## <span id="page-247-0"></span>**Настройки и их влияние**

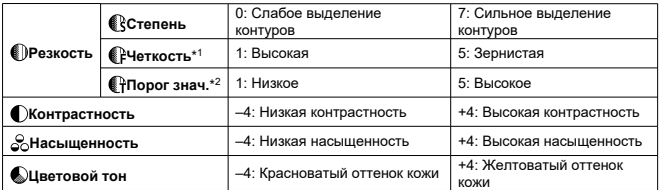

\* 1: Задает толщину контуров, к которым применяется усиление. Чем меньше значение, тем мельче выделяемые контуры.

\* 2: Пороговое значение контрастности между контурами и окружающими областями изображения, которое задает усиление контуров. Чем меньше число, тем больше степень выделения контуров при небольшом различии контрастности. Однако при низких значениях более заметны шумы.

#### П **Примечание**

- Для видеосъемки параметры [ **Четкость**] и [ **Порог знач.**] в пункте [ **Резкость**] не отображаются, и задать их невозможно.
- Выбрав на шаге 3 пункт [**По умолчанию**], можно восстановить настройки по умолчанию для соответствующего стиля изображения.
- Для съемки с измененным стилем изображения выберите этот стиль и произведите съемку.

## <span id="page-248-0"></span>**[ Эффект фильтра]**

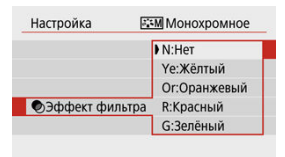

Применяя к монохромному изображению эффект фильтра, можно дополнительно выделить на изображении белые облака или зеленые деревья.

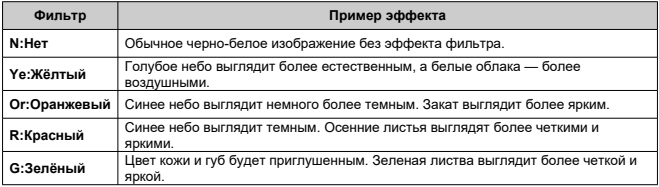

#### $\overline{R}$ **Примечание**

При увеличении значения [ **Контрастность**] эффект фильтра усиливается.

## **[ Тонирование]**

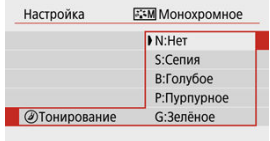

Применяя тонирование, можно создать монохромное изображение выбранного цвета. Полезно для создания памятных изображений.

<span id="page-250-0"></span>Можно выбрать базовый стиль изображения, например [**Портрет**] или [**Пейзаж**], настроить его в соответствии с собственными потребностями и зарегистрировать в качестве стиля [**Пользов. 1**] – [**Пользов. 3**]. Удобно для создания нескольких стилей изображения с различными настройками.

Здесь также можно изменить стили изображения, зарегистрированные в камере с помощью программы EOS Utility (программное обеспечение EOS,  $\circledR$ ).

> 1. **Выберите пункт [ : Стиль изображ.].** В Настройки съёмки 2 3 4 5 6 7 8 9 SHOOT3

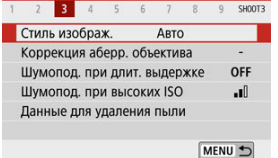

2. **Выберите номер пользовательского стиля.**

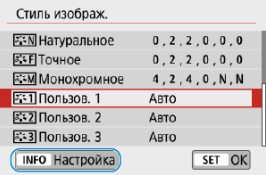

Выберите номер от [**Пользов. 1**] до [**Пользов. 3**], затем нажмите кнопку  $\leq$  INFO >.

# 3. **Нажмите < >.**

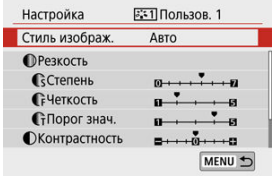

**• Выбрав [Стиль изображ.], нажмите <**  $\binom{20}{2}$  **>.** 

# 4. **Выберите базовый стиль изображения.**

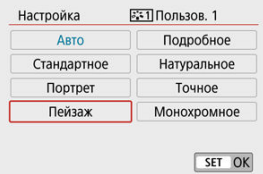

- Выберите базовый стиль изображения.
- Таким же образом можно выбирать для настройки стили, зарегистрированные в камере с помощью программы EOS Utility (ПО EOS).

# 5. **Выберите значение.**

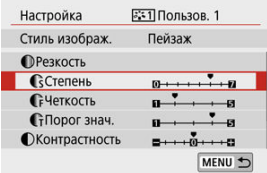
6. **Задайте уровень эффекта.**

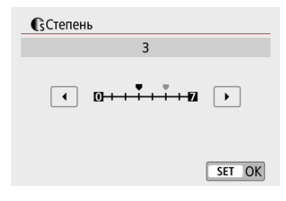

Подробные сведения см. в разделе [Индивидуальная настройка](#page-245-0) [стиля изображения](#page-245-0).

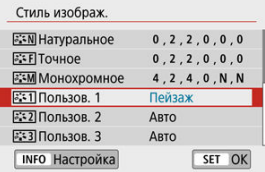

 $\bullet$  Нажмите кнопку < MENU >, чтобы сохранить настроенное значение и вернуться на экран выбора стиля изображения. Базовый стиль изображения отображается справа от пункта [**Пользов. \***].

Синее название стиля означает, что его настройки отличаются от значений по умолчанию.

#### $\bf{0}$ **Предупреждения**

- Если для варианта [**Пользов. \***] уже зарегистрирован стиль изображения, при изменении базового стиля изображения настройки параметров зарегистрированного ранее пользовательского стиля изображения сбрасываются.
- Настройки [**Пользов. \***] сбрасываются при выборе пункта [**Базовые настр.**] в меню [ $\blacklozenge$ : Сброс настр.кам.] ( $\textcircled{3}$ [\)](#page-656-0).

#### $\overline{\mathbf{L}}$ **Примечание**

- Для съемки с зарегистрированным стилем изображения выберите зарегистрированный пункт [**Пользов. \***] и произведите съемку.
- Описание процедуры регистрации файла стиля изображения в камере см. в документе «EOS Utility Инструкция по эксплуатации» [\(](#page-35-0) $\circ$ ).
- 図 [Коррекция периферийной освещенности](#page-255-0)
- [Коррекция искажений](#page-256-0)
- 雇 [Цифровой оптимизатор объектива](#page-257-0)
- 図 [Коррекция хроматической аберрации](#page-258-0)
- 囪 [Коррекция дифракции](#page-259-0)

Виньетирование, искажение изображения и другие проблемы могут быть связаны с оптическими характеристиками объектива. Камера может компенсировать эти явления с помощью функции [**Коррекция аберр. объектива**].

1. **Выберите [ : Коррекция аберр. объектива].**

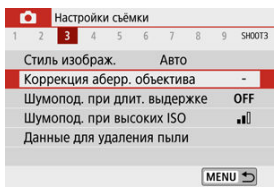

2. **Выберите значение.**

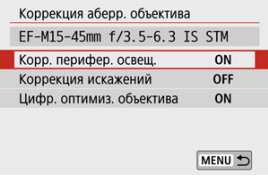

## <span id="page-255-0"></span>3. **Выберите [Вкл.].**

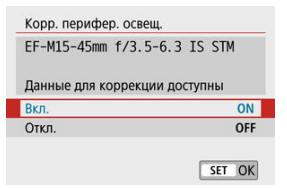

- Убедитесь, что отображается название установленного объектива и сообщение [**Данные для коррекции доступны**] (кроме случая, если установлена [**Коррекция дифракции**]).
- Если отображается сообщение [**Данные для коррекции недоступны**] или значок [ ], см. раздел [Цифровой оптимизатор](#page-257-0) [объектива.](#page-257-0)

## **Коррекция периферийной освещенности**

Можно корректировать виньетирование (темные углы изображения).

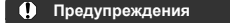

- В зависимости от условий съемки на периферии изображения могут появляться шумы.
- Чем выше чувствительность ISO, тем меньше будет величина коррекции.

#### $\Box$ **Примечание**

- Применяемая величина коррекции будет ниже максимальной величины коррекции, применяемой с помощью программы Digital Photo Professional (ПО EOS).
- Периферийная освещенность автоматически исправляется в режимах базовой зоны, если в камере зарегистрированы данные для коррекции.

<span id="page-256-0"></span>Можно корректировать искажения (деформацию изображения).

#### $\bf{0}$ **Предупреждения**

- Для устранения искажения камера снимает более узкую область, чем видимая при съемке, в результате изображение немного кадрируется и эффективное разрешение несколько снижается.
- При применении коррекции искажений может немного измениться угол обзора.
- При увеличении изображений коррекция искажений не применяется к отображаемым изображениям.
- Коррекция искажений не применяется при видеосъемке.
- К изображениям с примененной коррекцией искажений не добавляются данные для удаления пыли [\(](#page-265-0) ). Кроме того, точка АF может отображаться в неправильном положении относительно времени съемки.

<span id="page-257-0"></span>Можно корректировать различные искажения, связанные с оптическими характеристиками объектива, а также потерю разрешения, вызванную дифракцией и фильтром нижних частот.

Если в функции [**Цифр. оптимиз. объектива**] отображается сообщение [**Данные для коррекции недоступны**] или [ ], можно с помощью программы EOS Utility добавить данные для коррекции искажений объектива в камеру. Подробные сведения см. в документе «EOS Utility Инструкция по эксплуатации».

#### $\bf{0}$ **Предупреждения**

- В зависимости от условий съемки при коррекции возможно усиление шумов. Также возможно дополнительное выделение краев изображения. Перед съемкой настройте требуемую резкость в стиле изображения или задайте для параметра [**Цифр. оптимиз. объектива**] значение [**Откл.**].
- Чем выше чувствительность ISO, тем меньше будет величина коррекции.
- Для видеосъемки параметр [**Цифр. оптимиз. объектива**] не отображается. (Коррекция невозможна.)

#### $\Box$ **Примечание**

- При включении параметра [**Цифр. оптимиз. объектива**] во время съемки производится коррекция хроматической аберрации и дифракции, хотя эти пункты не отображаются.
- Цифровая оптимизация объектива автоматически применяется в режимах базовой зоны с данными коррекции, зарегистрированными в камере.

<span id="page-258-0"></span>Можно корректировать хроматическую аберрацию (цветная окантовка вокруг объектов).

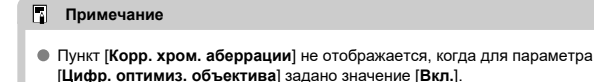

<span id="page-259-0"></span>Можно корректировать дифракцию (потерю резкости, вызванную диафрагмой).

#### T **Предупреждения**

- В зависимости от условий съемки при коррекции возможно усиление шумов.
- Чем выше чувствительность ISO, тем меньше будет величина коррекции.
- Для видеосъемки параметр [**Коррекция дифракции**] не отображается. (Коррекция невозможна.)

#### $\Box$ **Примечание**

- Функция «Коррекция дифракции» корректирует снижение разрешения, вызванное не только дифракцией, но и фильтром нижних частот и другими факторами. Поэтому коррекция также эффективна для снимков, сделанных с широко открытой диафрагмой.
- Пункт [**Коррекция дифракции**] не отображается, когда для параметра [**Цифр. оптимиз. объектива**] задано значение [**Вкл.**].

#### Œ **Предупреждения**

### **Общие меры предосторожности для коррекции аберрации объектива**

- Коррекция аберрации объектива не может применяться к существующим изображениям JPEG.
- В случае объективов других производителей (не Canon) для коррекций рекомендуется задавать настройку [**Откл.**], даже если отображается сообщение [**Данные для коррекции доступны**].
- При увеличении периферийной части изображения могут отображаться части изображения, которые не будут записаны.
- Величина коррекции (кроме коррекции дифракции) будет меньше для объективов, не предоставляющих данных о расстоянии.

#### $\Box$ **Примечание**

### **Общие примечания по коррекции аберрации объектива**

- Эффект коррекции аберрации объектива зависит от объектива и условий съемки. Кроме того, в зависимости от используемого объектива, условий съемки и т. п. эффект может быть мало заметен.
- Если эффект коррекции плохо различим, рекомендуется увеличивать и проверять изображение после съемки.
- Коррекцию можно применять даже при установленном экстендере или конвертере для съемки в натуральную величину.
- Если в камере не зарегистрированы данные для коррекции, относящиеся к установленному объективу, результат будет тот же, что и при задании для коррекции значения [**Откл.**] (кроме коррекции дифракции).
- Если требуется, см. также документ «EOS Utility Инструкция по эксплуатации».
- Шумоподавление при длительной выдержке
- [Шумоподавление при высоких значениях ISO](#page-263-0)

### **Шумоподавление при длительной выдержке**

Шум, который часто появляется при длительном экспонировании с выдержкой затвора одна секунда и более, можно уменьшить.

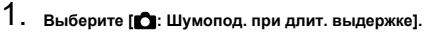

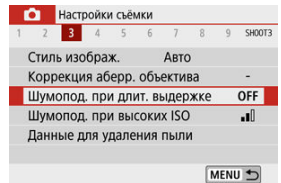

262

## 2. **Задайте вариант шумоподавления.**

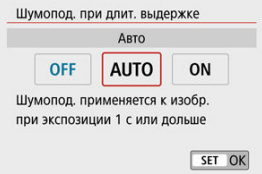

### **[ ] Авто**

Для изображений, снимаемых с выдержкой длительностью 1 с и более, шумоподавление производится автоматически при обнаружении шумов, характерных для длительных выдержек. Эта настройка достаточно эффективна в большинстве случаев.

### $\bullet$  **[**  $\cap$   $\mathsf{N}$ **l Βκ**π.

Шумоподавление производится для всех изображений, снимаемых с выдержкой длительностью 1 с и более. Настройка [**Вкл.**] позволяет уменьшить шум, который не мог быть обнаружен при настройке [**Авто**].

#### Œ **Предупреждения**

- Когда задано значение [**Авто**] или [**Вкл.**], обработка для шумоподавления может занимать время, равное времени выдержки.
- Изображения могут выглядеть более зернистыми при настройке [**Вкл.**], чем при настройке [**Откл.**] или [**Авто**].
- После съемки с длительной выдержкой при установленном значении [**Вкл.**] экран съемки не отображается во время обработки для шумоподавления (на что указывает индикация [**BUSY**]), и дальнейшая съемка невозможна, пока не завершится обработка.

<span id="page-263-0"></span>Можно уменьшить шумы, возникающие на изображении. Эта функция особенно эффективна при съемке с высокой чувствительностью ISO. При съемке с низкими значениями чувствительности ISO возможно еще большее уменьшение шумов в тенях.

> 1. **Выберите [ : Шумопод. при высоких ISO].** В Настройки съёмки 1 2 3 4 5 6 7 8 9 SHOOT3

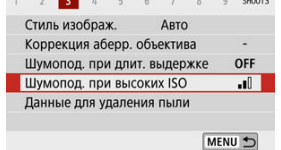

# 2. **Установите уровень.**

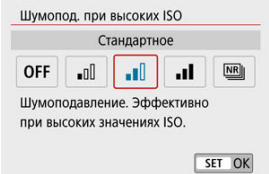

### **[ ] Шумопод.при серийн.съёмке**

Применяется шумоподавление с качеством изображения выше, чем [**Сильное**]. Для съемки одной фотографии делается серия из четырех кадров, которые затем совмещаются и объединяются в одно изображение JPEG.

Обратите внимание, что пункт [**Шумопод.при серийн.съёмке**] недоступен, если задано качество изображения RAW или RAW+JPEG.

#### $\mathbf \Omega$ **Предупреждения**

### **Меры предосторожности при заданном режиме [Шумопод.при серийн.съёмке]**

- При существенном сдвиге изображения в результате сотрясения камеры эффект шумоподавления может снижаться.
- $\bullet$  При съемке с рук следите, чтобы не было сотрясения камеры. Рекомендуется использовать штатив.
- В случае съемки движущегося объекта за ним могут появляться остаточные следы.
- Автоматическое совмещение может не работать должным образом при съемке повторяющихся рисунков (решеток, полос и т. д.) или плоских, однотонных изображений.
- Если при съемке серии из четырех кадров яркость объекта изменяется, это может привести к неправильной экспозиции снимка.
- После съемки может потребоваться заметное время для записи изображения на карту после обработки с целью уменьшения шумов и объединения изображений. Во время обработки на экране съемки отображается сообщение [**BUSY**]. До завершения обработки съемка невозможна.
- Пункт [**Шумопод.при серийн.съёмке**] недоступен, если заданы такие функции, как: ручная длительная выдержка, брекетинг AE или ББ, съемка изображений RAW или RAW+JPEG, шумоподавление при длительной выдержке или художественные фильтры.
- Съемка со вспышкой недоступна. Обратите внимание, что может включиться лампа помощи AF, в зависимости от настройки [ : **Включение лампы помощи AF**].
- При съемке видеофильмов пункт [**Шумопод.при серийн.съёмке**] недоступен (не отображается).
- Производится автоматическое переключение на настройку [**Стандартное**] при установке переключателя питания в положение  $\leq$  OFF >, замене аккумулятора или карты либо переключении в режимы базовой зоны, на длительную ручную выдержку, а также на запись видео.

#### <span id="page-265-0"></span>図 Подготовка

- 枢 [Получение данных для удаления пыли](#page-266-0)
- 雇 [Добавление данных для удаления пыли](#page-269-0)

Если после очистки датчика изображения на нем осталась пыль, к изображениям можно добавлять данные для удаления пыли, которые используются для удаления следов пыли. Данные для удаления пыли используются программой Digital Photo Professional (ПО EOS) для автоматического удаления следов пыли.

## **Подготовка**

- Подготовьте полностью белый объект, например лист белой бумаги.
- Установите фокусное расстояние объектива 50 мм или более.
- $\bullet$  Нажмите <  $\blacktriangleleft$  > для переключения в режим фокусировки [MF], затем установите фокус на бесконечность (∞), поворачивая кольцо фокусировки по часовой стрелке, если смотреть на камеру спереди.

<span id="page-266-0"></span>1. Выберите пункт [**1** : Данные для удаления пыли].<br>**1. Выберите пункт** съёмки

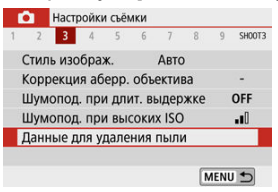

# 2. **Выберите [OK].**

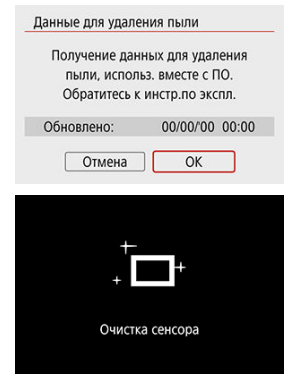

После выполнения автоматической очистки датчика изображения появляется сообщение. Хотя во время очистки слышен механический звук срабатывания затвора, съемка не производится.

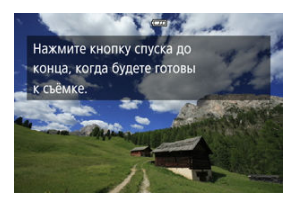

# 3. **Сфотографируйте плоский белый объект.**

- Произведите съемку плоского белого объекта (например, нового листа белой бумаги), полностью заполняющего экран, с расстояния 20–30 см.
- Так как сохранение изображения не производится, данные могут быть получены даже при отсутствии в камере карты памяти.

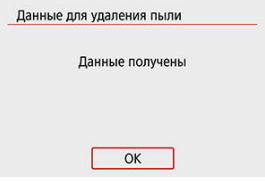

- После завершения съемки камера начинает сбор данных для удаления пыли. После получения данных для удаления пыли появляется сообщение.
- Если не удается получить данные, отображается сообщение об ошибке. Ознакомьтесь с информацией из раздела [Подготовка](#page-265-0), выберите [**OK**], затем повторите съемку.

## <span id="page-269-0"></span>**Добавление данных для удаления пыли**

С момента получения данных для удаления пыли они добавляются в снимаемые фотографии. Перед съемкой рекомендуется получить данные для удаления пыли. Подробные сведения об использовании программы Digital Photo Professional (ПО EOS) для автоматического удаления пыли см. в документе «Инструкция по эксплуатации Digital Photo Professional».

Добавление данных для удаления пыли не оказывает заметного влияния на размер файла.

#### $\mathbf{0}$ **Предупреждения**

- Если на объекте имеется какой-либо узор или рисунок, он может быть распознан как данные для удаления пыли, что повлияет на точность удаления следов пыли с помощью программы Digital Photo Professional (ПО EOS).
- Данные для удаления пыли не добавляются в снятые фотографии при следующих условиях.
	- При съемке в режиме  $\left|\frac{1}{2}\right|$  или  $\left|\frac{1}{2}\right|$  (режим < SCN >)
	- При съемке в режиме  $\left[\begin{smallmatrix} 1 & 0 \\ 0 & 1 \end{smallmatrix}\right]$  (режим  $\leq Q$ )
	- Если установлено шумоподавление при серийной съемки
	- Если для параметра [Коррекция искажений] в пункте [ **C** : Коррекция **аберр. объектива**] задано значение [**Вкл.**]

Эта функция поддерживает общую фокусировку на объект. Камера готова сфокусироваться сразу же после нажатия кнопки спуска затвора наполовину.

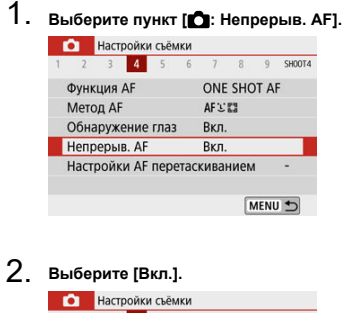

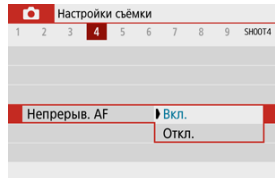

#### **Предупреждения**  $\bf{0}$

Если задано значение [**Вкл.**], доступно меньшее число снимков, поскольку энергия аккумулятора постоянно расходуется на привод объектива.

- AF перетаскиван.
- $\mathbb{F}$  [Касание для выбора объектов для](#page-272-0)  $\mathcal{F}^{\mathbb{F}}$
- 雇 [Способ задания положения](#page-273-0)
- 図 [Активная сенсорная область](#page-274-0)

Точку AF или рамку зоны AF можно перемещать, смотря в видоискатель и нажимая экран или перетаскивая точку по экрану.

## **AF перетаскиван.**

1. **Выберите пункт [ : Настройки AF перетаскиванием].**

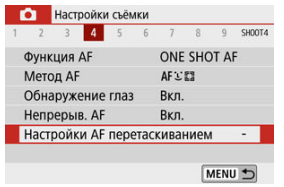

2. **Выберите [AF перетаскиван.].**

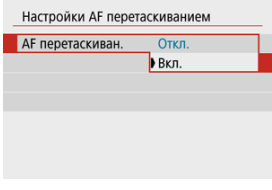

Выберите [**Вкл.**].

<span id="page-272-0"></span>Если обнаружено несколько лиц с использованием метода AF  $L^{\text{F} \cdot \text{n}}$ , для переключения отслеживаемого объекта на другого человека можно нажать область, заданную в пункте [**Актив.сенс.обл.**].

Обратите внимание, что эта настройка недоступна, когда для параметра [**AF перетаскиван.**] задано значение [**Вкл.**].

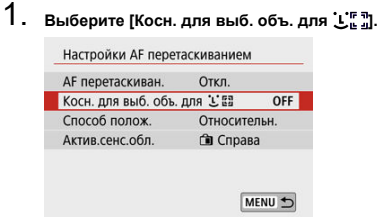

# 2. **Выберите [Вкл.].**

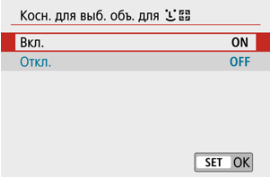

## **Примечание** Чтобы переключиться на человека слева, нажмите левую сторону области, заданной в пункте [**Актив.сенс.обл.**], а чтобы переключиться на человека справа, нажмите правую сторону. Когда для параметра [**Обнаружение глаз**] задано значение [**Вкл.**], камера переключается на глаза другого объекта.

<span id="page-273-0"></span>Можно задать способ задания положения при нажатии или перетаскивании.

1. **Задайте [Способ полож.].**

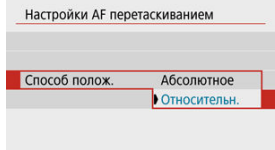

### **Абсолютное**

Точка AF перемещается в положение, в котором вы коснулись экрана или в которое перетащили ее.

### **Относительн.**

Точка AF перемещается в направлении перетаскивания в соответствии с расстоянием перетаскивания, независимо от места касания экрана.

<span id="page-274-0"></span>Можно выбрать область экрана, используемую для сенсорных операций.

1. **Выберите [Актив.сенс.обл.].**

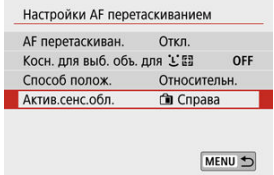

2. **Задайте область, которая будет реагировать на касание.**

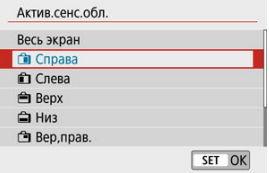

#### П **Примечание**

Если нажать экран, когда задан режим [ **+Слежение**], отображается круглая оранжевая рамка [ ]. Когда вы уберете палец с экрана в месте, в которое требуется переместить точку AF, отображается значок [ ] и начинается отслеживание объекта. Чтобы отменить выбор объекта, удерживайте нажатой кнопку  $<$   $\Box$  >.

Можно указать метод фокусировки (режим фокусировки) при использовании объективов EF-M.

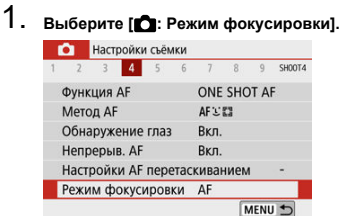

# 2. **Выберите значение.**

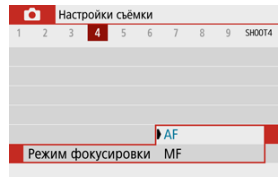

- [**AF**]: Автофокусировка
- [**MF**]: Ручная фокусировка

Можно включить срабатывание лампы помощи AF камеры.

1. **Выберите [ : Включение лампы помощи AF].**

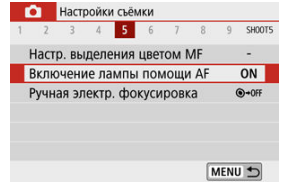

## 2. **Выберите значение.**

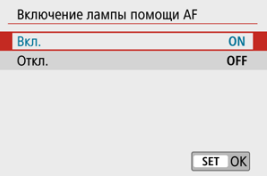

● **[ОN**] Вкл.

Разрешает включение лампы помощи AF при необходимости.

**• [ОFF] Откл.** 

Запрещает включение лампы помощи AF. Установите это значение, если не требуется включать лампу помощи AF.

Для объективов EF-M, EF и EF-S с функцией электронной ручной фокусировки можно указать, как ручная настройка фокусировки используется в режиме покадрового AF.

1. **Выберите [ : Ручная электр. фокусировка].**

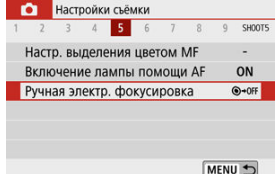

# 2. **Выберите пункт.**

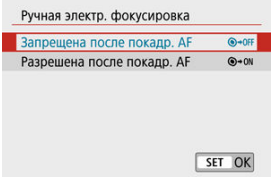

**Запрещена после покадр. AF**

После выполнения автофокусировки ручная фокусировка отключена.

**Разрешена после покадр. AF**

Можно вручную настраивать фокусировку после автофокусировки, если удерживать кнопку спуска затвора наполовину нажатой.

#### T **Предупреждения**

Сведения о характеристиках ручной фокусировки объектива см. в инструкции по эксплуатации объектива.

При использовании объективов EF-M, оснащенных функцией IS, можно регулировать настройку Image Stabilizer (Стабилизатор изображения) (IS). Подробные сведения о

пункте [ **Цифровой IS**] см. в разделе [Цифровой IS для видео.](#page-356-0)

1. **Выберите [ : Режим IS (стабилиз. изобр.)].**

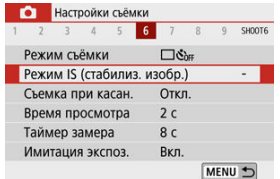

# 2. **Выберите [Режим IS].**

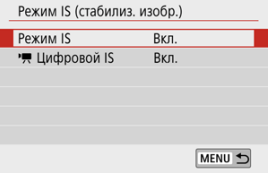

3. **Выберите значение.**

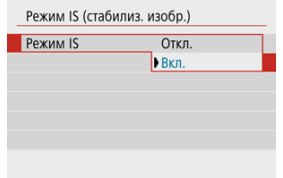

### **[Откл.]**

Стабилизация изображения отключена.

### **[Вкл.]**

Выполняется коррекция сотрясения камеры.

#### $\mathbf{0}$ **Предупреждения**

- Пункт [**Режим IS**] не отображается для оснащенных функцией IS объективов EF или EF-S.
- Если функция стабилизации изображения не может устранить сотрясения камеры, установите камеру на штатив или примите другие меры к обеспечению неподвижности камеры. В этом случае задайте для параметра [**Режим IS**] значение [**Откл.**].

Коснувшись экрана, можно автоматически настроить фокус и произвести съемку.

1. **Включите съемку при касании.**

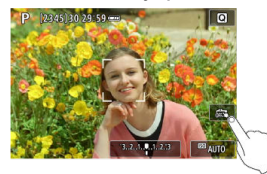

- $\bullet$  Коснитесь  $\lceil \frac{1}{6} \rceil$  в правом нижнем углу экрана. При каждом касании этого значка производится переключение между [  $\frac{1}{2}$ ] и [ $\frac{1}{2}$ ].
- $\bullet$   $[{\mathbb C}^{\mathsf L}_{{\mathbb Z}}]$  (Съемка при касан.: Вкл.) Камера фокусируется на точку, которой вы коснулись, затем производится съемка.
- [ ] (Съемка при касан.: Выкл.) Можно нажать на экране точку, чтобы сфокусироваться на нее. Для съемки полностью нажмите кнопку спуска затвора.

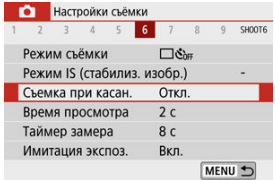

Также возможна установка с помощью пункта [ : **Съемка при касан.**] (как показано выше).

2. **Коснитесь экрана для выполнения съемки.**

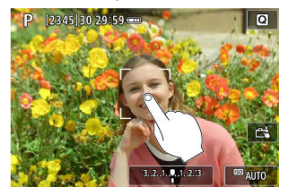

- Коснитесь лица или объекта съемки на экране. Камера фокусируется на точку касания (AF при касании) с использованием заданного метода автофокусировки [\(](#page-148-0) $\varnothing$ ).
- $\bullet$  Если задан режим  $[\mathbb{C}\dot{\mathbf{s}}]$ , после завершения фокусировки точка АF загорается зеленым цветом и автоматически производится съемка.
- Если фокусировка не выполнена, точка AF загорается оранжевым цветом и съемка не производится. Повторно коснитесь лица или объекта съемки на экране.

#### $\mathbf{T}$ **Предупреждения**

- $\bullet$  Камера снимает в режиме покадровой съемки независимо от установленного режима съемки.
- При касании экрана фокусировка производится в режиме [**Покадровый AF**] независимо от настройки функции AF.
- При касании экрана во время увеличения при просмотре фокусировка или съемка не производятся.
- $\bullet$  Если задан режим [Эффект рыбьего глаза] в режиме <  $\bullet$  >, независимо от места нажатия камера фокусируется с использованием точки AF в центре экрана.
- Съемка при касании не работает, если задан режим [**Эффект миниатюры**] в режиме < $\bigcirc$  >.
- Если при съемке для параметра [ : **Время просмотра**] задано значение [**Не огранич.**], следующий снимок можно сделать, наполовину нажав кнопку спуска затвора.

#### $\overline{\mathbf{L}}$ **Примечание**

- **В режиме ручной длительной выдержки [\(](#page-140-0)** $\overline{Q}$ **)** нажмите один раз, чтобы начать экспонирование, и нажмите еще раз, чтобы завершить ручную выдержку. Старайтесь не двигать камеру во время касания экрана.
- $\bullet$  Индикатор автоспуска [\(](#page-27-0) $\circledcirc$ ) не мигает, когда экран развернут к передней стороне камеры в режиме [**Автопортрет**].

Задайте значение [**Не огранич.**], чтобы снятое изображение постоянно отображалось на экране после съемки, или значение [**Откл.**], чтобы снимки не отображались.

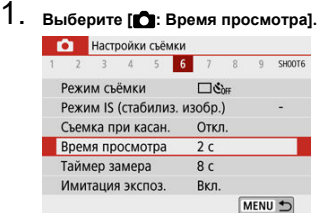

# 2. **Задайте значение времени.**

#### $\Box$ **Примечание**

Если задано значение [**Не огранич.**], изображения отображаются в течение времени, заданного в меню [ $\blacklozenge$ : Экон.энергии].

Можно задать длительность работы таймера замера экспозиции (который определяет длительность отображения значения экспозиции) после его автоматического запуска, например после нажатия кнопки спуска затвора наполовину.

- 1. **Выберите [ : Таймер замера].**
- 2. **Задайте значение времени.**

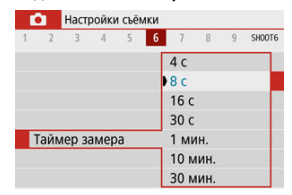

При использовании имитации экспозиции яркость изображения более точно соответствует фактической яркости (экспозиции) снимков.

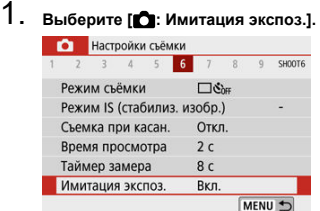

# 2. **Выберите значение.**

 $[Brn.]$   $(\overline{EMM})$ 

Отображаемая яркость изображения близка к фактической яркости (экспозиции) конечного изображения. При установке компенсации экспозиции соответственно изменяется яркость изображения.

☆

### $[OrkJ.]( 2DB)$

Изображение отображается со стандартной яркостью для удобного просмотра. Даже если задана компенсация экспозиции, изображение отображается со стандартной яркостью.

- 図 Настройка информации на экране
- [Настройка информации в видоискателе](#page-288-0)
- 図 [Вертикальный дисплей видоискателя](#page-290-0)
- 囜 [Сетка](#page-292-0)
- 囪 [Гистограмма](#page-293-0)
- [Сброс настроек](#page-294-0)

Можно настроить сведения и экраны информации, отображаемой на экране или в видоискателе при съемке.

## **Настройка информации на экране**

1. **Выберите [ : Отобр.инф. о съемке].**

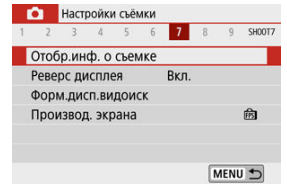

# 2. **Выберите [Настр.инф. на экр.].**

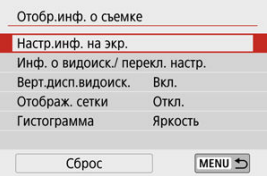

3. **Выберите экраны.**

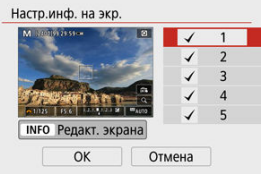

- $\bullet$  Кнопками <  $\blacktriangle$  ><  $\blacktriangledown$  > выберите экраны информации для отображения на камере.
- Для информации, отображать которую не требуется, кнопкой  $\langle \xi \rangle$  > снимите флажок [ $\sqrt{}$ ].
- $\bullet$  Для редактирования экрана нажмите кнопку < INFO >.

## 4. **Отредактируйте экран.**

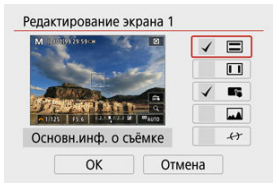

- $\bullet$  Кнопками <  $\blacktriangle$  ><  $\blacktriangledown$  > выберите параметры для отображения на экране информации.
- $\bullet$  Для элементов, отображать которые не требуется, кнопкой <  $\langle\overline{\mathcal{R}}\rangle$ > снимите флажок  $\lceil \sqrt{\cdot} \rceil$ .
- Выберите [**OK**] для регистрации настройки.

#### $\overline{\mathbb{R}}$ **Примечание**

● Добавьте флажок [ $\leftrightarrow$ ] для отображения электронного уровня, помогающего обеспечить горизонтальность камеры по направлениям вперед-назад и влево-вправо. Красная линия становится зеленой, когда изображение в целом горизонтально.
1. **Выберите [ : Отобр.инф. о съемке].**

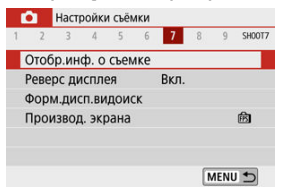

2. **Выберите [Инф. о видоиск./ перекл. настр.].**

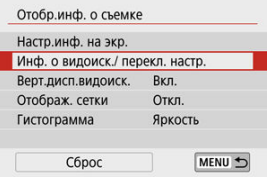

3. **Выберите экраны.**

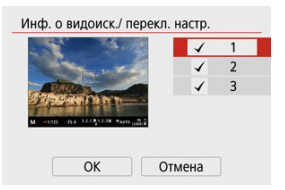

- $\bullet$  Кнопками <  $\blacktriangle$  ><  $\blacktriangledown$  > выберите экраны информации для отображения в видоискателе.
- Для информации, отображать которую не требуется, кнопкой  $\langle \langle \langle \langle \langle \rangle \rangle \rangle \rangle$  снимите флажок [ $\sqrt{}$ ].
- Чтобы изменить экраны, когда выбран экран 2 или 3, нажмите кнопку  $<$  INFO >.

# 4. **Отредактируйте экран.**

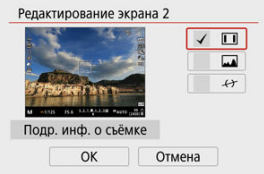

- $\bullet$  Кнопками <  $\blacktriangle$  ><  $\blacktriangledown$  > выберите параметры для отображения на экране информации в видоискателе.
- $\bullet$  Для элементов, отображать которые не требуется, кнопкой < $\langle \overline{\Sbb{R}} \rangle$ > снимите флажок  $\lceil \mathcal{N} \rceil$ .
- Выберите [**OK**] для регистрации настройки.

### **Примечание**

● Добавьте флажок [ $\leftrightarrow$ ] для отображения электронного уровня, помогающего обеспечить горизонтальность камеры по направлениям вперед-назад и влево-вправо. Красная линия становится зеленой, когда изображение в целом горизонтально.

Можно выбрать способ отображения информации в видоискателе при фотосъемке в вертикальной ориентации.

1. **Выберите [ : Отобр.инф. о съемке].**

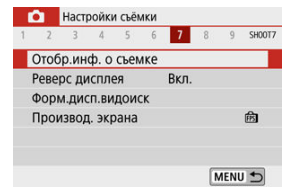

# 2. **Выберите [Верт.дисп.видоиск.].**

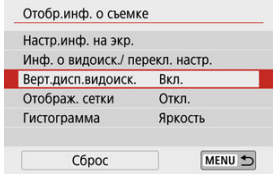

3. **Выберите значение.**

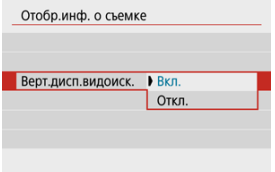

### **Вкл.**

Информация автоматически поворачивается для удобства восприятия.

### **Откл.**

Автоматический поворот информации не производится.

На экране и в видоискателе может отображаться сетка.

1. **Выберите [ : Отобр.инф. о съемке].**

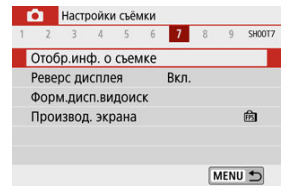

# 2. **Выберите [Отображ. сетки].**

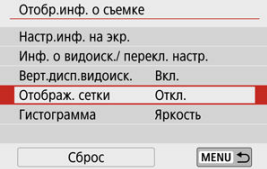

# 3. **Выберите значение.**

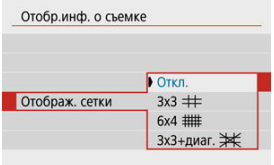

Можно выбрать содержимое и размер гистограммы на экране.

1. **Выберите [ : Отобр.инф. о съемке].**

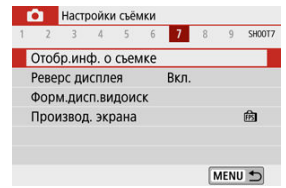

# 2. **Выберите [Гистограмма].**

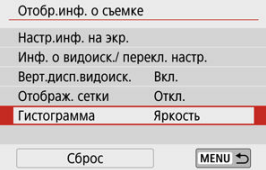

# 3. **Выберите значение.**

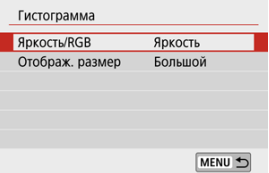

Выберите содержимое ([**Яркость**] или [**RGB**]) и размер отображения ([**Большой**] или [**Маленький**]).

# 1. **Выберите [ : Отобр.инф. о съемке].**

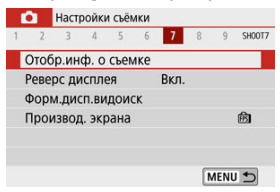

# 2. **Выберите [Сброс].**

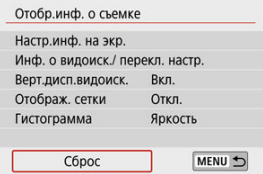

# 3. **Выберите [OK].**

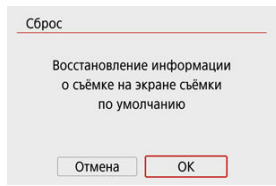

<span id="page-295-0"></span>При съемке с экраном, развернутым к объекту съемки (к передней стороне камеры) может отображаться зеркальное изображение.

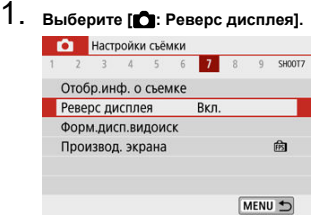

# 2. **Выберите [Вкл.].**

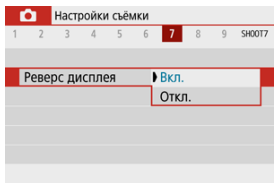

Выберите [**Откл.**], чтобы не использовать зеркальное отображение при развороте экрана к передней стороне камеры.

<span id="page-296-0"></span>1. **Выберите [ : Форм.дисп.видоиск].**

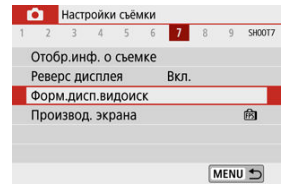

2. **Выберите значение.**

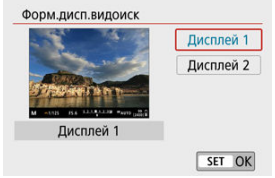

Можно выбрать параметр производительности, имеющий приоритет для экрана съемки фотографий

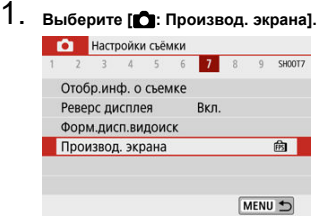

# 2. **Выберите значение.**

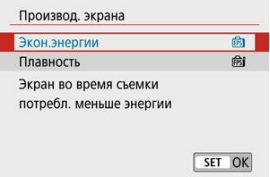

При съемке в режиме <  $\sqrt{3}$  > записываются как фотографии, так и клипы, но можно указать, требуется ли включать фотографии в конечную видеоподборку.

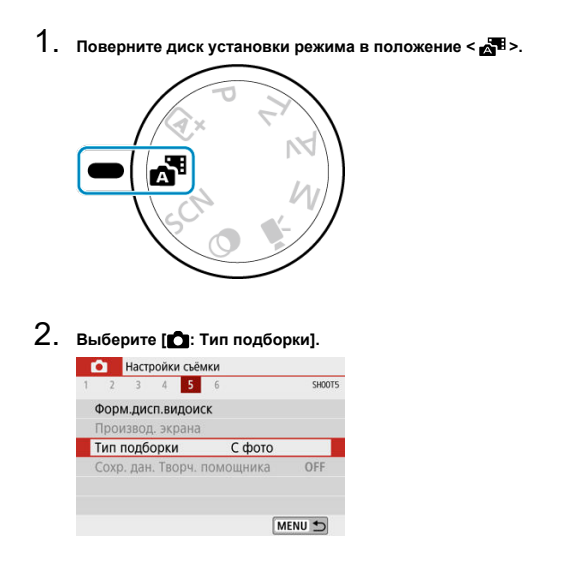

3. **Выберите значение.**

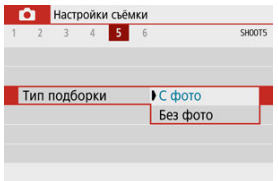

## **[С фото]**

Видеоподборки содержат фотографии.

## **[Без фото]**

Видеоподборки не содержат фотографий.

- 囪 Во время съемки
- [Отображение информации](#page-303-0)

# **Во время съемки**

#### Œ **Предупреждения**

 $\bullet$  Не направляйте камеру на яркий источник света, например на солнце или на яркий источник искусственного света. Это может привести к повреждению датчика изображения или внутренних деталей камеры.

#### **Качество изображения**

- Если съемка производится при высоких значениях чувствительности ISO, на изображении могут стать заметными шумы (полосы, световые точки и т. п.).
- Съемка при высокой температуре может привести к появлению шумов и искажению цветов изображения.
- Частая съемка в течение длительного времени может привести к повышению температуры внутри камеры и снижению качества изображения. Если съемка не производится, обязательно выключайте камеру.
- Если при повышенной температуре внутри камеры производится съемка с длительной выдержкой, качество изображения может ухудшиться. Прекратите съемку и подождите несколько минут, прежде чем возобновить ее.

### **Белый [ ] и красный [ ] значки**

- Белый значок [ ] или красный значок [ ] указывают на высокую температуру внутри камеры, вызванную такими факторами, как длительная съемка или съемка при высокой наружной температуре.
- Белый значок [M] указывает на снижение качества изображений для фотографий. Остановите съемку и дайте камере охладиться.
- Когда отображается белый значок [ ], рекомендуется снимать с низкой, а не с высокой чувствительностью ISO.
- Красный значок [ ] означает, что скоро съемка будет остановлена автоматически. Съемка снова будет возможна только после охлаждения камеры, поэтому временно остановите съемку или выключите камеру и подождите, пока она не остынет.
- При длительной съемке в жаркую погоду белый [ ] или красный [ ] значок появляется быстрее. Если съемка не производится, обязательно выключайте камеру.
- Если при повышенной внутренней температуре камеры производится съемка с высокой чувствительностью ISO или с длительной выдержкой, качество изображения может ухудшиться даже до появления значка [ $\blacksquare$ ].

#### **Результаты съемки**

- Во время увеличения при просмотре значения выдержки затвора и диафрагмы отображаются оранжевым цветом. Если произвести съемку с увеличением при просмотре, экспозиция может получиться не такой, как требуется. Перед съемкой вернитесь к обычному отображению.
- Даже если изображение снимается в режиме увеличения при просмотре, записывается обычная область изображения.

#### **Изображения и экран**

- При низкой или высокой освещенности яркость изображения на экране может не соответствовать яркости снятого изображения.
- Хотя при низкой освещенности на изображениях может быть заметен шум (даже при низкой чувствительности ISO), на снимках шумов будет меньше изза различного качества отображаемых и записанных изображений.
- Экран или значение экспозиции могут мигать при изменении источника света (освещения). В таком случае временно остановите съемку и возобновите ее с источником освещения, который будет использоваться.
- При изменении направления камеры в течение короткого времени яркость может отображаться неправильно. Прежде чем производить съемку, дождитесь стабилизации уровня яркости.
- При наличии на изображении очень яркого источника света на экране эта область может выглядеть черной. Однако на фактически снятом изображении яркая область отображается правильно.
- **При низкой освещенности яркие настройки параметра [У: Яркость экрана]** или [ $\blacklozenge$ : Яркость видоискателя] могут приводить к появлению шума или неправильных цветов на изображениях. Тем не менее, шумы или искаженные цвета не будут зафиксированы в снятом изображении.
- При увеличении изображения его резкость может быть более выраженной, чем для реального изображения.

#### **Пользовательские функции**

Некоторые пользовательские функции недоступны (некоторые настройки не работают).

### **Объектив**

- $\bullet$  Если используется объектив EF-M и для параметра [**Режим IS**] в меню [ **Режим IS (стабилиз. изобр.)**] задано значение [**Вкл.**] либо если используется объектив EF или EF-S и переключатель Image Stabilizer (Стабилизатор изображения) на объективе установлен в положение <  $ON$  >, функция Image Stabilizer (Стабилизатор изображения) работает всегда, даже когда кнопка спуска затвора не нажата наполовину. Функция Image Stabilizer (Стабилизатор изображения) потребляет энергию аккумулятора и может уменьшить доступное количество снимков в зависимости от условий съемки. Если функция Image Stabilizer (Стабилизатор изображения) не нужна (например, при съемке со штативом), рекомендуется установить переключатель Image Stabilizer (Стабилизатор изображения) в положение <  $OFF$  >.
- С объективами EF фиксированное положение фокусировки во время съемки доступно только при использовании (супер)телеобъективов, оснащенных этой функцией и выпущенных во второй половине 2011 г. или позже.

#### $\Box$ **Примечание**

Изображения можно выводить на телевизор с помощью одного из имеющихся в продаже кабелей HDMI (длиной не более 2,5 м, с разъемом типа D со стороны камеры  $\circled{2}$ [\)](#page-652-0). Обратите внимание, что звук не воспроизводится.

<span id="page-303-0"></span>Подробные сведения о значках, отображаемых для фотосъемки, см. в разделе [Экран](#page-709-0) [фотосъемки.](#page-709-0)

#### П **Примечание**

- **Белый цвет значка [ 2004]** означает, что яркость снимков будет близка к яркости отображаемого изображения.
- $\bullet$  Мигание значка [ $\overline{\text{mmm}}$ ] означает, что яркость отображаемого изображения отличается от фактического результата съемки (из-за слишком низкой или высокой освещенности). Однако фактически записанное изображение будет отражать установленную экспозицию. Обратите внимание, что видимый шум может быть заметнее, чем на фактически записанном изображении.
- В некоторых условиях съемки имитация экспозиции невозможна. Значок [**205]]** и гистограмма отображаются серым цветом. Изображение отображается на экране со стандартной яркостью. При низкой или высокой освещенности гистограмма может отображаться неправильно.
- Отображение гистограммы доступно, если для параметра [ : **Имитация экспоз.**] задано значение [Вкл.] (  $\circ$ [\)](#page-285-0).

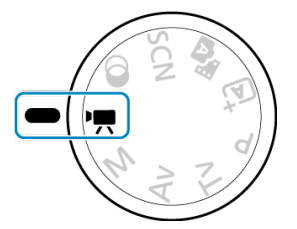

Для видеосъемки поверните диск установки режима в положение <  $\Psi$  >.

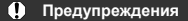

При переходе с фотосъемки на видеосъемку перед началом видеосъемки снова проверьте настройки камеры.

### **Примечание**

- Видеофильмы можно снимать, нажав кнопку видеосъемки во время фотосъемки.
- [Меню вкладки: Запись видео](#page-305-0)
- [Запись видео](#page-310-0)
- [Качество записи видео](#page-318-0)
- [Запись звука](#page-325-0)
- [Видеофрагменты](#page-328-0)
- [Интервальная съемка](#page-336-0)
- [Видео Servo AF](#page-347-0)
- [Цифровой зум](#page-350-0)
- [Автоматический уровень видео](#page-352-0)
- [Функция кнопки спуска затвора для видеосъемки](#page-353-0)
- [Автоспуск для видео](#page-355-0)
- [Цифровой IS для видео](#page-356-0)
- [Видео с эффектом миниатюры](#page-359-0)
- [Прочие функции меню](#page-363-0)
- [Общие меры предосторожности при видеосъемке](#page-369-0)

<span id="page-305-0"></span>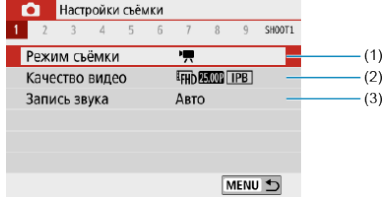

- (1) [Режим съёмки](#page-364-0)
- (2) [Качество видео](#page-318-0)
- (3) [Запись звука](#page-325-0)

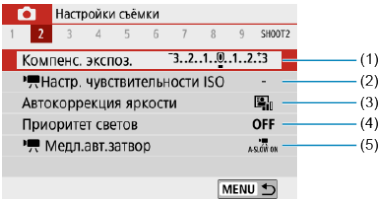

- (1) [Компенс. экспоз.](#page-218-0)
- (2) [Настр. чувствительности ISO](#page-364-0)
- (3) [Auto Lighting Optimizer \(Автокоррекция яркости\)](#page-225-0)
- (4) [Приоритет светов](#page-227-0)
- $(5)$   $\sqrt{ }$  [Медл.авт.затвор](#page-365-0)

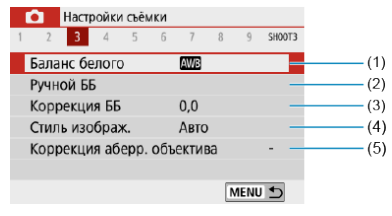

- (1) [Баланс белого](#page-228-0)
- (2) [Ручной ББ](#page-232-0)
- (3) [Коррекция ББ](#page-236-0)
- (4) Стиль изображ.

[Выбор стиля изображения](#page-241-0)

[Индивидуальная настройка стиля изображения](#page-245-0)

[Регистрация стиля изображения](#page-250-0)

(5) [Коррекция аберр. объектива](#page-254-0)

## **Съемка 4**

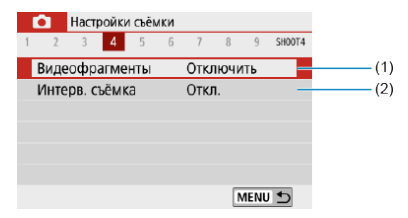

(1) [Видеофрагменты](#page-328-0)

(2) [Интерв. съёмка](#page-336-0)

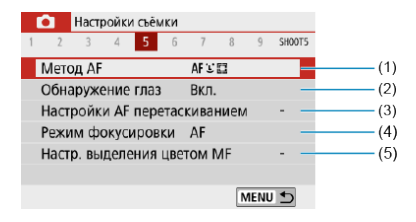

- (1) [Метод AF](#page-148-0)
- (2) [Обнаружение глаз](#page-156-0)
- (3) [Настройки AF перетаскиванием](#page-271-0)
- (4) [Режим фокусировки](#page-275-0)
- (5) [Настр. выделения цветом MF](#page-163-0)

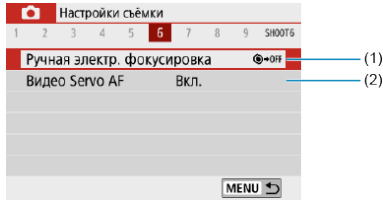

- (1) [Ручная электр. фокусировка](#page-277-0)
- (2) [Видео Servo AF](#page-347-0)

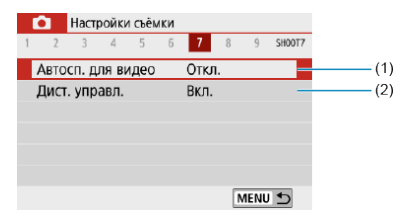

- (1) [Автосп. для видео](#page-355-0)
- (2) [Дист. управл.](#page-169-0)

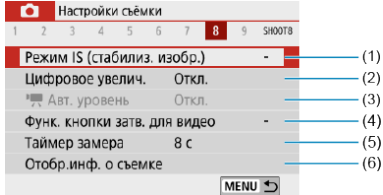

- (1) [Режим IS \(стабилиз. изобр.\)](#page-278-0)
- (2) [Цифровое увелич.](#page-350-0)
- $(3)$   $\overline{P}$  [Авт. уровень](#page-352-0)
- (4) [Функ. кнопки затв. для видео](#page-353-0)
- (5) [Таймер замера](#page-284-0)
- (6) [Отобр.инф. о съемке](#page-286-0)

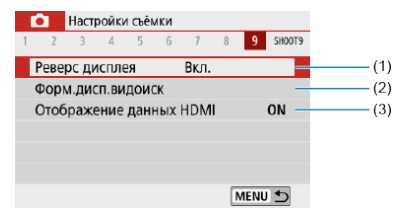

- (1) [Реверс дисплея](#page-295-0)
- (2) [Форм.дисп.видоиск](#page-296-0)
- (3) [Отображение данных HDMI](#page-368-0)

# <span id="page-310-0"></span>**Запись видео**

- 図 Запись видео с автоэкспозицией
- [Запись видео с ручной установкой экспозиции](#page-314-0)
- 哅 [Чувствительность ISO при съемке с ручной установкой экспозиции](#page-317-0)
- [Съемка фотографий](#page-317-0)
- [Отображение информации \(видеосъемка\)](#page-317-0)

## **Запись видео с автоэкспозицией**

Экспозиция контролируется автоматически в соответствии с яркостью.

1. Поверните диск установки режима в положение <<sup>1</sup>

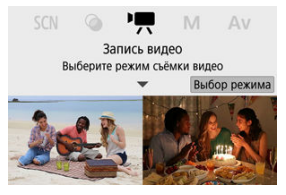

● Нажмите < $\binom{6}{55}$ >.

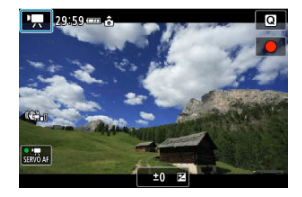

При появлении показанного выше экрана нажмите значок режима съемки.

# 2. **Выберите [ ].**

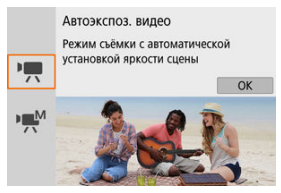

- $\bullet$  Можно также выбрать  $\left[ \bullet \right]$  (Автоэкспоз. видео) на экране  $\left[ \bullet \right]$ : **Режим съёмки**].
- 3. **Сфокусируйтесь на объект.**

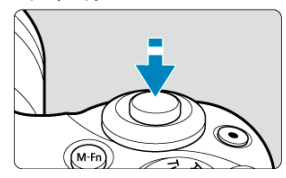

- Перед съемкой видео выполните автоматическую [\(](#page-148-0) $\circled{a}$ ) или ручную (<mark>@</mark>[\)](#page-161-0) фокусировку.
- По умолчанию для параметра [ : **Видео Servo AF**] установлено значение [**Вкл.**], чтобы камера была всегда сфокусирована [\(](#page-347-0)**@**).
- При нажатии кнопки спуска затвора наполовину производится фокусировка с текущим методом AF.

4. **Произведите видеосъемку.**

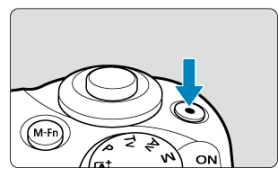

- Для начала видеосъемки нажмите кнопку видеосъемки.
- $\bullet$  Видеосъемку можно также начать, нажав  $\bullet$  на экране.

П **Примечание**

**• [ • ]** не отображается при указанных ниже настройках.

- Если для параметра [**Видеофрагменты**] задано значение [**Включить**]
- Если для параметра [**Интерв. съёмка**] задано любое другое значение, кроме [**Откл.**]
- Если для параметра [**Видео с эфф. миниатюры**] задано любое другое значение, кроме [**Откл.**]

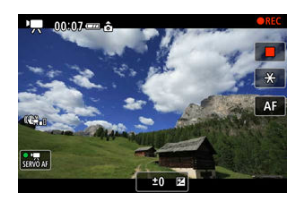

- Во время видеосъемки в правом верхнем углу экрана отображается значок [ **REC**].
- **Звук записывается с помощью встроенного микрофона (** $\circledR$ **).**
- Для остановки видеосъемки снова нажмите кнопку видеосъемки.
- $\bullet$  Видеосъемку можно также остановить, нажав  $\Box$  на экране.

## **Чувствительность ISO в режиме [ ]**

Чувствительность ISO задается автоматически. Сведения о чувствительности ISO см. в разделе [Чувствительность ISO при видеосъемке.](#page-704-0)

#### $\Box$ **Примечание**

- $\bullet$  Экспозицию можно зафиксировать (Фиксация AE[\)](#page-174-0), нажав кнопку <  $\bigstar$  > ( $\circledR$ ). Чтобы отменить фиксацию AE, снова нажмите кнопку <  $\bigstar$  >.
- Компенсация экспозиции при записи видео с ручной установкой экспозиции может быть задана в диапазоне до ±3 ступеней.
- Чувствительность ISO, выдержка затвора и значение диафрагмы не записываются в данные Exif видеофильма.

<span id="page-314-0"></span>У пользователя есть возможность вручную устанавливать выдержку затвора, значение диафрагмы и чувствительность ISO для видеосъемки.

1. Поверните диск установки режима в положение < $P$ ,>.

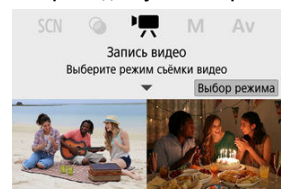

 $\blacksquare$  Нажмите < $\binom{5}{5}$ >.

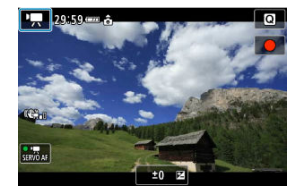

При появлении показанного выше экрана нажмите значок режима съемки.

# $2.$  Выберите [<sup>,</sup> ].

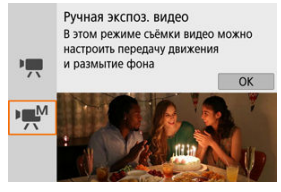

 $\bullet$  Можно также выбрать [ $\frac{1}{2}$ <sup>M</sup>] (Ручная экспоз. видео) на экране [ $\bullet$ : **Режим съёмки**].

3. **Установите чувствительность ISO.**

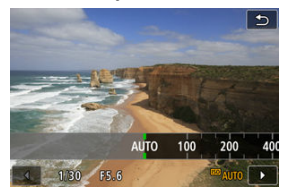

- Нажмите значок чувствительности ISO. Отображается экран настройки чувствительности ISO.
- $\bullet$  Задайте значение диском <  $\bullet\$  > или кнопками <  $\bullet\$  >  $\bullet\$  >.
- 4. **Установите выдержку затвора и значение диафрагмы.**

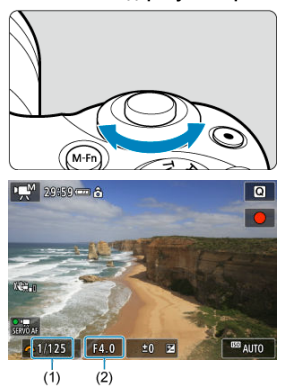

- Нажмите кнопку спуска затвора наполовину и проверьте индикатор величины экспозиции.
- $\bullet$  Нажмите кнопку <  $\blacktriangle$  >, чтобы выбрать выдержку затвора или значение диафрагмы, затем диском < > задайте значение.
- Выдержка затвора может задаваться в диапазоне от 1/4000 до 1/8 с.

# 5. **Сфокусируйтесь и произведите видеосъемку.**

Аналогично шагу 4 в разделе [Запись видео с автоэкспозицией.](#page-310-0)

#### $\mathbf{0}$ **Предупреждения**

- Во время видеосъемки старайтесь не изменять выдержку затвора, значение диафрагмы или чувствительность ISO, так как при этом могут быть записаны изменения экспозиции или появиться дополнительные шумы при высоких значениях чувствительности ISO.
- При видеосъемке движущегося объекта рекомендуется установить выдержку затвора в диапазоне от прибл. 1/25 до 1/125 с. Чем меньше выдержка затвора, тем менее плавным будет отображение движений объектов.
- Если съемка производится с флуоресцентным или светодиодным освещением, при изменении выдержки затвора может быть записано мерцание, видимое на экране.

#### П **Примечание**

- В режиме ISO авто возможна установка компенсации экспозиции в диапазоне  $±3$  ступени ( $\circled{2}$ ).
- Чтобы зафиксировать чувствительность ISO, когда установлено значение «Авто ISO», нажмите кнопку <  $\bigstar$  >. Снова нажмите кнопку <  $\bigstar$  >, чтобы отменить фиксацию чувствительности ISO.
- $\bullet$  При нажатии кнопки <  $\bigstar$  > и перестройке кадра индикатор величины экспозиции показывает разницу в величине экспозиции по сравнению с состоянием до нажатия кнопки <  $\bigstar$  >.

<span id="page-317-0"></span>Можно задать чувствительность ISO вручную или выбрать [AUTO]. Сведения о чувствительности ISO см. в разделе [Чувствительность ISO при видеосъемке.](#page-704-0)

# **Съемка фотографий**

**Во время видеосъемки съемка фотографий невозможна.** Для съемки фотографий диском установки режима переключитесь в другой режим съемки.

**Отображение информации (видеосъемка)**

Сведения о значках на экране видеосъемки см. в разделе [Экран видеосъемки.](#page-712-0)

- <span id="page-318-0"></span>図 [Параметры видеозаписи](#page-319-0)
- [Запись видео 4K](#page-319-0) M.
- 雇 [Частота кадров \(fps: кадров в секунду\)](#page-320-0)
- 図 [Метод сжатия данных](#page-320-0)
- 囪 [Формат записи видео](#page-320-0)
- 囜 [Карты памяти, пригодные для записи видео](#page-321-0)
- Ø [Высокая частота кадров](#page-322-0)
- [Видеофайлы размером более 4 ГБ](#page-323-0) 雇
- [Общая длительность записи видео и размер файла в минуту](#page-324-0)
- 囵 [Ограничение продолжительности видеосъемки](#page-324-0)

В пункте [ : **Качество видео**] можно задать параметры видеозаписи, частоту кадров и способ сжатия. Видеофильм будет записан как файл MP4.

Обратите внимание, что частота кадров обновляется автоматически в соответствии с настройкой [У: ТВ-стандарт] (<sup>2</sup>[\)](#page-643-0).

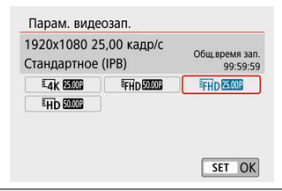

# <span id="page-319-0"></span>**Параметры видеозаписи**

### **[ ] 3840×2160**

Видеозапись производится с качеством 4K. Соотношение сторон **16:9**.

### **[ ] 1920×1080**

Видеозапись производится с качеством Full HD. Соотношение сторон **16:9**.

### **[ ] 1280×720**

Видеозапись производится с качеством HD. Соотношение сторон **16:9**.

#### Œ **Предупреждения**

- **При изменении параметра [У: ТВ-стандарт]** также требуется заново настроить параметр [**Парам. видеозап.**].
- $\bullet$  Обычное воспроизведение видеозаписей 4K и  $\overline{\text{FHDSE}}$   $\overline{\text{SMD}}$  может быть невозможно на других устройствах из-за высокой вычислительной нагрузки.
- Видимое разрешение и шумы зависят от качества видеозаписи, настроек для используемого объектива.

#### П **Примечание**

Запись видеофильмов с качеством VGA невозможна.

# **Запись видео 4K**

- Для записи видео 4К требуется стабильная карта с высокой скоростью записи. Подробные сведения см. в разделе [Карты памяти, пригодные для записи видео.](#page-321-0)
- $\bullet$  Видеозаписи 4K значительно увеличивают нагрузку на процессор, в результате чего температура в камере может увеличиваться быстрее или сильнее, чем для обычных видеозаписей. **Если во время видеосъемки появился красный значок [ ], карта могла нагреться, поэтому остановите съемку и подождите, пока камера не охладится, прежде чем извлекать карту. (Не извлекайте карту сразу.)**
- В видеозаписи 4K можно выбрать любой кадр и сохранить его на карту в виде изображения JPEG  $($

### <span id="page-320-0"></span>**[ ] 59,94 кадра/с/[ ] 29,97 кадра/с/[ ] 23,98 кадра/с**

Задавайте для регионов, в которых используется формат телевещания NTSC, таких как Северная Америка, Япония, Южная Корея и Мексика.

### **[ ] 50,00 кадра/с/[ ] 25,00 кадра/с**

Задавайте для регионов, в которых используется формат телевещания PAL, таких как Европа, Россия, Китай и Австралия.

## **Метод сжатия данных**

**[ ] IPB** (Стандарт)

Эффективное сжатие одновременно нескольких кадров для записи.

**[ ] ALL-I** (для редактирования/только I)

Для интервальной съемки используется сжатие ALL-I ( $\circled{q}$ ). Обеспечивается сжатие каждого кадра, по одному за раз, для записи. Хотя размеры файлов получаются больше, чем при использовании метода IPB (Стандарт), видеозаписи больше подходят для последующего редактирования.

# **Формат записи видео**

#### **• [MP4] MP4**

Все снимаемые камерой видеозаписи записываются как видеофайлы формата MP4 (с расширением имени файла «.MP4»).

<span id="page-321-0"></span>Сведения о картах, на которые можно записывать видео с различным качеством видеозаписи, см. в разделе [Требования к параметрам карты \(запись видео\).](#page-723-0) **Для проверки карт запишите несколько видеофильмов, чтобы убедиться, что** они могут правильно записывать с указанными параметрами ( $\circ$ [\)](#page-319-0).

#### T **Предупреждения**

- Перед съемкой видеофильмов 4К выполняйте форматирование карт ( $\circledR$ [\)](#page-630-0).
- В случае использования карты с низкой скоростью записи при видеосъемке запись видео может производиться неправильно. При использовании карты памяти, имеющей низкую скорость чтения, видеозаписи могут воспроизводиться неправильно.
- При видеосъемке используйте производительные карты со скоростью записи, значительно превышающей скорость передачи данных.
- Если правильная видеозапись невозможна, отформатируйте карту и повторите попытку. Если после форматирования карты проблема сохранилась, см. веб-сайт производителя карты и т. д.

#### П **Примечание**

- Для повышения производительности карты перед видеосъемкой рекомендуется отформатировать ее в камере  $(\sqrt{2})$ .
- Чтобы проверить скорость чтения/записи карты памяти, посетите веб-сайт компании-изготовителя карты памяти и т. п.

# <span id="page-322-0"></span>**Высокая частота кадров**

Можно снимать видеозаписи HD с высокой частотой кадров 119,88 или 100,00 кадра/с, задав для параметра [**Выс. част. кадров**] в меню [ : **Качество видео**] значение

[**Вкл.**]. Это очень удобно для съемки видеозаписей для замедленного воспроизведения.

Максимальная длительность записи одного видеофильма составляет 7 мин 29 с.

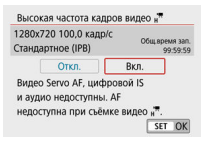

- $\bullet$  Видеозапись производится с качеством  $\overline{LHD}$   $\overline{LDP}$  IPB или  $\overline{LHD}$   $\overline{LOD}$  IPB
- Звук при видеосъемке с высокой частотой кадров не записывается.
- Так как видеозапись с высокой частотой кадров производится в видеофайлы с частотой 29,97 или 25,00 кадра/с, скорость воспроизведения составляет 1/4 от нормальной скорости.

#### $\bf{0}$ **Предупреждения**

- Проверьте настройку [**Парам. видеозап.**], если для данного параметра восстановлено значение [**Откл.**].
- При видеозаписи с высокой частотой кадров при флуоресцентном или светодиодном освещении экран может мигать.
- В момент начала или остановки видеозаписи с высокой частотой кадров видеоизображение не обновляется, и кадр на мгновение останавливается. Помните об этом при видеозаписи на внешние устройства по HDMI.
- Частота кадров, отображаемая на экране при видеозаписи с высокой частотой кадров, не соответствует частоте кадров записываемого видеофильма.
- Звук не записывается.

<span id="page-323-0"></span>Даже если размер файла видеозаписи превышает 4 ГБ, видеосъемку можно продолжать без прерывания процесса.

### **Использование карт SD/SDHC, отформатированных в камере**

Когда камера используется для форматирования карт SD/SDHC, применяется форматирование FAT32.

Если карта отформатирована под файловую систему FAT32 и при записи размер файла превышает 4 ГБ, автоматически создается новый видеофайл. Для просмотра видеозаписи необходимо воспроизводить каждый файл отдельно.

Автоматическое последовательное воспроизведение файлов видео невозможно. После завершения просмотра видеозаписи выберите следующую видеозапись и воспроизведите ее.

### **Использование карт SDXC, отформатированных в камере**

Когда камера используется для форматирования карт SDXC, применяется форматирование exFAT.

В случае карты, отформатированной под файловую систему exFAT, даже если во время видеосъемки размер файла превышает 4 ГБ, видеозапись сохраняется в одном файле (а не разделяется на несколько файлов).

#### Œ **Предупреждения**

При импорте видеофайлов размером более 4 ГБ в компьютер используйте программу EOS Utility или устройство чтения карт памяти [\(](#page-680-0) $\circ$ ). Сохранение видеофайлов размером более 4 ГБ стандартными средствами операционной системы компьютера может оказаться невозможным.
## **Общая длительность записи видео и размер файла в минуту**

Сведения о размерах файлов и времени записи, доступных для каждых параметров видеозаписи, см. в разделе [Рекомендации по времени записи, скорости передачи](#page-723-0) [данных и размере файлов](#page-723-0).

## **Ограничение продолжительности видеосъемки**

## **При записи видео 4K/Full HD/HD**

Максимальное время записи одного видеофильма составляет 29 мин 59 с. По прошествии 29 мин 59 с запись автоматически останавливается. Нажав кнопку видеосъемки, можно снова начать съемку (при этом видеофильм записывается в новый файл).

## **При видеосъемке с высокой частотой кадров**

Максимальное время записи одного видеофильма составляет 7 мин 29 с. По прошествии 7 мин 29 с запись автоматически останавливается. Нажав кнопку видеосъемки, можно снова начать видеосъемку с высокой частотой кадров (при этом видеофильм записывается в новый файл).

## **Запись звука**

- 図 Запись звука/уровень записи звука
- [Фильтр ветра](#page-326-0) M
- 雇 [Аттенюатор](#page-326-0)
- M [Внешний микрофон](#page-327-0)

Запись звука во время видеосъемки возможна с помощью встроенного стереофонического микрофона или внешнего стереофонического микрофона. Также можно свободно регулировать уровень записи звука.

Для настройки функций записи звука используйте пункт [ : **Запись звука**].

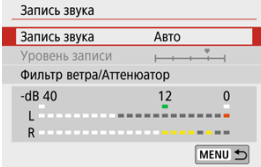

## **Запись звука/уровень записи звука**

## **Авто**

Уровень записи звука регулируется автоматически. Регулировка уровня записи выполняется автоматически, в зависимости от громкости звука.

## **Ручная**

Можно настроить требуемый уровень записи звука.

Выберите пункт [Уровень записи] и кнопками < < > > > настройте уровень записи звука, контролируя его по индикатору. Наблюдая за индикатором максимальных показаний, настройте уровень записи, чтобы индикатор лишь иногда при самом громком звуке загорался справа от отметки «12» (–12 дБ). Если значение превышает отметку «0», появляются искажения.

## **Откл.**

Звук не записывается.

<span id="page-326-0"></span>Установите значение [**Авто**] для автоматического уменьшения искажений звука при съемке вне помещений в ветряных местах. Доступно только при использовании встроенного микрофона камеры. Во время работы функции фильтра ветра также уменьшается уровень части низких частот (басов).

# **Аттенюатор**

Эта функция подавляет искажения звука, вызванные громкими шумами. Задайте значение [**Вкл.**], если звук искажается, когда для параметра [**Запись звука**] задано значение [**Авто**] или [**Ручная**].

<span id="page-327-0"></span>Если к входному разъему для внешнего микрофона камеры подключен внешний микрофон со стереофоническим разъемом (диаметром 3,5 мм), он будет иметь приоритет. Рекомендуется использовать микрофон, например направленный стереомикрофон DM-E1 (продается отдельно).

#### $\mathbf{0}$ **Предупреждения**

- $\bullet$  Звуки управления по Wi-Fi могут записываться встроенными или внешними микрофонами. Во время записи звука не рекомендуется пользоваться функцией беспроводной связи.
- При подключении внешнего микрофона к камере убедитесь, что штекер полностью вставлен.
- Встроенный микрофон камеры будет также записывать механические звуки объектива или звуки работы камеры/объектива, когда выполняется автофокусировка или используются органы управления камеры во время видеосъемки. В таком случае громкость этих звуков можно уменьшить, используя внешний микрофон. Если звуки слишком заметные даже с внешним микрофоном, рекомендуется снять микрофон с камеры и установить его на некотором расстоянии от камеры и объектива.
- Не подключайте ко входному разъему для внешнего микрофона никакие другие устройства, кроме внешнего микрофона.

## **Примечание**

- В режимах базовой зоны для параметра [**Запись звука**] доступны значения [**Вкл.**] и [**Откл.**]. Задайте значение [**Вкл.**] для автоматической настройки уровня записи.
- Звук также выводится при подключении камеры к телевизорам по HDMI, если только для параметра [**Запись звука**] не задано значение [**Откл.**].
- Регулировка баланса громкости между левым (L) и правым (R) каналами невозможна.
- Звук записывается с частотой дискретизации 48 кГц/16 бит.

# <span id="page-328-0"></span>**Видеофрагменты**

- 図 Настройка параметров видеофрагментов
- 枢 [Создание альбомов видеофрагментов](#page-331-0)
- 雇 [Добавление к существующему альбому](#page-334-0)

Снимайте последовательности видеофрагментов длительностью несколько секунд каждая, и камера объединит их в альбом видеофрагментов с яркими моментами вашего путешествия или события.

Видеофрагменты доступны, если для параметров видеозаписи задано значение **REDTH IPB (NTSC)/FHDAMOP IPB (PAL).** 

Альбомы видеофрагментов можно также воспроизводить с фоновой музыкой [\(](#page-457-0) ).

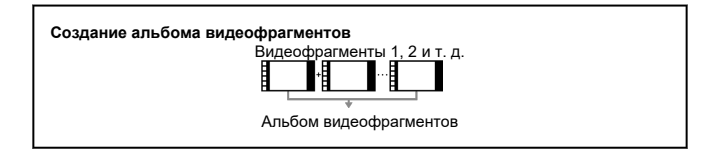

## **Настройка параметров видеофрагментов**

1. **Настройте [ : Видеофрагменты].**

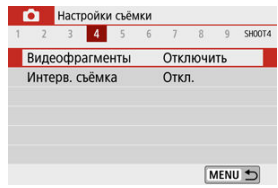

Выберите [**Включить**].

2. **Задайте [Настройки альбома].**

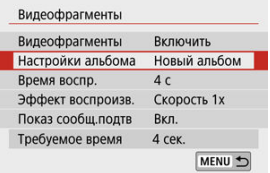

- Выберите [**Создать новый альбом**].
- Прочитайте сообщение и выберите [**OK**].
- 3. **Настройте [Время воспр.].**

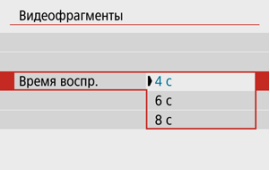

Укажите время воспроизведения каждого видеофрагмента.

# 4. **Настройте [Эффект воспроизв.].**

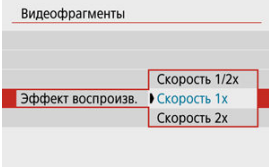

Эта настройка определяет скорость воспроизведения альбомов.

5. **Настройте [Показ сообщ.подтв].**

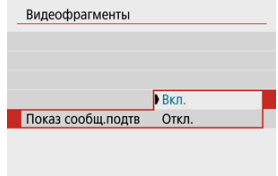

- Выберите [**Вкл.**].
- 6. **Проверьте требуемое время записи.**

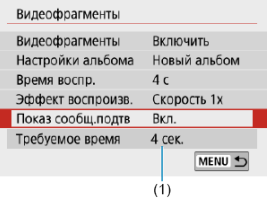

Время, необходимое для съемки каждого видеофрагмента, указывается (1) на основе времени воспроизведения и эффекта.

# 7. **Закройте меню.**

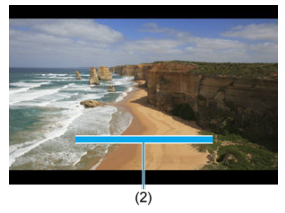

- $\bullet$  Для закрытия меню нажмите кнопку < MENU >.
- Для индикации времени записи (2) отображается синяя шкала.

<span id="page-331-0"></span>1. **Выполните съемку первого видеофрагмента.**

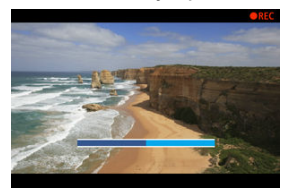

- Для начала съемки нажмите кнопку видеосъемки.
- Синяя шкала, показывающая время записи, постепенно уменьшается, и по истечении указанного времени съемка автоматически останавливается.
- $\bullet$  Отображается сообщение с запросом подтверждения [\(](#page-333-0) $\circledcirc$ ).

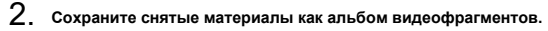

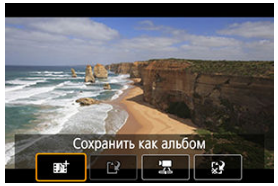

- **Выберите [**  $\overrightarrow{p}$  **Сохранить как альбом**].
- Клип сохраняется как первый видеофрагмент в альбоме.

3. **Выполните съемку следующих видеофрагментов.**

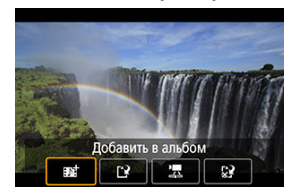

- Повторите шаг 1 для съемки следующего видеофрагмента.
- Выберите [ **Добавить в альбом**].
- Чтобы создать другой альбом, выберите [ **Сохранить как новый альбом**].
- При необходимости повторите шаг 3.

## 4. **Остановите съемку видеофрагментов.**

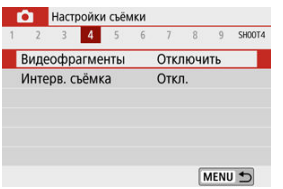

- Задайте для параметра [**Видеофрагменты**] значение [**Отключить**]. Чтобы вернуться в обычный режим видеосъемки, обязательно задайте значение [**Отключить**].
- $\bullet$  Нажмите кнопку < MENU > для закрытия меню и возврата в обычный режим видеосъемки.

## <span id="page-333-0"></span>**Варианты в шагах 2 и 3**

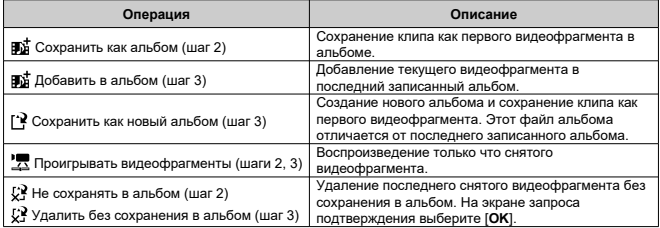

#### $\Box$ **Примечание**

Если требуется снимать следующий видеофрагмент без задержки, задайте для параметра [**Показ сообщ.подтв**] в меню [ : **Видеофрагменты**] значение [**Откл.**]. Эта настройка позволяет сразу же снимать следующий видеофрагмент, без сообщения с запросом подтверждения.

<span id="page-334-0"></span>1. **Выберите [Добавить в имеющийся альбом].**

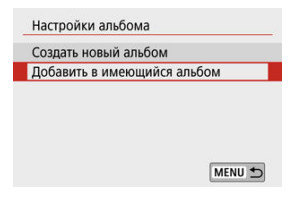

- В шаге 2 раздела [Настройка параметров видеофрагментов](#page-328-0) выберите [**Добавить в имеющийся альбом**].
- 2. **Выберите существующий альбом.**

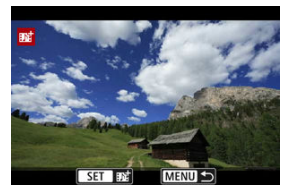

- $\bullet$  Кнопками <  $\blacktriangleleft \gt\lt\blacktriangleright$  > выберите существующий альбом, затем нажмите < $\mathcal{Q}_n$ >.
- Выберите [**OK**]. Некоторые параметры видеофрагмента будут обновлены в соответствии с параметрами существующего альбома.

# 3. **Закройте меню.**

 $\bullet$  Для закрытия меню нажмите кнопку < MENU >. Отображается экран съемки видеофрагмента.

4. **Выполните съемку видеофрагмента.**

Запишите видеофрагмент в соответствии с разделом [Создание](#page-331-0) [альбомов видеофрагментов](#page-331-0).

#### $\mathbf{0}$ **Предупреждения**

Невозможно выбрать альбом, снятый с помощью другой камеры.

### $\Omega$ **Предупреждения**

### **Общие замечания относительно видеофрагментов**

Если в пункте [**Эффект воспроизв.**] задано значение [**Скорость 1/2x**] или [**Скорость 2x**], звук не записывается.

Время записи каждого видеофрагмента является приблизительным. Оно может несколько отличаться от фактического времени съемки, отображаемого при воспроизведении, из-за частоты кадров и других факторов.

Снятые с заданным интервалом фотографии могут автоматически объединяться в интервальную видеозапись 4K или Full HD. Интервальная съемка показывает изменение объекта за гораздо меньшее время, чем на самом деле. Это удобно для съемки изменяющейся сцены с фиксированной точки (например, растущие растения, движение небесных тел и т. п.).

**Интервальные видеозаписи записываются в формате MP4 со следующим** качеством: 4K 2PPP ALL-I (NTSC)/4K 2P0P ALL-I (PAL) при съемке 4K и FHD 2PPP ALL-I **(NTSC)/FUD MOP ALL-II (PAL) при съемке Full HD.** 

Обратите внимание, что частота кадров обновляется автоматически в соответствии с настройкой [У: ТВ-стандарт] (**@**[\)](#page-643-0).

1. **Выберите пункт [ : Интерв. съёмка].**

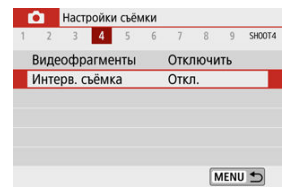

# 2. **Выберите пункт [Интервал].**

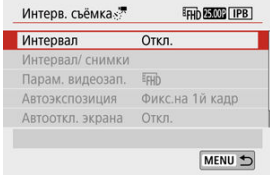

3. **Выберите сюжет.**

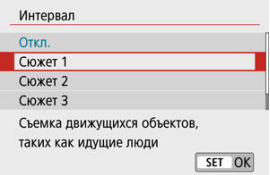

- Выберите сюжет в соответствии с условиями съемки.
- Для большей свободы ручного задания интервала съемки и количества снимков выберите значение [**Пользовательск.**].

## 4. **Установите интервал съемки.**

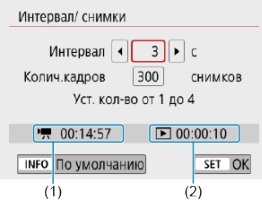

- Выберите [**Интервал/ снимки**].
- Выберите [Интервал] (с). Кнопками < < > > задайте значение, затем нажмите < ( ) >.
- **Устанавливая значение, контролируйте поля <sup>р</sup>оте. Требуемое время**] (1) и [►: Время воспр.] (2).

### **Если выбрано значение [Пользовательск.]**

- Выберите [**Интервал**] (мин:с).
- $\bigoplus$  Нажмите < $\langle \overline{\mathbb{R}} \rangle$ > для отображения < $\bigoplus$ >.
- $\bullet$  Кнопками <  $\blacktriangle$  ><  $\blacktriangledown$  > задайте значение, затем нажмите <  $\langle\text{R}\rangle$ >. (Возвращается на <  $\Box$  >.)
- Выберите [**OK**] для регистрации настройки.

5. **Задайте количество кадров.**

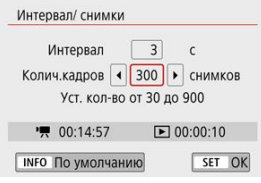

- **Выберите [Колич.кадров]**. Кнопками < < > > задайте значение, затем нажмите  $\lt$   $\left(\overline{\mathbb{R}}\right)$  >.
- **Устанавливая количество, контролируйте поля [<sup>9</sup>興: Требуемое время**] и [ : **Время воспр.**].

### **Если выбрано значение [Пользовательск.]**

- Выберите цифру.
- $\bigoplus$  Нажмите < $\langle \overline{B} \rangle$ > для отображения < $\bigoplus$ >.
- $\bullet$  Кнопками <  $\blacktriangle$  ><  $\blacktriangledown$  > задайте значение, затем нажмите <  $\langle\text{R}\rangle$  >. (Возвращается на <  $\Box$  >.)
- **Убедитесь, что [▶ : Время воспр.]** не отображается красным цветом.
- Выберите [**OK**] для регистрации настройки.

#### $\mathbf \Omega$ **Предупреждения**

- [**Время воспр.**] отображается красным цветом, если на карте недостаточно свободного места для записи указанного количества снимков. Хотя камера может продолжать съемку, запись остановится при полном заполнении карты.
- [**Время воспр.**] отображается красным цветом, если при заданной настройке [**Колич.кадров**] размер файла будет превышать 4 ГБ для карты, на которой не используется формат exFAT (  $\circled{2}$ ). Если в такой ситуации при продолжении съемки размер видеофайла достигнет 4 ГБ, интервальная съемка остановится.

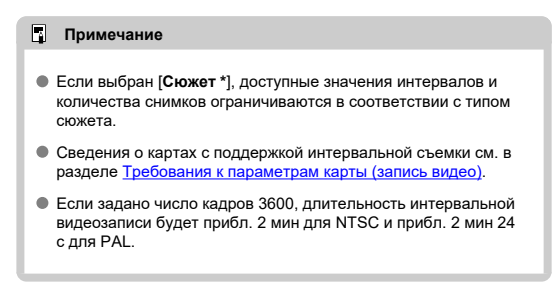

## 6. **Выберите требуемые параметры видеозаписи.**

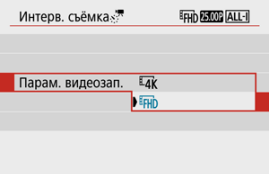

## **(3840 × 2160)**

Видеозапись производится с качеством 4K. Соотношение сторон **16:9**.

Частота кадров равна 29,97 кадра/с (2007) для NTSC и 25,00 кадра/с (**2009**) для PAL, и видеозаписи записываются в формате  $MP4$  ( $MP4$ ) со сжатием ALL-I ( $|ALI|$ ).

## **(1920 × 1080)**

Видеозапись производится с качеством Full HD. Соотношение сторон **16:9**.

Частота кадров равна 29,97 кадра/с (2007) для NTSC и 25,00 кадра/с (**XXXX**) для PAL, и видеозаписи записываются в формате  $MP4$  ( $MP2$ ) со сжатием ALL-I ( $|ALI|$ ).

7. **Задайте параметр [Автоэкспозиция].**

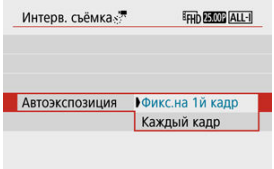

### **Фикс.на 1й кадр**

При съемке первого кадра выполняется экспозамер, и экспозиция устанавливается автоматически в соответствии с яркостью. Для всех кадров применяется экспозиция, установленная для первого кадра. Для всех последующих кадров также применяются и остальные настройки параметров съемки, заданные для первого кадра.

### **Каждый кадр**

Экспозамер выполняется для каждого последующего кадра, чтобы автоматически задавать экспозицию в соответствии с яркостью. Обратите внимание, что любые функции, такие как стиль изображения и баланс белого, для которых задано значение [**Авто**], устанавливаются автоматически для каждого последующего кадра.

#### m **Предупреждения**

- При значительных изменениях яркости между кадрами съемка с указанным интервалом может оказаться невозможной, если для параметра [**Интервал**] задано значение 3 с или менее, а для параметра [**Автоэкспозиция**] задано значение [**Каждый кадр**].
- Если для параметра [**Автоэкспозиция**] задано значение [**Каждый кадр**], в некоторых режимах съемки чувствительность ISO, выдержка затвора и значение диафрагмы могут не записываться в данные Exif интервальной видеозаписи.

8. **Задайте [Автооткл. экрана].**

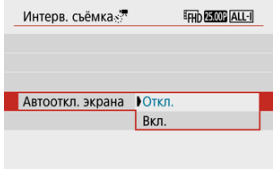

## **Откл.**

Изображение отображается даже во время интервальной съемки. (Экран отключается только в момент съемки.) Обратите внимание, что экран выключается прибл. через 30 мин после начала съемки.

### **Вкл.**

Обратите внимание, что экран выключается прибл. через 10 с после начала съемки.

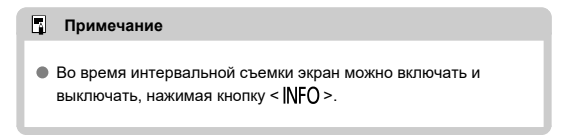

## 9. **Задайте звуковой сигнал.**

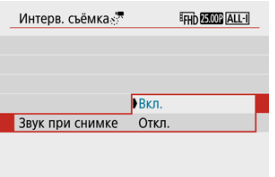

- Выберите пункт [**Звук при снимке**].
- Задайте значение [**Откл.**], чтобы камера не подавала звуковые сигналы при съемке каждого кадра.

# 10. **Проверьте настройки.**

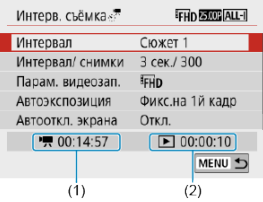

## **(1) Требуемое время**

Указывает время, необходимое для съемки заданного числа кадров с заданным интервалом. Если оно превышает 24 часа, отображается значение «\*\*\* сут.».

## **(2) Время воспроизведения**

Указывает время видеосъемки (время, необходимое для воспроизведения) при создании интервальной видеозаписи 4K или Full HD из фотографий, снятых с заданными интервалами.

# 11. **Закройте меню.**

 $\bullet$  Нажмите кнопку < MENU >, чтобы закрыть экран меню.

12. **Выполните интервальную съемку.**

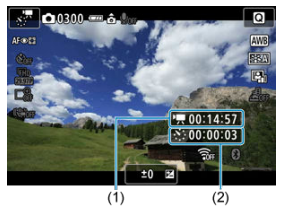

 $\bullet$  Нажмите кнопку <  $NFO$  > и снова проверьте отображаемые на экране значения «Требуемое время (1)» и «Интервал (2)».

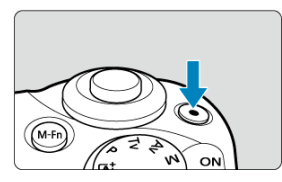

- Для начала интервальной съемки нажмите кнопку видеосъемки.
- Во время интервальной съемки автофокусировка не работает.
- Во время интервальной съемки в правом верхнем углу экрана отображается значок « **REC**».
- После съемки заданного числа кадров интервальная съемка прекращается.
- Чтобы отменить интервальную съемку, задайте для параметра [**Интервал**] значение [**Откл.**].

#### T **Предупреждения**

- Не направляйте камеру на яркий источник света, например на солнце или на яркий источник искусственного света. Это может привести к повреждению датчика изображения или внутренних деталей камеры.
- **Для режима [**  $\bullet$  **: Интерв. съёмка**] невозможно задать никакое другое значение, кроме [**Откл.**], когда камера подключена к компьютеру с помощью интерфейсного кабеля или при подключенном HDMI-кабеле.
- Режим «Видео Servo AF» не работает.
- Если установлена выдержка затвора 1/30 с и более, экспозиция может отображаться неправильно (может отличаться от экспозиции конечной видеозаписи).
- Не выполняйте зумирование объектива во время интервальной съемки. Зумирование объектива может вызвать потерю фокусировки, изменение экспозиции или неправильную работу коррекции аберрации объектива.
- Интервальная съемка с мигающим светом может приводить к заметному мерцанию экрана, и изображения могут записываться с горизонтальными полосами (шумами) или неправильной экспозицией.
- Вид изображений, отображаемых во время интервальной съемки, может отличаться от вида конечной видеозаписи (в отношении непостоянной яркости из-за мерцающих источников освещения или шумов из-за высокой чувствительности ISO).
- При интервальной съемке в условиях низкой освещенности изображение, отображаемое во время съемки, может отличаться от фактической видеозаписи. В таких случаях значок [2001] будет мигать.
- Если во время интервальной съемки камера поворачивается слева направо (панорамирование) или снимается движущийся объект, изображение может очень сильно искажаться.
- Во время интервальной съемки автоотключение питания не работает. Кроме того, невозможны настройка функций съемки и функций меню, просмотр изображений и т. д.
- Во время интервальной съемки звук не записывается.
- Если выдержка затвора превышает интервал съемки (например, при длительной выдержке) или если автоматически устанавливается длительная выдержка, съемка с заданным интервалом может оказаться невозможной. Съемка также может оказаться невозможной, если интервал съемки приблизительно равен выдержке затвора.
- Если снять следующий запланированный кадр невозможно, он пропускается. В результате может сократиться время записи созданного интервального видеофильма.
- Если время записи на карту превышает интервал съемки из-за заданных функций съемки или параметров карты, часть кадров не будет снята с заданными интервалами.
- Снятые изображения не записываются в виде фотографий. Даже если отменить интервальную съемку после съемки только одного кадра, он будет записан как видеофайл.
- Если камера будет подключена к компьютеру с помощью интерфейсного кабеля для использования с программой EOS Utility (ПО EOS), установите для параметра [ : **Интерв. съёмка**] значение [**Откл.**]. При значениях, отличных от [**Откл.**], связь камеры с компьютером невозможна.
- Во время интервальной съемки Image Stabilizer (Стабилизатор изображения) в объективе не работает.
- Интервальная съемка завершается при установке переключателя питания в положение < >, и настройка изменяется на [**Откл.**].
- Даже если вспышка используется, она не сработает.
- При выполнении следующих операций режим ожидания интервальной съемки отменяется и настройка изменяется на [**Откл.**].
	- Выбор пункта **[Выполнить очистку [-+] в меню [У: Очистка сенсора]** или [**Базовые настр.**] в меню [ : **Сброс настр.кам.**]
	- Использование диска установки режима
- $\bullet$  Если запустить интервальную съемку, когда отображается белый значок [ $\textcolor{red}{\textbf{0}}$ ] ( $\circled{q}$ ), качество изображения при интервальной съемке может снизиться. Рекомендуется начинать интервальную съемку после исчезновения белого

значка [ ] (после уменьшения внутренней температуры камеры).

#### $\Box$ **Примечание**

- Рекомендуется использовать штатив.
- Рекомендуется предварительно сделать пробные снимки.
- Охват поля зрения при интервальной съемке 4K и Full HD составляет прибл. 100%.
- Чтобы отменить текущую интервальную съемку, нажмите кнопку видеосъемки. Уже снятые кадры записываются на карту памяти.
- Если требуемое время записи больше 24 ч, но не превышает 48 ч, отображается «2 сут». Если требуется три и более дней, отображается число дней с шагом 24 ч.
- Даже если время воспроизведения интервальной видеозаписи будет меньше 1 с, она все равно создается. В этом случае в поле [**Время воспр.**] отображается значение «00'00"».
- Для длительной съемки рекомендуется использовать аксессуары для питания от электросети (продаются отдельно).
- Для интервальной съемки 4K/Full HD используются коммутация цветов YCbCr 4:2:0 (8 бит) и цветовое пространство BT.709.

### $\overline{\mathbf{E}}$ **Примечание**

Для запуска и остановки интервальной съемки можно использовать беспроводной пульт ДУ BR-E1 (продается отдельно). Подготовьтесь, задав для параметра [ : **Дист. управл.**] значение [**Вкл.**].

## **С беспроводным пультом ДУ BR-E1**

• Сначала зарегистрируйте пульт ДУ BR-E1 в камере ( $\circ$ [\)](#page-579-0).

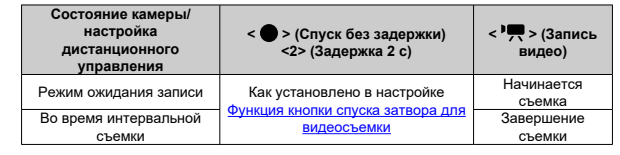

# **Прибл. доступное время интервальной съемки**

Сведения о возможной длительности интервальной съемки (до разрядки аккумулятора) см. в разделе [Доступное время работы](#page-732-0).

# **Видео Servo AF**

Если эта функция включена, при видеосъемке камера непрерывно фокусируется на объект.

> 1. **Выберите пункт [ : Видео Servo AF].** Настройки съёмки 1 2 3 4 5 6 7 8 9 SHOOTS Ручная электр, фокусировка  $\bigcirc$  + OFF **Видео Servo AF**  $R \times n$ MENU 5

# 2. **Выберите [Вкл.].**

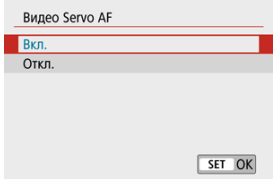

### **С заданным значением [Вкл.]**

- Камера постоянно фокусируется на объект, даже если кнопка спуска затвора не нажата наполовину.
- Чтобы фокус оставался в определенном положении или если вы не хотите, чтобы записывались звуки работы механизма объектива, можно временно отключить режим «Видео Servo AF», нажав [ $\frac{1}{2}$ <sub>ww</sub>] в левом нижнем углу экрана.
- Если режим «Видео Servo AF» приостановлен, при возврате к видеосъемке после таких операций, как нажатие кнопки  $\leq$  MENU > или  $\leq$   $\blacktriangleright$  > или изменение метода AF, режим «Видео Servo AF» возобновляется.

## **С заданным значением [Откл.]**

• Для фокусировки нажмите кнопку спуска затвора наполовину.

#### T **Предупреждения**

### **Меры предосторожности, если задан режим [Видео Servo AF: Вкл.]**

## **Условия съемки, затрудняющие фокусировку**

- Объект быстро приближается к камере или удаляется от нее.
- Объект движется на небольшом расстоянии от камеры.
- При съемке с большим значением диафрагмы.
- См. также [Условия съемки, затрудняющие фокусировку.](#page-160-0)
- Из-за постоянной работы привода объектива и расхода энергии аккумулятора возможное время видеосъемки ( $\sqrt{2}$ ) сокрашается.
- Встроенный микрофон камеры будет также записывать механические звуки объектива или звуки работы камеры/объектива, когда выполняется автофокусировка или используются органы управления камеры во время видеосъемки. В таком случае громкость этих звуков можно уменьшить, используя внешний микрофон. Если звуки слишком заметные даже с внешним микрофоном, рекомендуется снять микрофон с камеры и установить его на некотором расстоянии от камеры и объектива.
- $\bullet$  Работа режима «Видео Servo AF» приостанавливается при зумировании или увеличении при просмотре.
- Если во время видеосъемки объект приближается или удаляется либо камера перемещается вертикально или горизонтально (панорамирование), записанное видеоизображение может на некоторое время расшириться или уменьшиться (масштаб изображения может измениться).

 $E$ сли установлены параметры записи  $E$ [  $E$  ] (NTSC)  $R$  $R$  $R$ ] (NTSC) или  $E$   $F$   $R$  $R$  $R$  $R$ (PAL), можно снимать с цифровым зумом прибл. 3–10×.

1. **Выберите [ : Цифровое увелич.].**

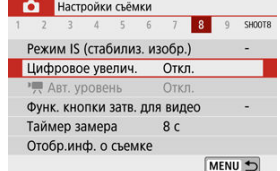

# 2. **Выберите значение.**

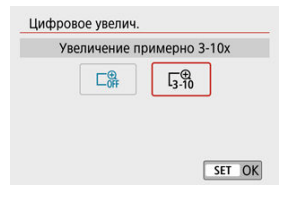

- $\bullet$  Выберите величину увеличения, затем нажмите < $\langle \overline{\mathcal{R}}_i \rangle$ >.
- $\bullet$  Для закрытия меню нажмите кнопку < MENU >.

3. **Используйте цифровой зум.**

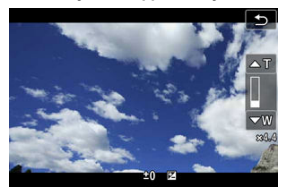

- $\bullet$  Нажмите кнопку <  $\overline{F}$  >.
- Появляется шкала цифрового зума.
- $\bullet$  Нажимайте кнопку <  $\blacktriangle$  > для увеличения или кнопку <  $\blacktriangledown$  > для уменьшения зума.
- При нажатии кнопки спуска затвора наполовину производится фокусировка в режиме [**AF по 1 точ.**] (фиксированная в центре).
- Чтобы отменить цифровой зум, выберите на шаге 2 значение [**Откл.**].

#### $\bf{0}$ **Предупреждения**

- Для предотвращения сотрясения камеры рекомендуется использовать штатив.
- Интервальная съемка, художественные фильтры, цифровой IS для видео и автоматический уровень недоступны.
- $\bullet$  Максимальная чувствительность ISO булет равна ISO 6400.
- Увеличение при просмотре невозможно.
- Поскольку при использовании цифрового зума для видео выполняется цифровая обработка изображения, при больших значениях увеличения изображение будет выглядеть зернистым. Также могут стать заметными шумы, световые пятна и т. п.
- Значок сцены не отображается.
- См. также [Условия съемки, затрудняющие фокусировку.](#page-160-0)

Автоматический уровень позволяет сохранять ровный горизонт при видеосъемке.

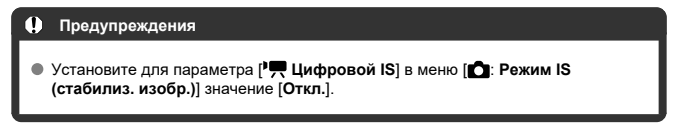

1. Выберите [ **1:** <sup>1</sup>  $\neq$  Авт. уровень].

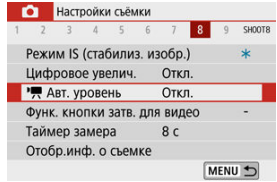

2. **Выберите значение.**

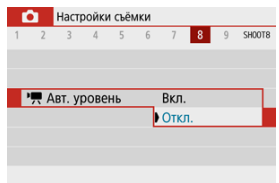

## <span id="page-353-0"></span>**Функция кнопки спуска затвора для видеосъемки**

Можно задать функции, выполняемые при нажатии кнопки спуска затвора наполовину или полностью во время видеосъемки.

> 1. **Выберите [ : Функ. кнопки затв. для видео].** • Настройки съёмки 1 2 3 4 5 6 7 8 9 SHOOTS Режим IS (стабилиз, изобр.) Цифровое увелич. Откл. • Авт. уровень Откл Функ. кнопки затв. для видео Таймер замера  $8<sub>c</sub>$ Отобр.инф. о съемке MENU +

2. **Выберите значение.**

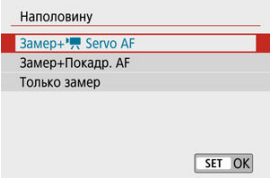

### **Наполовину**

Укажите функцию, выполняемую при нажатии кнопки спуска затвора наполовину.

### **Полностью**

Отображается, когда диск установки режима находится в положении  $\langle \mathbf{P} \rangle$ 

Укажите функцию, выполняемую при полном нажатии кнопки спуска затвора.

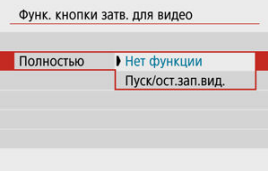

Если для пункта [**Полностью**] задано значение [**Пуск/ост.зап.вид.**], запускать и останавливать видеосъемку можно не только с помощью кнопки видеосъемки, но и полным нажатием кнопки спуска затвора.

#### $\boxed{5}$ **Примечание**

Если для пункта [**Наполовину**] задано значение [**Замер+Покадр. AF**], оно изменяется на [**Замер+ Servo AF**], если в пункте [**Парам. видеозап.**] задать значение  $[1/4]$ .

Видеосъемка может запускаться таймером автоспуска.

1. **Выберите [ : Автосп. для видео].**

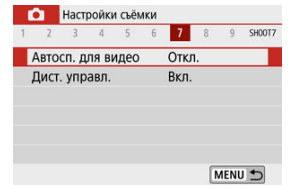

2. **Выберите значение.**

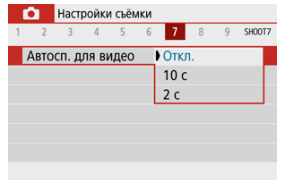

- 3. **Произведите видеосъемку.**
	- $\bullet$  После нажатия кнопки видеосъемки или значка [ $\bullet$ ] камера подает звуковой сигнал и на ней отображается количество секунд до начала записи.

## **Примечание**

Для отмены действия таймера автоспуска нажмите на экран или нажмите  $<$   $\left(\frac{\mathbf{a}}{\mathbf{b}}\right)$  >.

<span id="page-356-0"></span>Предусмотренная в камере функция цифрового IS для видео уменьшает сотрясение камеры при видеосъемке. Цифровой IS для видео может обеспечить эффективную стабилизацию даже с объективом без функции Image Stabilizer (Стабилизатор изображения). При использовании объектива с функцией Image Stabilizer (Стабилизатор изображения) установите переключатель Image Stabilizer (Стабилизатор изображения) на объективе в положение <  $\bigcap N$  >.

1. **Выберите [ : Режим IS (стабилиз. изобр.)].**

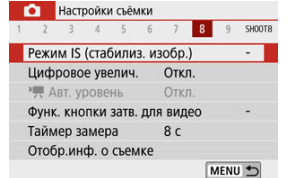

2. **Выберите [ Цифровой IS].**

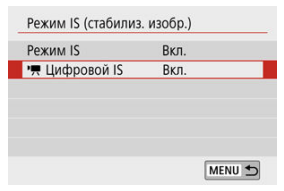

3. **Выберите значение.**

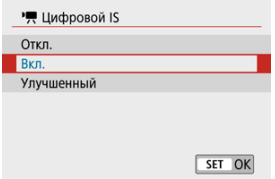

## **● Откл. ( ( )**

Стабилизация изображения с помощью функции «Цифровой IS для видео» отключена.

## **● Вкл.** (( ( )

Выполняется коррекция сотрясения камеры. Изображение будет немного увеличено.

## **● Улучшенный ( ( )**

По сравнению с настройкой [**Вкл.**] возможна коррекция более сильного сотрясения камеры. Изображение будет увеличено еще больше.

#### T **Предупреждения**

- $\bullet$  Цифровой IS для видео не работает, если переключатель оптического Image Stabilizer (Стабилизатора изображения) установлен в положение  $\leq$   $\bigcap$ FF $\geq$ .
- С объективами с фокусным расстоянием более 800 мм функция «Цифровой IS для видео» не работает.
- $\bullet$  Цифровой IS для видео недоступен, когда в камере задан цифровой зум для видео или интервальная съемка.
- Чем шире угол обзора, тем эффективнее стабилизация изображения. Чем уже угол обзора, тем ниже эффективность стабилизации изображения.
- При использовании объективов TS-E, «рыбий глаз» или объективов других производителей (не Canon) рекомендуется установить значение [**Откл.**] .
- Эффекты цифрового IS для видео не применяются для изображений при просмотре с увеличением.
- Так как функция «Цифровой IS для видео» увеличивает изображение, оно выглядит более зернистым. Также могут стать заметными шумы, световые пятна и т. п.
- В зависимости от объекта и условий съемки при работе функции «Цифровой IS для видео» может быть заметно размытие объекта (объект на короткое время выглядит несфокусированным).
- Если задан цифровой IS для видео, размер точек AF также изменяется.
- При использовании штатива рекомендуется задать для функции «Цифровой IS для видео» значение [**Откл.**].

#### $\Box$ **Примечание**

### **Комбинированный IS**

Еще более эффективная коррекция возможна при видеосъемке с функцией «Цифровой IS для видео» и объективом, поддерживающим комбинированный IS; в этом случае оптическая и цифровая стабилизация изображения в объективе и камере работают совместно.

- Подробнее об объективах, совместимых с комбинированной стабилизацией изображения, см. на веб-сайте Canon.
- При использовании объектива, поддерживающего комбинированную стабилизацию изображения, к значку цифрового IS для видео добавляется символ  $\left(\sqrt{2}\right)$  $\left(\sqrt{2}\right)$  $\left(\sqrt{2}\right)$ ).

Размывая изображение за пределами выбранной области, можно снимать видеозаписи с эффектом миниатюрной модели. Перед съемкой можно также выбрать скорость воспроизведения, чтобы создавать видеозаписи, похожие на миниатюрные сцены с ускоренным движением людей и объектов. Обратите внимание, что звук не записывается.

1. **Выберите** [ $\mathbb{E}_{\text{off}}$ ].

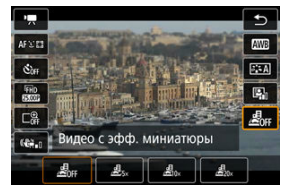

- $\bullet$  Нажмите < $\langle\overline{\S}\rangle$ >, затем на экране быстрого управления выберите  $[{\cal L}]_{\rm eff}$ ].
- $\bullet$  Выберите скорость воспроизведения [ $\mathcal{B}_{\rm sc}$ ], [ $\mathcal{B}_{\rm inc}$ ] или [ $\mathcal{B}_{\rm inc}$ ].
2. **Переместите рамку сцены.**

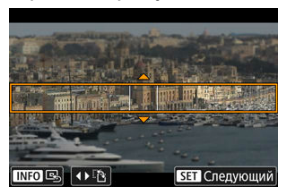

- С помощью рамки сцены задайте область, которая будет выглядеть резкой.
- Чтобы рамка сцены стала перемещаемой (отображалась оранжевым цветом), нажмите кнопку <  $\cdot\cdot\cdot\cdot$  > или нажмите [ $\rightleftharpoons$ ] в правом нижнем углу экрана.
- Для переключения между вертикальной и горизонтальной ориентациями рамки сцены нажимайте [  $\ddot{r}$ ] в левом нижнем углу экрана.
- Для перемещения горизонтальной рамки сцены нажимайте кнопки  $\langle \cdot | \cdot \rangle$  >  $\langle \cdot | \cdot \rangle$  а для перемещения вертикальной рамки сцены нажимайте кнопки  $\leq$  ><  $\geq$  >.
- $\bullet$  Чтобы вернуть рамку сцены в центр экрана, нажмите  $[$  В, 1 в левом нижнем углу.
- $\bullet$  Чтобы проверить положение рамки сцены, нажмите < $\langle \overline{\mathbb{R}} \rangle$ >. Далее задайте точку AF.

3. **Переместите точку AF.**

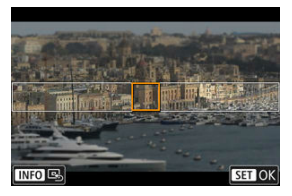

- Точка AF становится оранжевой, и ее можно перемещать.
- $\bullet$  Кнопками <  $\blacktriangle$  ><  $\blacktriangledown$  ><  $\blacktriangle$  >  $\blacktriangledown$  > переместите точку АF в положение, на которое нужно сфокусироваться.
- Рекомендуется совместить точку AF и рамку сцены.
- $\bullet$  Чтобы вернуть точку АF в центр экрана, нажмите  $[$ нижнем углу.
- $\bullet$  Нажмите <  $\left(\frac{1}{2}\right)$ >, чтобы подтвердить положение точки АF.

## 4. **Произведите видеосъемку.**

Нажмите кнопку видеосъемки.

### **Скорости и время воспроизведения (для 1-минутного видео)**

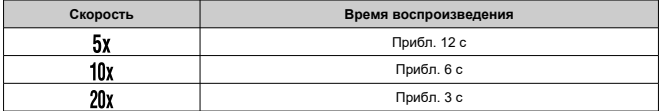

#### T **Предупреждения**

- Чтобы при просмотре эпизода люди или объекты двигались быстрее, перед съемкой видеозаписи выберите  $[{\underline{\mathcal{B}}}_{5x}], [{\underline{\mathcal{B}}}_{10x}]$  или  $[{\underline{\mathcal{B}}}_{20x}]$ . Видео будет похоже на сцены в масштабной модели.
- Звук не записывается.

#### $\overline{\mathbf{L}}$ **Примечание**

 $\bullet$  Изменять ориентацию рамки сцены на шаге 2 можно кнопками <  $\blacktriangleleft$  ><  $\blacktriangleright$  > при горизонтальной ориентации и кнопками <  $\blacktriangle$  ><  $\blacktriangledown$  > при вертикальной ориентации.

- [ **[1](#page-364-0)**]
- [ **[2](#page-364-0)**]
- [ **[3](#page-366-0)**]
- [ **[5](#page-366-0)**]
- [ **[6](#page-367-0)**]
- [ **[7](#page-367-0)**]
- [ **[8](#page-367-0)**]
- [ **[9](#page-368-0)**]

#### <span id="page-364-0"></span>**Режим съёмки**

Доступные параметры включают видеосъемку с автоэкспозицией и ручной экспозицией.

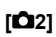

#### **Компенс. экспоз.**

Компенсация экспозиции может настраиваться в диапазоне ±3 ступени с шагом 1/3 ступени. Сведения о компенсации экспозиции см. в разделе [Компенсация](#page-172-0) [экспозиции](#page-172-0).

### **Настр. чувствительности ISO**

### • **Чувствит. ISO**

В режиме [  $\mu$ <sup>M</sup>] значение чувствительности ISO можно задавать вручную. Можно также выбрать ISO авто.

### • **Макс. для авто**

Можно задать максимальное значение для Авто ISO при видеосъемке в режиме  $[1 \overline{\bullet} 1]$  или в режиме  $[1 \overline{\bullet} 1]$  с Авто ISO. Значение [**H(25600)**] добавляется в пункт [**Макс. для авто**], если для параметра [**1: Расширение диапазона ISO**] в меню [ : **Пользовател. функции (C.Fn)**] задано значение [**1:Вкл.**].

### **Auto Lighting Optimizer (Автокоррекция яркости)**

Возможна автоматическая коррекция яркости и контрастности. Сведения о функции [Auto](#page-225-0) Lighting Optimizer (Автокоррекция яркости) см. в разделе Auto [Lighting Optimizer \(Автокоррекция яркости\)](#page-225-0).

### **Приоритет светов**

При видеосъемке можно уменьшить переэкспонированные области светов, в которых теряются детали. Подробные сведения о приоритете светов приведены в разделе [Приоритет светов.](#page-227-0)

### **Предупреждения**

Значение [**Улучшенный**] недоступно (не отображается), если задан режим [ **C** : Приоритет светов].

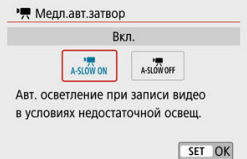

Можно выбрать, требуется ли снимать более яркие видеофильмы, чем при значении [**Откл.**], за счет автоматического увеличения выдержки затвора при низкой освещенности.

Доступно в режиме [ $\sum$ ] записи. Применимо, когда частота кадров параметров видеозаписи равна **ВООР** или **БООР**.

### • **Откл.**

Позволяет снимать видеофильмы с более плавными и естественными движениями, менее подверженные сотрясению объекта, чем при значении [**Вкл.**]. Учтите, что при низкой освещенности видеозаписи могут быть более темными, чем при значении [**Вкл.**].

#### • **Вкл.**

Позволяет снимать более яркие видеофильмы, чем при значении [**Откл.**], за счет автоматического увеличения выдержки затвора при низкой освещенности до 1/30 с (NTSC) или 1/25 с (PAL).

#### $\Box$ **Примечание**

При съемке движущихся объектов при низкой освещенности или при возможности образования остаточных изображений (следов) рекомендуется устанавливать значение [**Откл.**].

### <span id="page-366-0"></span>**Баланс белого**

Сведения о балансе белого см. в разделе [Настройки баланса белого](#page-228-0).

#### **Ручной ББ**

Сведения о ручном балансе белого см. в разделе [  $\Box$ [\] Ручной ББ](#page-232-0).

#### **Коррекция ББ**

Сведения о коррекции баланса белого см. в разделе [Коррекция баланса белого.](#page-236-0)

#### **Стиль изображ.**

Сведения о стилях изображения см. в разделе [Выбор стиля изображения.](#page-241-0)

### **Коррекция аберр. объектива**

Подробные сведения о коррекции аберраций объектива см. в разделе [Коррекция](#page-254-0) [аберрации объектива.](#page-254-0)

# **[ 5]**

#### **Метод AF**

Подробные сведения о методах AF см. в разделе [Метод AF](#page-148-0).

#### **Обнаружение глаз**

Сведения об обнаружении глаз см. в разделе [Обнаружение глаз.](#page-156-0)

#### **Настройки AF перетаскиванием**

Сведения о настройках AF перетаскиванием см. в разделе [Настройки AF](#page-271-0) [перетаскиванием.](#page-271-0)

### **Режим фокусировки** Сведения о режимах фокусировки см. в разделе [Режим фокусировки.](#page-275-0)

**Настр. выделения цветом MF** Сведения о настройках выделения цветом MF см. в разделе [Настройки выделения](#page-163-0) [цветом MF \(выделение контуров\).](#page-163-0)

#### <span id="page-367-0"></span>**Ручная электр. фокусировка**

Подробные сведения о ручной электронной фокусировке объектива см. в разделе [Ручная электронная фокусировка](#page-277-0).

# **[ 7]**

#### **Дист. управл.**

Задав значение [**Вкл.**], видеосъемку можно запускать и останавливать с помощью беспроводного пульта ДУ BR-E1 (продается отдельно). Сначала зарегистрируйте пульт ДУ BR-E1 в камере  $( 2)$  $( 2)$ .

#### **С беспроводным пультом ДУ BR-E1**

Для обычной видеосъемки установите переключатель синхронизации спуска затвора/видеосъемки в положение < $\Pi$  > и нажмите кнопку спуска затвора. Для интервальной съемки см. раздел [Интервальная съемка.](#page-336-0)

# **[ 8]**

#### **Режим IS (стабилиз. изобр.)**

Сведения о настройках стабилизации изображения см. в разделе [Стабилизация](#page-278-0) [изображения.](#page-278-0)

#### **Таймер замера**

Сведения о таймере замера см. в разделе [Таймер замера экспозиции.](#page-284-0)

#### **Отобр.инф. о съемке**

Сведения об отображении информации о серийной съемке см. в разделе [Отображение информации о съемке](#page-286-0).

#### <span id="page-368-0"></span>**Реверс дисплея**

Сведения о реверсе дисплея см. в разделе [Реверс дисплея.](#page-295-0)

#### **Форм.дисп.видоиск**

Сведения о формате дисплея видоискателя см. в разделе [Формат дисплея](#page-296-0) [видоискателя](#page-296-0).

#### **Отображение данных HDMI**

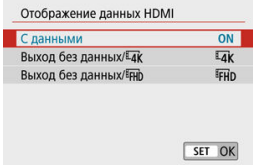

Можно настроить автоматическое отображение информации для изображения, выводимого по HDMI-кабелю.

#### • **С данными**

На других устройствах по HDMI отображаются изображение, информация о съемке, точки AF и другие сведения. Обратите внимание, что экран камеры выключается. Снятие видеозаписи сохраняются на карту.

#### • **Выход без данных/**

Выходной сигнал HDMI содержит только видеозаписи 4K. Информация о съемке и точки AF также отображаются в камере, но изображение на карту не записывается. Обратите внимание, что связь по Wi-Fi недоступна.

### • **Выход без данных/**

Выходной сигнал HDMI содержит только видеозаписи Full HD. Информация о съемке и точки AF также отображаются в камере, но изображение на карту не записывается. Обратите внимание, что связь по Wi-Fi недоступна.

#### $\mathbf{0}$ **Предупреждения**

#### **Меры предосторожности для видеосъемки**

- Не направляйте камеру на яркий источник света, например на солнце или на яркий источник искусственного света. Это может привести к повреждению датчика изображения или внутренних деталей камеры.
- При съемке объектов с мелкими деталями возможно появление муара или ложных цветов.
- $\bullet$  Баланс белого может измениться в случае изменения чувствительности ISO или значения диафрагмы во время видеосъемки, если установлен режим  $[$   $\overline{\text{N}}$   $\overline{\text{N}}$   $\overline{\text{N$
- При видеосъемке с флуоресцентным или светодиодным освещением экран может мерцать.
- Автофокусировка с объективом USM во время видеосъемки с низкой освещенностью может привести к записи в видео горизонтальных полос.

Такой же шум может появляться при ручной фокусировке (MF) с некоторыми объективами с электронным кольцом фокусировки.

- Если во время видеосъемки планируется использовать зум, рекомендуется снять несколько пробных видеофильмов. Зумирование во время видеосъемки может приводить к изменению экспозиции, записи звука работы объектива, неравномерной громкости звука или потере фокусировки.
- При больших значениях диафрагмы фокусировка может быть неточной или занимать больше времени.
- Выполнение автофокусировки при нажатии кнопки спуска затвора наполовину во время видеосъемки может приводить к проблемам следующего рода: значительная временная потеря фокусировки, изменение яркости видеозаписи, временная остановка видеозаписи или запись механических звуков работы привода объектива.
- $\bullet$  Не закрывайте встроенные микрофоны ( $\circledcirc$ [\)](#page-27-0) пальцами или другими объектами.
- При необходимости см. также [Общие меры предосторожности, касающиеся](#page-300-0) [съемки фотографий.](#page-300-0)
- Камера, подключенная по Wi-Fi, во время видеосъемки может нагреться. Не снимайте с рук, используйте штатив или другие средства.

### **Красный значок [ ] предупреждения о высокой внутренней температуре**

- При повышении температуры внутри камеры из-за продолжительной видеосъемки или высокой температуры окружающей среды появляется красный значок [**].**
- **Красный значок [ ] означает, что скоро видеосъемка автоматически** прекратится. В этом случае съемку невозможно будет возобновить до тех пор, пока температура внутри камеры не снизится, поэтому выключите питание и дайте камере охладиться. Обратите внимание, что время до автоматической остановки видеосъемки при появлении красного значка [ ] зависит от условий съемки.
- Видеосъемка в условиях высокой температуры в течение длительного времени вызовет ускоренное появление красного значка [ ]. Если съемка не производится, обязательно выключайте камеру.

#### **Качество записи и изображения**

- Если объектив оснащен функцией Image Stabilizer (Стабилизатор изображения) и переключатель Image Stabilizer (Стабилизатор изображения) установлен в положение <  $ON$  >, функция Image Stabilizer (Стабилизатор изображения) будет срабатывать каждый раз, даже без нажатия кнопки спуска затвора наполовину. При этом расходуется заряд аккумулятора, что может сократить общее время видеосъемки в некоторых условиях съемки. Если функция Image Stabilizer (Стабилизатор изображения) не нужна (например, при съемке со штативом), рекомендуется установить переключатель Image Stabilizer (Стабилизатор изображения) в положение  $<$  OFF $>$ .
- Если при видеосъемке с автоэкспозицией изменяется яркость, видеозапись может на короткое время остановиться. В этом случае производите видеосъемку с ручной установкой экспозиции.
- При наличии на изображении очень яркого источника света на экране эта область может выглядеть черной. Видеозаписи записываются почти в том виде, в котором они отображаются на экране.
- Качество изображения может снизиться, если при видеосъемке сочетаются такие условия, как высокая чувствительность ISO, высокие температуры, большая выдержка затвора и низкая освещенность.
- При видеосъемке в течение длительного времени внутренняя температура камеры может вырасти и повлиять на качество изображения. Если вы не снимаете видеозаписи, по возможности выключайте камеру.
- Качество изображения и звука в видеозаписях на других устройствах может быть ниже, и воспроизведение может оказаться невозможным, даже если устройства поддерживают форматы MP4.

При использовании карты памяти с низкой скоростью записи во время видеосъемки в правой части экрана может появиться индикатор. Этот индикатор показывает, сколько данных еще не записано на карту (оставшаяся емкость внутренней буферной памяти), и с медленными картами его показания увеличиваются быстрее. Если индикатор (1) заполнен, видеосъемка автоматически прекращается.

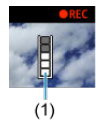

- С картами с высокой скоростью записи индикатор не отображается или его уровень (если он отображается) не будет значительно увеличиваться. Вначале рекомендуется снять несколько тестовых видео, чтобы убедиться, что карта памяти обладает достаточной скоростью записи.
- Если индикатор показывает, что карта заполнена, и видеосъемка автоматически прерывается, звук в конце видео может быть записан неправильно.
- Если скорость записи на карту снизилась (из-за фрагментации) и появился этот индикатор, скорость записи может увеличиться после форматирования.

### **Ограничения на звук**

- Обратите внимание, что при видеосъемке действуют следующие ограничения на звук.
	- Звук для прибл. двух последних кадров не записывается.
	- При просмотре видеофильмов в Windows возможно небольшое нарушение синхронизации изображения и звука.

#### $\Box$ **Примечание**

#### **Примечания для видеосъемки**

- При каждой видеосъемке на карте создается новый видеофайл.
- Охват поля зрения для видеосъемки 4K, Full HD и HD составляет прибл. 100%.
- Чтобы запускать и останавливать видеосъемку полным нажатием кнопки спуска затвора, задайте для настройки [**Полностью**] в меню [ $\blacklozenge$ : Функ. **кнопки затв. для видео**] значение [**Пуск/ост.зап.вид.**].
- Стереофоническая аудиозапись производится с помощью встроенных микрофонов  $(\sqrt{2})$  $(\sqrt{2})$ ).
- Если к входному разъему внешнего микрофона камеры подсоединен любой внешний микрофон, например направленный стереомикрофон DM-E1 [\(](#page-327-0)продается отдельно), он используется вместо встроенных микрофонов ( $\circ$ ).
- Можно использовать большинство внешних микрофонов, оснащенных миниразъемом 3,5 мм.
- С объективами EF фиксированное положение фокусировки во время съемки доступно только при использовании (супер)телеобъективов, оснащенных этой функцией и выпущенных во второй половине 2011 г. или позже.
- Для видеозаписей 4K, Full HD и HD используются коммутация цветов YCbCr 4:2:0 (8 бит) и цветовое пространство BT.709.

В этой главе рассматриваются вопросы, относящиеся к просмотру снятых фотографий и видеозаписей, а также параметры меню на вкладке «Просмотр» ( $\lceil \blacktriangleright \rceil$ )).

#### T **Предупреждения**

- Обычное отображение или выбор в этой камере могут быть невозможны для изображений, снятых другими камерами, или изображений из этой камеры, которые были отредактированы или переименованы в компьютере.
- Могут отображаться изображения, которые невозможно использовать с функциями воспроизведения.
- [Меню вкладки: Просмотр](#page-375-0)
- [Просмотр изображений](#page-378-0)
- [Индексный режим \(отображение нескольких изображений\)](#page-381-0)
- [Увеличение изображения](#page-385-0)
- [Просмотр видеозаписи](#page-387-0)
- [Редактирование первого и последнего фрагментов видеозаписи](#page-391-0)
- [Извлечение кадров из видеозаписей 4K или интервальных видеозаписей 4K](#page-394-0)
- [Редактирование видеоподборки](#page-397-0)
- [Просмотр на экране телевизора](#page-400-0)
- [Защита изображений](#page-402-0)
- [Удаление изображений](#page-407-0)
- [Поворот фотографий](#page-414-0)
- [Изменение сведений об ориентации видеозаписи](#page-416-0)
- [Оценка изображений](#page-418-0)
- [Печать](#page-424-0)
- [Заказ печати \(DPOF\)](#page-427-0)
- [Настройка фотокниги](#page-433-0)
- [Творческий помощник](#page-439-0)
- [Художественные фильтры](#page-442-0)
- [Коррекция красных глаз](#page-447-0)
- [Изменение размера](#page-449-0)
- [Кадрирование](#page-451-0)
- [Создание альбома](#page-454-0)
- [Слайд-шоу](#page-458-0)
- [Задание условий поиска изображений](#page-462-0)
- [Возобновление с предыдущего просмотра](#page-466-0)
- [Просмотр изображений с помощью диска](#page-467-0)
- [Отображение информации о просмотре](#page-469-0)
- Индикация точки АЕ
- **[HDMI HDR выход](#page-473-0)**

<span id="page-375-0"></span>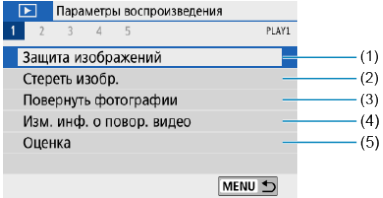

- (1) [Защита изображений](#page-402-0)
- (2) [Стереть изобр.](#page-407-0)
- (3) [Повернуть фотографии](#page-414-0)
- (4) [Изм. инф. о повор. видео](#page-416-0)
- (5) [Оценка](#page-418-0)

## **Просмотр 2**

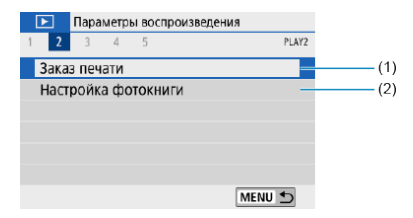

- (1) [Заказ печати](#page-427-0)
- (2) [Настройка фотокниги](#page-433-0)

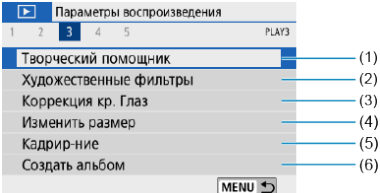

- (1) [Творческий помощник](#page-439-0)
- (2) [Художественные фильтры](#page-442-0)
- (3) [Коррекция кр. Глаз](#page-447-0)
- (4) [Изменить размер](#page-449-0)
- (5) [Кадрир-ние](#page-451-0)
- (6) [Создать альбом](#page-454-0)

## **Просмотр 4**

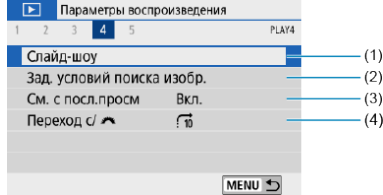

- (1) [Слайд-шоу](#page-458-0)
- (2) [Зад. условий поиска изобр.](#page-462-0)
- (3) [См. с посл.просм](#page-466-0)
- (4) [Переход с/](#page-467-0)

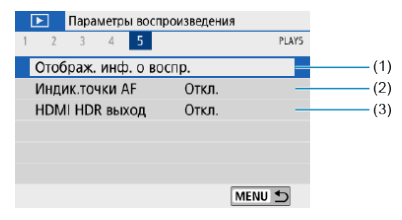

- (1) [Отображ. инф. о воспр.](#page-469-0)
- (2) [Индик.точки AF](#page-472-0)
- (3) [HDMI HDR выход](#page-473-0)
- <span id="page-378-0"></span>Отображение одного изображения 図
- [Отображение информации о съемке](#page-380-0)

# **Отображение одного изображения**

1. **Переключитесь в режим просмотра.**

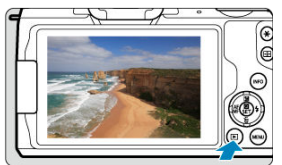

- $\bullet$  Нажмите кнопку < $\blacktriangleright$  >.
- Отображается последнее снятое или последнее просмотренное изображение.

2. **Просматривайте изображения.**

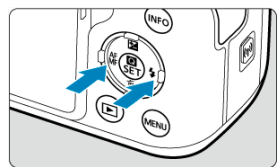

- Для просмотра изображений, начиная с самого последнего, нажимайте кнопку < >. Для просмотра снятых изображений, начиная с первого, нажимайте кнопку < >.
- $\bullet$  При каждом нажатии кнопки <  $NFO$  > индикация изменяется.

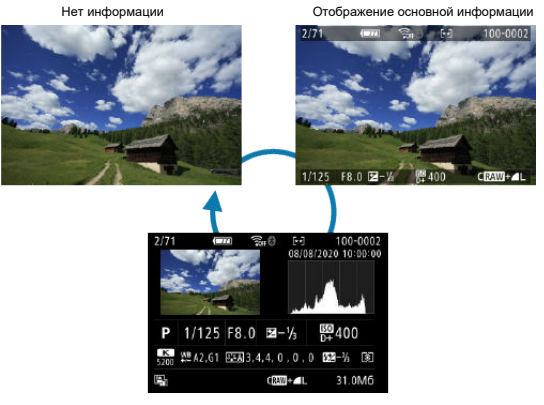

Отображение информации о съемке

- 3. **Завершите просмотр изображений.**
	- $\bullet$  Нажмите кнопку <  $\blacktriangleright$  > для выхода из режима просмотра изображений и возврата в состояние ожидания съемки.

#### <span id="page-380-0"></span> $\overline{\mathbf{E}}$ **Примечание**

- На изображениях RAW, при съемке которых для параметра [ : **Формат** кадра фото] задано значение, отличное от [3:2] [\(](#page-216-0)<sup>2</sup>), отображаются линии, обозначающие область изображения.
- **Если с помощью параметра [ ► : Зад. условий поиска изобр.**] ( <mark>©</mark> ) заданы условия поиска, отображаются только отфильтрованные изображения.

# **Отображение информации о съемке**

Во время отображения экрана информации о съемке  $(\sqrt{z})$  $(\sqrt{z})$ ) можно кнопкой < INFO > изменять информацию, которая отображается в нижней части экрана. Можно также настроить отображаемую информацию в меню [ ► : Отображ. инф. о воспр.] [\(](#page-469-0)  $\circ$  ).

<span id="page-381-0"></span>1. **Переключитесь в индексный режим.**

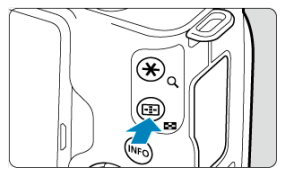

- $\bullet$  Во время просмотра изображений нажмите кнопку <  $\square$  >.
- 4 изображения отобразятся в индексном режиме. Выбранное изображение выделяется оранжевой рамкой. Если снова нажать кнопку < >, отображаются 9, затем 36, и затем 100 изображений. При нажатии кнопки <  $Q$  > производится переключение со 100 изображений на 36, 9, 4 и одно изображение.

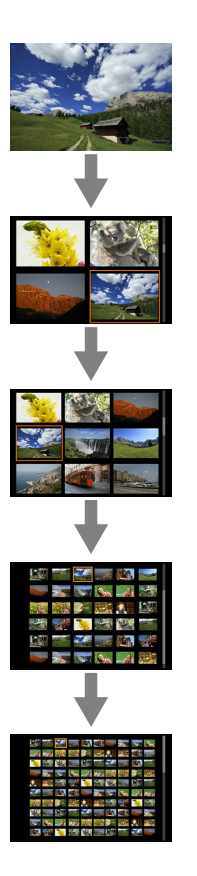

2. **Просматривайте изображения.**

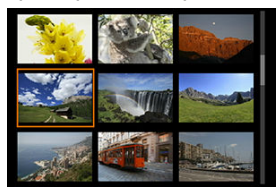

- $\bullet$  Кнопками <  $\blacktriangle$  ><  $\blacktriangledown$  ><  $\blacktriangle$  >  $\blacktriangle$  > перемещайте оранжевую рамку для выбора изображения.
- $\bigoplus$  Нажмите <  $\left(\begin{matrix} \overline{a} \\ \overline{c} \end{matrix}\right)$ > в индексном режиме для отображения одиночного изображения.

## **Сенсорное воспроизведение**

Камера оснащена сенсорным экраном, на который можно нажимать для управления просмотром. Поддерживаются сенсорные операции, аналогичные используемым на смартфонах и аналогичных устройствах. Сначала нажмите кнопку < > для подготовки к сенсорному воспроизведению.

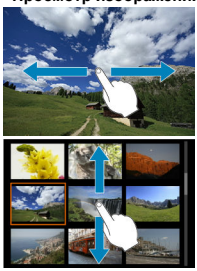

### **Просмотр изображений**

### **Режим перехода**

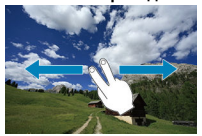

### **Индексный режим**

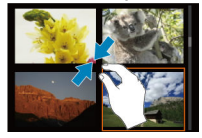

## **Увеличение при просмотре**

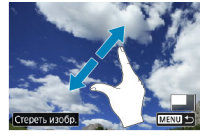

#### $\Box$ **Примечание**

Изображение можно также увеличить, дважды нажав экран одним пальцем.

<span id="page-385-0"></span>1. **Увеличьте изображение.**

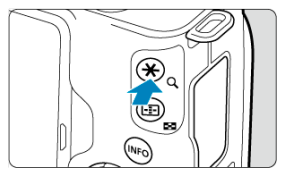

 $\bullet$  Во время просмотра изображений нажмите кнопку < Q >.

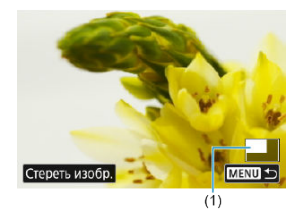

- При просмотре появляется увеличенное изображение. Положение увеличенной области (1) отображается в правом нижнем углу экрана.
- $\bullet$  При каждом нажатии кнопки <  $\mathsf{Q}$  > изображение увеличивается.
- $\bullet$  При каждом нажатии кнопки <  $\square$  > изображение уменьшается. Для перехода в индексный режим (<mark>@)</mark> еще раз нажмите кнопку < > после окончательного уменьшения.
- Чтобы стереть текущее изображение, выберите [**Стереть изобр.**]  $\mathbb{G}$ [\)](#page-408-0).

2. **Прокрутите изображение.**

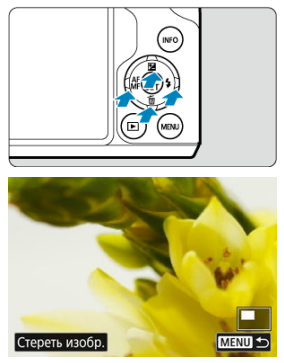

- Для прокрутки изображения нажимайте кнопки  $\overline{\left( \mathbf{A} \times \mathbf{V} \times \mathbf{A} \times \mathbf{P} \right)}$
- Чтобы отменить увеличение при просмотре, нажмите кнопку  $<$   $\blacktriangleright$  > или нажмите [ $\text{mm}$   $\blacktriangleright$ ].

<span id="page-387-0"></span>1. **Переключитесь в режим просмотра.**

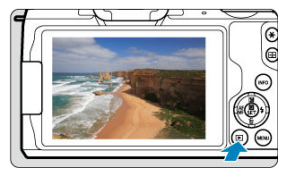

 $\bullet$  Нажмите кнопку < $\boxed{\blacktriangleright}$  >.

2. **Выберите видеозапись.**

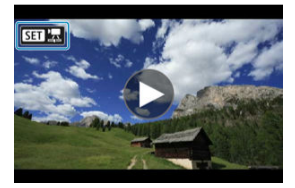

- $\bullet$  Кнопками <  $\blacktriangleleft \gt\lt\blacktriangleright$  > выберите видеозапись для воспроизведения.
- В левом верхнем углу экрана в режиме одиночного изображения отображается значок [**SET**], который обозначает видеозапись.

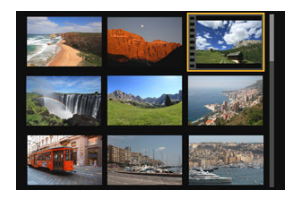

В индексном режиме перфорация по левому краю эскиза указывает на то, что это видеозапись. Видеозаписи невозможно просматривать в индексном режиме, поэтому нажмите кнопку < > для переключения в режим одиночного изображения.

- <span id="page-388-0"></span>3. **В режиме отображения одиночного изображения нажмите < >.**
- 4. **Выберите [ ].**

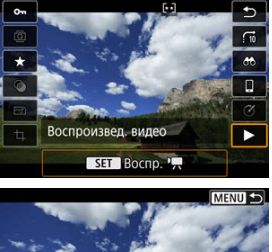

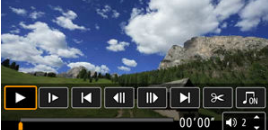

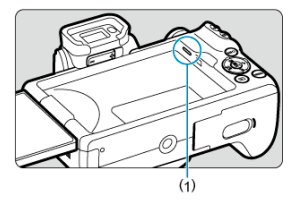

- (1) Динамик
	- Начинается воспроизведение видеозаписи.
	- $\bullet$  Нажав <  $\left(\begin{matrix} \mathbf{R} \ \mathbf{R} \end{matrix}\right)$ >, можно приостановить воспроизведение и открыть экран воспроизведения видеозаписи. Для возобновления воспроизведения нажмите ее еще раз.
	- $\bullet$  При нажатии кнопки <  $\triangleright$  > во время просмотра производится переход вперед прибл. на 4 с. Аналогично при нажатии кнопки < > производится переход назад прибл. на 4 с.
	- $\bullet$  Кнопками <  $\blacktriangle$  ><  $\blacktriangledown$  > можно регулировать громкость (даже во время просмотра).

## <span id="page-389-0"></span>**Экран воспроизведения видеозаписи**

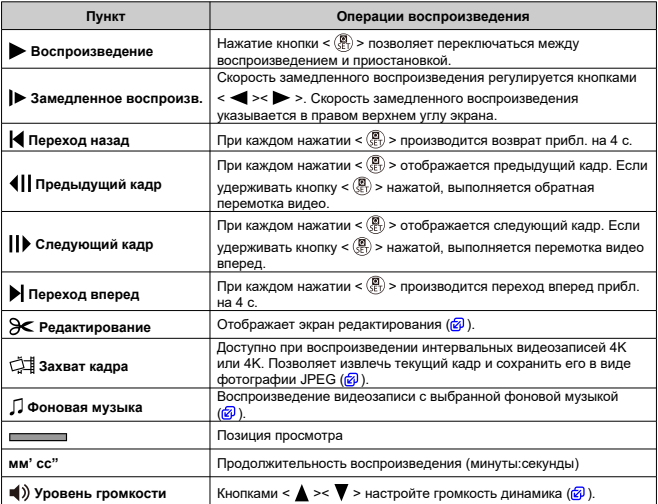

### **Экран воспроизведения видеозаписей (альбомы видеофрагментов и видеоподборки)**

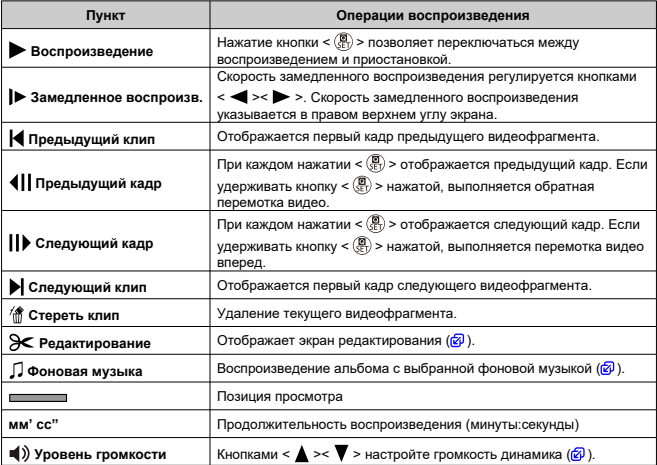

#### $\bullet$ **Предупреждения**

- Когда камера подключена к телевизору для просмотра видеозаписей, громкость регулируется на телевизоре ( $\circledcirc$ [\)](#page-400-0), поскольку регулировка громкости кнопками  $\leq$   $\blacktriangle$  > $\lt$   $\blacktriangledown$  > невозможна.
- Воспроизведение видеозаписи может остановиться в случае слишком низкой скорости чтения с карты или при наличии поврежденных кадров в файлах видеозаписей.

## **Примечание**

- Для перехода назад или вперед в начало предыдущего или следующего видеофрагмента или клипа во время воспроизведения альбомов видофрагментов или видеоподборок нажимайте кнопки < < >>>>>
- Подробные сведения о доступном времени видеосъемки см. в разделе [Доступное время работы](#page-732-0).
- <span id="page-391-0"></span>1. **В режиме отображения одиночного изображения нажмите < >.**
- 2. **Выберите [ ].**
	- Начинается воспроизведение видеозаписи.
- 3. **Нажмите < > для приостановки просмотра.**

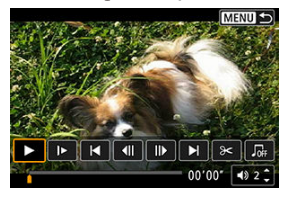

4. **На экране воспроизведения видеозаписи выберите [ ].**

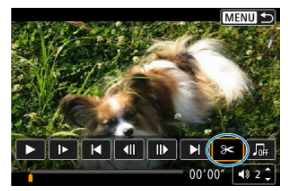

5. **Выберите часть, которую необходимо убрать.**

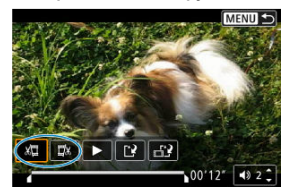

 $\bullet$  Выберите [ $\sqrt{2}$ ] (Вырезать начало) или [ $\sqrt{2}$ x] (Вырезать конец).

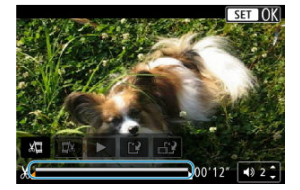

- $\bullet$  Нажимайте кнопки <  $\blacktriangleleft \gt< \blacktriangleright$  > для перехода назад или вперед на один кадр (или видеофрагмент) за раз. Удерживайте кнопку < > нажатой для быстрой перемотки вперед.
- $\bullet$  Выбрав часть для удаления, нажмите кнопку <  $\left(\mathbb{R}\right)$ >. Сохраняется часть, обозначаемая линией внизу экрана.
- 6. **Проверьте отредактированную видеозапись.**

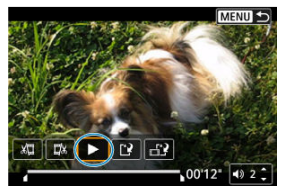

- Выберите [ ] для воспроизведения отредактированного видеофильма.
- Чтобы изменить отредактированную часть, вернитесь на шаг 5.
- $\bullet$  Для отмены редактирования нажмите кнопку < MENU >.

# 7. **Сохраните.**

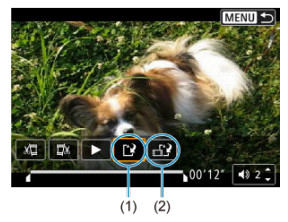

- $\bullet$  Выберите [[ $\frac{3}{2}$ ] (1).
- Открывается экран сохранения.
- Чтобы сохранить видеозапись в новый файл, выберите [**Новый файл**]; чтобы сохранить видеозапись и перезаписать существующий файл видеозаписи, выберите [**Перезаписать**].
- $\bullet$  Выберите  $\left[\frac{1}{2}\right]$  (2), чтобы сохранить сжатую версию файла. Перед сжатием видеозаписи 4K преобразуются в видеозаписи Full HD.
- На экране подтверждения, выберите [**OK**], чтобы сохранить отредактированную видеозапись и возвратиться на экран просмотра видеозаписи.

#### Œ **Предупреждения**

- Поскольку редактирование выполняется с шагом приблизительно в 1 секунду (в позиции, отмеченной значком [ $\chi$ ] внизу экрана), фактическое местоположение обрезки видеозаписей может отличаться от указанного.
- С помощью этой камеры невозможно редактировать видеозаписи, снятые другой камерой.
- Когда камера подключена к компьютеру, редактирование видеозаписей невозможно.
- Пункт [  $\frac{1}{n-1}$  ] недоступен для видеозаписей, созданных с помощью функции [**Сохранение сжатой версии**], поскольку дальнейшее сжатие и сохранение невозможно.

#### П **Примечание**

Инструкции по редактированию альбомов видеофрагментов см. в разделе [Создание альбома](#page-454-0).

# <span id="page-394-0"></span>**Извлечение кадров из видеозаписей 4K или интервальных видеозаписей 4K**

В видеозаписях 4K или интервальных видеозаписях 4K можно выбирать отдельные кадры и сохранить их в виде фотографий размером прибл. 8,3 млн пикселов (3840 × 2160) JPEG. Эта функция называется «Захват кадра (захват кадра 4K)».

- 1. **Переключитесь в режим просмотра.**
	- $\bullet$  Нажмите кнопку < $\blacktriangleright$  >.
- 2. **Выберите видеозапись 4K или интервальную видеозапись 4K.**

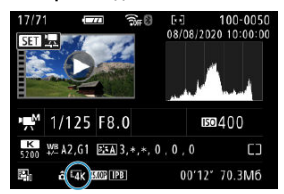

- $\bullet$  Для выбора используйте кнопки <  $\blacktriangleleft \gt\lt\blacktriangleright$  >.
- $\bullet$  На экране информации о съемке [\(](#page-719-0) $\circledcirc$ ) видеозаписи 4K и интервальные видеозаписи 4K обозначаются значком  $[1/2]$ .
- $\bullet$  В индексном режиме нажмите <  $\binom{50}{10}$  > для переключения на отображение одиночного изображения.
- 3. **В режиме отображения одиночного изображения нажмите < >.**
- 4. **Выберите [ ].**
	- Начинается воспроизведение видеозаписи.
- 5. **Нажмите < > для приостановки просмотра.**
	- Появляется экран воспроизведения видеозаписи.
- 6. **Выберите кадр для захвата.**

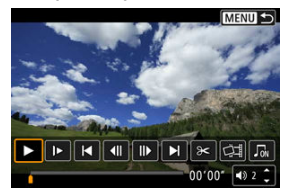

- С помощью экрана воспроизведения видеозаписи выберите кадр, который требуется захватить как фотографию.
- Инструкции по работе с панелью воспроизведения видеозаписи см. в разделе [Экран воспроизведения видеозаписей](#page-389-0).
- 7. **Выберите [ ].**

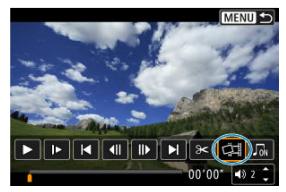
## 8. **Сохраните.**

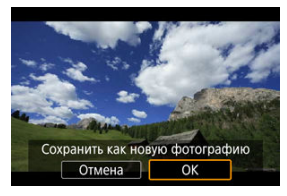

Выберите [**OK**], чтобы сохранить текущий кадр в виде фотографии JPEG.

### 9. **Выберите изображение для отображения.**

- Проверьте папку назначения и номер файла изображения.
- Выберите [**Просмотр изначального видео**] или [**Просмотр извлеченной фотографии**].

#### Œ **Предупреждения**

Захват кадров невозможен для видеозаписей Full HD, интервальных видеозаписей Full HD, видеозаписей HD, а также для видеозаписей 4K или интервальных видеозаписей 4K с другой камеры.

Отдельные главы (клипы), записанные в режиме <  $\mathbb{R}^{\blacksquare}$ >, можно удалить. Будьте осторожны при удалении клипов, так как их невозможно восстановить.

- 1. **Переключитесь в режим просмотра.**
	- $\bullet$  Нажмите кнопку < $\blacktriangleright$  >.
- 2. **Выберите видеоподборку.**

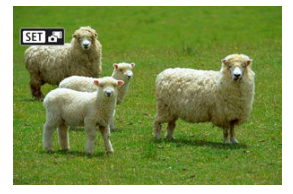

- $\bullet$  Кнопками <  $\blacktriangleleft \gt\lt\blacktriangleright$  > выберите видеоподборку.
- В режиме одиночного изображения видеоподборки помечены значком [  $\overline{\text{S}}$  ] в левом верхнем углу.
- $\bullet$  В индексном режиме нажмите <  $\binom{5}{5}$  > для переключения на отображение одиночного изображения.
- 3. **В режиме отображения одиночного изображения нажмите < >.**

# 4. **Выберите [ ].**

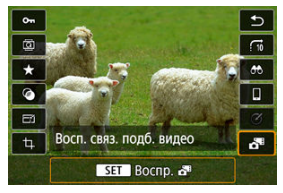

- Начинается воспроизведение видеоподборки.
- 5. **Нажмите < > для приостановки воспроизведения видеоподборки.**
	- Появляется экран воспроизведения видеозаписи.

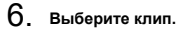

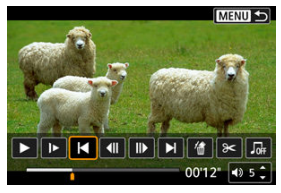

● Используйте [| ] или [ ] для выбора клипа.

7. **Выберите [ ].**

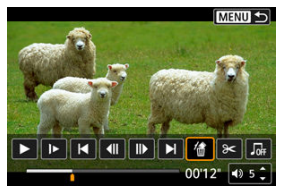

## 8. **Выберите [OK].**

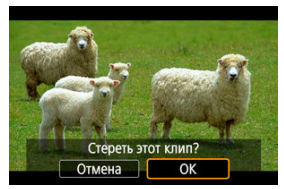

Клип удаляется, и видеоподборка перезаписывается.

#### $\overline{\mathbb{R}}$ **Примечание**

- Альбомы видеофрагментов также можно редактировать. Однако редактирование альбомов, созданных с помощью пункта [ : **Создать альбом**], невозможно.
- Прочие инструкции по использованию экрана воспроизведения видеозаписей для видеоподборок см. в разделе [Экран воспроизведения видеозаписей](#page-390-0) [\(альбомы видеофрагментов и видеоподборки\).](#page-390-0)

Изображения и видеозаписи можно просматривать на экране телевизора, подключив камеру к телевизору с помощью имеющегося в продаже кабеля HDMI (длиной не более 2,5 м, с разъемом типа D со стороны камеры).

**Если на экране телевизора нет изображения, убедитесь, что в пункте [ : ТВстандарт] правильно задано значение [Для NTSC] или [Для PAL]** (в зависимости от ТВ-стандарта вашего телевизора).

1. **Подключите HDMI-кабель к камере.**

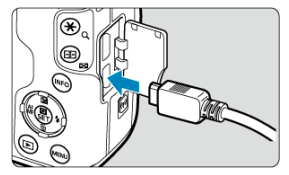

- $\bullet$  Подключите штекер кабеля к разъему <  $\textrm{HDMI}$  >.
- 2. **Подключите HDMI-кабель к телевизору.**

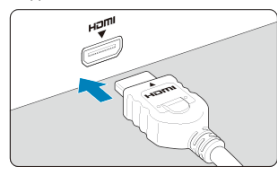

- Подключите кабель HDMI ко входу HDMI телевизора.
- 3. **Включите телевизор и переключите вход видеосигнала телевизора на подключенный порт.**
- 4. **Установите переключатель питания камеры в положение < >.**

5. **Нажмите кнопку < >.**

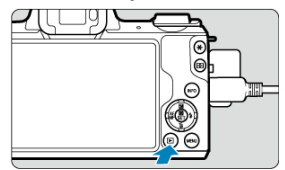

- Теперь изображения отображаются на экране телевизора, а на экране камеры ничего не отображается.
- Изображение автоматически выводится на экран с оптимальным для телевизора разрешением.

#### **Предупреждения** T

- Громкость при воспроизведении видео регулируется на телевизоре. Громкость звука нельзя настроить с помощью камеры.
- Перед подсоединением или отсоединением кабеля к камере и телевизору, выключите камеру и телевизор.
- Часть отображаемого изображения может обрезаться это зависит от модели телевизора.
- $\bullet$  Не подключайте другие устройства к разъему камеры <  $HDMI$  >. В противном случае может возникнуть неисправность.
- На некоторых телевизорах изображение может не отображаться из-за несовместимости.
- Изображение может отображаться с некоторой задержкой. Во избежание задержки задайте в пункте [ : **Разрешение HDMI**] значение [**1080p**] ( [\)](#page-652-0).
- Когда камера подключена к телевизору, операции с помощью сенсорного экрана не поддерживаются.
- <span id="page-402-0"></span>図 Защита отдельного изображения
- [Указание диапазона защищаемых изображений](#page-404-0)
- 雇 [Защита всех изображений в папке или на карте памяти](#page-405-0)

Важные изображения можно защитить от случайного удаления.

## **Защита отдельного изображения**

1. **Выберите [ : Защита изображений].**

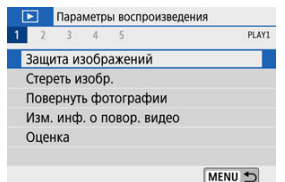

2. **Выберите [Выбор изображений].**

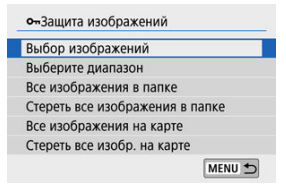

- 3. **Выберите изображение.**
	- $\bullet$  Кнопками <  $\blacktriangleleft \gt\lt\blacktriangleright$  > выберите изображение для защиты.

4. **Установите защиту изображения.**

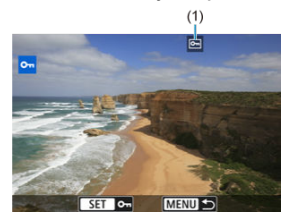

- $\bullet$  Нажмите <  $\left(\frac{\circledR}{\circledR}\right)$ > для защиты выбранного изображения, после чего оно помечается значком <  $\boxed{6}$  > (1) в верхней части экрана.
- $\bullet$  Чтобы отменить защиту и убрать значок <  $\overline{\mathbf{e}}$  >, нажмите <  $\langle \overline{\mathbb{E}} \rangle$  > еще раз.
- Для защиты другого изображения повторите шаги 3 и 4.

<span id="page-404-0"></span>При просмотре изображений в индексном режиме можно указать первое и последнее изображения диапазона, чтобы защитить сразу все указанные изображения.

1. **Выберите [Выберите диапазон].**

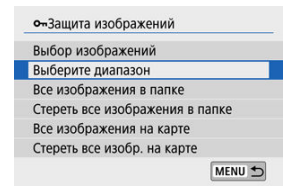

- **Выберите [Выберите диапазон] в меню [** $\blacktriangleright$ **]: Защита изображений**].
- 2. **Укажите диапазон изображений.**

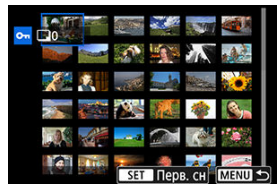

- Выберите первое изображение (начальную точку).
- Затем выберите последнее изображение (конечную точку). Изображения в указанном диапазоне будут защищены, и появится значок  $<$  Оп >.
- Чтобы выбрать другое изображение для защиты, повторите шаг 2.

<span id="page-405-0"></span>Можно установить защиту всех изображений из папки или на карте памяти одновременно.

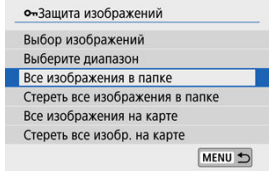

- При выборе для параметра [ : **Защита изображений**] значения [**Все изображения в папке**] или [**Все изображения на карте**] будут защищены все изображения в папке или на карте памяти.
- Для отмены защиты выберите [**Стереть все изображения в папке**] или [**Стереть все изобр. на карте**].
- **Если с помощью параметра [ ► : Зад. условий поиска изобр.**] (  $\boxed{Q}$  [\)](#page-462-0) заданы условия поиска, экран изменяется на [**Все найд. изобр.**] и [**Отм. защ. найд.**].

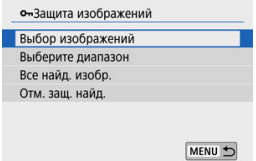

- При выборе пункта [**Все найд. изобр.**] устанавливается защита для всех изображений, отфильтрованных по условиям поиска.
- При выборе пункта [**Отм. защ. найд.**] будет отменена защита всех отфильтрованных изображений.

#### Œ **Предупреждения**

 $\bullet$  При форматировании карты памяти [\(](#page-630-0) $\circled{q}$ ) защищенные изображения также удаляются.

### $\overline{\mathbf{L}}$ **Примечание**

- Защищенное изображение невозможно удалить с помощью предусмотренной в камере функции стирания. Для удаления защищенного изображения сначала необходимо снять защиту.
- $\bullet$  При удалении всех изображений  $(\circled{a})$  сохраняются только защищенные изображения. Это удобно для одновременного удаления всех ненужных изображений.
- 図 Удаление изображений по одному
- $\mathbb{C}$  Выбор ( $\lceil \sqrt{} \rceil$ ) нескольких изображений для совместного улапения
- 雇 [Указание диапазона удаляемых изображений](#page-411-0)
- 囜 [Стирание всех изображений в папке или на карте памяти](#page-413-0)

Ненужные изображения можно выбирать и удалять по одному, либо можно удалить сразу несколько изображений. Защищенные изображения [\(](#page-402-0) $\circ$ ) не удаляются.

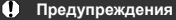

**Восстановление удаленного изображения невозможно. Перед удалением изображения убедитесь, что оно больше вам не нужно. Во избежание случайного удаления важных изображений установите для них защиту.**

## **Удаление изображений по одному**

- 1. **Выберите изображение для удаления.**
	- $\bullet$  Нажмите кнопку < $\boxed{\blacktriangleright}$  >.
	- $\bullet$  Для выбора используйте кнопки <  $\blacktriangleleft \gt\gt$ .

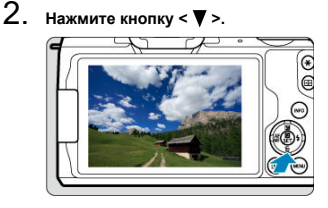

3. **Удалите изображения.**

**Изображения или видеозаписи JPEG или RAW**

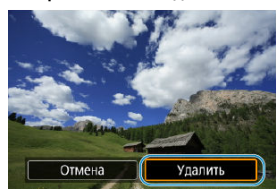

Выберите [**Удалить**].

**Изображения RAW+JPEG**

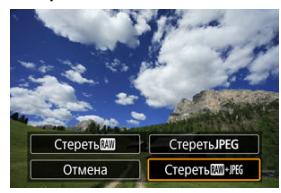

Выберите значение.

<span id="page-409-0"></span>Пометив удаляемые изображения флажками, можно удалить все эти изображения одновременно.

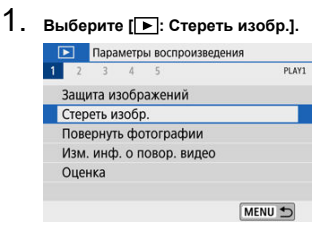

2. **Выберите [Выбор и стирание изображений].**

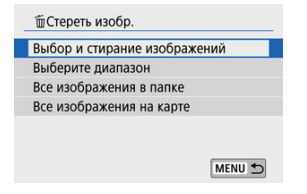

3. **Выберите изображение.**

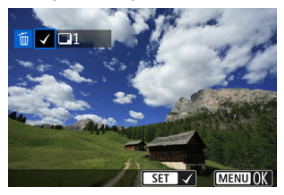

- $\bullet$  Кнопками <  $\blacktriangleleft \gt\lt\blacktriangleright$  > выберите изображение для удаления, затем нажмите < $\left(\frac{\mathbf{B}}{31}\right)$ >.
- Чтобы выбрать другое изображение для удаления, повторите шаг 3.
- $\bullet$  Нажмите кнопку < MENU >, затем нажмите [ОК].

## 4. **Удалите изображения.**

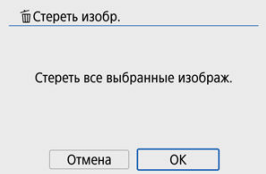

<span id="page-411-0"></span>При просмотре изображений в индексном режиме можно указать первое и последнее изображения диапазона, чтобы удалить сразу все указанные изображения.

1. **Выберите [Выберите диапазон].**

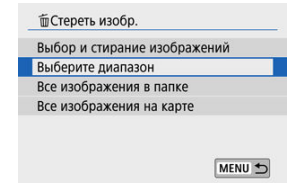

2. **Укажите диапазон изображений.**

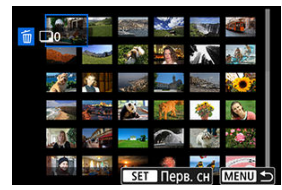

- Выберите первое изображение (начальную точку).
- Затем выберите последнее изображение (конечную точку).
- $3.$  **Нажмите кнопку <** MENU >.

4. **Удалите изображения.**

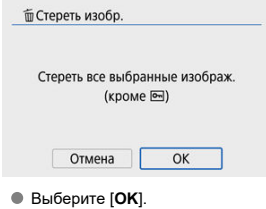

## <span id="page-413-0"></span>**Стирание всех изображений в папке или на карте памяти**

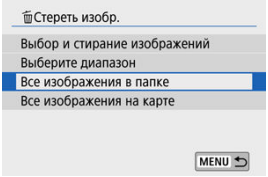

- При выборе для параметра [ : **Стереть изобр.**] значения [**Все изображения в папке**] или [**Все изображения на карте**] будут удалены все изображения в папке или на карте памяти.
- Если с помощью параметра [**▶**]: Зад. условий поиска изобр.] (<mark>@</mark>[\)](#page-462-0) заданы условия поиска, экран изменяется на [**Все найд. изобр.**].

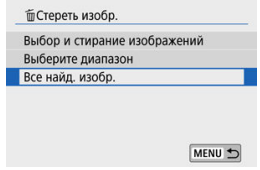

• При выборе пункта [**Все найд. изобр.**] удаляются все изображения, отфильтрованные по условиям поиска.

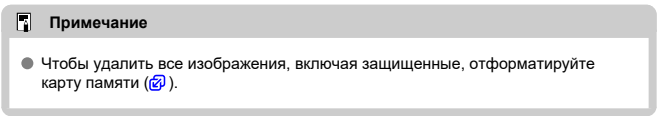

Эту функцию можно использовать для поворота отображаемого изображения в требуемом направлении.

1. **Выберите [ : Повернуть фотографии].**

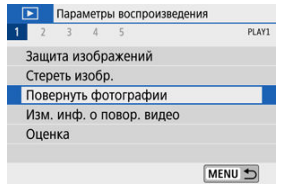

2. **Выберите изображение.**

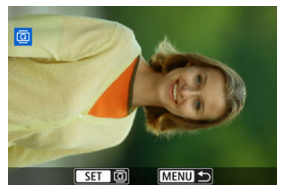

 $\bullet$  Кнопками <  $\blacktriangleleft \gt\lt\blacktriangleright$  > выберите изображение для поворота.

3. **Поверните изображение.**

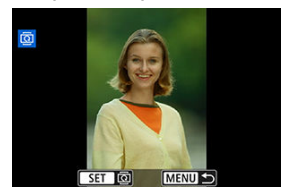

- $\bullet$  При каждом нажатии кнопки < $\langle \overline{\S} \rangle$  > изображение поворачивается по часовой стрелке следующим образом: 90°→270°→0°.
- Для поворота другого изображения повторите шаги 2 и 3.

#### $\overline{R}$ **Примечание**

- **Если перед съемкой изображений для параметра [У: Автоповорот**] выбрано значение [**Вкл.**  $\Box$ ] ( $\Box$ ), не требуется поворачивать изображение с помощью этой функции.
- Если повернутое изображение не отображается повернутым при просмотре, установите для параметра [♥: Автоповорот] значение [Вкл. <sup>1</sup>].

## **Изменение сведений об ориентации видеозаписи**

Можно вручную изменить сведения об ориентации видеозаписи (которая определяет верхнюю сторону).

- 1. **Выберите [ : Изм. инф. о повор. видео].** Параметры воспроизведения 1 2 3 4 5 PLAY1 Защита изображений Стереть изобр. Повернуть фотографии Изм. инф. о повор. видео Оценка MENU +
- 2. **Выберите видеозапись.**

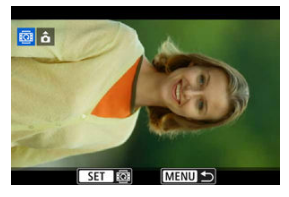

 $\bullet$  Кнопками  $\lt \blacktriangle \gt \gt \gt$  выберите видеозапись со сведениями об ориентации, которые требуется изменить.

# 3. **Нажмите < >.**

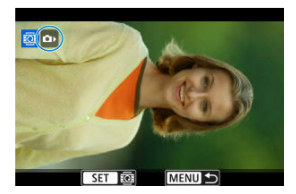

Следя за значком ориентации изображения в левом верхнем углу экрана, нажимайте < $\langle \overline{\mathcal{L}}_i \rangle$ >, чтобы указать верхнюю сторону.

### **Примечание**

- Информацию об ориентации альбомов видеофрагментов изменить невозможно.
- На камере видеозаписи воспроизводятся горизонтально, независимо от настройки **[ ⊈: Доб. инф. о пов. <sup>•</sup> , ( ©** [\)](#page-635-0).
- 図 Оценка отдельного изображения
- [Задание оценки путем указания диапазона](#page-420-0)
- 図 [Оценка всех изображений в папке или на карте памяти](#page-422-0)

Изображения можно оценивать по шкале от 1 до 5 (  $\lceil$  \*  $\rceil / \lceil$  \*  $\frac{1}{2} / \lceil$  \*  $\frac{1}{2} / \lceil$  \*  $\frac{1}{2} / \lceil$  \*  $\frac{1}{2} / \lceil$  \*  $\frac{1}{2} / \lceil$  \*  $\frac{1}{2} / \lceil$  \*  $\frac{1}{2} / \lceil$  \*  $\frac{1}{2} / \lceil$  \*  $\frac{1}{2} / \lceil$  \*  $\frac{1}{2} /$ называется оценкой.

\* Оценка изображений помогает систематизировать их.

## **Оценка отдельного изображения**

1. **Выберите [ : Оценка].**

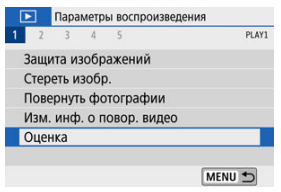

2. **Выберите [Выбор изображений].**

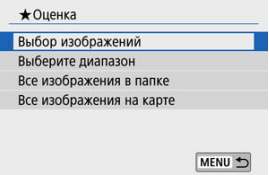

3. **Выберите изображение для оценки.**

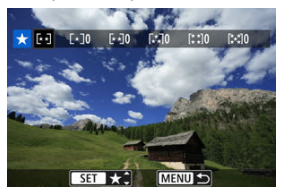

- $\bullet$  Кнопками <  $\blacktriangleleft \gt\lt\blacktriangleright$  > выберите изображение для оценки.
- 4. **Поставьте изображению оценку.**

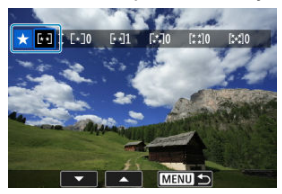

- $\bullet$  Нажмите < $\langle \overline{\xi}_i \rangle$ > появится синяя рамка, как показано на приведенном выше экране.
- $\bullet$  Кнопками <  $\blacktriangle$  ><  $\blacktriangledown$  > выберите метку оценки и нажмите <  $\binom{m}{k}$ >. При добавлении метки оценки для изображения число рядом с установленной оценкой увеличивается на единицу.
- Для выставления оценки другому изображению повторите шаги 3 и 4.

<span id="page-420-0"></span>При просмотре изображений в индексном режиме можно указать первое и последнее изображения диапазона, чтобы задать оценку сразу для всех указанных изображений.

1. **Выберите [Выберите диапазон].**

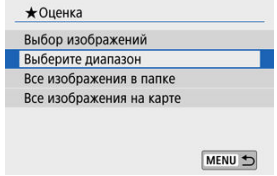

2. **Укажите диапазон изображений.**

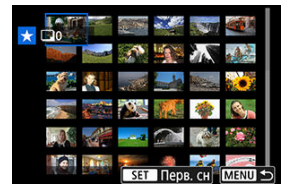

- Выберите первое изображение (начальную точку).
- Затем выберите последнее изображение (конечную точку). Флажок [ $\sqrt$ ] добавляется ко всем изображениям в диапазоне от первого до последнего изображения.
- $3.$  Нажмите кнопку < MENU >.

4. **Поставьте изображению оценку.**

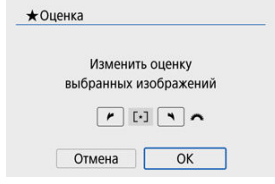

Диском < > выберите метку оценки, затем выберите [**OK**]. Одновременно для всех изображений в выбранном диапазоне задается оценка (одинаковая).

## <span id="page-422-0"></span>**Оценка всех изображений в папке или на карте памяти**

Можно оценить сразу все изображения в выбранной папке или на карте памяти.

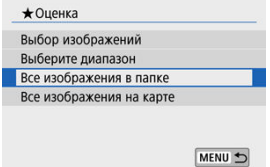

Если в меню [ : **Оценка**] выбрать [**Все изображения в папке**] или [**Все изображения на карте**], оценка будет задана для всех изображений в папке или на карте памяти.

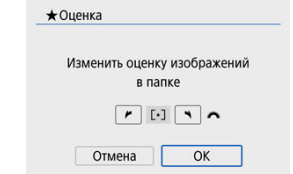

- Диском < > выберите метку оценки, затем выберите [**OK**].
- $\bullet$  Если вы не задаете и не отменяете оценки, выберите значение [OFF].
- **Если с помощью параметра [▶]: Зад. условий поиска изобр.**] (<mark>2</mark>[\)](#page-462-0) заданы условия поиска, экран изменяется на [**Все найд. изобр.**].

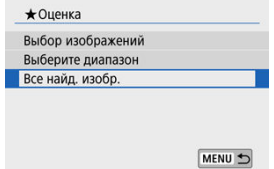

При выборе пункта [**Все найд. изобр.**] устанавливается указанная оценка для всех изображений, отфильтрованных по условиям поиска.

### $\overline{\mathbf{L}}$ **Примечание**

- Значения рядом с оценкой отображаются в виде [**###**], если эта оценка присвоена более чем 1000 изображений.
- **С помощью функций [▶ : Зад. условий поиска изобр.**] и [▶ : Переход с/ ] можно просматривать только снимки с определенной оценкой.

Все операции при прямой печати выполняются на камере в соответствии с отображаемыми на ней инструкциями.

## 1. **Подготовьте принтер.**

- Подробнее см. в инструкции по эксплуатации принтера.
- 2. **Подключите камеру к принтеру с помощью интерфейсного кабеля (продается отдельно).**

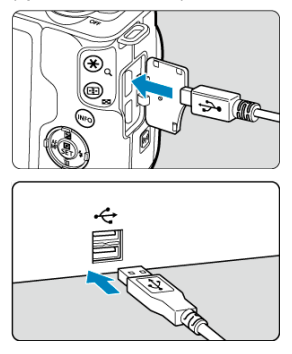

- В качестве интерфейсного кабеля можно использовать кабель IFC-600PCU (продается отдельно).
- Вставьте разъем кабеля в цифровой разъем камеры (USB Micro-B).
- Другой конец кабеля подключите к разъему USB принтера.

## 3. **Включите принтер.**

## 4. **Включите камеру.**

- Некоторые принтеры могут подавать звуковой сигнал.
- Отображается изображение со значком подключения к принтеру в левом верхнем углу экрана.
- 5. **Выберите изображение для печати.**

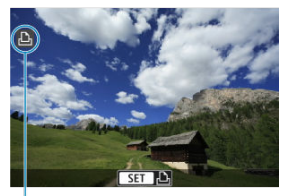

- $(1)$
- Убедитесь, что в левом верхнем углу экрана отображается значок подключения принтера (1).
- $\bullet$  Кнопками <  $\blacktriangleleft \gt\lt\blacktriangleright$  > выберите изображение для печати.

## 6. **Нажмите < >.**

- Открывается экран настройки параметров печати.
- Сведения о настройке см. в разделе [Параметры печати](#page-540-0).

#### Œ **Предупреждения**

- Заранее убедитесь в наличии у принтера PictBridge-совместимого разъема.
- Печать видеозаписей невозможна.
- Невозможно использовать принтеры, поддерживающие только печать CP Direct или Bubble Jet Direct.
- Серия длинных звуковых сигналов на шаге 4 означает, что в принтере возникла неполадка. Устраните неполадку в соответствии с отображаемым сообщением об ошибке [\(](#page-545-0) $\overline{B}$ ).

#### $\Box$ **Примечание**

- Индикация на экране и устанавливаемые параметры зависят от принтера. Кроме того, некоторые настройки могут быть недоступны. Подробнее см. в инструкции по эксплуатации принтера.
- Можно также печатать изображения RAW, снятые этой камерой.
- При питании камеры от аккумулятора убедитесь, что он полностью заряжен.
- Выключите камеру и принтер перед отсоединением кабеля; отсоединяя кабель, держите его за штекер.
- При прямой печати для питания камеры рекомендуется использовать переходник постоянного тока DR-E12 и компактный сетевой адаптер CA-PS700 (каждый продается отдельно).

#### <span id="page-427-0"></span>図 Установка параметров печати

#### 枢 [Выбор изображений для печати](#page-430-0)

DPOF (Digital Print Order Format — Цифровой формат управления печатью) позволяет печатать изображения, записанные на карту памяти в соответствии с инструкциями по печати, например выбранные изображения, количество печатаемых экземпляров и т. д. Можно за один раз напечатать сразу несколько изображений или создать заказ печати для фотоателье.

Можно задать такие параметры печати, как тип печати, печать даты, печать номера файла и т. д. Эти параметры печати применяются ко всем изображениям, указанным для печати. (Раздельное задание этих параметров для каждого изображения невозможно.)

### **Установка параметров печати**

1. **Выберите пункт [ : Заказ печати].**

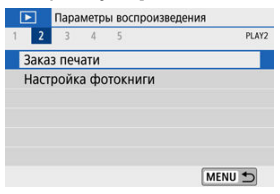

2. **Выберите [Настр.].**

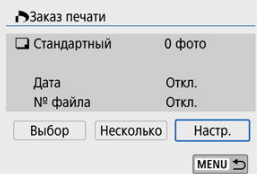

## 3. **Задайте нужные параметры.**

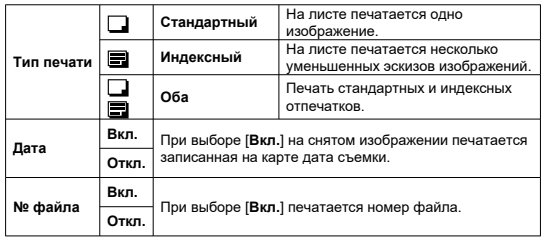

Задайте параметры [**Тип печати**], [**Дата**] и [**№ файла**].

## 4. **Выйдите из режима настройки.**

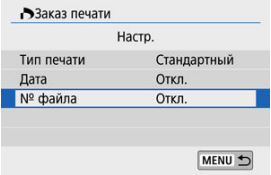

- $\bullet$  Нажмите кнопку < MENU >.
- Затем для указания печатаемых изображений выберите вариант [**Выбор**] или [**Несколько**].

#### T **Предупреждения**

- При печати изображения большого размера с заданной настройкой **[Индексный**] или [Оба] [\(](#page-427-0) ) на некоторых принтерах индексный лист может не печататься. В этом случае перед печатью индекса измените размер изображения  $(\sqrt{2})$  $(\sqrt{2})$ ).
- Даже если для параметров [**Дата**] и [**№ файла**] задано значение [**Вкл.**], дата и номер файла могут не печататься. Это зависит от заданного типа печати и принтера.
- Для отпечатков типа [**Индексный**] невозможно одновременно задать значение [**Вкл.**] для параметров [**№ файла**] и [**Дата**].
- При печати с параметрами DPOF необходимо использовать карту, для которой заданы данные заказа печати. Невозможно выполнить печать с указанным заказом печати, просто взяв с карты изображения для печати.
- Может оказаться, что некоторые принтеры и фотолаборатории, поддерживающие печать DPOF, не могут печатать фотографии в соответствии с заданными параметрами. При использовании принтера см. в инструкции по его эксплуатации. При запросе услуг фотолаборатории выясните это заранее.
- Не используйте эту камеру для настройки параметров печати изображений с параметрами DPOF, заданными на другой камере. Все заказы печати могут быть непреднамеренно перезаписаны. Кроме того, в зависимости от типа изображения формирование заказа печати может оказаться невозможным.

### <span id="page-430-0"></span>**Выбор**

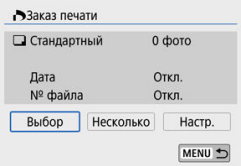

Индивидуальный выбор и задание изображений.

Нажмите кнопку < MENU > для сохранения заказа печати на карту.

### • **Стандартный/Оба**

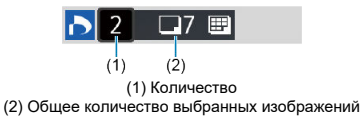

Нажмите < > для печати копии отображаемого изображения. Кнопками < **4 ><**  $\nabla$  > можно задать печать до 99 экземпляров.

• **Индексный**

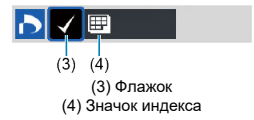

Нажмите <  $(\frac{2}{x})$ >, чтобы установить флажок [ $\sqrt$ ] в поле. Изображение будет включено в индексную печать.

### **Несколько**

### • **Выберите диапазон**

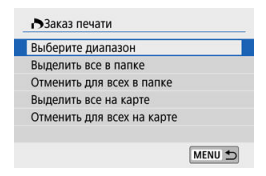

Выберите [**Выберите диапазон**] в меню [**Несколько**]. При выборе первого и последнего изображений диапазона все изображения в нем помечаются флажком  $\lceil \bigvee \rceil$ , и будет задана печать по одному экземпляру каждого изображения.

### • **Все изображения в папке**

Выберите [**Выделить все в папке**] и выберите папку. Заказ печати по одному экземпляру всех изображений из папки.

При выборе [**Отменить для всех в папке**] отменяется заказ печати для всех изображений из данной папки.

### • **Все изображения на карте**

При выборе [**Выделить все на карте**] задается печать по одному экземпляру всех изображений с этой карты памяти.

При выборе [**Отменить для всех на карте**] отменяется заказ печати для всех изображений с этой карты памяти.

**Если с помощью параметра [▶: Зад. условий поиска изобр.] ( ?[\)](#page-462-0)** заданы условия поиска и выбран вариант [**Несколько**], индикация изменяется на [**Выделить все найд. изобр.**] и [**Отм. для всех найд. изобр.**].

### **Все найденные изображения**

При выборе [**Выделить все найд. изобр.**] задается печать по одному экземпляру всех изображений, соответствующих условиям поиска. При выборе пункта [**Отм. для всех найд. изобр.**] будет отменен заказ печати всех отфильтрованных изображений.
#### $\bullet$ **Предупреждения**

- Задание для печати изображений RAW или видеозаписей невозможно. Обратите внимание, что изображения RAW или видеозаписи не задаются для печати, даже если указать все изображения с помощью пункта [**Несколько**].
- При использовании PictBridge-совместимого принтера включайте в один заказ печати не более 400 изображений. Если задано больше изображений, часть выбранных изображений может не распечататься.
- 図 Указание изображений по одному
- [Указание диапазона изображений для фотокниги](#page-435-0)
- [Указание всех изображений в папке или на карте памяти](#page-437-0)

Можно указать до 998 изображений для печати фотокниги. При использовании для импорта изображений в компьютер программы EOS Utility (ПО EOS) указанные для фотокниги изображения будут скопированы в соответствующую папку. Эта функция удобна для заказа фотокниг через Интернет.

## **Указание изображений по одному**

1. **Выберите [ : Настройка фотокниги].**

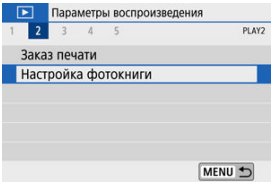

2. **Выберите [Выбор изображений].**

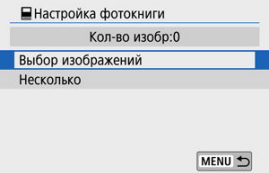

3. **Выберите требуемое изображение.**

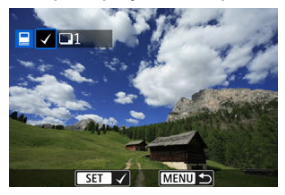

- $\bullet$  Кнопками <  $\blacktriangleleft \gt$  > выберите изображение для фотокниги, затем нажмите < $(\frac{\mathbb{R}}{31})$ >.
- Чтобы выбрать другие изображения, указанные для фотокниги, повторите шаг 3.

<span id="page-435-0"></span>Просматривая изображения в индексном режиме, можно указать диапазон (начальную и конечную точки) изображений, одновременно задаваемых для фотокниги.

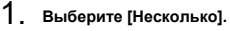

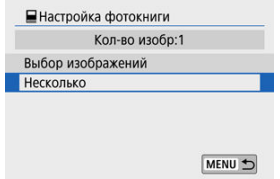

**● Выберите [Несколько] в пункте [ ▶ ]: Настройка фотокниги**].

2. **Выберите [Выберите диапазон].**

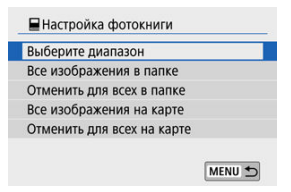

3. **Укажите диапазон изображений.**

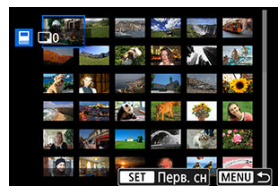

- Выберите первое изображение (начальную точку).
- Затем выберите последнее изображение (конечную точку). Флажок  $[\sqrt{]}$  добавляется ко всем изображениям в диапазоне от первого до последнего изображения.

<span id="page-437-0"></span>Можно задать для фотокниги сразу все изображения в выбранной папке или на карте памяти.

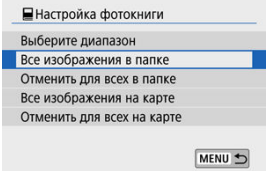

- При выборе значения [**Все изображения в папке**] или [**Все изображения на карте**] в пункте [**Несколько**] меню [ : **Настройка фотокниги**] для фотокниги будут указаны все изображения в папке или на карте.
- Чтобы отменить выбор, выберите [**Отменить для всех в папке**] или [**Отменить для всех на карте**].
- **Если с помощью параметра [ ► : Зад. условий поиска изобр.**] (  $\boxed{Q}$  [\)](#page-462-0) заданы условия поиска и выбран вариант [**Несколько**], индикация изменяется на [**Все найд. изобр.**] и [**Отм. для всех найд. изобр.**].

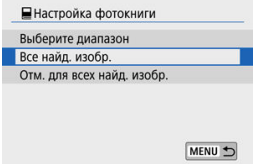

- [**Все найд. изобр.**]: для фотокниги задаются все изображения, отфильтрованные по условиям поиска.
- [**Отм. для всех найд. изобр.**]: отмена выбора всех отфильтрованных изображений для фотокниги.

#### $\bullet$ **Предупреждения**

- Задание для фотокниги изображений RAW или видеозаписей невозможно. Обратите внимание, что изображения RAW или видеозаписи не задаются для фотокниги, даже если указать все изображения с помощью пункта [**Несколько**].
- Не используйте эту камеру для настройки параметров фотокниги для изображений с параметрами фотокниги, заданными на другой камере. Все настройки фотокниги могут быть непреднамеренно перезаписаны.

Изображения RAW можно обрабатывать, применяя к ним предпочтительные эффекты и сохраняя их в виде JPEG.

1. **Выберите [ : Творческий помощник].**

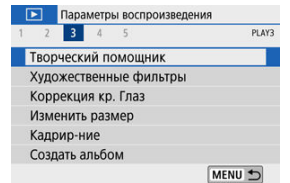

2. **Выберите изображение.**

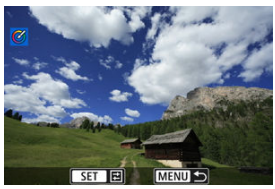

 $\bullet$  Кнопками <  $\blacktriangleleft \gt\lt\blacktriangleright$  > выберите изображения для обработки, затем нажмите  $\langle \mathcal{R} \rangle$ >.

3. **Выберите эффект.**

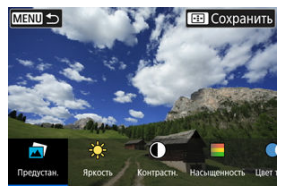

 $\bullet$  Кнопками <  $\blacktriangleleft \gt\lt\blacktriangleright$  > выберите эффект.

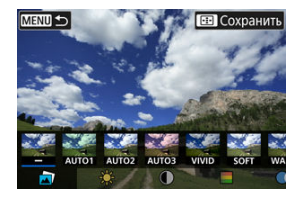

**• Выбрав пункт [Предустановка]** и нажав <  $\left(\frac{\mathbb{R}}{\epsilon}\right)$  >, можно выбрать [**VIVID**], [**SOFT**] или другие предустановленные эффекты. Эффекты [**AUTO1**], [**AUTO2**] и [**AUTO3**] рекомендуются камерой в зависимости от параметров изображения.

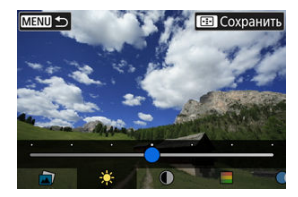

- $\bullet$  Нажав <  $\langle \frac{\text{CD}}{\text{CD}} \rangle$ > и используя кнопки <  $\blacktriangleleft$  ><  $\blacktriangleright$  >, можно выбрать такие эффекты, как [**Яркость**] и [**Контрастность**].
- $\bullet$  После завершения регулировки нажмите <  $\langle \overline{\xi}_1 \rangle$ >.

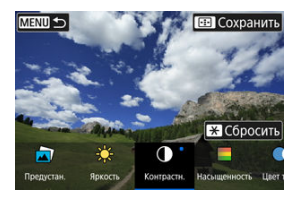

- $\bullet$  Для сброса эффекта нажмите кнопку <  $\bigstar$  >.
- $\bullet$  Для подтверждения эффекта нажмите кнопку <  $\bullet\bullet\bullet$  >.
- 4. **Выберите [OK], чтобы сохранить изображение.**

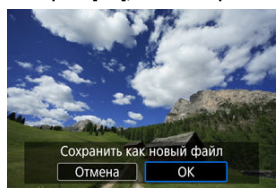

К изображению можно применить следующие фильтры и сохранить его как отдельное изображение: Зернистый Ч/Б, Мягкий фокус, Эффект рыбьего глаза, Эффект Масляные краски, Эффект Акварель, Эффект игруш. камеры и Эффект миниатюры.

1. **Выберите [ : Художественные фильтры].**

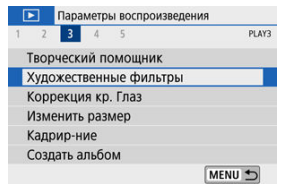

2. **Выберите изображение.**

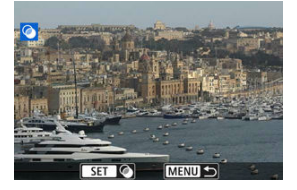

- $\bullet$  Кнопками <  $\blacktriangleleft \gt$  > выберите изображение, затем нажмите  $\langle \langle \langle \langle \langle \rangle \rangle \rangle \rangle$
- Чтобы выбрать изображение в индексном режиме, нажмите кнопку  $\leq$   $\sim$   $>$ .

 $3.$  **Выберите эффект фильтра (@[\)](#page-445-0)**.

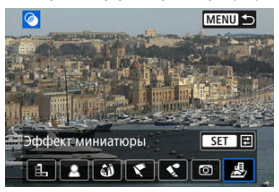

4. **Настройте эффект фильтра.**

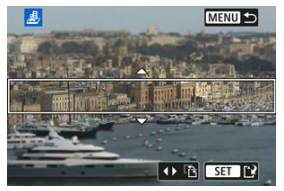

- $\bullet$  Настройте эффект фильтра и нажмите < $\langle \overline{\overline{\mathbb{R}}} \rangle$ >.
- Для эффекта [**Эффект миниатюры**] диском < > или кнопками  $\langle \rangle$  ><  $\blacktriangledown$  > переместите белую рамку, охватывающую выглядящим резким участок, затем нажмите  $\langle \frac{\mathcal{B}}{\mathcal{E}} \rangle$ >.

# 5. **Сохраните.**

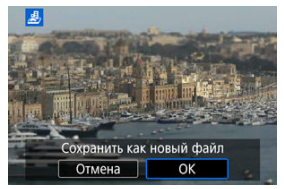

- Выберите [**OK**].
- Проверьте папку назначения и номер файла изображения, затем выберите [**OK**].
- Чтобы применить фильтр к другим изображениям, повторите шаги  $2 - 5$ .

#### $\overline{\mathbf{E}}$ **Примечание**

- Для изображений, снятых в режиме RAW+JPEG, фильтр применяется к изображению RAW и результат сохраняется как изображение JPEG.
- Для изображений RAW, снятых с определенным соотношением сторон, получающееся изображение сохраняется с этим соотношением сторон после обработки с фильтром.
- К изображениям, обработанным с фильтром эффекта рыбьего глаза, данные для удаления пыли [\(](#page-265-0) ) не добавляются.

## <span id="page-445-0"></span> **Зернистый Ч/Б**

Изображение становится зернистым и черно-белым. Настраивая контрастность, можно изменять эффект черно-белого изображения.

## **Мягкий фокус**

Смягчает изображение. Настраивая размытие, можно изменять степень смягчения.

## **Эффект рыбьего глаза**

Создает эффект объектива «рыбий глаз». Изображение получает бочкообразное искажение.

Кадрирование изображения в периферийной части зависит от уровня эффекта фильтра. Кроме того, поскольку этот эффект увеличивает центральную часть изображения, видимое разрешение в центре может ухудшиться в зависимости от разрешения снимка, поэтому при задании эффекта на шаге 4 контролируйте получающееся изображение.

## **Эффект Масляные краски**

Изображение становится похожим на масляную живопись, а объект съемки кажется более объемным. Настраивая эффект, можно изменять контрастность и насыщенность. Обратите внимание, что для таких объектов, как небо или белые стены, может быть нарушена плавность градаций, они могут выглядеть неравномерными или на них будут заметны шумы.

# **• Зффект Акварель**

Изображение становится похожим на акварельную живопись с мягкими оттенками цвета. Настраивая эффект, можно изменять цветовую насыщенность. Обратите внимание, что при съемке ночных или темных сцен возможно искажение цветов или появление значительных шумов.

## **Эффект игруш. камеры**

Цвета изменяются на типичные для игрушечных камер, а четыре угла изображения затемняются. С помощью параметров цветового тона можно изменить цветовой оттенок.

# **Эффект миниатюры**

Создание эффекта диорамы. Можно изменить резкие области изображения. Для переключения между вертикальной и горизонтальной ориентацией резкой области (белая рамка) нажимайте кнопки < >< > на шаге 4 (или нажимайте [ ] на экране).

Служит для автоматической коррекции соответствующих областей изображений с эффектом «красных глаз». Изображение можно сохранить в отдельный файл.

- 1. **Выберите пункт [ : Коррекция кр. Глаз].** Параметры воспроизведения 1 2 3 4 5 PLAY3 Творческий помощник Художественные фильтры Коррекция кр. Глаз Изменить размер Кадрир-ние Создать альбом MENU +
- 2. **Выберите изображение кнопками < >< >.**

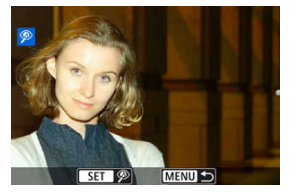

- $\bullet$  После выбора изображения нажмите  $[\mathscr{D}]$  или <  $\langle \mathscr{D}_x \rangle$  >.
- Вокруг скорректированных областей изображения отображаются белые рамки.

3. **Выберите [OK].**

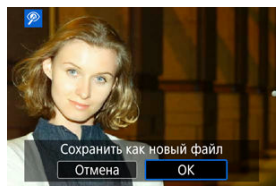

Изображение сохраняется в отдельный файл.

#### $\bullet$ **Предупреждения**

Некоторые изображения могут корректироваться неправильно.

Можно изменять размер изображения JPEG, чтобы уменьшить количество пикселов и сохранить это изображение как новое. Изменение размера возможно только для изображений JPEG  $L/M/S1$ . Размер изображений JPEG  $S2$  и RAW изменить невозможно.

1. **Выберите [ : Изменить размер].**

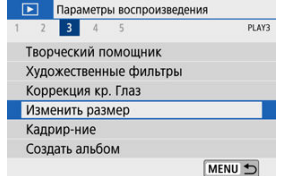

2. **Выберите изображение.**

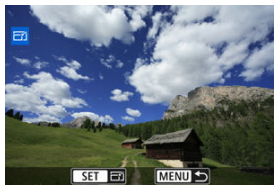

 $\bullet$  Кнопками <  $\blacktriangleleft \gt$  > выберите изображение для изменения размера.

3. **Выберите требуемый размер изображения.**

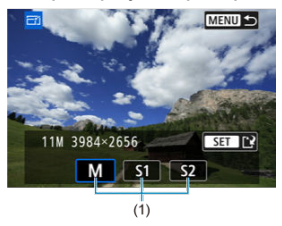

- $\bullet$  Нажмите кнопку <  $\left(\frac{\mathfrak{B}}{\mathfrak{A}}\right)$ >, чтобы отобразить размеры изображения.
- Выберите требуемый размер изображения (1).
- 4. **Сохраните.**

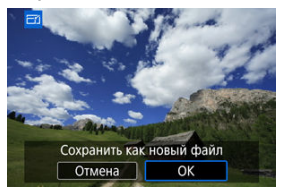

- Выберите [**OK**], чтобы сохранить изображение с измененным размером.
- Проверьте папку назначения и номер файла изображения, затем выберите [**OK**].
- Для изменения размера другого изображения повторите шаги 2–4.

### **Примечание**

Сведения о размерах изображений при изменении их размера см. в разделе [Количество пикселей в фотографиях](#page-721-0).

Снятое изображение JPEG можно кадрировать и сохранить как новое изображение. Кадрирование возможно только для изображений JPEG. Кадрирование изображений, снятых в формате RAW, невозможно.

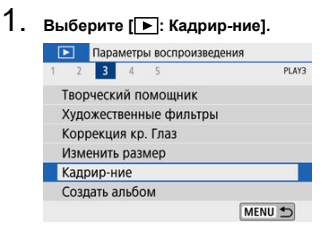

2. **Выберите изображение.**

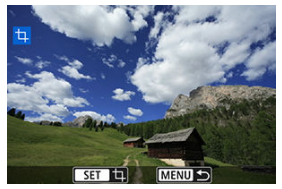

 $\bullet$  Кнопками <  $\blacktriangleleft \gt\lt\blacktriangleright$  > выберите изображение для кадрирования.

3. **Задайте рамку кадрирования.**

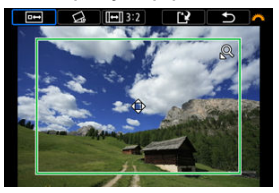

- $\bigoplus$  Нажмите <  $\left(\begin{matrix} 0 \\ 1 \end{matrix}\right)$ > для отображения рамки кадрирования.
- Сохраняется область, расположенная внутри рамки кадрирования.

### **Изменение размера рамки кадрирования**

Размер рамки кадрирования изменяется кнопкой <  $Q >$  или <  $E =$  >. Чем меньше рамка кадрирования, тем больше будет увеличено кадрированное изображение.

### **Изменение соотношения сторон и ориентации рамки кадрирования**

 $\Delta$ иском <  $\frac{1}{2}$  > выберите <  $\overline{|\cdot|}$  >. Для изменения соотношения сторон рамки кадрирования нажимайте < $\frac{1}{(85)}$ >.

### **Перемещение рамки кадрирования**

Кнопками <  $\blacktriangle$  ><  $\blacktriangledown$  ><  $\blacktriangle$  ><  $\blacktriangleright$  > перемещайте рамку по вертикали или горизонтали. Перемещайте рамку кадрирования до тех пор, пока внутри нее не окажется нужный участок изображения.

### **Исправление наклона**

Наклон изображения можно скорректировать на ±10°. Диском  $<$  У выберите  $<$  Се >, затем нажмите  $<$  Фе >. Контролируя наклон относительно сетки, поворачивайте диск <  $\frac{1}{2}$  / с шагом 0,1°) или нажимайте левый и правый треугольники (с шагом 0,5°) в левом верхнем углу экрана, чтобы устранить наклон. После завершения коррекции наклона нажмите < $\langle \hat{p} \rangle$ >.

4. **Проверьте кадрируемую часть изображения.**

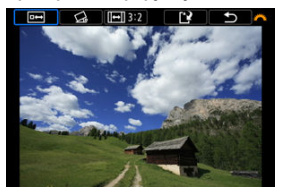

 $\bigoplus$  Диском <  $\bigoplus$  > выберите <  $\overline{P}\rightarrow$ Отображается кадрируемая часть изображения.

# 5. **Сохраните.**

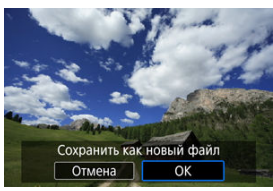

- $\bigoplus$  Диском <  $\bigoplus$  > выберите <  $\bigcap$  >.
- Выберите [**OK**], чтобы сохранить кадрированное изображение.
- Проверьте папку назначения и номер файла изображения, затем выберите [**OK**].
- Для кадрирования другого изображения повторите шаги с 2 по 5.

#### Œ **Предупреждения**

- Положение и размер рамки кадрирования могут измениться в зависимости от угла, заданного для коррекции наклона.
- Повторное кадрирование сохраненного изображения или изменение его размера невозможны.
- В кадрированные изображения не добавляются информация об индикации точки АF [\(](#page-265-0) $\circled{2}$ ) и данные для удаления пыли ( $\circled{2}$ ).

Можно изменять порядок, удалять и воспроизводить видеофрагменты в альбоме.

1. **Выберите пункт [ : Создать альбом].**

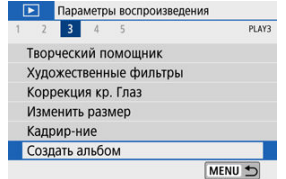

2. **Выберите альбом для редактирования.**

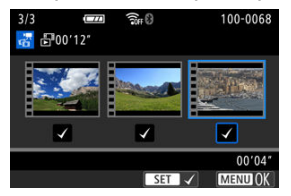

- $\bullet$  Нажмите < $\langle \overline{\mathcal{R}} \rangle$ >, чтобы установить флажок [ $\checkmark$ ].
- $\bullet$  После выбора нажмите кнопку < MENU >.

3. **Выберите операцию редактирования.**

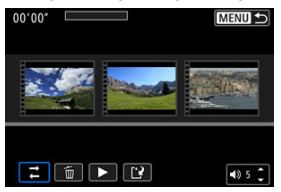

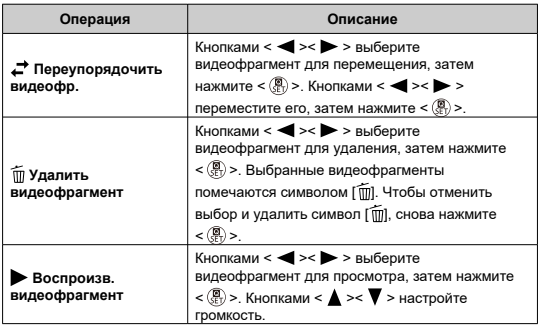

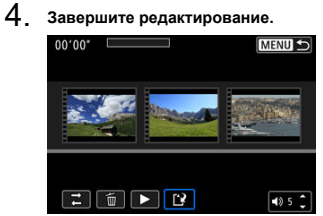

- $\bullet$  После завершения редактирования нажмите кнопку < MENU >.
- $\bullet$  Выберите [[12] (Завершить редактирование).

# 5. **Сохраните.**

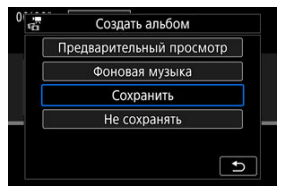

- Для воспроизведения альбома с фоновой музыкой выберите музыку с помощью пункта [**Фоновая музыка**] (  $\boxed{Q}$  [\)](#page-457-0).
- Для проверки результатов редактирования выберите пункт [**Предварительный просмотр**].
- При выборе пункта [**Сохранить**] отредактированный альбом сохраняется в виде нового альбома.

#### Œ **Предупреждения**

Альбомы видеофрагментов можно редактировать только один раз.

<span id="page-457-0"></span>Альбомы и слайд-шоу можно воспроизводить с фоновой музыкой после копирования музыки на карту с помощью программы EOS Utility (ПО EOS).

1. **Выберите [Фоновая музыка].**

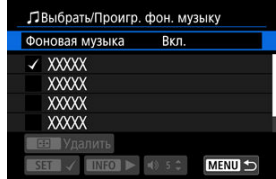

- Задайте для параметра [**Фоновая музыка**] значение [**Вкл.**].
- 2. **Выберите фоновую музыку.**
	- $\bullet$  Кнопками <  $\blacktriangle$  ><  $\blacktriangledown$  > выберите музыку, затем нажмите <  $\binom{5}{x}$  >. Для [**Слайд-шоу**] можно выбрать несколько треков.
- 3. **Прослушайте образец.**
	- $\bullet$  Чтобы прослушать образец, нажмите кнопку <  $NFO$  >.
	- $\bullet$  Кнопками <  $\blacktriangle$  ><  $\blacktriangledown$  > настройте громкость. Для остановки просмотра снова нажмите кнопку < INFO >.
	- $\bullet$  Чтобы удалить музыку, выберите ее кнопками <  $\blacktriangle$  ><  $\blacktriangledown$  >, затем нажмите кнопку < $\boxed{\cdot \cdot \cdot}$  >.

#### П **Примечание**

Инструкции по копированию фоновой музыки на карты см. в документе «EOS Utility Инструкция по эксплуатации».

Изображения, хранящиеся на карте памяти, можно просматривать в режиме автоматического слайд-шоу.

# 1. **Укажите изображения для воспроизведения.**

- Для воспроизведения всех изображений с карты памяти переходите к шагу 2.
- Если требуется указать изображения для воспроизведения в слайд-шоу, отфильтруйте изображения с помощью пункта [ $\blacktriangleright$ ]: **Зад. условий поиска изобр.**] (<sup>2</sup>).

# 2. **Выберите [ : Слайд-шоу].**

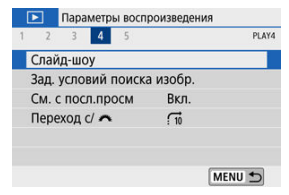

3. **Задайте требуемое воспроизведение.**

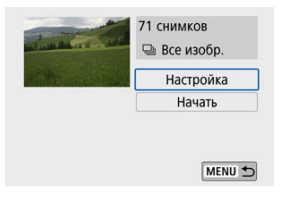

- Выберите [**Настройка**].
- Для фотографий установите параметры [**Время отображения**], [**Повтор**] (повторный просмотр) и [**Эффект перехода**] (эффект при переходе между изображениями).
- Для просмотра с фоновой музыкой выберите музыку с помощью **пункта** [Фоновая музыка] [\(](#page-457-0)  $\circledcirc$  ).
- $\bullet$  После выбора настроек нажмите кнопку < MENU >.

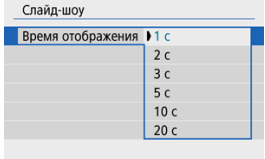

### **Время отображения**

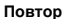

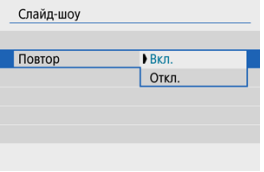

### **Эффект перехода**

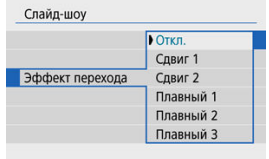

### **Фоновая музыка**

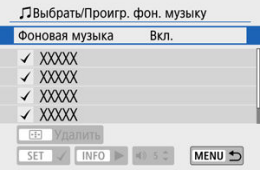

# 4. **Запустите слайд-шоу.**

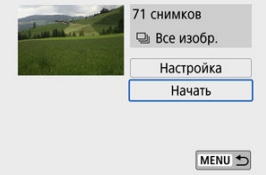

- Выберите пункт [**Начать**].
- После появления сообщения [**Загрузка изображения...**] начинается слайд-шоу.

# 5. **Завершите слайд-шоу.**

Для выхода из режима слайд-шоу и возвращения к экрану настройки нажмите кнопку < MENU >.

#### $\overline{\mathbf{E}}$ **Примечание**

- $\bullet$  Для приостановки слайд-шоу нажмите < $\langle\overline{\S}\rangle$ >. Во время паузы в левом верхнем углу экрана отображается символ [ $\blacksquare$ ]. Для возобновления слайд-шоу нажмите < $\langle \overline{\mathbb{R}} \rangle$  > еще раз.
- Во время автовоспроизведения фотографий можно изменять формат отображения, нажимая кнопку <  $NFC$  > ( $\circ$ [\)](#page-378-0).
- Громкость во время просмотра видеозаписей можно регулировать кнопками  $\langle \bullet \rangle$  ><  $\blacktriangledown$  >.
- Во время автовоспроизведения или паузы воспроизведения можно просмотреть другое изображение, нажимая кнопки  $\leq$   $\leq$   $\geq$ .
- Во время автовоспроизведения функция автоотключения не действует.
- Время отображения может изменяться в зависимости от изображения.

<span id="page-462-0"></span>Изображения можно фильтровать для просмотра в соответствии с условиями поиска. После задания условий поиска изображений можно просматривать и отображать только найденные изображения.

Отфильтрованные изображения можно также защищать, оценивать, просматривать в виде слайд-шоу, удалять и применять к ним другие операции.

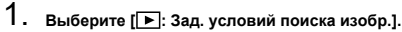

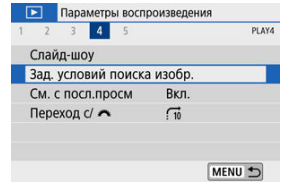

2. **Задайте условия поиска.**

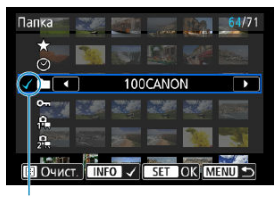

- $(1)$
- $\bullet$  Кнопками <  $\blacktriangle$  ><  $\blacktriangledown$  > выберите значение.
- $\bullet$  Задайте кнопками <  $\blacktriangleleft \gt\lt\blacktriangleright$  > или кнопкой <  $\sf{NFO}$  >.
- $\bullet$  Флажок [ $\sqrt$ ] (1) добавляется слева от параметра. (Задан как условие поиска.)
- $\bullet$  Если выбрать параметр и нажать кнопку < INFO >, флажок [ $\sqrt{}$ ] будет снят (что отменяет это условие поиска).

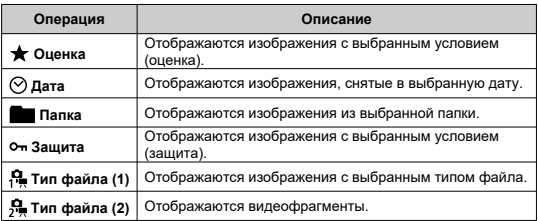

## 3. **Примените условия поиска.**

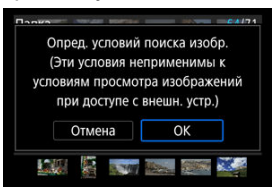

- $\bullet$  Нажмите <  $\left(\frac{m}{k}\right)$ > и прочитайте отображаемое сообщение.
- Выберите [**OK**]. Применяется условие поиска.
- 4. **Выведите на экран найденные изображения.**

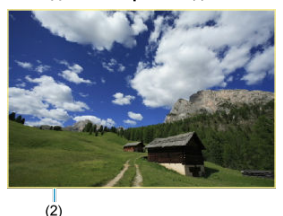

 $\bullet$  Нажмите кнопку < $\blacktriangleright$  >. Воспроизводятся только изображения, соответствующие заданным условиям (отфильтрованные). Когда изображения отфильтрованы для просмотра, на экране отображается внешняя желтая рамка (2).

# **Сброс условий поиска**

Откройте экран из шага 2, затем кнопкой < ------ > снимите все флажки условий поиска.

#### $\mathbf{C}$ **Предупреждения**

 $\bullet$  Если нет изображений, удовлетворяющих условиям поиска, нажать < $\langle\overline{\S}\rangle$ > на шаге 3 невозможно.

#### $\Box$ **Примечание**

- Условия поиска могут быть сброшены при выполнении операций, связанных с питанием, картой или редактированием изображений.
- Время автоотключения может быть увеличено на время отображения экрана [ : **Зад. условий поиска изобр.**].

## **Возобновление с предыдущего просмотра**

1. **Выберите пункт [ : См. с посл.просм].**

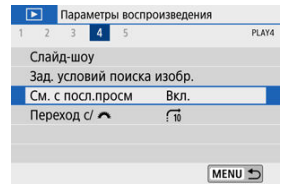

2. **Выберите значение.**

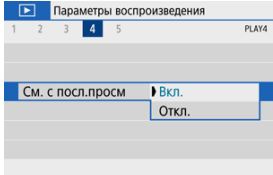

- [**Вкл.**]: просмотр возобновляется с последнего отображавшегося изображения (кроме случая, когда только что была завершена съемка).
- [**Откл.**]: при каждом включении камеры просмотр возобновляется с самого последнего снимка.

В режиме отображения одиночного изображения можно поворачивать диск < > для перехода к следующим или предыдущим изображениям в соответствии с выбранным способом перехода.

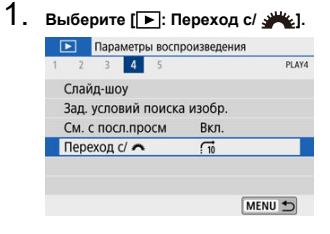

2. **Выберите способ перехода.**

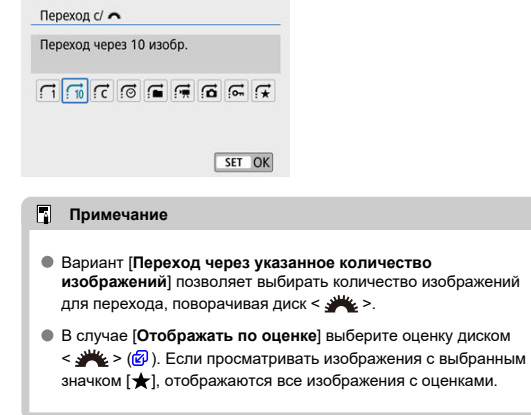
3. **Выполните просмотр с переходом.**

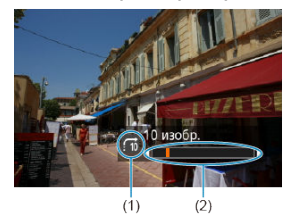

- (1) Способ перехода
- (2) Позиция просмотра
	- $\bullet$  Нажмите кнопку < $\blacktriangleright$  >.
	- При отображении одиночного изображения поворачивайте диск  $\langle \rangle$

Можно просматривать изображения с выбранным способом перехода.

#### $\Box$ **Примечание**

- **Для поиска изображений по дате съемки выберите пункт [ : Отображать по дате**].
- **Для поиска изображений по папкам выберите пункт [<sup>2</sup> : Отображать по папке**].
- Если карта содержит как видеозаписи, так и фотографии, выберите один из вариантов для отображения: [ : **Отображать только видеозаписи**] или [ : 3 : **Отображать только фотографии**].

Можно указать экраны и сопутствующую информацию, отображаемые во время просмотра изображений.

1. **Выберите [ : Отображ. инф. о воспр.].**

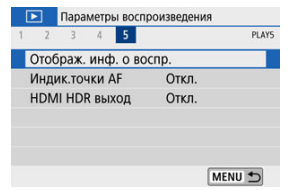

2. **Установите флажок [ ] рядом с номерами отображаемых экранов.**

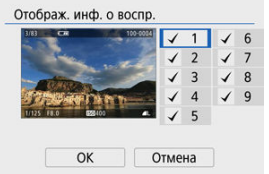

- $\bullet$  Кнопками <  $\blacktriangle$  ><  $\blacktriangledown$  > выберите номера, затем нажмите <  $\binom{2}{x}$  >, чтобы установить флажок  $\lceil \sqrt{\rceil}$ .
- $\bullet$  Повторите эти шаги, чтобы установить флажок [ $\sqrt$ ] у номера каждого отображаемого экрана, затем выберите [**OK**].
- Выбранную информацию можно посмотреть, нажав кнопку  $\leq$  INFO > во время просмотра.

На гистограмме яркости отображаются распределение значений величины экспозиции и общая яркость. Гистограмма RGB служит для проверки насыщенности и градации цветов.

## **Гистограмма [Яркость]**

Эта гистограмма является графиком, показывающим распределение уровней яркости изображения. По горизонтальной оси откладывается уровень яркости (темнее слева и светлее справа), а по вертикальной оси откладывается количество пикселей с каждым из уровней яркости. Чем больше пикселов смещено влево, тем темнее изображение. Чем больше пикселов смещено вправо, тем светлее изображение. Если слева находится слишком много пикселей, будут потеряны детали в тенях, а если слишком много пикселей находится справа, будут потеряны детали в светах. Градации в промежуточных областях воспроизводятся. По изображению и гистограмме яркости можно оценить сдвиг величины экспозиции и общую градацию цветов.

### **Примеры гистограмм**

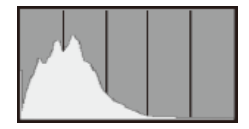

Темное изображение

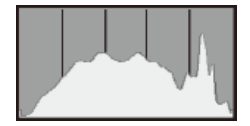

Нормальная яркость

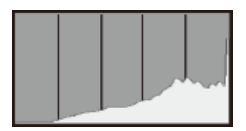

Светлое изображение

## **Гистограмма [RGB]**

Эта гистограмма является графиком, показывающим распределение на изображении уровней каждого из основных цветов (RGB или красный, зеленый, синий). По горизонтальной оси откладывается уровень яркости цвета (темнее слева и светлее справа), а по вертикальной оси откладывается количество пикселей с каждым из уровней яркости цвета. Чем больше пикселов смещено влево, тем темнее и менее выраженным будет этот цвет. Чем больше пикселов смещено вправо, тем светлее и насыщеннее цвет. Если слева находится слишком много пикселей, будет недостаточно данных для соответствующего цвета, а если слишком много пикселей находится справа, цвет будет слишком насыщенным, без градаций. По гистограмме RGB можно оценить насыщенность цветов, условия передачи полутонов и смещение баланса белого.

Можно задать отображение точек AF, использовавшихся для фокусировки, которые будут выделены на экране просмотра красными контурами. Если настроен автоматический выбор точки AF, могут отображаться несколько точек AF.

1. **Выберите [ : Индик.точки AF].**

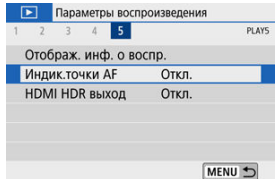

# 2. **Выберите [Вкл.].**

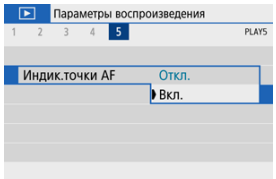

Можно просматривать изображения RAW в режиме HDR, подключив камеру к телевизору с поддержкой широкого динамического диапазона (HDR).

1. **Выберите [ : HDMI HDR выход].**

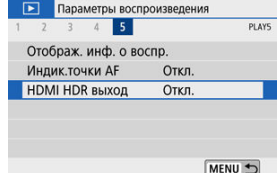

# 2. **Выберите [Вкл.].**

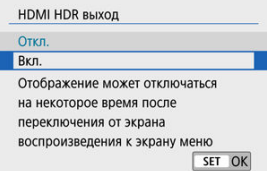

#### $\Box$ **Примечание**

- Убедитесь, что в телевизоре HDR настроен вход HDR. Сведения о переключении входов телевизора см. в руководстве по его эксплуатации.
- В зависимости от телевизора, вид изображений может отличаться от ожидаемого.
- Некоторые эффекты изображения и информация могут не отображаться на телевизоре HDR.

В этой главе описывается беспроводное подключение камеры к смартфонам по Bluetooth® или Wi-Fi®, отправка изображений на устройства или в веб-службы, управление камерой с компьютера или беспроводного пульта ДУ, а также другие операции.

#### $\bf{0}$ **Предупреждения**

### **Важно**

- Обратите внимание, что Canon не несет ответственности за любой ущерб или повреждение, вызванное неправильными настройками беспроводной связи при использовании камеры. Кроме того, Canon не несет ответственности за любой ущерб или повреждение камеры в результате ее эксплуатации. При использовании функций беспроводной связи пользователь самостоятельно выбирает требуемый ему уровень безопасности. Компания Canon не несет ответственности за любые убытки или повреждения, связанные с несанкционированным доступом или другими нарушениями безопасности.
- [Меню вкладки: Настройки беспроводной связи](#page-476-0)
- [Подключение Wi-Fi/Bluetooth](#page-478-0)
- [Подключение к смартфону](#page-480-0)
- [Подключение к компьютеру по Wi-Fi](#page-521-0)
- [Подключение по Wi-Fi](#page-532-0) к принтеру
- [Отправка изображений в веб-службу](#page-546-0)
- [Трансляция изображений](#page-563-0)
- Подключение Wi-Fi [через точки доступа](#page-571-0)
- [Подключение к беспроводному пульту ДУ](#page-579-0)
- [Повторное подключение по Wi-Fi](#page-583-0)
- [Регистрация нескольких групп параметров подключения](#page-585-0)
- [Режим «В самолете»](#page-587-0)
- [Параметры Wi-Fi](#page-588-0)
- [Настройки Bluetooth](#page-590-0)
- [Имя](#page-591-0)
- [Настройки GPS](#page-592-0)
- [Изменение или удаление параметров подключения](#page-596-0)
- [Сброс настроек связи](#page-599-0)
- [Экран просмотра информации](#page-600-0)
- [Использование виртуальной клавиатуры](#page-601-0)
- [Действия, выполняемые при отображении сообщений об ошибках](#page-602-0)
- [Меры предосторожности в отношении функции беспроводной связи](#page-612-0)
- [Безопасность](#page-614-0)
- [Проверка параметров сети](#page-615-0)
- [Состояние беспроводной связи](#page-616-0)

## <span id="page-476-0"></span>**Настройки беспроводной сети 1**

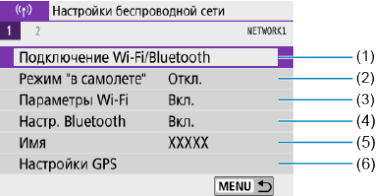

- (1) [Подключение Wi-Fi/Bluetooth](#page-478-0)
- (2) [Режим "в самолете"](#page-587-0)
- (3) [Параметры Wi-Fi](#page-588-0)
- (4) [Настр. Bluetooth](#page-590-0)
- (5) [Имя](#page-591-0)
- (6) [Настройки GPS](#page-592-0)

## **Настройки беспроводной сети 2**

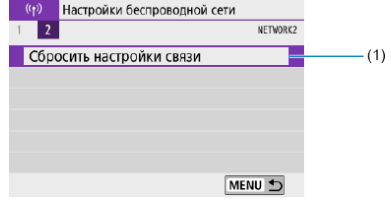

(1) [Сбросить настройки связи](#page-599-0)

#### $\bullet$ **Предупреждения**

- Беспроводная связь невозможна, когда камера подключена с помощью интерфейсного кабеля к компьютеру или другому устройству.
- Другие устройства, такие как компьютеры, не могут использоваться с камерой путем подключения с помощью интерфейсного кабеля, когда камера подключена по Wi-Fi.
- Камеру невозможно подключить по Wi-Fi, если в ней отсутствует карта памяти (кроме режима  $[\Box]$ ). Кроме того, для  $[\Box]$ и веб-служб подключение камеры по Wi-Fi невозможно, если на карте нет изображений.
- $\bullet$  Если установить переключатель питания камеры в положение <  $\bigcirc$ FF > или открыть крышку отсека карты памяти или крышку отсека аккумулятора, Wi-Fiсоединение будет разорвано.
- При установленном Wi-Fi-соединении функция автоотключения камеры не работает.

<span id="page-478-0"></span>1. **Выберите [ : Подключение Wi-Fi/Bluetooth].**

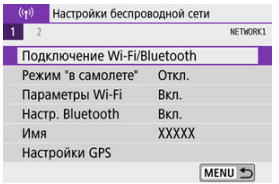

2. **Выберите вариант для подключения камеры.**

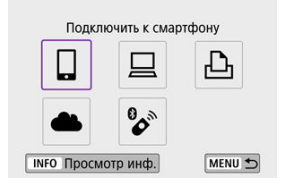

## **Подключить к смартфону (<mark>@</mark>[\)](#page-480-0)**

С помощью специального приложения Camera Connect на смартфонах или планшетах (в данном руководстве все подобные устройства собирательно называются «смартфонами») можно дистанционно управлять камерой и просматривать хранящиеся в камере изображения по подключению Wi-Fi.

После сопряжения камеры со смартфоном, поддерживающим технологию Bluetooth с низким энергопотреблением (далее «Bluetooth») подключение по Wi-Fi может выполняться полностью со смартфона.

## **Дистанц. управл. [\(](#page-521-0)EOS Utility)** (<mark> ?</mark> )

Подключите камеру к компьютеру по Wi-Fi и дистанционно управляйте камерой с помощью программы EOS Utility (ПО EOS). С помощью специального приложения Image Transfer Utility 2 можно также автоматически передавать изображения из камеры в компьютер.

## **Д** Напечатать на Wi-Fi-принтере (<mark>2)</mark>)

Подключите по Wi-Fi камеру к принтеру с поддержкой PictBridge (беспроводная ЛВС), чтобы печатать изображения.

## **<u>•</u>** Загрузить в веб-услугу ( $\circled{r}$ [\)](#page-546-0)

Изображения могут отправляться напрямую из камеры в облачный сервис image.canon для клиентов Canon, после того как вы зарегистрируетесь в качестве участника (бесплатно). Оригинальные файлы изображений, отправленные в сервис image.canon, хранятся в течение 30 дней без ограничений на объем, и их можно скачивать на компьютеры или передавать в другие веб-службы.

## $^{\circ}$ <sup>*S*</sup> Подкл. к беспров. пульту ДУ [\(](#page-579-0)<mark>@</mark>)

Эту камеру можно также подключить по Bluetooth к беспроводному пульту ДУ BR-E1 (продается отдельно) для съемки с дистанционным управлением.

## <span id="page-480-0"></span>**Подключение к смартфону**

- 図 [Включение Bluetooth и Wi-Fi](#page-481-0) на смартфоне
- [Установка на смартфон приложения Camera Connect](#page-482-0) M
- 佋 Подключение по Wi-Fi [к смартфону с поддержкой Bluetooth](#page-483-0)
- 囵 [Функции приложения Camera Connect](#page-491-0)
- [Сохранение подключения по Wi-Fi, когда камера выключена](#page-492-0) 佋
- 囜 [Отмена регистрации](#page-493-0)
- Ø Подключение по Wi-Fi [без использования Bluetooth](#page-495-0)
- 雇 [Автоматическая передача снимаемых изображений](#page-500-0)
- 囜 [Отправка изображений на смартфон с камеры](#page-502-0)
- 囪 [Разъединение Wi-Fi-соединений](#page-515-0)
- [Настройки для разрешения просмотра изображений со смартфонов](#page-516-0) 囜

Соединив камеру со смартфоном, поддерживающим технологию Bluetooth, можно выполнять следующие действия.

- $\bullet$  Устанавливать соединение Wi-Fi, используя только смартфон [\(](#page-481-0) $\circ$ ).
- $\bullet$  Устанавливать соединение Wi-Fi с камерой, даже если она выключена ( $\varnothing$ [\)](#page-492-0)
- $\bullet$  Выполнять геопривязку изображений с использованием информации GPS. полученной смартфоном  $(\sqrt{\alpha})$  $(\sqrt{\alpha})$ ).
- $\bullet$  Дистанционно управлять камерой со смартфона [\(](#page-491-0) $\varnothing$ ).

Подключив камеру к смартфону по Wi-Fi, можно также выполнять следующие действия.

- $\bullet$  Просматривать и сохранять изображения в камере со смартфона [\(](#page-491-0) $\varnothing$ ).
- $\bullet$  Дистанционно управлять камерой со смартфона [\(](#page-491-0) $\circ$ ).
- $\bullet$  Отправлять изображения в смартфон с камеры [\(](#page-502-0) $\circ$ ).

<span id="page-481-0"></span>Включите Bluetooth и Wi-Fi на экране настроек смартфона. Обратите внимание, что регистрация в камере с экрана настроек Bluetooth смартфона невозможна.

#### $\overline{E}$ **Примечание**

Чтобы установить подключение Wi-Fi через точку доступа, см. раздел Подключение Wi-Fi [через точки доступа](#page-571-0).

<span id="page-482-0"></span>Необходимо установить специальное приложение Camera Connect (бесплатно) на смартфон с операционной системой Android или iOS.

- Используйте последнюю версию ОС смартфона.
- Приложение Camera Connect можно установить из магазина Google Play или App Store. Для доступа к магазину Google Play или App Store можно также использовать QR-коды, которые отображаются при регистрации или подключении камеры к смартфону по Wi-Fi.

#### $\overline{R}$ **Примечание**

- Сведения о версиях ОС, поддерживаемых приложением Camera Connect, см. на веб-сайте загрузки этого приложения.
- Примеры экранов и другие сведения в этом руководстве могут не соответствовать фактическим элементам пользовательского интерфейса после обновления встроенного ПО камеры или обновления Camera Connect, Android или iOS.

### <span id="page-483-0"></span>**Действия на камере (1)**

1. **Выберите [ : Подключение Wi-Fi/Bluetooth].**

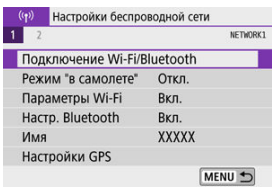

2. **Выберите [ Подключить к смартфону].**

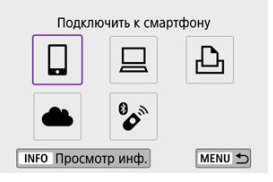

3. **Выберите [Добавить уст-во для подключения].**

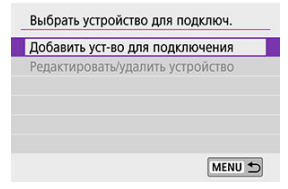

# 4. **Выберите значение.**

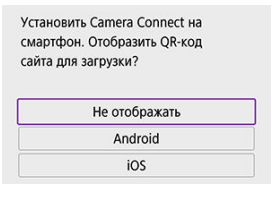

- Если приложение Camera Connect уже установлено, выберите пункт [**Не отображать**].
- Если приложение Camera Connect не установлено, выберите [**Android**] или [**iOS**], отсканируйте отображаемый QR-код с помощью смартфона для доступа в Google Play или App Store и установите приложение Camera Connect.

5. **Выберите [Связать по Bluetooth].**

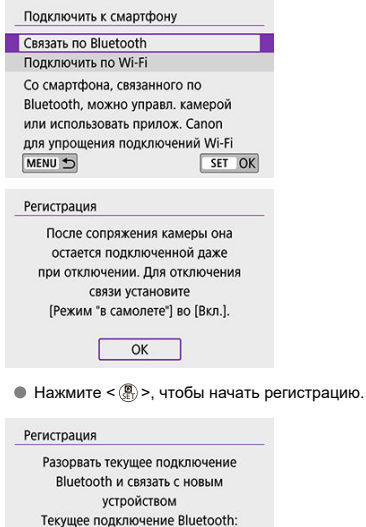

**XXXXX** Отмена  $\overline{OK}$ 

Чтобы после первоначальной регистрации смартфона установить связь с другим смартфоном, выберите [**OK**] на показанном выше экране.

## **Действия на смартфоне (1)**

6. **Запустите приложение Camera Connect.**

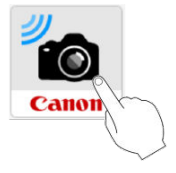

7. **Нажмите камеру для регистрации.**

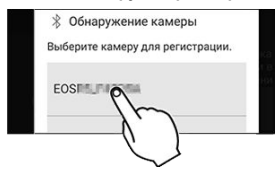

- **В случае Android переходите к разделу [Действия на камере \(2\)](#page-487-0).**
- 8. **Нажмите [Создать пару] (только iOS).**

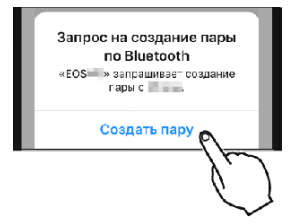

## <span id="page-487-0"></span>**Действия на камере (2)**

# 9. **Выберите [OK].**

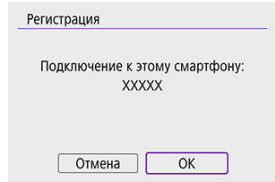

10. **Нажмите кнопку < >.**

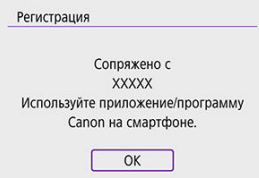

Теперь регистрация завершена, и камера подключена к смартфону по Bluetooth.

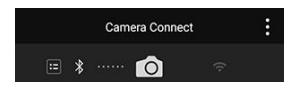

На главном экране приложения Camera Connect появляется значок Bluetooth.

#### $\mathbf{C}$ **Предупреждения**

- Одновременное подключение камеры по Bluetooth к двум и более устройствам невозможно. Порядок переключения на другой смартфон для подключения по Bluetooth см. в разделе [Изменение или удаление параметров](#page-596-0) [подключения](#page-596-0).
- Bluetooth-соединение потребляет энергию аккумулятора даже после срабатывания функции автоматического отключения питания камеры. Следовательно, при использовании камеры заряд аккумулятора может быть низким.

### **Устранение неполадок регистрации**

Если на смартфоне хранятся записи регистрации для ранее зарегистрированных камер, регистрация данной камеры может оказаться невозможной. Перед повторной попыткой регистрации удалите записи регистрации ранее зарегистрированных камер с экрана настроек Bluetooth смартфона.

#### $\overline{\mathbb{E}}$ **Примечание**

Когда установлено Bluetooth-соединение, с камеры можно отправлять изображения на смартфон ( $\overline{Q}$ [\)](#page-502-0).

## **Действия на смартфоне (2)**

11. **Нажмите функцию Camera Connect.**

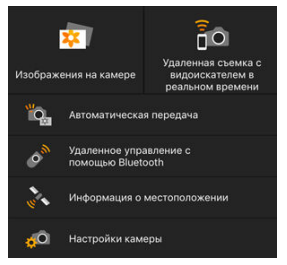

- В iOS при появлении сообщения для подтверждения подключения камеры нажмите [**Подкл.**].
- Описание функций приложения Camera Connect см. в разделе [Функции приложения Camera Connect](#page-491-0).
- После установления подключения Wi-Fi открывается экран выбранной функции.

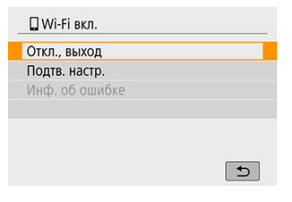

На экране камеры отображается индикатор [ **Wi-Fi вкл.**].

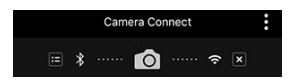

На главном экране приложения Camera Connect загораются значки Bluetooth и Wi-Fi.

### **Подключение Wi-Fi к смартфону с поддержкой Bluetooth выполнено.**

 $\bullet$  Порядок разъединения Wi-Fi-соединения см. в разлеле [Разъединение Wi-Fi](#page-515-0)[соединений.](#page-515-0)

- При разъединении Wi-Fi-соединения камера переключается на Bluetoothсоединение.
- Для повторного соединения по Wi-Fi запустите приложение Camera Connect и нажмите функцию, которую будете использовать.

## **Экран [ Wi-Fi вкл.]**

### **Откл., выход**

Разъединение Wi-Fi-соединения.

### **Подтв. настр.**

Можно проверить настройки.

### **Инф. об ошибке**

Если произошла ошибка Wi-Fi-соединения, можно проверить сведения об ошибке.

### <span id="page-491-0"></span>**Изображения на камере**

- Изображения можно просматривать, удалять или оценивать.
- Изображения можно сохранять в смартфоне.
- Эффекты могут применяться к изображениям RAW из смартфона ([Творческий](#page-439-0) [помощник](#page-439-0)).

### **Удаленная съемка с видоискателем в реальном времени**

Обеспечивает удаленную съемку с просмотром изображения на смартфоне в режиме реального времени.

### **Автоматическая передача**

Обеспечивает настройку параметров камеры и приложения для автоматической передачи снимков  $(\sqrt{2})$  $(\sqrt{2})$ ).

### **Удаленное управление с помощью Bluetooth**

- Обеспечивает дистанционное управление камерой со смартфона, зарегистрированного по Bluetooth. (Недоступно, если установлено подключение по Wi-Fi.)
- При использовании дистанционного управления по Bluetooth функция автоотключения отключена.

### **Информация о местоположении**

Не поддерживается для этой камеры.

### **Настройки камеры**

Настройки камеры можно изменить.

## <span id="page-492-0"></span>**Сохранение подключения по Wi-Fi, когда камера выключена**

Даже когда переключатель питания камеры установлен в положение <  $\mathsf{O}\mathsf{FF}$  >, пока камера связана со смартфоном по Bluetooth, можно с помощью смартфона подключиться по Wi-Fi и просматривать изображения в камере или выполнять другие операции.

Если вы предпочитаете не подключаться по Wi-Fi к выключенной камере, задайте для параметра [**Режим "в самолете"**] значение [**Вкл.**] или задайте для параметра [**Настр. Bluetooth**] значение [**Откл.**].

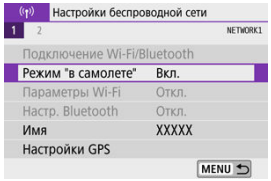

#### $\mathbf{C}$ **Предупреждения**

Эту функцию будет невозможно использовать после инициализации настроек беспроводной связи или после удаления сведений о подключении смартфона.

<span id="page-493-0"></span>Регистрацию смартфона можно отменить, как указано ниже.

1. **Выберите [ : Подключение Wi-Fi/Bluetooth].**

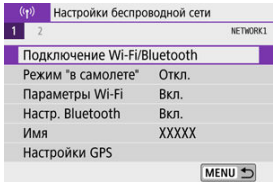

2. **Выберите [ Подключить к смартфону].**

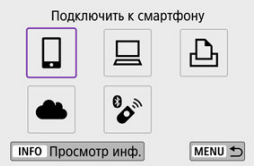

- $\bullet$  Если отображается история [\(](#page-583-0) $\circled{q}$ ), для переключения экранов нажимайте кнопки < < >< >>.
- 3. **Выберите [Редактировать/удалить устройство].**

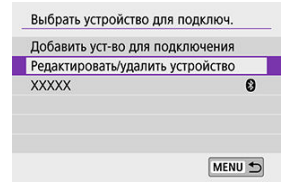

4. **Выберите смартфон, регистрацию которого требуется отменить.**

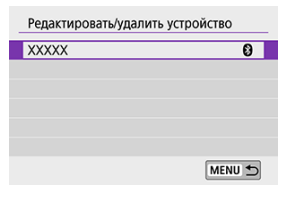

- Зарегистрированные в камере смартфоны обозначаются значком  $[③]$ .
- 5. **Выберите [Удалить информацию о соединении].**

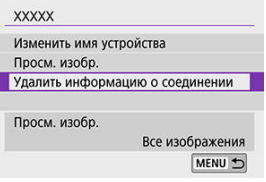

# 6. **Выберите [OK].**

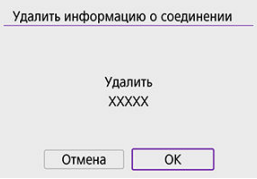

- 7. **Удалите сведения о камере из смартфона.**
	- В меню настройки Bluetooth на смартфоне удалите сведения о камере, зарегистрированные в смартфоне.

### <span id="page-495-0"></span>**Действия на камере (1)**

1. **Выберите [ : Подключение Wi-Fi/Bluetooth].**

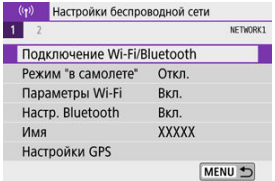

2. **Выберите [ Подключить к смартфону].**

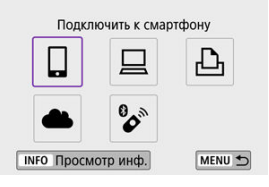

- **Если отображается история [\(](#page-583-0)** $\varnothing$ **), для переключения экранов** нажимайте кнопки  $\leq$   $\blacktriangleright$   $\geq$ .
- 3. **Выберите [Добавить уст-во для подключения].**

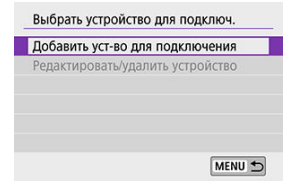

4. **Выберите значение.**

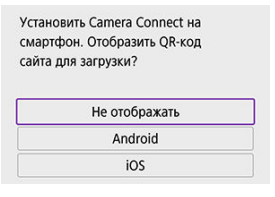

- Если приложение Camera Connect уже установлено, выберите пункт [**Не отображать**].
- 5. **Выберите [Подключить по Wi-Fi].**

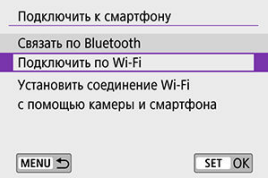

6. **Проверьте имя сети (SSID) и пароль.**

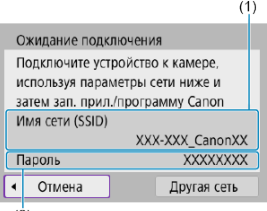

- $(2)$
- Проверьте Имя сети (SSID) (1) и Пароль (2), отображаемые на экране камеры.
- Пароль не отображается и не требуется, если для параметра [**Пароль**] задано значение [**Не запрашив.**] в меню [**Параметры Wi-Fil** ( **2**[\)](#page-588-0).

## **Примечание**

Bыбрав на шаге 6 пункт [**Другая сеть**], можно установить подключение Wi-Fi<br>через точку доступа (బె) ).

### **Действия на смартфоне**

7. **Установите подключение Wi-Fi со смартфона.**

**Экран смартфона (пример)**

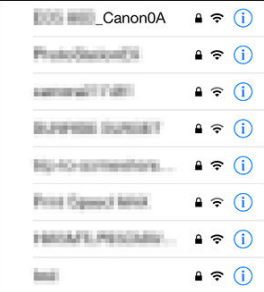

- Включите функцию Wi-Fi на смартфоне, затем нажмите имя сети (SSID), проверенное в шаге 6 в пункте [Действия на камере \(1\).](#page-495-0)
- Для пароля введите пароль, проверенный в шаге 6 в пункте [Действия на камере \(1\)](#page-495-0).
- 8. **Запустите приложение Camera Connect и нажмите камеру, к которой требуется подключиться по Wi-Fi.**

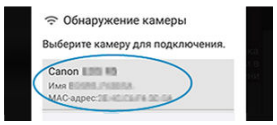

### **Действия на камере (2)**

## 9. **Выберите [OK].**

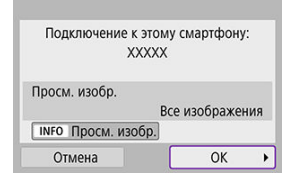

Для выбора изображений, доступных для просмотра, нажмите кнопку <  $NFO$  >. Выполните настройку, как описано в пункте [Настройки для разрешения просмотра изображений со](#page-516-0) [смартфонов](#page-516-0), начиная с шага 5.

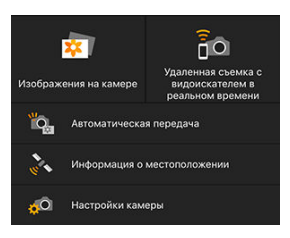

На смартфоне отображается главный экран приложения Camera Connect.

### **Подключение по Wi-Fi к смартфону выполнено.**

- Управляйте камерой с помощью приложения Camera Connect  $\overline{Q}$ [\)](#page-491-0).
- Порядок разъединения Wi-Fi-соединения см. в разделе [Разъединение Wi-Fi](#page-515-0)[соединений.](#page-515-0)
- Порядок повторного подключения по Wi-Fi см. в разделе [Повторное подключение](#page-583-0) [по Wi-Fi](#page-583-0).

#### Π **Примечание**

 $\bullet$  Когда установлено подключение по Wi-Fi, во время просмотра можно отправлять изображения на смартфон с экрана быстрого управления ( $\circ$ [\)](#page-502-0). <span id="page-500-0"></span>Снимки могут автоматически отправляться на смартфон. Перед выполнением этих шагов убедитесь, что камера подключена к смартфону по Wi-Fi.

1. **Выберите пункт [ : Параметры Wi-Fi].**

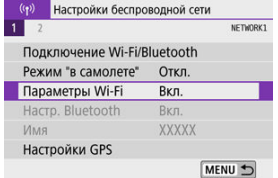

2. **Выберите [Отпр. на смартфон после съёмки].**

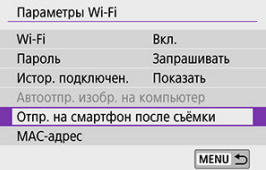

3. **Задайте для параметра [Автоотправка] значение [Вкл.].**

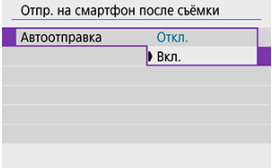

4. **Задайте [Разм. для отправки].**

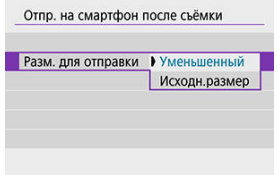

5. **Произведите съемку.**

<span id="page-502-0"></span>С помощью камеры можно отправлять изображения на смартфон, сопряженный по Bluetooth (только устройства Android) или подключенный по Wi-Fi.

1. **Переключитесь в режим просмотра.**

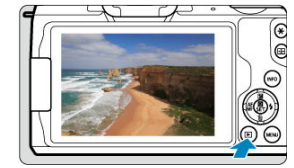

2. **Нажмите кнопку < >.**

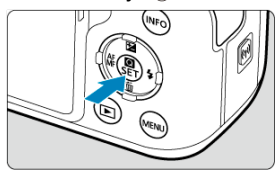

3. **Выберите пункт [ Отпр.изобр. на смартфон].**

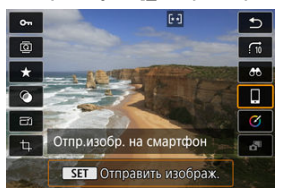

- Если выполнить этот шаг, когда установлено подключение по Bluetooth, выводится сообщение и подключение переключается на Wi-Fi.
- 4. **Выберите параметры отправки и отправьте изображения.**

## **(1) Отправка изображений по одному**

1. **Выберите изображение для отправки.**

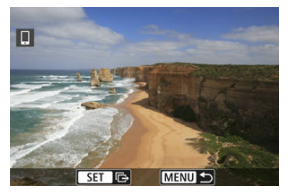

- $\bullet$  Диском  $\lt \leq$  > или кнопками  $\lt \leq$  >  $\gt$  > выберите изображение для передачи, затем нажмите < $(\overline{\mathcal{R}})$ >.
- Чтобы выбрать изображение в индексном режиме, нажмите кнопку  $<$   $\blacksquare$
- 2. **Выберите [Отпр. показ. из.].**

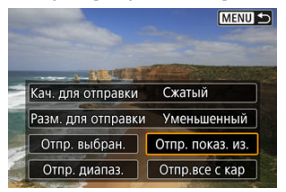

- В пункте [**Разм. для отправки**] можно выбрать размер для отправки изображений.
- При отправке видеозаписей можно выбрать для них качество изображения в пункте [**Кач. для отправки**].
# **(2) Отправка нескольких выбранных изображений**

1. **Нажмите < >.**

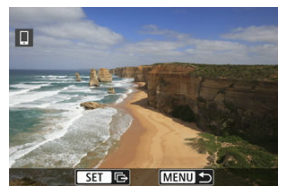

2. **Выберите [Отпр. выбран.].**

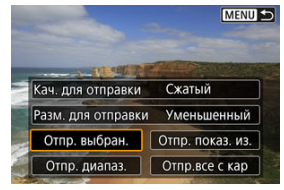

3. **Выберите изображения для отправки.**

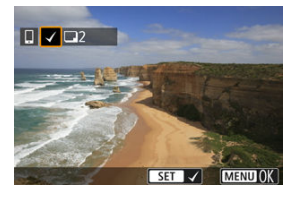

 $\bullet$  Диском  $\lt \blacktriangleright$  > или кнопками  $\lt \blacktriangleleft \gt \lt \blacktriangleright$  > выберите изображение для передачи, затем нажмите < $\langle \overline{\mathcal{L}} \rangle$ >.

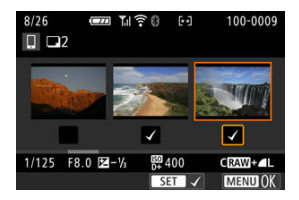

- $\bullet$  Можно нажать кнопку <  $\square$  >, чтобы выбрать изображения на экране с 3-мя изображениями. Для возврата в режим одиночного изображения нажмите кнопку <  $Q >$ .
- После выбора изображений для отправки нажмите кнопку < MFNU >.

4. **Выберите [Разм. для отправки].**

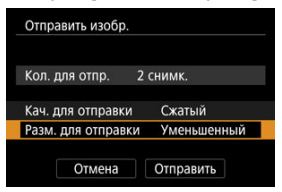

На открывшемся экране выберите размер изображения.

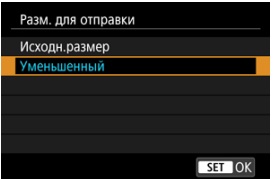

- При отправке видеозаписей выберите качество изображения в пункте [**Кач. для отправки**].
- 5. **Выберите [Отправить].**

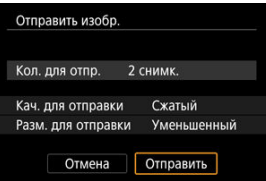

## **(3) Отправка указанного диапазона изображений**

1. **Нажмите < >.**

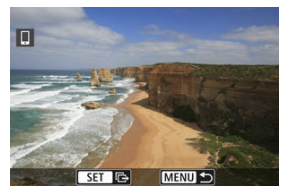

2. **Выберите пункт [Отпр. диапаз.].**

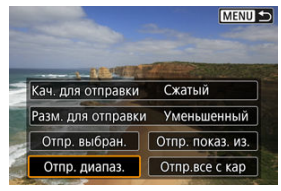

3. **Укажите диапазон изображений.**

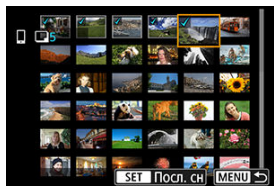

- Выберите первое изображение (начальную точку).
- Выберите последнее изображение (конечную точку).
- Чтобы отменить выбор, повторите этот шаг.
- $\bullet$  Нажав кнопку <  $\bullet$  >, можно изменить количество изображений, отображаемых в индексном режиме.

# 4. **Подтвердите диапазон.**

- $\bullet$  Нажмите кнопку < MENU >.
- 5. **Выберите [Разм. для отправки].**

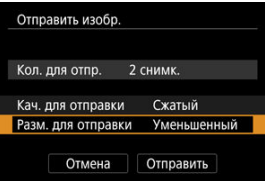

На открывшемся экране выберите размер изображения.

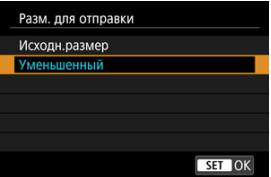

- При отправке видеозаписей выберите качество изображения в пункте [**Кач. для отправки**].
- 6. **Выберите [Отправить].**

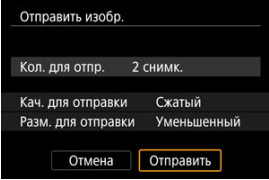

# **(4) Отправка всех изображений с карты**

1. **Нажмите** <  $\circledast$  >.

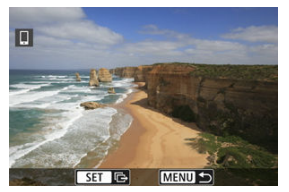

2. **Выберите пункт [Отпр.все с кар].**

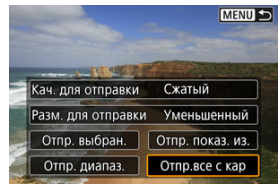

3. **Выберите [Разм. для отправки].**

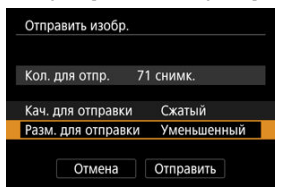

На открывшемся экране выберите размер изображения.

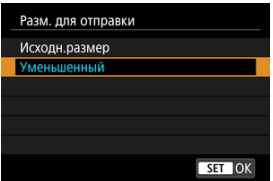

При отправке видеозаписей выберите качество изображения в пункте [**Кач. для отправки**].

4. **Выберите [Отправить].**

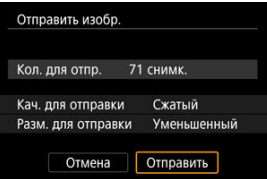

## **(5) Отправка изображений, удовлетворяющих условиям поиска**

Можно одновременно отправить все изображения, которые удовлетворяют условиям поиска, заданным в пункте [**Зад. условий поиска изобр.**]. Подробные сведения о пункте [**Зад. условий поиска изобр.**] см. в разделе [Задание условий поиска](#page-462-0) [изображений.](#page-462-0)

1. **Нажмите < >.**

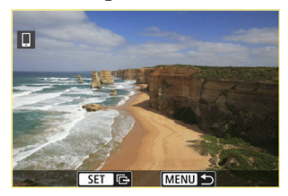

2. **Выберите пункт [Отпр.все найд.].**

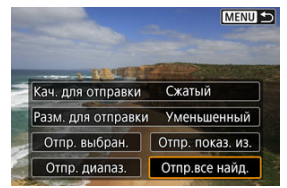

3. **Выберите [Разм. для отправки].**

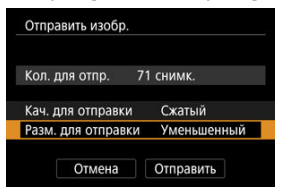

На открывшемся экране выберите размер изображения.

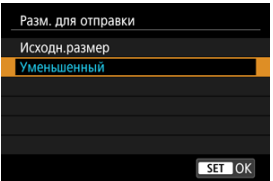

При отправке видеозаписей выберите качество изображения в пункте [**Кач. для отправки**].

4. **Выберите [Отправить].**

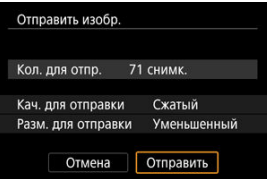

## **Завершение передачи изображений**

**Отправка изображений с камеры, сопряженной по Bluetooth (только устройства Android)**

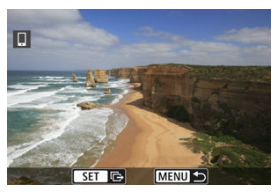

 $\bullet$  Нажмите кнопку < MFNU > на экране передачи изображений.

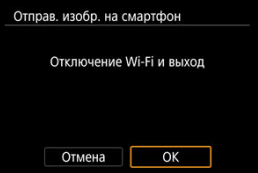

Выберите [**OK**], чтобы завершить передачу изображений и разорвать Wi-Fiсоединение.

**Отправка изображений с камеры по Wi-Fi-соединению**

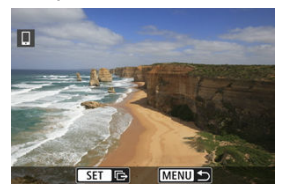

- $\bullet$  Нажмите кнопку < MENU > на экране передачи изображений.
- Порядок разъединения Wi-Fi-соединения см. в разделе [Разъединение Wi-Fi](#page-515-0)[соединений.](#page-515-0)

#### $\mathbf \Gamma$ **Предупреждения**

Во время передачи изображений съемка невозможна даже при полностью нажатой кнопке спуска затвора.

#### $\overline{\mathbb{R}}$ **Примечание**

- Во время передачи изображения ее можно отменить, выбрав пункт [**Отмена**].
- Одновременно можно выбрать до 999 файлов.
- При установленном Wi-Fi-соединении в смартфоне рекомендуется отключать функцию энергосбережения.
- При выборе уменьшенного размера фотографий он применяется ко всем отправляемым в это время фотографиям. Обратите внимание, что фотографии с размером  $S2$  не уменьшаются.
- Выбранное сжатие видеозаписей применяется ко всем отправляемым в это время видеозаписям. Обратите внимание, что видеозаписи ГНО ДОД IPB **ГЕНО 25.00P IPB \*** не уменьшаются.
- При питании камеры от аккумулятора убедитесь, что он полностью заряжен.

<span id="page-515-0"></span>Выполните одну из следующих операций.

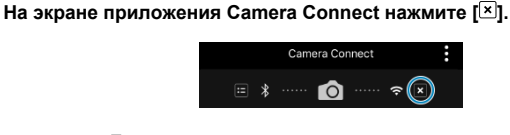

На экране [ Wi-Fi вкл.] выберите пункт [Откл., выход].

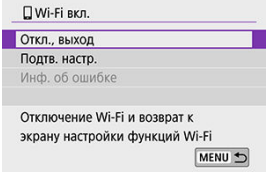

- **Если экран [ Wi-Fi вкл.**] не отображается, выберите [ (**\*\***): Подключение Wi-Fi/ **Bluetooth**].
- Выберите [**Откл., выход**], затем выберите [**OK**] на экране запроса подтверждения.

Изображения можно указывать после разъединения Wi-Fi-соединения.

1. **Выберите [ : Подключение Wi-Fi/Bluetooth].**

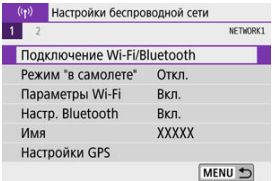

2. **Выберите [ Подключить к смартфону].**

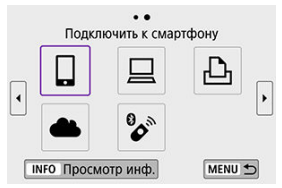

- **Если отображается история [\(](#page-583-0)** $\overline{\varnothing}$ **)**, для переключения экранов нажимайте кнопки  $\leq$   $\blacktriangleright$   $\geq$ .
- 3. **Выберите [Редактировать/удалить устройство].**

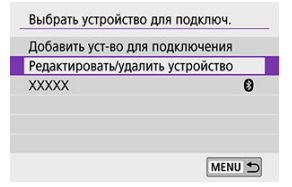

4. **Выберите смартфон.**

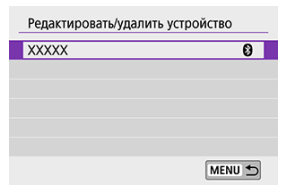

- Выберите имя смартфона, на котором эти изображения должны быть доступны для просмотра.
- 5. **Выберите [Просм. изобр.].**

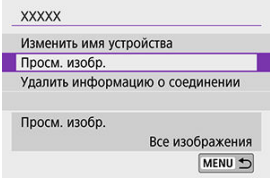

6. **Выберите значение.**

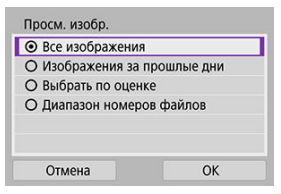

Выберите [**OK**], чтобы открыть экран настройки.

#### **[Все изображения]**

Для просмотра будут доступны все изображения на карте памяти.

#### **[Изображения за прошлые дни]**

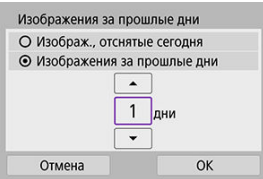

- Указание доступных для просмотра изображений в зависимости от даты съемки. Можно указать изображения, снятые не более девяти дней назад.
- При выборе пункта [**Изображения за прошлые дни**] для просмотра будут доступны изображения, снятые за указанное количество дней до текущей даты. Установите количество дней

кнопками <  $\blacktriangle$  ><  $\blacktriangledown$  >, затем нажмите <  $\binom{m}{k}$  > для подтверждения выбора.

После выбора [**OK**] будут заданы доступные для просмотра изображения.

#### **Предупреждения**

Если для параметра [**Просм. изобр.**] задано любое другое значение, кроме [**Все изображения**], удаленная съемка невозможна.

### **[Выбрать по оценке]**

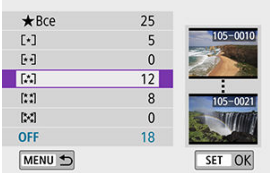

- Указание доступных для просмотра изображений в зависимости от того, была ли добавлена (или не добавлена) оценка, а также от типа оценки.
- После выбора типа оценки будут заданы доступные для просмотра изображения.

### **[Диапазон номеров файлов] (Выбрать диапазон)**

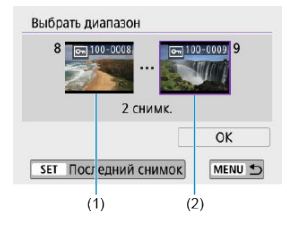

- Чтобы указать доступные для просмотра изображения, выберите первое и последнее изображение в списке изображений, упорядоченных по номерам файлов.
	- 1. Нажмите кнопку < ( ), чтобы открыть экран выбора изображений. Для выбора изображений используйте диск  $<$   $\blacktriangleright$  > или кнопки  $<$   $\blacktriangleright$  >.

Чтобы выбрать изображение в индексном режиме, нажмите кнопку < $\Box$ >.

- 2. Выберите начальное изображение (1).
- 3. Нажмите кнопку <  $\triangleright$  > и выберите конечное изображение (2).
- 4. Выберите [**OK**].

#### $\mathbf{C}$ **Предупреждения**

- В случае прекращения Wi-Fi-соединения во время дистанционной видеосъемки происходит следующее.
	- Любая текущая видеозапись в режиме видеосъемки будет продолжена.
	- Любая текущая видеозапись в режиме фотосъемки будет завершена.
- Если установлено Wi-Fi-соединение со смартфоном, некоторые функции недоступны.
- При дистанционной съемке скорость автофокусировки может снизиться.
- В зависимости от состояния связи отображение изображения или спуск затвора могут выполняться с задержкой.
- При сохранении изображений в смартфон съемка невозможна, даже если нажать кнопку спуска затвора камеры. Кроме того, может выключиться экран камеры.

#### $\overline{\mathbb{R}}$ **Примечание**

При установленном Wi-Fi-соединении в смартфоне рекомендуется отключать функцию энергосбережения.

## <span id="page-521-0"></span>**Подключение к компьютеру по Wi-Fi**

- 図 Управление камерой с помощью программы EOS Utility
- [Автоматическая отправка изображений с камеры](#page-528-0)

В этом разделе описывается, как подключить камеру к компьютеру по Wi-Fi и выполнять операции с камерой с помощью ПО EOS или другого специализированного ПО. Перед установлением Wi-Fi-соединения установите на компьютер последнюю версию программного обеспечения.

Инструкции по работе с компьютером см. в его руководстве пользователя.

## **Управление камерой с помощью программы EOS Utility**

С помощью программы EOS Utility (ПО EOS) можно импортировать изображения из камеры, управлять камерой и выполнять другие операции.

### **Действия на камере (1)**

1. **Выберите [ : Подключение Wi-Fi/Bluetooth].**

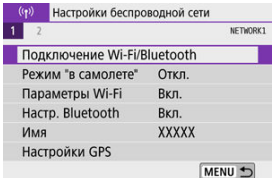

2. **Выберите пункт [ Дистанц. управл. (EOS Utility)].**

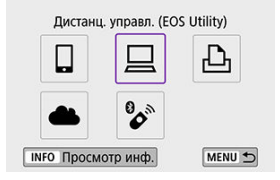

- $\bullet$  Если отображается история [\(](#page-583-0) $\circled{r}$ ), для переключения экранов нажимайте кнопки  $\leq$  ><  $\geq$  >.
- 3. **Выберите [Добавить уст-во для подключения].**

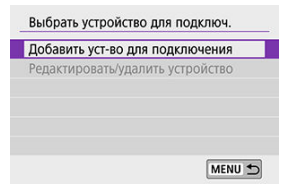

4. **Проверьте имя сети (SSID) и пароль.**

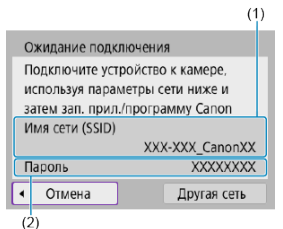

- Проверьте Имя сети (SSID) (1) и Пароль (2), отображаемые на экране камеры.
- Пароль не отображается и не требуется, если для параметра [**Пароль**] задано значение [**Не запрашив.**] в меню [**Параметры Wi-Fi**]. Сведения см. в разделе [Параметры Wi-Fi.](#page-588-0)

## **Действия на компьютере (1)**

5. **Выберите имя сети (SSID), затем введите пароль.**

**Экран компьютера (пример)**

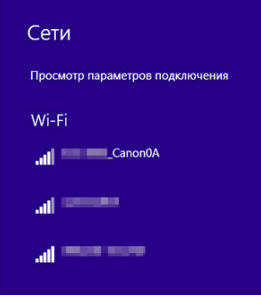

- На экране параметров сети в компьютере выберите имя сети (SSID), проверенное в шаге 4 в пункте [Действия на камере \(1\).](#page-521-0)
- Для пароля введите пароль, проверенный в шаге 4 пункте [Действия на камере \(1\)](#page-521-0).

## **Действия на камере (2)**

6. **Выберите [OK].**

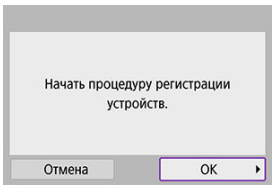

Отображается следующее сообщение. «\*\*\*\*\*\*» представляет собой последние шесть цифр MAC-адреса подключаемой камеры.

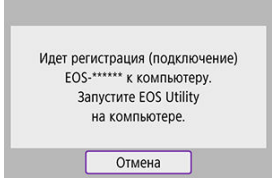

## **Действия на компьютере (2)**

- 7. **Запустите программу EOS Utility.**
- 8. **В программе EOS Utility нажмите кнопку [Подключение через Wi-Fi/локальную сеть].**

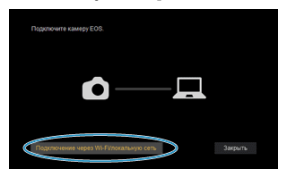

Если отображается сообщение, относящееся к брандмауэру, выберите вариант [**Да**].

## 9. **Нажмите кнопку [Подключение].**

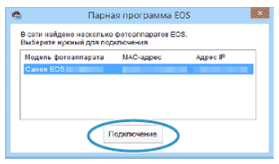

Выберите камеру, к которой требуется подключиться, затем нажмите кнопку [**Подключение**].

## **Действия на камере (3)**

# 10. **Установите подключение по Wi-Fi.**

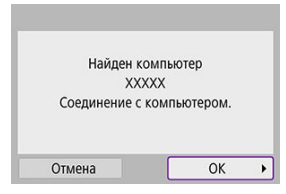

Выберите [**OK**].

## **Экран [ Wi-Fi вкл.]**

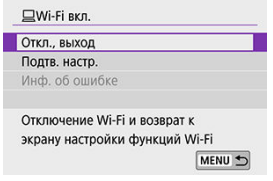

#### **Откл., выход**

Разъединение Wi-Fi-соединения.

#### **Подтв. настр.**

Можно проверить настройки.

#### **Инф. об ошибке**

Если произошла ошибка Wi-Fi-соединения, можно проверить сведения об ошибке. **Подключение по Wi-Fi к компьютеру выполнено.**

- Управляйте камерой с помощью программы EOS Utility на компьютере.
- Порядок повторного подключения по Wi-Fi см. в разделе [Повторное подключение](#page-583-0) [по Wi-Fi](#page-583-0).

#### $\mathbf \Gamma$ **Предупреждения**

- В случае прекращения Wi-Fi-соединения во время дистанционной видеосъемки происходит следующее.
	- Любая текущая видеозапись в режиме видеосъемки будет продолжена.
	- Любая текущая видеозапись в режиме фотосъемки будет завершена.
- $\bullet$  Когда камера установлена в режим записи видео с помощью программы EOS Utility, камеру невозможно использовать в режиме фотосъемки.
- Если установлено Wi-Fi-соединение с программой EOS Utility, некоторые функции недоступны.
- При дистанционной съемке скорость автофокусировки может снизиться.
- В зависимости от состояния связи отображение изображения или спуск затвора могут выполняться с задержкой.
- При удаленной съемке в режиме Live View скорость передачи изображений ниже, чем при подключении через интерфейсный кабель. Поэтому перемещающиеся объекты не могут отображаться плавно.

<span id="page-528-0"></span>С помощью специального программного обеспечения Image Transfer Utility 2 можно автоматически отправлять изображения из камеры в компьютер.

## **Действия на компьютере (1)**

- 1. **Подключите компьютер к точке доступа и запустите программу Image Transfer Utility 2.**
	- Экран настройки регистрации открывается при выполнении инструкций, отображаемых при первом запуске программы Image Transfer Utility 2.

### **Действия на камере (1)**

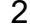

2. **Выберите пункт [Автоотпр. изобр. на компьютер].**

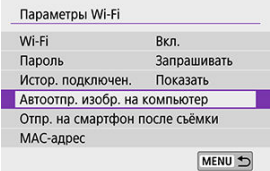

- **Выберите пункт [(r): Параметры Wi-Fi].**
- Выберите пункт [**Автоотпр. изобр. на компьютер**].
- 3. **Задайте для параметра [Автоотправка] значение [Вкл.].**

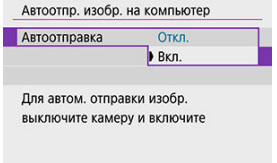

# 4. **Выберите [OK].**

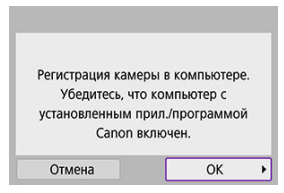

# 5. **Подключитесь к точке доступа по Wi-Fi.**

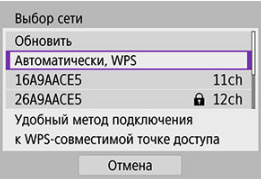

Установите Wi-Fi-соединение между камерой и точкой доступа, к которой подключен компьютер. Инструкции по подключению см. в разделе Подключение Wi-Fi [через точки доступа.](#page-571-0)

6. **Выберите компьютер для сопряжения с камерой.**

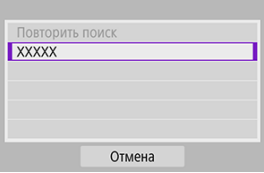

## **Действия на компьютере (2)**

7. **Выполните сопряжение камеры и компьютера.**

Выберите камеру и нажмите кнопку [**Регистрация**].

**Действия на камере (2)**

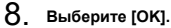

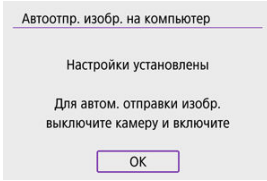

9. **Выберите [Опции отправки изображений].**

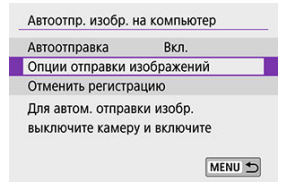

# 10. **Выберите, что требуется отправлять.**

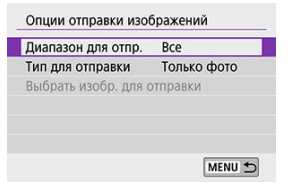

- Если выбрано значение [**Выбран.изобр.**] в поле [**Диапазон для отпр.**], укажите отправляемые изображения на экране [**Выбрать изобр. для отправки**].
- После завершения настройки выключите камеру.

Изображения из камеры автоматически отправляются на активный компьютер при включении камеры в зоне действия точки доступа.

#### **Предупреждения** T

Если изображения не отправляются автоматически, попробуйте перезапустить камеру.

#### 図 [Печать изображений](#page-535-0)

枢 [Параметры печати](#page-540-0)

В этом разделе рассматривается печать изображений при прямом подключении камеры к принтеру, поддерживающему PictBridge (беспроводная ЛВС), по Wi-Fi. Инструкции по работе с принтером см. в его руководстве пользователя.

1. **Выберите [ : Подключение Wi-Fi/Bluetooth].**

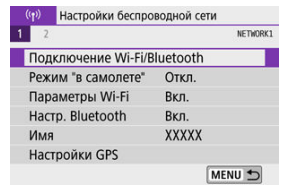

2. **Выберите [ Напечатать на Wi-Fi-принтере].**

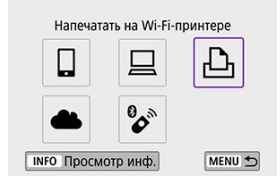

 $\bullet$  Если отображается история [\(](#page-583-0) $\circled{a}$ ), для переключения экранов нажимайте кнопки <  $\blacktriangle$  ><  $\blacktriangleright$  >.

3. **Выберите [Добавить уст-во для подключения].**

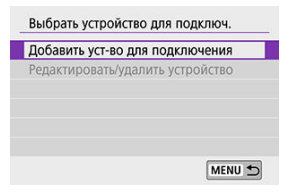

4. **Проверьте имя сети (SSID) и пароль.**

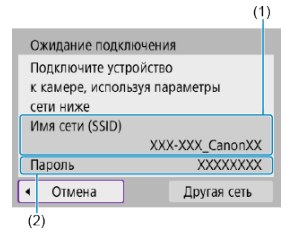

- Проверьте Имя сети (SSID) (1) и Пароль (2), отображаемые на экране камеры.
- Пароль не отображается и не требуется, если для параметра [**Пароль**] задано значение [**Не запрашив.**] в меню [**Параметры Wi-Fi]** ( <mark>?</mark> [\)](#page-588-0).

# 5. **Подготовьте принтер.**

- В меню настроек Wi-Fi принтера, который необходимо использовать, выберите проверенное ранее имя сети (SSID).
- Для пароля введите пароль, проверенный на шаге 4.

# 6. **Выберите принтер.**

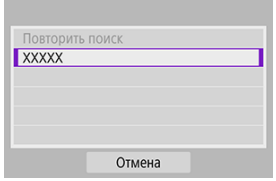

- В списке обнаруженных принтеров выберите принтер, к которому требуется подключиться по Wi-Fi.
- Если в списке отсутствует требуемый принтер, чтобы камера смогла найти и показать его, попробуйте выбрать [**Повторить поиск**].

### **Примечание**

Чтобы установить подключение Wi-Fi через точку доступа, см. раздел [Подключение Wi-Fi через точки доступа](#page-571-0).

## <span id="page-535-0"></span>**Печать изображений по одному**

1. **Выберите изображение для печати.**

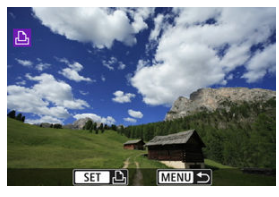

- $\bullet$  Диском <  $\bullet$  > или кнопками <  $\bullet$  >  $\bullet$  > выберите изображение для печати, затем нажмите  $\langle \xi \rangle$  >.
- Чтобы выбрать изображение в индексном режиме, нажмите кнопку  $\leq$   $\overline{2}$   $\geq$ .
- 2. **Выберите [Печать снимка].**

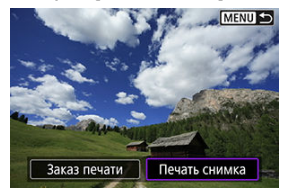

3. **Распечатайте изображение.**

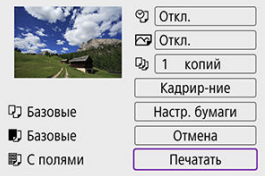

- Порядок настройки печати см. в разделе [Параметры печати](#page-540-0).
- Выберите пункт [**Печатать**], затем [**OK**] для начала печати.

## **Печать в соответствии с указанными параметрами изображений**

1. **Нажмите <**  $\textcircled{\tiny{\textcircled{\tiny\#}}}\text{.}$ 

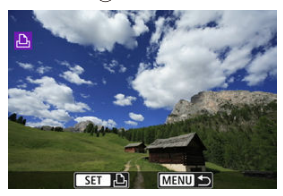

2. **Выберите пункт [Заказ печати].**

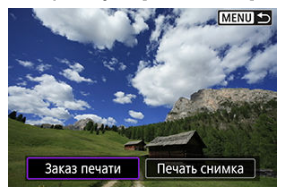

3. **Установите параметры печати.**

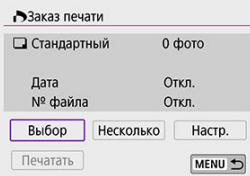

- Порядок настройки параметров печати см. в разделе [Заказ печати](#page-427-0) [\(DPOF\)](#page-427-0).
- Если заказ печати был подготовлен до установления подключения по Wi-Fi, переходите к шагу 4.

## 4. **Выберите пункт [Печатать].**

- Пункт [**Печатать**] доступен только в том случае, если выбрано изображение и принтер готов к печати.
- 5. **Задайте [Настр. бумаги] [\(](#page-541-0) ).**
- 6. **Распечатайте изображение.**

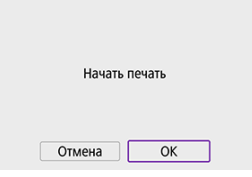

При выборе [**OK**] начинается печать.

## $\bf{0}$ **Предупреждения**  $\bullet$  Когда установлено подключение к принтеру по Wi-Fi, съемка невозможна. Печать видеозаписей невозможна. Перед печатью обязательно задайте размер бумаги. Некоторые принтеры могут не поддерживать печать номера файла. На некоторых принтерах даты могут печататься на полях, если задан формат [**С полями**]. При печати на некоторых принтерах дата может выглядеть бледной, если она напечатана на темном фоне или на полях. Изображения RAW невозможно печатать с помощью пункта [**Заказ печати**]. Для печати выберите [**Печать снимка**].

#### $\Box$ **Примечание**

- При питании камеры от аккумулятора убедитесь, что он полностью заряжен.
- В зависимости от размера файла и качества изображения, после выбора пункта [**Печатать**] печать может начинаться с некоторой задержкой.
- **Для остановки печати нажмите < <sup>(@</sup>) >, пока отображается пункт [Отмена],** затем выберите [**OK**].
- При печати с помощью пункта [**Заказ печати**] можно выбрать пункт [**Продолж.**], чтобы продолжить печать оставшихся изображений, если выполнявшаяся печать была остановлена. Обратите внимание на то, что печать не будет возобновлена при возникновении следующих событий.
	- Перед возобновлением печати заказ печати был изменен или были удалены некоторые указанные изображения.
	- Если при индексной печати перед возобновлением печати были изменены настройки бумаги.
- В случае неполадок при печати см. раздел [Примечания.](#page-545-0)
**Индикация на экране и устанавливаемые параметры зависят от принтера.** Кроме того, некоторые настройки могут быть недоступны. Подробнее см. в инструкции по эксплуатации принтера.

#### **Экран настройки параметров печати**

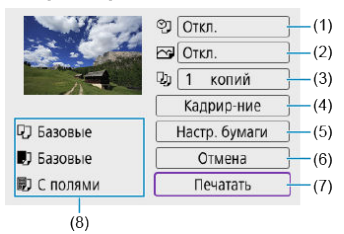

- (1) Задание печати даты или номера файла (<mark>@)</mark>).
- $(2)$  $(2)$  Задание эффектов печати  $(\sqrt{2})$ .
- [\(](#page-543-0)3) Задание числа печатаемых копий (<mark>@)</mark>).
- (4[\)](#page-544-0) Задание области печати  $\left(\frac{1}{\alpha}\right)$ .
- (5) Задание формата бумаги[,](#page-541-0) типа бумаги и макета ( $\circled{a}$ ,  $\circled{a}$ ).
- (6) Возврат на экран выбора изображений.
- (7) Начало печати.
- (8) Отображаются заданные размер бумаги, тип и макет.

\* **Для некоторых принтеров определенные настройки могут быть недоступны.**

## <span id="page-541-0"></span>**Настройки бумаги**

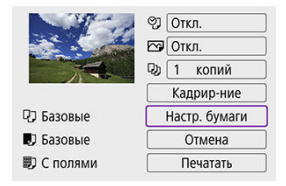

Выберите пункт [**Настр. бумаги**].

## **[ ] Настройка размера бумаги**

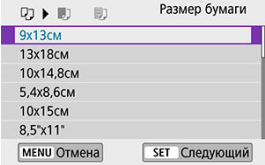

Выберите размер бумаги, загруженной в принтер.

## <span id="page-542-0"></span>**[ ] Настройка типа бумаги**

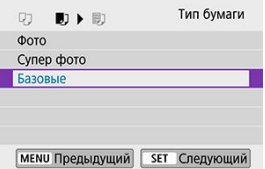

Выберите тип бумаги, загруженной в принтер.

## **[ ] Настройка вида страницы**

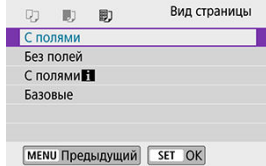

Выберите вид страницы.

#### **Предупреждения** Œ

Если соотношение сторон изображения отличается от соотношения сторон бумаги, изображение может быть значительно обрезано при печати без полей. Кроме того, изображения могут печататься с меньшим разрешением.

### **[ ] Задание печати даты/номера файла**

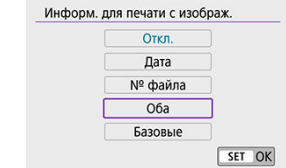

- $\bullet$  Выберите  $[$  $\heartsuit$ ].
- Выберите, что требуется печатать.

### <span id="page-543-0"></span>**[ ] Задание эффектов печати (оптимизация снимка)**

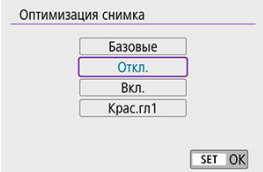

#### $\bullet$  Выберите  $[\sqrt{3}]$ .

Выберите эффекты печати.

#### Œ **Предупреждения**

- Значения чувствительности ISO могут неправильно определяться в информации о съемке, печатаемой для изображений, которые были сняты с расширенной чувствительностью ISO (**H**).
- Значение [**Базовые**] в эффектах печати и других параметрах означает настройки по умолчанию, заданные производителем принтера. Сведения о значениях [**Базовые**] см. в инструкции по эксплуатации принтера.

### **[ ] Задание числа копий**

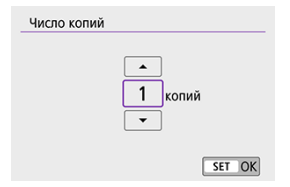

 $\bullet$  Выберите [ $\Box$ ].

Выберите число печатаемых копий.

### <span id="page-544-0"></span>**Кадрирование изображения**

**Задавайте кадрирование непосредственно перед печатью.** Если задать другие параметры печати после кадрирования изображений, может потребоваться повторное кадрирование.

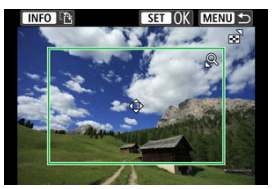

- 1. **Выберите [Кадрир-ние] на экране параметров печати.**
- 2. **Задайте размер, положение и соотношение сторон рамки кадрирования.**
	- Распечатывается область, расположенная внутри рамки кадрирования. Форму рамки кадрирования (соотношение сторон) можно изменить в пункте [**Настр. бумаги**].

#### **Изменение размера рамки кадрирования**

Размер рамки кадрирования изменяется кнопкой <  $Q > \mu$ ли <  $E > 1$ .

#### **Перемещение рамки кадрирования**

Кнопками <  $\blacktriangle$  ><  $\blacktriangledown$  ><  $\blacktriangle$  ><  $\blacktriangleright$  > перемещайте рамку по вертикали или горизонтали.

#### **Переключение ориентации рамки кадрирования**

Нажимая кнопку <  $NFC$  >, можно менять ориентацию рамки кадрирования с вертикальной на горизонтальную и обратно.

## 3. **Для выхода из режима кадрирования нажмите < >.**

Область обрезки изображения можно проверить в левом верхнем углу экрана настройки параметров печати.

#### T **Предупреждения**

- На некоторых принтерах обрезанная область изображения может распечатываться не так, как было указано.
- $\bullet$  Чем меньше рамка кадрирования, тем с меньшим разрешением печатается изображение.

#### 同 **Примечание**

#### **Обработка ошибок принтера**

Если после устранения причины ошибки (например, нет чернил или бумаги) и выбора [**Дальше**] печать не возобновляется, воспользуйтесь кнопками на принтере. Подробные сведения о возобновлении печати см. в инструкции по эксплуатации принтера.

#### **Сообщения об ошибках**

Если во время печати возникла ошибка, на экран выводится сообщение об ошибке. После устранения причины ошибки возобновите печать. Подробнее устранение неполадок при печати см. в инструкции по эксплуатации принтера.

#### **Ошибка с бумагой**

Проверьте правильность загрузки бумаги.

#### **Ошибка с картриджем**

Проверьте уровень чернил в принтере и состояние емкости для отработанных чернил.

#### **Аппаратная ошибка**

Проверьте все возможные неполадки в работе принтера, не относящиеся к бумаге или чернилам.

#### **Ошибка файла**

Печать выбранного изображения невозможна. Может оказаться, что невозможно напечатать изображения, полученные с помощью другой камеры, или изображения, отредактированные на компьютере.

- <span id="page-546-0"></span>図 Регистрация Image.Canon
- 枢 [Отправка изображений](#page-551-0)

В этом разделе рассматривается отправка изображений в image.canon.

## **Регистрация Image.Canon**

Свяжите камеру с сайтом image.canon, чтобы отправлять изображения напрямую с камеры.

- Требуется компьютер или смартфон с браузером и подключением к Интернету.
- Потребуется ввести адрес электронной почты, используемый на компьютере или смартфоне.
- Инструкции по использованию служб image.canon и сведения о регионах, в которых она доступна, см. на сайте image.canon ([https://image.canon/\)](https://image.canon).
- Может взиматься отдельная плата за подключение к поставщику услуг Интернета и к точке доступа.

### **Действия на камере (1)**

1. **Выберите [ : Подключение Wi-Fi/Bluetooth].**

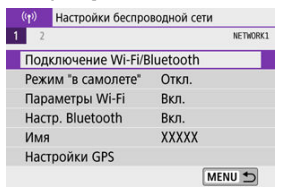

2. **Выберите [ Загрузить в веб-услугу].**

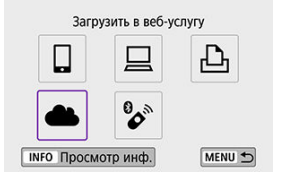

## 3. **Выберите [Принимаю].**

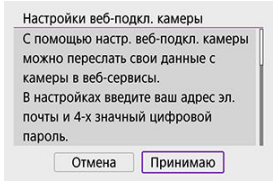

4. **Установите подключение по Wi-Fi.**

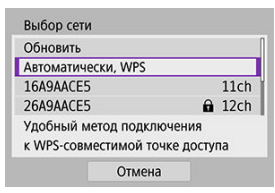

Подключитесь к точке доступа по Wi-Fi. Переходите к шагу 6 в разделе Подключение Wi-Fi [через точки доступа.](#page-571-0)

5. **Введите свой адрес электронной почты.**

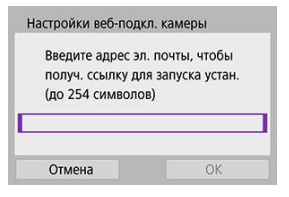

- Введите свой адрес электронной почты и выберите [**OK**].
- 6. **Введите 4-значное число.**

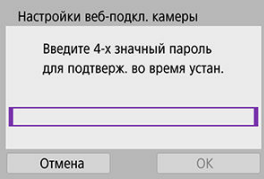

Введите произвольное 4-значное число и выберите [**OK**].

## 7. **Выберите [OK].**

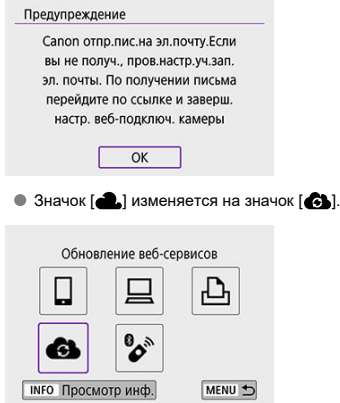

### **Действия на компьютере или смартфоне**

- 8. **Настройте веб-ссылку камеры.**
	- Откройте страницу из сообщения с уведомлением.
	- Следуйте инструкциям для завершения настройки на странице настроек веб-подключения камеры.

## **Действия на камере (2)**

- 
- 9. **Добавьте «image.canon» в качестве пункта назначения.**

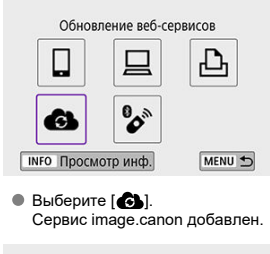

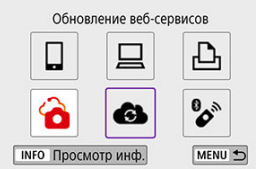

<span id="page-551-0"></span>Изображения можно отправлять в сервис image.canon. Оригинальные файлы изображений, отправленные в сервис image.canon, хранятся в течение 30 дней без ограничений на объем, и их можно скачивать на компьютеры или передавать в другие веб-службы.

#### **Подключение к image.canon по Wi-Fi**

1. **Выберите [ : Подключение Wi-Fi/Bluetooth].**

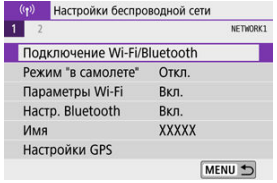

2. **Выберите image.canon.**

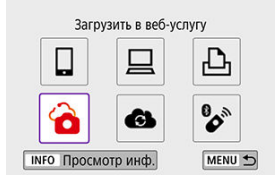

 $\bullet$  Если отображается история [\(](#page-583-0) $\circled{a}$ ), для переключения экранов нажимайте кнопки < $\blacktriangle$  >< $\blacktriangleright$  >.

### **Отправка изображений по одному**

1. **Выберите изображение для отправки.**

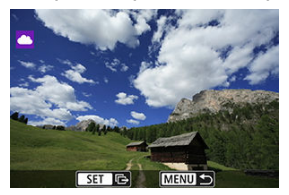

- $\bullet$  Диском  $\lt \leq$  или кнопками  $\lt \leq \gt \gt$  выберите изображение для передачи, затем нажмите  $\langle \mathcal{Q} \rangle$ >.
- Чтобы выбрать изображение в индексном режиме, нажмите кнопку  $\leq$   $\blacksquare$
- 2. **Выберите [Отпр. показ. из.].**

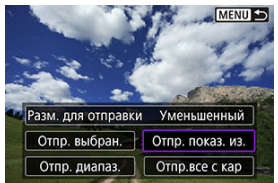

- В пункте [**Разм. для отправки**] можно выбрать размер для отправки изображений.
- На экране после отправки изображений выберите [**OK**], чтобы завершить подключение по Wi-Fi.

### **Отправка нескольких выбранных изображений**

1. **Нажмите < >.**

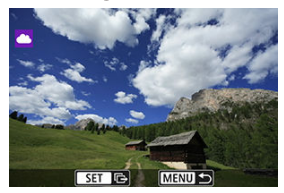

2. **Выберите [Отпр. выбран.].**

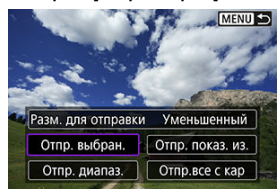

3. **Выберите изображения для отправки.**

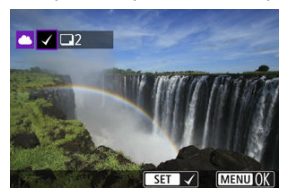

- $\bullet$  Диском  $\lt \leq$  или кнопками  $\lt \leq \gt \gt$  выберите изображение для передачи, затем нажмите  $\langle \hat{\xi} \rangle$ >.
- $\bullet$  Можно нажать кнопку <  $\square$  >, чтобы выбрать изображение на экране с 3-мя изображениями. Для возврата в режим одиночного изображения нажмите кнопку  $< Q >$ .

4. **Выберите [Разм. для отправки].**

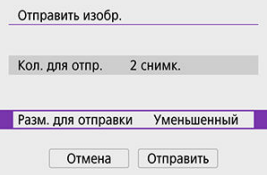

На открывшемся экране выберите размер изображения.

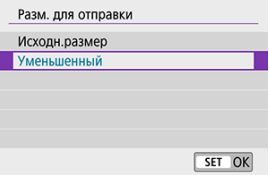

## 5. **Выберите [Отправить].**

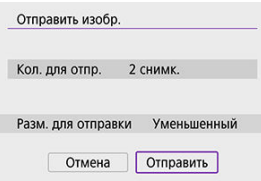

На экране после отправки изображений выберите [**OK**], чтобы завершить подключение по Wi-Fi.

### **Отправка указанного диапазона изображений**

Укажите диапазон изображений для одновременной отправки всех изображений из этого диапазона.

1. **Нажмите <**  $\left(\frac{1}{2}\right)$  >.

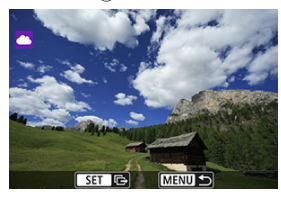

2. **Выберите пункт [Отпр. диапаз.].**

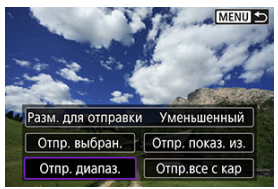

3. **Укажите диапазон изображений.**

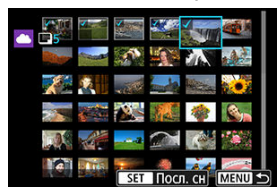

- Выберите первое изображение (начальную точку).
- Выберите последнее изображение (конечную точку). Изображения выбираются, и отображается значок  $\lceil \sqrt{l} \rceil$ .
- Чтобы отменить выбор, повторите этот шаг.
- $\bullet$  Нажав кнопку <  $\bullet$  >, можно изменить количество изображений, отображаемых в индексном режиме.

## 4. **Подтвердите диапазон.**

 $\bullet$  Нажмите кнопку < MENU >.

5. **Выберите [Разм. для отправки].**

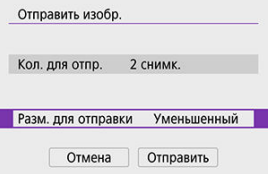

На открывшемся экране выберите размер изображения.

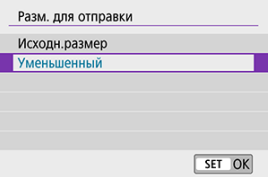

6. **Выберите [Отправить].**

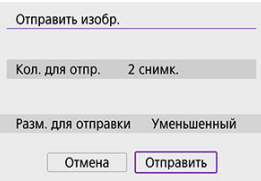

На экране после отправки изображений выберите [**OK**], чтобы завершить подключение по Wi-Fi.

### **Отправка всех изображений с карты**

1. **Нажмите** <  $\left(\frac{1}{2}\right)$ >.

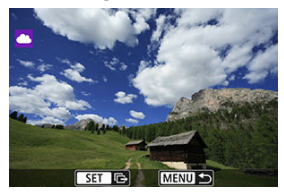

2. **Выберите пункт [Отпр.все с кар].**

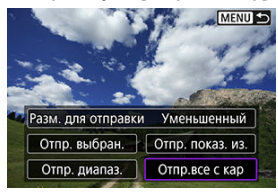

3. **Выберите [Разм. для отправки].**

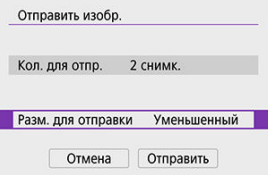

На открывшемся экране выберите размер изображения.

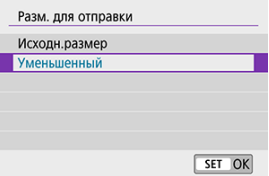

## 4. **Выберите [Отправить].**

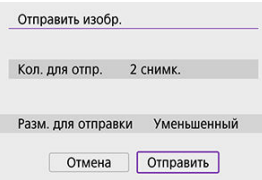

На экране после отправки изображений выберите [**OK**], чтобы завершить подключение по Wi-Fi.

### **Отправка изображений, удовлетворяющих условиям поиска**

Можно одновременно отправить все изображения, которые удовлетворяют условиям поиска, заданным в пункте [**Зад. условий поиска изобр.**]. Подробные сведения о пункте [**Зад. условий поиска изобр.**] см. в разделе [Задание условий поиска](#page-462-0) [изображений.](#page-462-0)

1. **Нажмите <**  $\circ$  >.

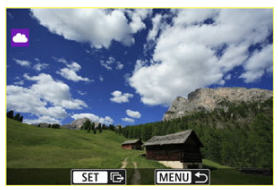

2. **Выберите пункт [Отпр.все найд.].**

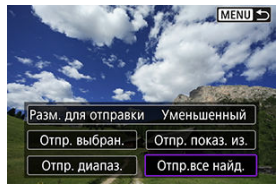

3. **Выберите [Разм. для отправки].**

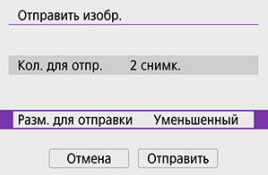

На открывшемся экране выберите размер изображения.

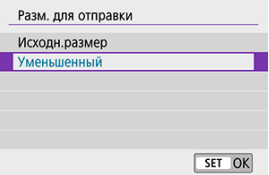

## 4. **Выберите [Отправить].**

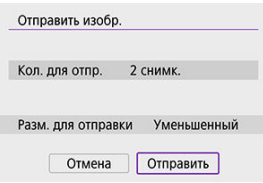

На экране после отправки изображений выберите [**OK**], чтобы завершить подключение по Wi-Fi.

#### **Предупреждения** Œ

Съемка невозможна, если установлено подключение по Wi-Fi к image.canon, даже если нажать кнопку спуска затвора на камере.

#### $\overline{\mathbf{E}}$ **Примечание**

- Может оказаться невозможно отправить некоторые изображения, если выбран вариант [**Отпр. диапаз.**], [**Отпр.все с кар**] или [**Отпр.все найд.**]
- При уменьшении размера изображения изменяется размер всех одновременно отправляемых изображений. Обратите внимание, что видеозаписи или фотографии с размером  $S2$  не уменьшаются.
- Вариант [**Уменьшенный**] применяется только для фотографий, снятых камерами той же модели, что и данная. Фотографии, снятые другими камерами, отправляются без изменения размера.
- Запись отправленных изображений можно проверить, перейдя в службу image.canon.
- При питании камеры от аккумулятора убедитесь, что он полностью заряжен.

#### ΓZΙ. Подготовка к потоковой трансляции

#### [Прямая трансляция](#page-566-0) M

Возможна прямая трансляция изображений с камеры.

Только во время трансляции можно использовать беспроводной пульт ДУ BR-E1 (продается отдельно). Обратите внимание, что перед трансляцией необходимо выполнить сопряжение камеры с беспроводным пультом ДУ BR-E1 [\(](#page-579-0) $\circ$ ).

#### T **Предупреждения**

**Заранее проверьте требования к трансляции на YouTube на сайте YouTube.**

### **Подготовка к потоковой трансляции**

Настройте пункт [Прямые трансляции] на камере, чтобы включить трансляцию с камеры.

- Зарегистрируйте камеру для image.canon и задайте параметры подключения камеры, как описано в разделе [Регистрация Image.Canon.](#page-546-0)
- Задайте требуемые параметры трансляции на сайте YouTube.
- Инструкции см. на сайте YouTube.

#### **Действия на компьютере или смартфоне**

- 1. **Включите трансляцию YouTube.**
	- Откройте экран параметров для подключенных веб-служб, используемых с image.canon.
	- Рядом с [**YouTube**] щелкните или нажмите [**Соединить**].
	- Выполните вход на YouTube и разрешите доступ для image.canon.

## **Действия на камере**

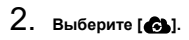

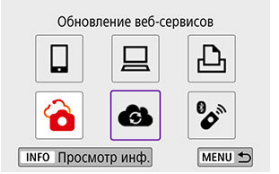

Добавляется значок [**Прямые трансляции**].

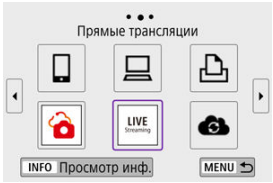

#### T **Предупреждения**

#### **Потоковая трансляция**

- YouTube это единственный сервис потоковой трансляции, поддерживаемый камерой.
- Прежде чем использовать сервисы потоковой трансляции, необходимо выполнить регистрацию image.canon.
- Потоковая трансляция YouTube может быть изменена, приостановлена или прекращена без предварительного уведомления.
- Компания Canon не несет никакой ответственности за сервисы третьих лиц. таких как потоковая трансляция YouTube.
- Во время трансляции никакое изображение на карту не записывается (но карта должна быть установлена в камеру).
- Трансляция изображений производится со скоростью 6 Мб/с для Е**гной ФР**  $(NTSC)$  или  $FFD$   $\overline{RM}$   $(PAL)$ .
- Изображения транслируются в горизонтальной ориентации, независимо от настройки [У: Доб. инф. о пов. <sup>•</sup> •
- Во время потоковой трансляции звук может транслироваться с шумами. Заранее проверьте шумы звука, например с помощью [**PRVW**] [\(](#page-566-0) ). Если шум от внешнего микрофона мешает, попробуйте разместить микрофон с левой стороны камеры (со стороны входного разъема для внешнего микрофона  $\leq$  MIC  $\geq$ ) как можно дальше от нее.
- Невозможно выполнить сопряжение камеры с беспроводным пультом ДУ BR-E1 (продается отдельно,  $\circledR$ [\)](#page-169-0) после настройки потоковой трансляции.
- Беспроводной пульт ДУ BR-E1 невозможно использовать, когда выполнено подключение к камере по Wi-Fi, кроме случая потоковой трансляции.
- Во время потоковой трансляции дистанционное управление со смартфона невозможно.

<span id="page-566-0"></span>При потоковой трансляции можно также с помощью камеры выбрать мероприятие, заранее настроенное на сайте YouTube (путем ввода времени потоковой трансляции и ее названия).

- 1. **Задайте параметры мероприятия на сайте YouTube.**
	- Инструкции см. на сайте YouTube.
- 2. **Поверните диск установки режима в положение < >.**

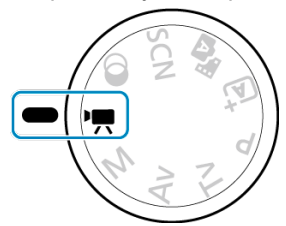

- Можно выбрать режим записи видео ([**Автоэкспоз. видео**] или [**Ручная экспоз. видео**], который можно задать в пункте <  $\langle \overline{\mathbb{R}} \rangle$ > → [**Режим съёмки**]).
- 3. **Запустите потоковую трансляцию.**

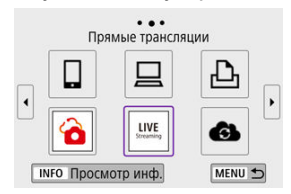

- Нажмите кнопку < >, затем выберите [**Прямые трансляции**].
- $\bullet$  Также доступно на экране  $\left\lceil \frac{{\bf o}}{2} \right\rceil$ : Подключение Wi-Fi/Bluetooth].
- $\bullet$  Если отображается история [\(](#page-583-0) $\circled{a}$ ), для переключения экранов нажимайте кнопки  $\leq$   $\blacktriangleright$   $\geq$

4. **Проверьте условия предоставления услуг.**

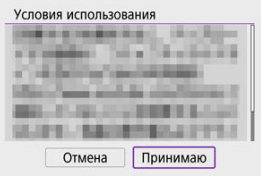

Прочитайте отображаемое соглашение и выберите [**Принимаю**].

## 5. **Выберите мероприятие.**

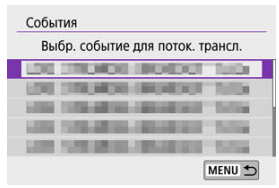

- Выберите мероприятие, заранее добавленное вами на сайте YouTube.
- В списке отображаются до 20 мероприятий.

#### $\boxed{5}$ **Примечание**

Если появились сообщения о том, что потоковая трансляция не может быть запущена, мероприятие еще не было зарегистрировано. Добавьте мероприятие на сайте YouTube. 6. **Проверьте сведения о потоковой трансляции.**

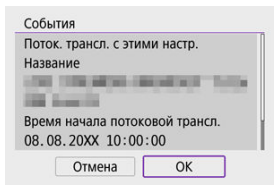

- Выберите [**OK**].
- 7. **Выберите [OK].**

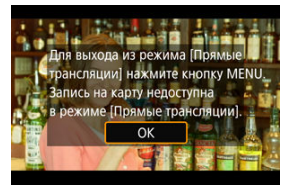

8. **Выберите [PRVW] или [LIVE].**

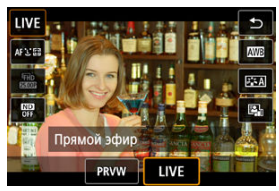

- Вариант [**PRVW**] (Предварительн. просмотр) позволяет проверить потоковую трансляцию без публичной демонстрации изображений. Удобно для проверки изображений перед потоковой трансляцией.
- Вариант [**LIVE**] (Прямой эфир) позволяет сразу же начать потоковую трансляцию.

9. **Запустите предварительный просмотр или потоковую трансляцию.**

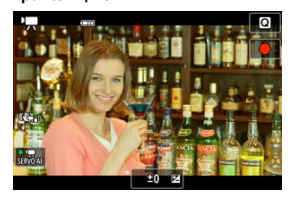

- Настройте функции записи, как и при обычной видеосъемке.
- Когда будете готовы, нажмите кнопку видеосъемки.
- Предварительный просмотр или потоковая трансляция начинается автоматически после отображения сообщения [**Подгот. предвар. просм.**] или [**Подгот. к поток. трансл.**].

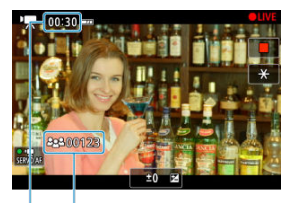

- $(1)$  $\overline{2}$
- Во время предварительного просмотра или потоковой трансляции в правом верхнем углу отображается значок [ **PRVW**] или [ **LIVE**], соответственно.
- На экране предварительного просмотра/потоковой трансляции отображается время с момента нажатия кнопки видеосъемки (1). Для потоковой трансляции также отображается количество зрителей (2).
- Вид транслируемого изображения проверяйте на сайте YouTube.

#### 10. **Остановите предварительный просмотр или потоковую трансляцию.**

- Снова нажмите кнопку видеосъемки, чтобы остановить предварительный просмотр или потоковую трансляцию.
- После предварительного просмотра изображения вернитесь на шаг 8 и выберите [**LIVE**], чтобы начать потоковую трансляцию.

## 11. **Выйдите из режима потоковой трансляции.**

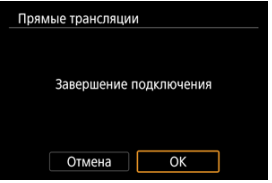

 $\bullet$  Нажмите кнопку < MENU >, затем выберите [ОК].

#### Œ **Предупреждения**

- На шаге 9 потоковая трансляция начинается с некоторой задержкой. Не используйте органы управления камеры, пока отображается сообщение.
- В случае проблем с отображением (неправильные символы) на камере текста, введенного на сайте YouTube, снова введите текст на сайте YouTube в формате ASCII (однобайтовые буквы или цифры).

#### <span id="page-571-0"></span>[Режим точки доступа камеры](#page-576-0)

#### **[** $\epsilon$ ] [Настройка IP-адреса вручную](#page-577-0)

В этом разделе рассматривается порядок установления подключения по Wi-Fi с использованием точки доступа, поддерживающей WPS (режим PBC). Сначала выясните положение кнопки WPS и время, в течение которого ее требуется держать нажатой. Для подключения по Wi-Fi может потребоваться около 1 мин.

1. **Выберите [ : Подключение Wi-Fi/Bluetooth].**

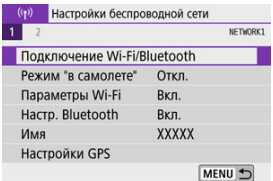

## 2. **Выберите значение.**

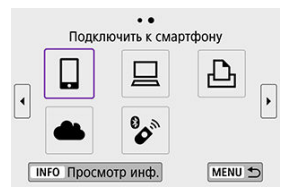

**Если отображается история [\(](#page-583-0)** $\circled{a}$ **)**, для переключения экранов нажимайте кнопки  $\lt \blacktriangle \gt \gt \gt$ .

3. **Выберите [Добавить уст-во для подключения].**

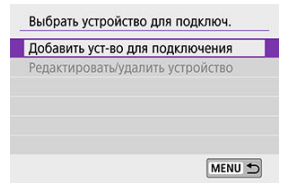

**Если выбран пункт [ Подключить к смартфону**], отображается следующее сообщение. Если приложение Camera Connect уже установлено, выберите пункт [**Не отображать**].

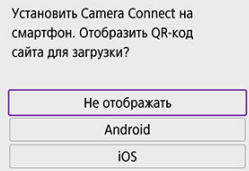

На отображаемом далее экране [**Подключить к смартфону**] выберите [**Подключить по Wi-Fi**].

## 4. **Выберите [Другая сеть].**

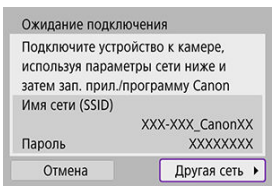

 $\bullet$  Отображается при выборе [ $\Box$ ], [ $\Box$ ] или [ $\Box$ ].

## 5. **Выберите [Автоматически, WPS].**

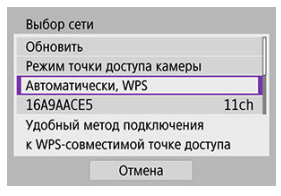

# **Примечание**

Описание отображаемого на шаге 5 пункта [**Режим точки доступа камеры**] см. в разделе [Режим точки доступа камеры](#page-576-0).

## 6. **Выберите [WPS-PBC].**

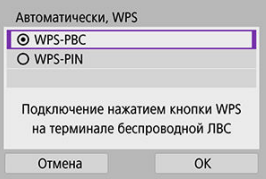

Выберите [**OK**].

7. **Подключитесь к точке доступа по Wi-Fi.**

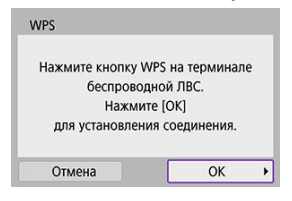

- Нажмите кнопку WPS на точке доступа.
- Выберите [**OK**].
- 8. **Выберите [Автоматический выбор].**

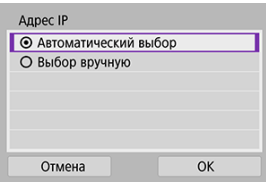

- Выберите [**OK**], чтобы открыть экран настройки для функции Wi-Fi.
- Если с настройкой [**Автоматический выбор**] произошла ошибка, см. раздел [Настройка IP-адреса вручную](#page-577-0).

9. **Укажите настройки для функции Wi-Fi.**

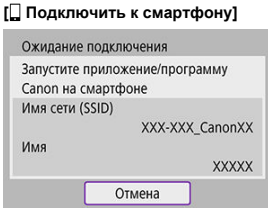

На экране настройки Wi-Fi смартфона нажмите имя сети (SSID), отображаемое на камере, затем введите пароль точки доступа для подключения.

Переходите к шагу 8 в разделе [Подключение по Wi-Fi](#page-495-0) без [использования Bluetooth](#page-495-0).

#### **[ Дистанц. управл. (EOS Utility)]**

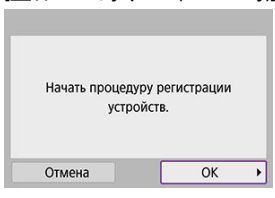

Переходите к шагу 7 или 8 в разделе [Действия на компьютере \(2\)](#page-525-0).

#### **[ Напечатать на Wi-Fi-принтере]**

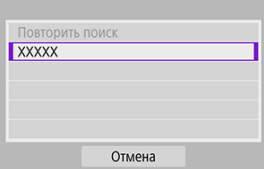

Переходите к шагу 6 в разделе [Подключение по Wi-Fi](#page-532-0) к принтеру.

#### **Зарегистрируйте image.canon.**

Переходите к шагу 5 в разделе [Регистрация Image.Canon](#page-546-0).
# **Режим точки доступа камеры**

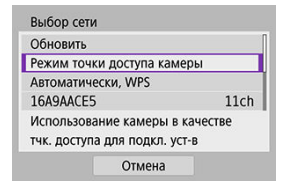

Режим точки доступа камеры предназначен для подключения камеры по Wi-Fi непосредственно к каждому устройству. Отображается при выборе [ $\square$ ], [ $\square$ ] или [ $\square$ ] после  $[$ <sup>((</sup>): Подключение Wi-Fi/Bluetooth].

<span id="page-577-0"></span>Отображаемые параметры различаются в зависимости от функции Wi-Fi.

1. **Выберите [Выбор вручную].**

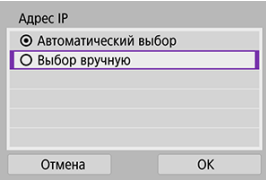

Выберите [**OK**].

# 2. **Выберите значение.**

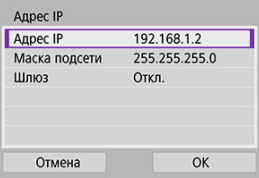

- Выберите параметр, чтобы открыть экран для цифрового ввода.
- Для использования шлюза выберите [**Вкл.**], затем выберите [**Адрес**].

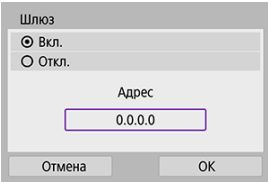

3. **Введите требуемые значения.**

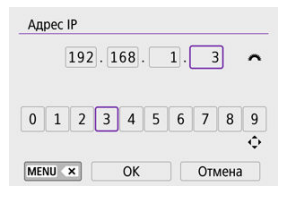

- Поворачивайте диск < это эдля перемещения положения ввода в верхней области, и используйте кнопки < < > > > для выбора вводимых цифр. Нажмите <  $\langle \frac{\varpi}{3} \rangle$ > для ввода выбранного значения.
- Чтобы удалить только что введенную цифру, нажмите кнопку < MFNU>.
- После ввода цифр выберите [**OK**]. Производится возврат к экрану из шага 2.

# 4. **Выберите [OK].**

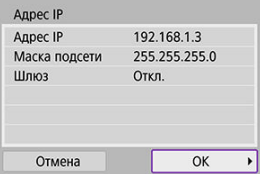

- После завершения настройки необходимых элементов выберите [**OK**].
- Если вы не уверены во вводимых параметрах, см. раздел [Проверка параметров сети](#page-615-0) или обратитесь к администратору сети либо другому специалисту по сетям.

Эту камеру можно также подключить по Bluetooth к беспроводному пульту ДУ BR-E1 (продаетсяотдельно,  $\varnothing$ ) для съемки с дистанционным управлением.

1. **Выберите [ : Подключение Wi-Fi/Bluetooth].**

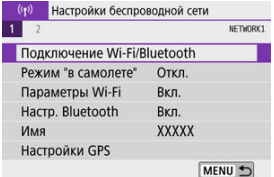

2. **Выберите [ : Подкл. к беспров. пульту ДУ].**

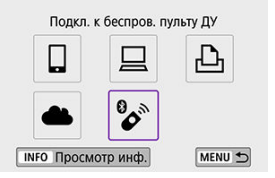

3. **Выберите [Добавить уст-во для подключения].**

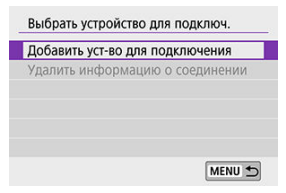

4. **Выполните сопряжение устройств.**

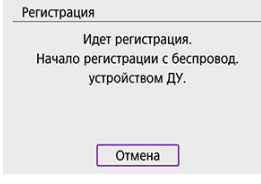

- При появлении экрана [**Регистрация**] одновременно нажмите кнопки <**W**> и <**T**> на пульте BR-E1 и удерживайте их нажатыми не менее 3 с.
- После появления сообщения с подтверждением того, что камера сопряжена с пультом ДУ BR-E1, нажмите  $\langle \xi \rangle$ >.

# 5. **Настройте камеру для дистанционной съемки.**

- При съемке фотографий выберите режим съёмки [ ] или [ ]  $(\sqrt{2})$  $(\sqrt{2})$ .
- При съемке видеофильмов задайте для параметра [ : **Дист. управл.**] значение [**Вкл.**].
- Порядок работы после завершения регистрации см. в инструкции по эксплуатации пульта ДУ BR-E1.

#### **Предупреждения** T

Bluetooth-соединения потребляют энергию аккумулятора даже после срабатывания функции автоматического отключения питания камеры.

#### $\overline{R}$ **Примечание**

Если Bluetooth не будет использоваться, рекомендуется на шаге 1 задать для этой функции значение [**Откл.**].

Перед регистрацией другого пульта ДУ BR-E1 очистите информацию о подключенном пульте ДУ.

- 1. **Выберите [ : Подключение Wi-Fi/Bluetooth].** (р) Настройки беспроводной сети NETWORK1  $\overline{1}$ Полключение Wi-Fi/Bluetooth Режим "в самолете" Откл. Параметры Wi-Fi BKn. Hacrp. Bluetooth Вкл. Имя **XXXXX** Настройки GPS MENU 5
- 2. **Выберите [ : Подкл. к беспров. пульту ДУ].**

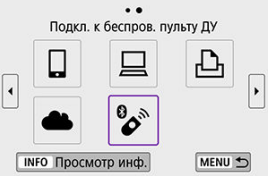

3. **Выберите [Удалить информацию о соединении].**

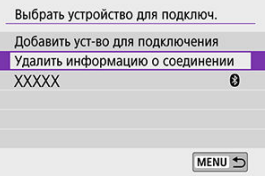

# 4. **Выберите [OK].**

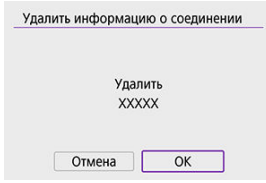

<span id="page-583-0"></span>Выполните эти шаги для повторного подключения к устройствам или веб-службам с зарегистрированными параметрами подключения.

1. **Выберите [ : Подключение Wi-Fi/Bluetooth].**

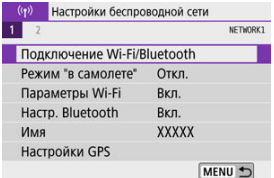

2. **Выберите значение.**

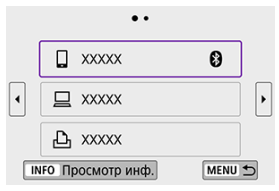

- Выберите вариант для подключения по Wi-Fi из отображаемой истории. Если вариант не отображается, нажимайте кнопки
	- < >< > для переключения экранов.
- История не отображается, когда для параметра [**Истор. подключен.**] задано значение [Скрыть] (  $\mathbb{Z}$ ).

3. **Выполните операции на подключенном устройстве.**

# **[ ] Смартфон**

- Запустите приложение Camera Connect.
- Если пункт назначения подключения смартфона был изменен, восстановите настройку для подключения по Wi-Fi к камере или к одной точке доступа с камерой.

При непосредственном подключении камеры к устройству по Wi-Fi в конце имени сети (SSID) отображаются символы «**\_Canon0A**».

# **[ ] Компьютер**

- $\bullet$  На компьютере запустить программное обеспечение EOS.
- Если пункт назначения подключения компьютера был изменен, восстановите настройку для подключения по Wi-Fi к камере или к точке доступа камеры.

При непосредственном подключении камеры к компьютеру по Wi-Fi в конце имени сети (SSID) отображаются символы «**\_Canon0A**».

## **[ ] Принтер**

Если пункт назначения подключения принтера был изменен, восстановите настройку для подключения по Wi-Fi к камере или к одной точке доступа с камерой.

При непосредственном подключении камеры к принтеру по Wi-Fi в конце имени сети (SSID) отображаются символы «**\_Canon0A**».

# **Регистрация нескольких групп параметров подключения**

Можно зарегистрировать до 10 параметров подключения для функции беспроводной связи.

1. **Выберите [ : Подключение Wi-Fi/Bluetooth].**

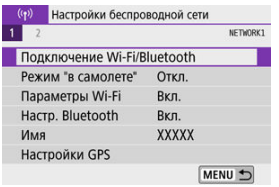

2. **Выберите значение.**

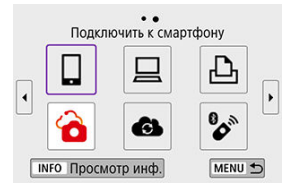

- **Если отображается история [\(](#page-583-0)** $\mathbb{Z}$ **)**, переходите между экранами с помощью кнопок  $\leq$   $\blacktriangleright$   $\geq$   $\geq$
- Сведения о пункте [ **Подключить к смартфону**] см. в разделе [Подключение к смартфону](#page-480-0).
- Сведения о пункте [ **Дистанц. управл. (EOS Utility)**] см. в разделе [Подключение к компьютеру по Wi-Fi](#page-521-0).
- Сведения о пункте [ **Напечатать на Wi-Fi-принтере**] см. в разделе [Подключение по Wi-Fi](#page-532-0) к принтеру.
- При отправке изображений в веб-службы см. раздел [Отправка](#page-546-0) [изображений в веб-службу](#page-546-0).

# **Примечание**

• Порядок удаления параметров подключения см. в разделе [Изменение или](#page-596-0) [удаление параметров подключения](#page-596-0).

Функции Wi-Fi и Bluetooth можно временно отключить.

1. **Выберите пункт [ : Режим "в самолете"].**

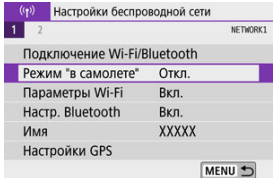

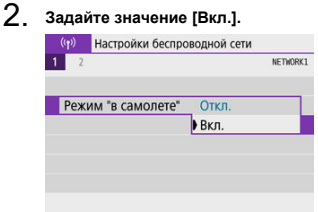

 $\bullet$  На экране отображается значок [ $\diamond$ ].

#### $\Box$ **Примечание**

 $\bullet$  Значок [ $\uparrow$ ] может не отображаться при фотосъемке, видеосъемке или просмотре в зависимости от настроек отображения. Если он не отображается, несколько раз нажмите кнопку <  $NFC$  >, чтобы перейти на экран подробной информации.

# 1. **Выберите пункт [ : Параметры Wi-Fi].**

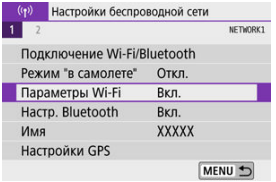

# 2. **Выберите значение.**

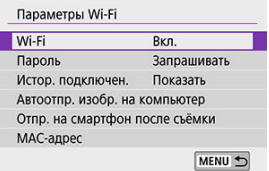

#### **Wi-Fi**

Если использование электронных и беспроводных устройств запрещено (например, на борту самолета или в лечебных учреждениях), выберите для этого параметра значение [**Откл.**].

#### **Пароль**

Задайте значение [**Не запрашив.**], чтобы разрешить подключения Wi-Fi без пароля (кроме подключения по Wi-Fi к точке доступа).

#### **Истор. подключен.**

Для истории подключения устройств по Wi-Fi можно задать [**Показать**] или [**Скрыть**].

#### **Автоотпр. изобр. на компьютер**

С помощью специального программного обеспечения Image Transfer Utility 2 можно автоматически отправлять изображения из камеры в компьютер  $\left(\overline{Q}\right)$  $\left(\overline{Q}\right)$  $\left(\overline{Q}\right)$ ).

#### **Отпр. на смартфон после съёмки**

Изображения могут передаваться в смартфон автоматически ( $\circ$ [\)](#page-500-0).

#### **MAC-адрес**

Можно проверить MAC-адрес камеры.

1. **Выберите [ : Настр. Bluetooth].**

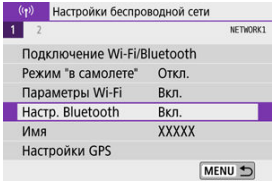

# 2. **Выберите значение.**

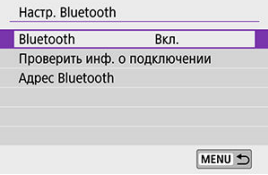

## **Bluetooth**

Если функция Bluetooth не будет использоваться, выберите значение [**Откл.**].

#### **Проверить инф. о подключении**

Можно проверить имя и состояние связи с зарегистрированным устройством.

#### **Адрес Bluetooth**

Можно проверить адрес Bluetooth камеры.

Если требуется, можно изменить имя камеры (отображаемое на смартфонах и других камерах).

1. **Выберите пункт [ : Имя].**

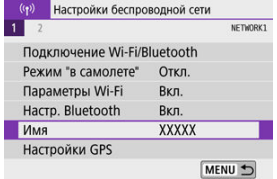

2. **Введите текст, как указано в разделе [Использование виртуальной](#page-601-0) [клавиатуры.](#page-601-0)**

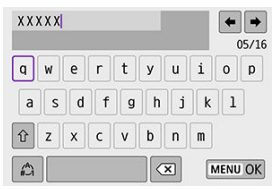

 $\bullet$  После завершения ввода символов нажмите кнопку < MENU >.

# **Настройки GPS**

- 層 GPS через мобильный
- **ИНДИКАЦИЯ ПОДКЛЮЧЕНИЯ GPS**

# **GPS через мобильный**

Можно выполнять геопривязку изображений с помощью смартфона с поддержкой Bluetooth.

Указанные ниже настройки выполняются после установки специального приложения Camera Connect [\(](#page-482-0) ) на смартфон.

- 1. **На смартфоне включите службы определения местоположения.**
- 2. **Установите подключение Bluetooth.**
	- - Запустите приложение Camera Connect и выполните сопряжение камеры со смартфоном по Bluetooth.
- 3. **Выберите [ : Настройки GPS].**

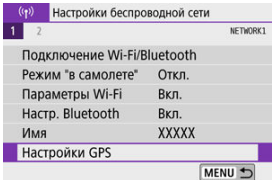

4. **Выберите [GPS через моб.].**

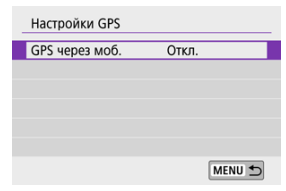

# 5. **Выберите [Вкл.].**

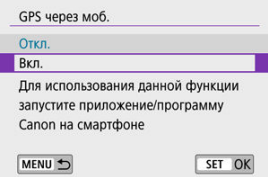

- 6. **Произведите съемку.**
	- В изображения записывается информация о геолокации из смартфона.

<span id="page-594-0"></span>Состояние получения информации о местоположении из смартфона можно проверить на значке GPS-подключения на экранах для съемки фотографий или видео ( $\varnothing$  и  $\varnothing$ ). соответственно).

- Серый: службы определения местоположения выключены
- Мигает: невозможно получить информацию о местоположении
- Горит: информация о местоположении получена

#### **Геопривязка изображений во время съемки**

В изображения, снимаемые при наличии значка GPS, записывается информация о местоположении.

### **Геоданные**

Сведения о местоположении, добавленные в изображения при съемке, можно проверить на экране информации о параметрах съемки (<mark>6</mark>).

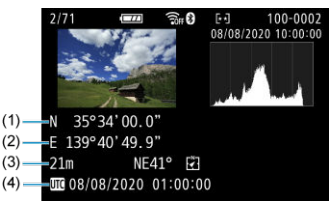

- (1) Широта
- (2) Долгота
- (3) Высота над уровнем моря
- (4) UTC (Универсальное глобальное время)

#### Œ **Предупреждения**

- Смартфон позволяет получать сведения о местонахождении только тогда, когда он подключен к камере по Bluetooth.
- Информация о направлении не получается.
- В зависимости от условий перемещения или состояния смартфона полученная информация о местоположении может быть неточной.
- Для получения информации о местоположении из смартфона после включения камеры может потребоваться некоторое время.
- Получение информации о местоположении прекращается после выполнения любой из указанных ниже операций.
	- Сопряжение с беспроводным пультом ДУ по Bluetooth.
	- Выключение камеры
	- Выход из приложения Camera Connect
	- Отключение служб определения местоположения на смартфоне
- Получение информации о местоположении прекращается в любой из указанных ниже ситуаций.
	- Выключено питание камеры
	- Разорвано соединение по Bluetooth
	- Низкий уровень заряда аккумулятора смартфона

#### 同 **Примечание**

- Универсальное глобальное время (UTC) в целом совпадает со средним временем по Гринвичу.
- Для видеофильмов добавляется начальная информация GPS.

<span id="page-596-0"></span>Для изменения или удаления параметров подключения предварительно завершите подключение по Wi-Fi.

1. **Выберите [ : Подключение Wi-Fi/Bluetooth].**

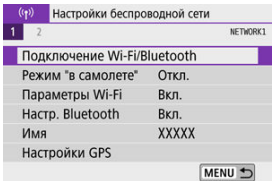

2. **Выберите значение.**

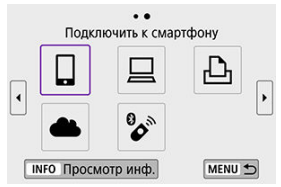

 $\bullet$  Если отображается история [\(](#page-583-0) $\circled{a}$ ), для переключения экранов нажимайте кнопки <  $\blacktriangleleft$  ><  $\blacktriangleright$  >.

3. **Выберите [Редактировать/удалить устройство].**

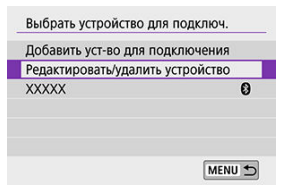

- Подключение Bluetooth можно изменить, выбрав смартфон, помеченный серым значком [8]. После появления экрана [**Подключить к смартфону**] выберите пункт [**Связать по Bluetooth**, затем нажмите  $\leq$  > на следующем экране.
- 4. **Выберите устройство, для которого требуется изменить или удалить параметры подключения.**

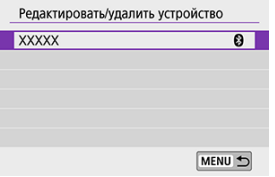

# 5. **Выберите значение.**

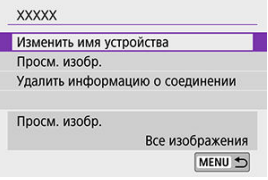

Измените или удалите параметры подключения на открывшемся экране.

#### **Изменить имя устройства**

Имя можно изменить с помощью виртуальной клавиатуры (

#### $\blacksquare$  Просм. изобр. ( $\odot$ [\)](#page-516-0)

Отображается при выборе пункта [ **Подключить к смартфону**]. Настройки отображаются в нижней части экрана.

#### **Удалить информацию о соединении**

При удалении информации о соединении для зарегистрированного смартфона также удалите информацию о камере в смартфоне  $\overline{(\}$ 

#### $\Box$ **Примечание**

Чтобы удалить параметры подключения к image.canon, перейдите на веб-сайт image.canon.

Можно удалить все настройки беспроводной связи. Удаление настроек беспроводной связи исключает использование этих данных, когда вы на время отдаете камеру другим людям.

1. **Выберите пункт [ : Сбросить настройки связи].**

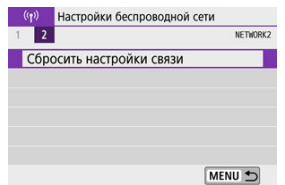

# 2. **Выберите [OK].**

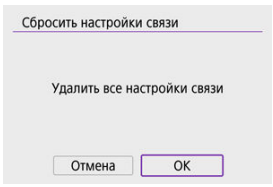

#### Œ **Предупреждения**

Если камера сопряжена со смартфоном, на экране настроек Bluetooth смартфона удалите сведения о подключении к камере, для которой были восстановлены параметры беспроводной связи по умолчанию.

<span id="page-600-0"></span>Можно проверить сведения об ошибке и MAC-адрес камеры.

1. **Выберите [ : Подключение Wi-Fi/Bluetooth].**

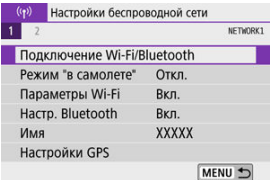

2. **Нажмите кнопку < >.**

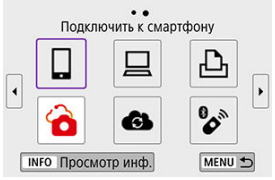

Открывается экран [**Просмотр инф.**].

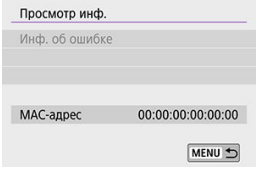

 $\bullet$  Если произошла ошибка, нажмите <  $\left(\frac{E}{kT}\right)$  > для просмотра ее содержимого.

# <span id="page-601-0"></span>**Использование виртуальной клавиатуры**

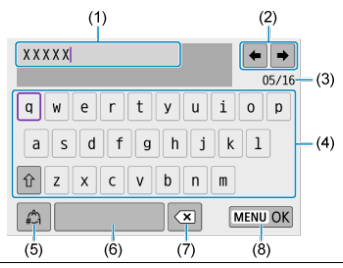

- (1) Область ввода текста
- (2) Кнопки курсора для перемещения в области ввода
- (3) Текущее/доступное количество символов
- (4) Клавиатура
- (5) Переключение режимов ввода
- (6) Пробел
- (7) Удаление символов в области ввода
- (8) Выход из режима ввода
- Для перемещения курсора в области (1) можно также поворачивать диск < >.
- Для перемещения между областями (2) и (4)–(7) используйте кнопки

< ▲ >< ▼ >< ◀ >< ▶ >.

 $\bullet$  Нажимайте <  $\mathcal{R}_0$  > для подтверждения ввода или при переключении режимов ввода.

# **Действия, выполняемые при отображении сообщений об ошибках**

В случае ошибки выведите на экран сведения об ошибке, выполнив одну из приведенных ниже процедур. Затем устраните причину ошибки, следуя приведенным в этой главе примерам.

- **На экране [Просмотр инф.] нажмите <**  $\mathbb{R}$ **) >.**
- Выберите пункт [**Инф. об ошибке**] на экране [**Wi-Fi вкл.**].

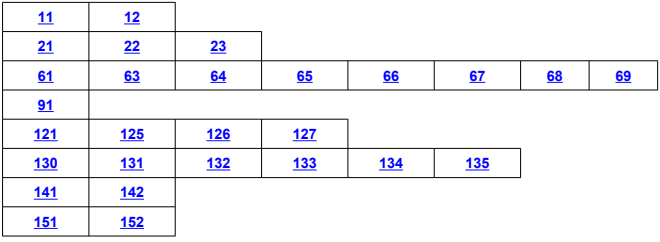

#### $\Box$

#### **Примечание**

Когда возникает ошибка, в правом верхнем углу экрана [**Подключение Wi-Fi/ Bluetooth**] появляется значок [**Err\*\***]. Он исчезает при установке переключателя питания камеры в положение <  $\bigcirc$ FF >.

### <span id="page-603-0"></span>**11: Устройство для связи не найдено**

- **В случае [ ] проверьте, запущено ли приложение Camera Connect.**
	- Установите подключение с помощью приложения Camera Connect  $(\bar{\omega})$ )
- **Если отображается значок [ ], проверьте, запущено ли ПО EOS.**
	- Запустите ПО EOS и заново установите подключение [\(](#page-525-0) $\circ$ ).
- **Если отображается значок [ ], проверьте, включен ли принтер.**
	- Включите принтер.
- **Заданы ли в камере и точке доступа одинаковые пароли для аутентификации?**
	- Эта ошибка возникает, если при использовании способа аутентификации [**Открытая система**] пароли не совпадают. Проверьте буквы в верхнем и нижнем регистрах и убедитесь, что в камере задан правильный пароль для аутентификации ( $\circ$ [\)](#page-601-0).

### **12: Устройство для связи не найдено**

- **Включено ли питание целевого устройства и точки доступа?**
	- Включите питание целевого устройства и точки доступа. Если подключение все равно не устанавливается, снова выполните процедуры подключения.

### <span id="page-604-0"></span>**21: Сервер DHCP не назначил адрес IP**

#### **Выполните следующие проверки в камере**

- **В камере для IP-адреса задано значение [Автоматический выбор]. Настройка выбрана правильно?**
	- Если сервер DHCP не используется, укажите настройки, предварительно установив в камере вариант **[Выбор вручную**] для IP-адреса [\(](#page-577-0)**@)**).

#### **Выполните следующие проверки на DHCP-сервере**

#### **Включен ли DHCP-сервер?**

• Включите DHCP-сервер.

#### **Достаточно ли адресов для присвоения DHCP-сервером?**

- Увеличьте количество адресов, присваиваемых DHCP-сервером.
- Удалите из сети устройства, которым были присвоены адреса с DHCPсервера, чтобы сократить количество используемых адресов.

#### **Правильно ли работает DHCP-сервер?**

- Проверьте настройки DHCP-сервера и убедитесь в том, что DHCP-сервер работает правильно.
- Если возможно, попросите своего сетевого администратора проверить доступность DHCP-сервера.

## <span id="page-605-0"></span>**22: Нет ответа от сервера DNS**

#### **Выполните следующие проверки в камере**

- **Соответствует ли IP-адрес DNS-сервера в камере фактическому адресу сервера?**
	- Выберите для IP-адреса значение [**Выбор вручную**], а в камере укажите такой же IP-адрес, что и у используемого DNS-сервера [\(](#page-577-0) $\varnothing$ ).

#### **Выполните следующие проверки на DNS-сервере**

- **Включен ли DNS-сервер?**
	- Включите DNS-сервер.
- **Заданы ли в DNS-сервере правильные настройки IP-адресов и соответствующих имен?**
	- На DNS-сервере убедитесь, что IP-адреса и соответствующие имена указаны правильно.

#### **Правильно ли работает DNS-сервер?**

- Проверьте настройки DNS-сервера и убедитесь в том, что он работает правильно.
- Если возможно, попросите своего сетевого администратора проверить доступность DNS-сервера.

#### **Выполните следующие проверки сети в целом**

- **Имеется ли в сети, к которой вы пытаетесь подключиться по Wi-Fi, маршрутизатор или аналогичное устройство, выполняющее функции шлюза?**
	- Если возможно, спросите у сетевого администратора адрес сетевого шлюза и vстановите его в камере  $(\sqrt{\mathcal{Q}})$ .  $(\sqrt{\mathcal{Q}})$ .
	- Убедитесь, что настройки адреса шлюза правильно указаны во всех сетевых устройствах, включая камеру.

## <span id="page-606-0"></span>**23: Устройство с таким же IP адресом уже сущ. в этой сети**

#### **Выполните следующие проверки в камере**

- **Не совпадают ли IP-адреса камеры и другого устройства, подключенного по Wi-Fi к этой же сети?**
	- Измените IP-адрес камеры во избежание совпадения с адресом другого устройства в сети. Можно также изменить IP-адрес другого устройства.
	- Если при использовании DHCP-сервера для IP-адреса камеры установлено значение [**Выбор вручную**], измените его на значение [**Автоматический** выбор] (<mark>@</mark>[\)](#page-571-0).

#### $\Box$ **Примечание**

#### **Действия при отображении сообщений об ошибках 21–23**

При устранении ошибок с номерами 21–23 также проверьте следующие позиции.

#### **Заданы ли в камере и точке доступа одинаковые пароли для аутентификации?**

• Эта ошибка возникает, если при использовании способа аутентификации [**Открытая система**] пароли не совпадают. Проверьте буквы в верхнем и нижнем регистрах и убедитесь, что в камере задан правильный пароль для аутентификации ( [\)](#page-601-0).

## <span id="page-607-0"></span>**61: Беспроводная ЛВС с выбранным именем (SSID) не найдена**

- **Нет ли каких-либо препятствий, блокирующих прямую видимость между камерой и антенной точки доступа?**
	- Установите антенну точки доступа так, чтобы она находилась в зоне прямой видимости камеры  $(\sqrt{2})$ ).

#### **Выполните следующие проверки в камере**

- **Совпадают ли идентификаторы SSID (имя сети), заданные в камере и точке доступа?**
	- Проверьте SSID (имя сети) в точке доступа и установите такое же SSID (имя сети) в камере.

#### **Выполните следующие проверки точки доступа**

- **Включена ли точка доступа?**
	- Включите питание точки доступа.
- **Зарегистрирован ли MAC-адрес используемой камеры в точке доступа, если используется фильтрация по MAC-адресу?**
	- Зарегистрируйте MAC-адрес используемой камеры в точке доступа. MAC-адрес можно посмотреть на экране [Просмотр инф.] [\(](#page-600-0) ? ).

### **63: Ошибка аутентификации в беспроводной ЛВС**

- **Используются ли в камере и точке доступа одинаковые способы аутентификации?**
	- Камера поддерживает следующие способы аутентификации: [**Открытая система**], [**Общий ключ**] и [**WPA/WPA2-PSK**].
- **Заданы ли в камере и точке доступа одинаковые пароли для аутентификации?**
	- Проверьте буквы в верхнем и нижнем регистрах и убедитесь, что в камере задан правильный пароль для аутентификации.
- **Зарегистрирован ли MAC-адрес используемой камеры в точке доступа, если используется фильтрация по MAC-адресу?**
	- Зарегистрируйте MAC-адрес используемой камеры в точке доступа. MACадрес можно посмотреть на экране [**Просмотр инф.**] [\(](#page-600-0) $\boxed{2}$ ).

### <span id="page-608-0"></span>**64: Соединение с терминалом беспроводной ЛВС невозможно**

- **Используются ли в камере и точке доступа одинаковые способы шифрования?**
	- Камера поддерживает следующие методы шифрования: WEP, TKIP и AES.
- **Зарегистрирован ли MAC-адрес используемой камеры в точке доступа, если используется фильтрация по MAC-адресу?**
	- Зарегистрируйте MAC-адрес используемой камеры в точке доступа. MACадрес можно посмотреть на экране **[Просмотр инф.**] [\(](#page-600-0)**2**).

### **65: Связь с беспроводной ЛВС потеряна**

- **Нет ли каких-либо препятствий, блокирующих прямую видимость между камерой и антенной точки доступа?**
	- Установите антенну точки доступа так, чтобы она находилась в зоне прямой видимости камеры.
- **По какой-то причине связь по Wi-Fi была потеряна и не может быть восстановлена.**
	- Возможные причины: чрезмерная загрузка точки доступа другим устройством. использование поблизости микроволновой печи или аналогичного устройства (создающего помехи в сети IEEE 802.11b/g/n (на частоте 2,4 ГГц)), воздействие лождя или повышенной влажности [\(](#page-612-0) 2).

### **66: Неправильный пароль беспроводной ЛВС**

- **Заданы ли в камере и точке доступа одинаковые пароли для аутентификации?**
	- Проверьте буквы в верхнем и нижнем регистрах и убедитесь, что в камере задан правильный пароль для аутентификации.

#### **67: Неправильный метод шифрования беспроводной ЛВС**

- **Используются ли в камере и точке доступа одинаковые способы шифрования?**
	- Камера поддерживает следующие методы шифрования: WEP, TKIP и AES.
- **Зарегистрирован ли MAC-адрес используемой камеры в точке доступа, если используется фильтрация по MAC-адресу?**
	- Зарегистрируйте MAC-адрес используемой камеры в точке доступа. MAC-адрес можно посмотреть на экране [Просмотр инф.] [\(](#page-600-0)<mark>3)</mark>).

## <span id="page-609-0"></span>**68: Установление соединения c беспроводной ЛВС невозможно. Начните процедуру с начала.**

- **Удерживалась ли нажатой кнопка WPS (безопасная настройка сети Wi-Fi) на точке доступа в течение указанного времени?**
	- Нажмите и удерживайте кнопку WPS в течение времени, указанного в инструкции по эксплуатации точки доступа.
- **Совершались ли попытки установления подключения вблизи точки доступа?**
	- Попробуйте установить подключение, когда оба устройства находятся в зоне досягаемости друг друга.

**69: Найдено несколько терминалов беспроводной ЛВС. Соединение невозможно. Начните процедуру с начала.**

- **Другие точки доступа устанавливают соединение в режиме подключения нажатием кнопки (режим PBC) безопасной настройки Wi-Fi (WPS).**
	- Немного подождите перед повторной попыткой установления соединения.

#### **91: Прочая ошибка**

- **Произошла ошибка, отличная от ошибок с номерами 11–69.**
	- Выключите и включите камеру.

## **121: Недостаточно места на сервере**

- **На целевом веб-сервере недостаточно свободного места.**
	- Удалите с веб-сервера ненужные изображения, проверьте на нем количество свободного места и повторите отправку данных.

### **125: Проверьте параметры сети**

#### **Установлено ли сетевое подключение?**

• Проверьте состояние подключения сети.

## **126: Не удалось подключиться к серверу**

- **Не удалось подключиться к веб-службе.**
	- Повторите попытку доступа к службе позднее.

#### **Установлено ли сетевое подключение?**

• Проверьте состояние подключения сети.

### <span id="page-610-0"></span>**127: Произошла ошибка**

- **Когда камера была подключена к веб-службе, произошла ошибка, отличная от ошибок с кодами 121–126.**
	- Попробуйте заново установить подключение по Wi-Fi к image.canon.

### **130: В данный момент сервер занят Подождите немного и повторите попытку**

- **В данный момент сайт image.canon занят.**
	- Снова попробуйте открыть image.canon по Wi-Fi позднее.

### **131: Повторите попытку**

- **При подключении к image.canon по Wi-Fi возникла ошибка.**
	- Попробуйте заново установить подключение по Wi-Fi к image.canon.

### **132: Обнаружена ошибка на сервере Повторите попытку позже**

- **В настоящее время сайт image.canon недоступен в связи с проводимым обслуживанием.**
	- Снова попробуйте открыть image.canon по Wi-Fi позднее.

## **133: Не удает. войти в веб-услугу**

#### **При входе на сайт image.canon возникла ошибка.**

- Проверьте параметры image.canon.
- Снова попробуйте открыть image.canon по Wi-Fi позднее.

### **134: Устан. правильн. даты и времени**

- **Неправильные настройки даты, времени и часового пояса.**
	- Проверьте настройки [У: Дата/Время/Зона].

## **135: Настройки веб-сервисов были изменены**

- **Настройки сайта image.canon были изменены.**
	- Проверьте параметры image.canon.

### <span id="page-611-0"></span>**141: Принтер занят. Повторите попытку подключения.**

#### **Выполняет ли принтер печать?**

• Попробуйте заново установить подключение по Wi-Fi к принтеру после завершения процесса печати.

#### **Подключена ли к принтеру по Wi-Fi другая камера?**

• Попробуйте заново установить подключение по Wi-Fi к принтеру после завершения подключения по Wi-Fi к другой камере.

**142: Не удалось получить информацию о принтере. Подключитесь повторно, чтобы повторить попытку.**

#### **Включен ли принтер?**

• Попробуйте заново установить подключение по Wi-Fi после включения принтера.

#### **151: Передача отменена**

- **Автоматическая передача изображений в компьютер была по какой-то причине прервана.**
	- Чтобы возобновить автоматическую передачу изображений, установите переключатель питания камеры в положение <  $\bigcirc$ FF >, затем в положение  $\leq$  ON  $\geq$ .

### **152: Карта защищена от записи, закрыт замок.**

- **Не находится ли переключатель защиты от записи на карте в положении блокировки?**
	- Передвиньте переключатель защиты от записи на карте памяти в положение записи.
# **Меры предосторожности в отношении функции беспроводной связи**

- 囵 [Расстояние между камерой и смартфоном](#page-613-0)
- 図 [Место установки антенны точки доступа](#page-613-0)
- 囜 [Соседние электронные устройства](#page-613-0)
- 哅 [Меры предосторожности при использовании нескольких камер](#page-613-0)

Если при использовании функций беспроводной связи снижается скорость передачи данных, теряется соединение или возникают другие проблемы, попробуйте выполнить следующие действия по устранению причин неисправностей.

<span id="page-613-0"></span>Если камера находится слишком далеко от смартфона, подключение по Wi-Fi может не устанавливаться, даже если подключение по Bluetooth возможно. В этом случае уменьшите расстояние между камерой и смартфоном, затем установите подключение по Wi-Fi.

## **Место установки антенны точки доступа**

- При использовании в помещениях устанавливайте устройство в одном помещении с камерой.
- Расположите устройство так, чтобы люди и предметы не находились между устройством и камерой.

## **Соседние электронные устройства**

Если скорость передачи данных по Wi-Fi снижается из-за воздействия указанных ниже электронных устройств, выключите их или отодвиньтесь дальше от этих устройств для установления связи.

 $\bullet$  Камера использует связь по Wi-Fi типа IEEE 802.11b/g/n с частотой радиоволн 2,4 ГГц. Поэтому скорость передачи данных по Wi-Fi снижается при использовании камеры вблизи от работающих устройств Bluetooth, микроволновых печей, радиотелефонов, микрофонов, смартфонов, других камер или аналогичных устройств, использующих эту же частоту.

### **Меры предосторожности при использовании нескольких камер**

- $\bullet$  При подключении нескольких камер к одной точке доступа по Wi-Fi убедитесь, что камеры используют разные IP-адреса.
- Если к одной точке доступа подключено по Wi-Fi несколько камер, скорость передачи данных снижается.
- При наличии в сети нескольких точек доступа IEEE 802.11b/g/n (с частотой 2,4 ГГц) оставьте между каналами Wi-Fi промежуток в пять каналов, чтобы сократить интерференцию радиоволн. Например, используйте каналы 1, 6 и 11, каналы 2 и 7 или каналы 3 и 8.

## **Безопасность**

В случае неправильного задания параметров безопасности возможно возникновение указанных ниже проблем.

- Контроль передачи Злонамеренные посторонние лица могут контролировать передачу данных по сети Wi-Fi и пытаться получить передаваемые вами данные.
- Несанкционированный доступ к сети Злонамеренные посторонние лица могут получить несанкционированный доступ к используемой вами сети для похищения, изменения или уничтожения информации. Кроме того, вы можете стать жертвой несанкционированного доступа других типов, таких как маскировка под законного пользователя (когда ктото выдает себя за вас для получения несанкционированного доступа к информации) или трамплинная атака (когда кто-то получает несанкционированный доступ к вашей сети, чтобы использовать ее в качестве «трамплина» для заметания следов при проникновении в другие системы).

Рекомендуется использовать системы и функции для надежной защиты своей сети, чтобы избежать возникновения подобных проблем.

## **Проверка параметров сети**

#### **Windows**

Откройте окно [**Командная строка**] Windows, введите команду ipconfig/all и нажмите клавишу <**Enter**>.

Помимо IP-адреса, назначенного компьютеру, также отображаются сведения о маске подсети, шлюзе и сервере DNS.

#### **macOS**

В операционной системе macOS откройте приложение [**Терминал**], введите ifconfig -a и нажмите клавишу <**Return**>. IP-адрес, присвоенный компьютеру, обозначается в пункте [**en0**] рядом с надписью [**inet**] в формате «\*\*\*.\*\*\*.\*\*\*.\*\*\*». Информацию о приложении [**Терминал**] см. в руководстве по ОС macOS.

Чтобы предотвратить использование одного IP-адреса компьютером и другими устройствами в сети, измените крайнюю правую цифру IP-адреса, назначаемого камере, как описано в разделе [Настройка IP-адреса вручную.](#page-577-0) Пример: 192.168.1.**10**

Состояние беспроводной связи можно проверить на экране.

#### **Экран функций съемки**

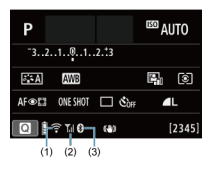

**Информационный экран при воспроизведении**

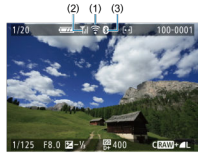

- (1) Функция Wi-Fi
- (2) Сила беспроводного сигнала
- (3) Функция Bluetooth

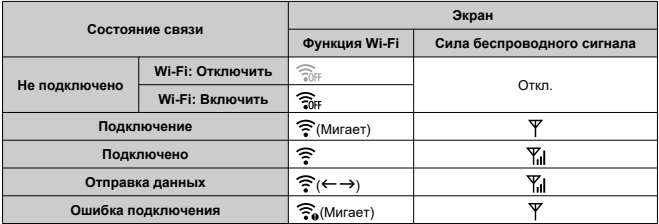

## **Индикатор функции Bluetooth**

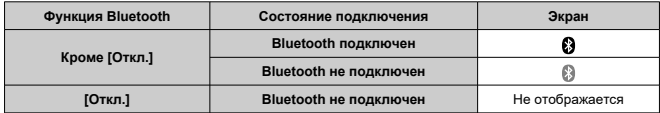

В этой главе описываются параметры меню на вкладке настройки ( $\bigcirc$ ).

- $\bullet \times$  справа от заголовка страницы означает, что функция доступна только в режимах творческой зоны  $\langle P \rangle \langle T_V \rangle \langle \Delta V \rangle \langle \Delta M \rangle$ .
- [Меню вкладки: Настройка](#page-619-0)
- [Настройки папки](#page-622-0)
- [Нумерация файлов](#page-625-0)
- [Форматирование](#page-630-0)
- [Автоповорот](#page-633-0)
- [Добавление сведений об ориентации видеозаписи](#page-635-0)
- [Дата/Время/Зона](#page-637-0)
- [Язык](#page-642-0)
- [ТВ-стандарт](#page-643-0)
- [Звуковое подтверждение](#page-644-0)
- [Экономия энергии](#page-645-0)
- [Эко-режим](#page-646-0)
- [Настройки дисплея](#page-647-0)
- [Яркость экрана](#page-649-0)
- [Яркость видоискателя](#page-650-0)
- [Увеличение интерфейса пользователя](#page-651-0)
- [Разрешение HDMI](#page-652-0)
- [Управление с помощью сенсорного экрана](#page-653-0)
- [Очистка датчика изображения](#page-654-0)
- [Сброс настроек камеры](#page-656-0)
- [Пользовательские функции \(C.Fn\)](#page-657-0)
- [Информация об авторских правах](#page-666-0)
- [Прочая информация](#page-669-0)

<span id="page-619-0"></span>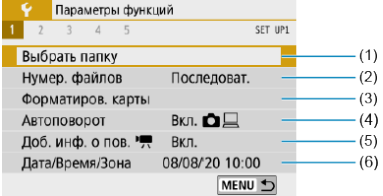

- (1) [Выбрать папку](#page-622-0)
- (2) [Нумер. файлов](#page-625-0)
- (3) [Форматиров. карты](#page-630-0)
- (4) [Автоповорот](#page-633-0)
- (5) [Доб. инф. о пов.](#page-635-0)
- (6) [Дата/Время/Зона](#page-637-0)

### **Настройка 2**

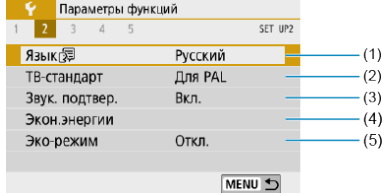

- (1) [Язык](#page-642-0)
- (2) [ТВ-стандарт](#page-643-0)
- (3) [Звук. подтвер.](#page-644-0)
- (4) [Экон.энергии](#page-645-0)
- (5) [Эко-режим](#page-646-0)

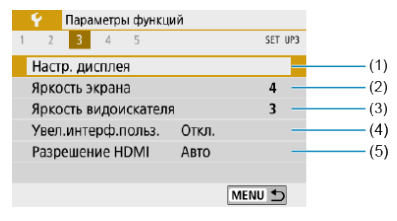

- (1) [Настр. дисплея](#page-647-0)
- (2) [Яркость экрана](#page-649-0)
- (3) [Яркость видоискателя](#page-650-0)
- (4) [Увел.интерф.польз.](#page-651-0)
- (5) [Разрешение HDMI](#page-652-0)

### **Настройка 4**

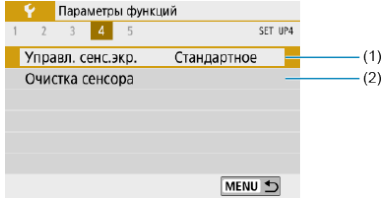

- (1) [Управл. сенс.экр.](#page-653-0)
- (2) [Очистка сенсора](#page-654-0)

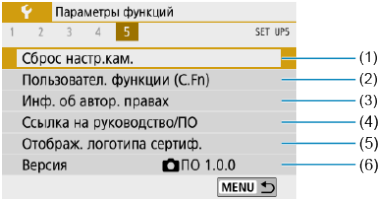

- (1) [Сброс настр.кам.](#page-656-0)
- (2) [Пользовател. функции \(C.Fn\)](#page-657-0)
- (3) [Инф. об автор. правах](#page-666-0)
- (4) [Ссылка на руководство/ПО](#page-669-0)
- (5) [Отображ. логотипа сертиф.](#page-669-0)
- (6) [Версия](#page-669-0)☆
- **В режимах базовой зоны отображается следующий экран для [ 4]. ([ 5] не отображается.)**

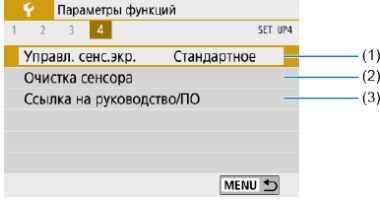

- (1) [Управл. сенс.экр.](#page-653-0)
- (2) [Очистка сенсора](#page-654-0)
- (3) [Ссылка на руководство/ПО](#page-669-0)

# <span id="page-622-0"></span>**Настройки папки**

- 層 Создание папки
- [Выбор папки](#page-624-0)

Можно свободно создать и выбрать папку, в которой требуется сохранять снимаемые изображения.

# **Создание папки**

# 1. **Выберите пункт [ : Выбрать папку].**

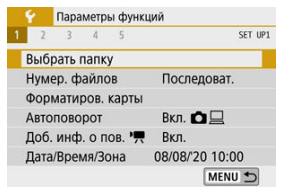

# 2. **Выберите пункт [Создать папку].**

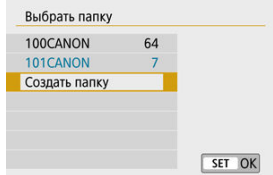

# 3. **Выберите [OK].**

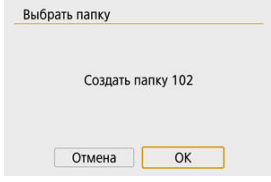

<span id="page-624-0"></span>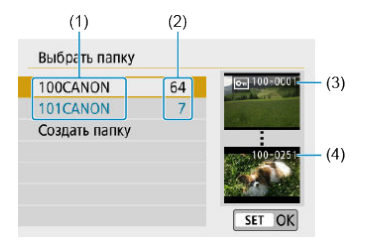

- (1) Имя папки
- (2) Число изображений в папке
- (3) Наименьший номер файла
- (4) Наибольший номер файла
- Выберите папку на экране выбора папки.
- Снятые изображения сохраняются в выбранной папке.

#### 同 **Примечание**

#### **Папки**

Папка может содержать до 9999 изображений (номера файлов 0001–9999). Когда папка заполнена, автоматически создается новая папка с порядковым номером, увеличенным на единицу. Кроме того, новая папка создается автоматически при выполнении ручного сброса [\(](#page-629-0) $\varnothing$ ). Можно создавать папки с номерами от 100 до 999.

#### **Создание папок с помощью компьютера**

Когда на экране открыта карта, создайте новую папку с именем «**DCIM**». Откройте папку DCIM и создайте необходимое количество папок для сохранения и упорядочения изображений. Имена папок необходимо задавать в формате «**100ABC\_D**», где первые три цифры должны быть номером папки в диапазоне 100–999. Последние пять символов могут быть комбинацией прописных или строчных букв от A до Z, цифр и знака подчеркивания «\_». Знак пробела использовать нельзя. Кроме того, имена папок не могут содержать одинаковый трехзначный номер (например, «100ABC\_D» и «100W\_XYZ»), даже если остальные пять символов имен различаются.

- <span id="page-625-0"></span>図 [Последоват.](#page-627-0)
- 囜 [Автосброс](#page-628-0)
- 図 [Ручной сброс](#page-629-0)

Сохраненным в папке снятым изображениям назначаются номера файлов от 0001 до 9999. Можно изменить способ нумерации файлов.

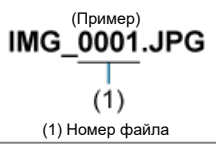

1. **Выберите пункт [ : Нумер. файлов].**

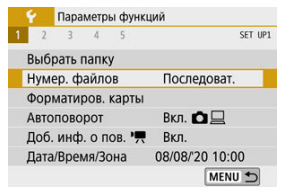

2. **Задайте вариант.**

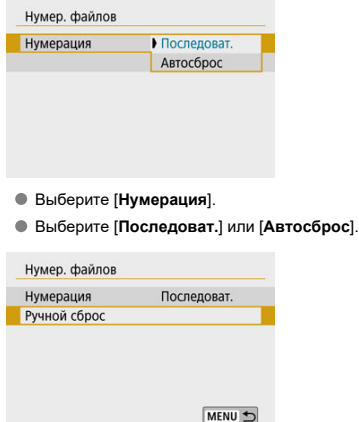

Если требуется сбросить нумерацию файлов, выберите [**Ручной сброс**] (  $\cancel{\hspace{1.5pt}\mathcal{O}}$  ).

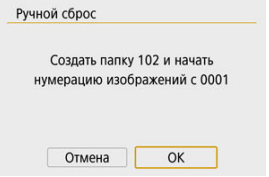

Выберите [**OK**], чтобы создать новую папку, и нумерация файлов будет начинаться с 0001.

#### **Предупреждения**  $\bf{0}$

Если номер файла в папке 999 достигает 9999, съемка невозможна, даже если на карте есть свободное место. После появления сообщения о необходимости замены карты переключитесь на новую карту.

### <span id="page-627-0"></span>**Для последовательной нумерации файлов независимо от переключения карт или создания папок**

Даже после замены карты памяти или создания новой папки сохраняется последовательная нумерация файлов до 9999. Это удобно, если требуется хранить изображения с номерами в диапазоне от 0001 до 9999 с нескольких карт памяти в одной папке на компьютере.

Если карта, установленная взамен предыдущей, или существующая папка уже содержит ранее записанные изображения, нумерация файлов новых изображений может продолжиться, начиная с последнего номера файла изображения, записанного ранее на карту памяти или в папку. Если требуется использовать последовательную нумерацию файлов, рекомендуется каждый раз устанавливать вновь отформатированную карту памяти.

#### **Нумерация файлов после замены карты памяти**

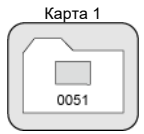

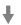

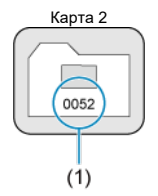

(1) Следующий порядковый номер файла

#### **Нумерация файлов после создания папки**

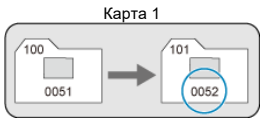

### <span id="page-628-0"></span>**Для начала нумерации файлов с 0001 после переключения карт или создания папок**

При замене карты или при создании папки нумерация файлов начинается заново с 0001 для вновь сохраняемых изображений. Это удобно, если изображения требуется систематизировать по картам памяти или папкам.

Если карта, установленная взамен предыдущей, или существующая папка уже содержит ранее записанные изображения, нумерация файлов новых изображений может продолжиться, начиная с последнего номера файла изображения, записанного ранее на карту памяти или в папку. Если требуется сохранять изображения с нумерацией файлов, начинающейся с 0001, используйте каждый раз заново отформатированную карту памяти.

### **Нумерация файлов после замены карты памяти**

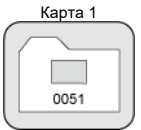

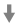

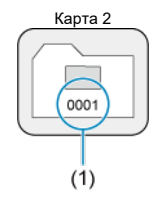

(1) Нумерация файлов сбрасывается

**Нумерация файлов после создания папки**

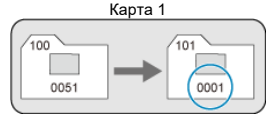

### <span id="page-629-0"></span>**Для сброса нумерации файлов на 0001 или начала нумерации файлов в новой папке с 0001**

При выполнении сброса нумерации файлов вручную автоматически создается новая папка, и нумерация файлов изображений, сохраняемых в этой папке, начинается с 0001.

Это удобно, если требуется, например, использовать отдельные папки для изображений, снятых вчера и снятых сегодня.

### <span id="page-630-0"></span>**Форматирование**

Новую карту памяти или карту памяти, ранее отформатированную (инициализированную) в другой камере или в компьютере, необходимо отформатировать в этой камере.

#### Œ **Предупреждения**

- **При форматировании карты памяти с нее удаляются все данные. Удаляются даже защищенные изображения, поэтому убедитесь, что на карте нет важной информации. При необходимости перед форматированием карты перенесите изображения и данные на персональный компьютер или в другое место.**
	- 1. **Выберите [ : Форматиров. карты].**

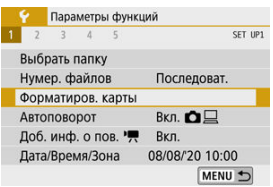

2. **Отформатируйте карту.**

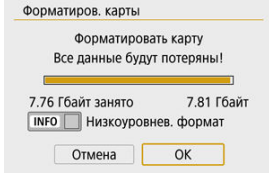

Выберите [**OK**].

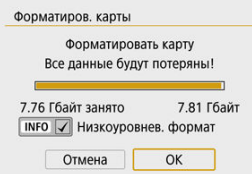

Для выполнения низкоуровневого форматирования нажмите кнопку <  $\textsf{INFO}$  >, чтобы установить флажок  $\textsf{iv}$  у пункта [**Низкоуровнев. формат**], затем выберите [**OK**].

#### $\Box$ **Примечание**

- Емкость карты памяти, отображаемая на экране форматирования карты, может быть меньше емкости, указанной на карте.
- В данном устройстве используется технология exFAT, лицензированная корпорацией Microsoft.

#### **Ситуации, в которых требуется форматирование карты**

- **Используется новая карта.**
- **Карта была отформатирована в другой камере или в компьютере.**
- **Карта заполнена изображениями или данными.**
- **Отображается сообщение об ошибке, связанное с картой.**

#### **Низкоуровневое форматирование**

- Низкоуровневое форматирование следует выполнять в том случае, если скорость записи или чтения карты оказывается низкой или если требуется удалить с карты все данные полностью.
- Поскольку низкоуровневое форматирование удаляет все секторы записи на карте памяти, такое форматирование может занять больше времени по сравнению с обычным.
- Во время низкоуровневого форматирования его можно отменить, выбрав [**Отмена**]. Даже в этом случае обычное форматирование будет уже завершено и карту можно будет использовать обычным образом.

### **Форматы файлов на картах**

- **Карты SD/SDHC форматируются в FAT32. Карты SDXC форматируются в exFAT.**
- Отдельные видеозаписи записываются на карты формата exFAT в виде одного файла (без разделения на насколько файлов), даже если размер файла превышает 4 ГБ, поэтому объем получающегося в результате файла видеозаписи будет превышать 4 ГБ.

#### Œ **Предупреждения**

- Карты SDXC, отформатированные в этой камере, может быть невозможно использовать в других камерах. Также обратите внимание, что карты, отформатированные в системе exFAT, могут не распознаваться некоторыми ОС компьютеров или устройствами чтения карт памяти.
- Форматирование карты или стирание данных с нее не приводит к полному удалению данных. Помните об этом, продавая или выбрасывая карту. При утилизации карт в случае необходимости примите меры к защите личной информации, например физически уничтожьте карты.

# <span id="page-633-0"></span>**Автоповорот**

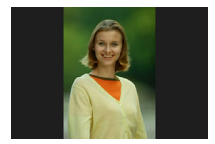

Можно изменить настройку автоповорота, отвечающую за изменение ориентации отображения изображений, снятых в вертикальной ориентации.

1. **Выберите пункт [ : Автоповорот].**

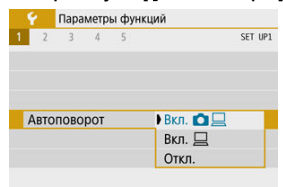

- 2. **Выберите значение.**
	- Вкл. **△**旦

Автоматический поворот изображений во время просмотра как в камере, так и в компьютерах.

**● Вкл.** □

Автоматический поворот изображений во время просмотра в компьютерах.

**Откл.**

#### $\bullet$ **Предупреждения**

Изображения, при съемке которых для автоповорота было задано значение [**Откл.**], не поворачиваются при просмотре, даже если затем задать для автоповорота значение [**Вкл.**].

#### $\overline{R}$ **Примечание**

- Если при съемке изображения камера была направлена вверх или вниз, автоматический поворот для просмотра может выполняться неправильно.
- Если изображения не поворачиваются автоматически на компьютере, попробуйте использовать ПО EOS.

# <span id="page-635-0"></span>**Добавление сведений об ориентации видеозаписи**

Для видеозаписей, снимаемых при вертикальной ориентации камеры, может автоматически добавляться информация об ориентации, указывающая верхнюю сторону, чтобы их можно было просматривать на смартфонах или других устройствах в той же ориентации.

> 1. Выберите [ $\cdot$ : Доб. инф. о пов. <sup>•</sup>• Параметры функций SET UP1  $\rightarrow$  $\overline{z}$  $\overline{\phantom{a}}$ Выбрать папку Нумер, файлов Последоват. Форматиров, карты Автоповорот Вкл. ◘ □ Доб. инф. о пов. " Вкл. Дата/Время/Зона 08/08/20 10:00 MENU 5

# 2. **Выберите значение.**

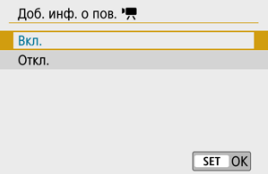

**Вкл.**

Воспроизведение видеозаписей на смартфонах и устройствах в той же ориентации, в которой они были сняты.

**Откл.**

Воспроизведение видеозаписей на смартфонах и других устройствах в горизонтальной ориентации, независимо от ориентации при съемке.

## **Примечание**

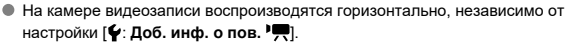

# <span id="page-637-0"></span>**Дата/Время/Зона**

При первом включении питания или после сброса значений даты, времени и часового пояса сначала выполните приведенные шаги для установки часового пояса. Если сначала установить часовой пояс, впоследствии можно будет просто настраивать этот параметр, а дата и время будут обновляться соответственно. Так как в снимаемые изображения добавляются данные о дате и времени съемки, обязательно установите дату и время.

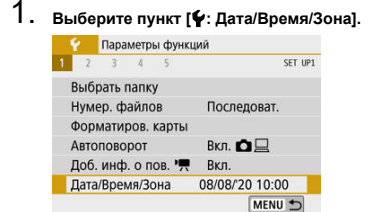

2. **Установите часовой пояс.**

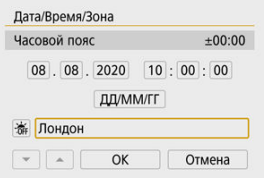

- **Кнопками < < > > выберите [Часовой пояс].**
- $\bullet$  Нажмите < $\langle \overline{\mathbf{g}}_1 \rangle$ >.

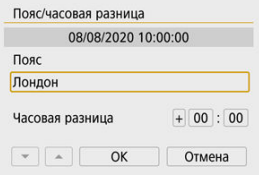

● Нажмите < $\binom{6}{2}$ >.

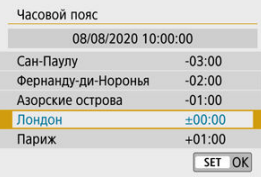

- $\bullet$  Кнопками <  $\blacktriangle$  ><  $\blacktriangledown$  > выберите часовой пояс, затем нажмите  $<$   $\left(\bigoplus_{S\in\mathbb{T}}\right)$  >.
- Если в списке нет вашего часового пояса, нажмите кнопку < >, затем задайте разницу с UTC в пункте [**Часовая разница**].

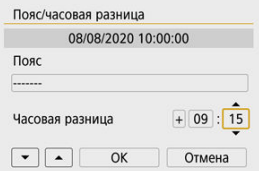

- Кнопками < >< > выберите параметр [**Часовая разница**]  $(+/-$ /часы/минуты), затем нажмите < $(\frac{1}{2})$ >.
- $\bullet$  Задайте значение кнопками <  $\blacktriangle$  ><  $\blacktriangledown$  >, затем нажмите <  $\langle \frac{\mathbb{R}}{\mathbb{R}} \rangle$ >.
- После ввода часового пояса или часовой разницы кнопками < >< > выберите [**OK**].

## 3. **Установите дату и время.**

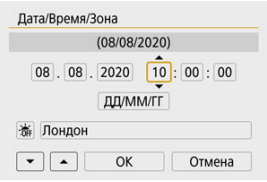

- $\bullet$  Кнопками <  $\blacktriangleleft$  ><  $\blacktriangleright$  > выберите пункт, затем нажмите <  $\langle \frac{\textcircled{\tiny{R}}}{\text{er}} \rangle$ >.
- $\bullet$  Задайте значение кнопками <  $\blacktriangle$  ><  $\blacktriangledown$  >, затем нажмите <  $\langle \overline{\mathbb{R}} \rangle$ >.

4. **Настройте переход на летнее время.**

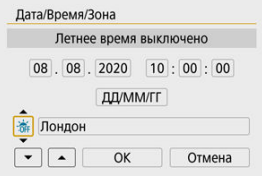

- Задайте требуемое значение.
- $\bullet$  Кнопками <  $\blacktriangleleft$  ><  $\blacktriangleright$  > выберите [ $\frac{1}{2}$ ], затем нажмите < $\langle\frac{1}{2}|\rangle$ >.
- $\bullet$  Кнопками <  $\blacktriangle$  ><  $\blacktriangledown$  > выберите [ $\langle$ ], затем нажмите <  $\langle$  ....
- Если для функции перехода на летнее время установлено значение [36], то время, установленное в шаге 3, будет переведено на 1 час вперед. При установке значения  $\mathbb{R}$  переход на летнее время будет отменен, и время будет передвинуто на 1 час назад.
- 5. **Выйдите из режима настройки.**

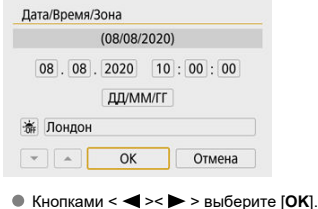

#### Œ **Предупреждения**

- Настройки [**Дата/Время/Зона**] могут быть сброшены, если камера хранится без аккумулятора, аккумулятор разрядился или камера подвергалась воздействию отрицательных температур в течение длительного времени. В этом случае заново установите их.
- После изменения значения параметра [**Пояс/часовая разница**] убедитесь, что установлены правильные значения даты и времени.

#### $\blacksquare$ **Примечание**

Время автоотключения может быть увеличено на время отображения экрана [ : **Дата/Время/Зона**].

<span id="page-642-0"></span>1. Выберите [ $\cdot$ : Язык **;**].

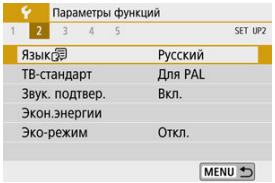

2. **Задайте нужный язык.**

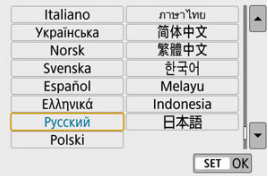

<span id="page-643-0"></span>Задайте видеосистему телевизора, используемого для просмотра. Эта настройка определяет значения частоты кадров, доступные при видеосъемке.

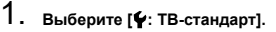

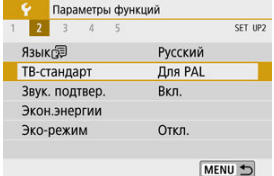

# 2. **Выберите значение.**

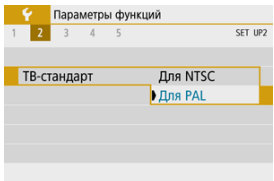

#### **Для NTSC**

Для областей с форматом телевещания NTSC (Северная Америка, Япония, Южная Корея, Мексика и т. д.).

#### **Для PAL**

Для областей с форматом телевещания PAL (Европа, Россия, Китай, Австралия и т. д.).

<span id="page-644-0"></span>1. **Выберите пункт [ : Звук. подтвер.].**

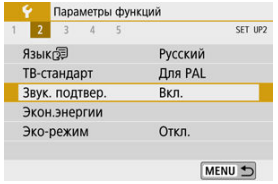

2. **Выберите значение.**

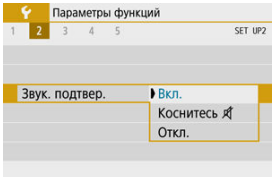

#### **Вкл.**

Камера подает звуковой сигнал после завершения фокусировки или при выполнении сенсорных операций.

#### **• Коснитесь и**

Отключает звуковые сигналы для сенсорного управления.

#### **Откл.**

Отключает звуковые сигналы для подтверждения фокусировки, съемки с автоспуском и сенсорного управления.

<span id="page-645-0"></span>Можно настроить время автоматического выключения экрана, камеры и видоискателя после определенного времени бездействия камеры («Дисплей Выкл.», «Автоотключение» и «Видоиск. выкл.»).

# 1. **Выберите [ : Экон.энергии].**

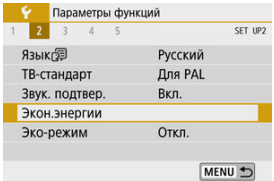

# 2. **Выберите значение.**

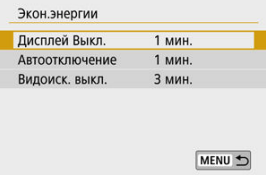

#### $\Box$ **Примечание**

- Даже если в пункте [**Автоотключение**] задано значение [**Откл.**], экран выключается по прошествии времени, заданного в пункте [**Дисплей Выкл.**].
- Параметры [**Дисплей Выкл.**] и [**Автоотключение**] не учитываются, когда для параметра [ : **Эко-режим**] задано значение [**Вкл.**].

<span id="page-646-0"></span>Позволяет экономить энергию аккумулятора в режиме съемки. Когда камера не используется, для экономии энергии аккумулятора экран темнеет.

1. **Выберите пункт [ : Эко-режим].**

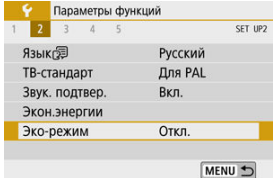

# 2. **Выберите [Вкл.].**

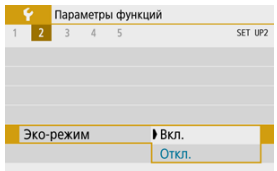

- Яркость экрана уменьшается, если камера не используется в течение прибл. двух секунд. Приблизительно через десять секунд после снижения яркости экран выключается.
- Чтобы включить экран и подготовиться к съемке, когда экран выключен, нажмите наполовину кнопку спуска затвора.

<span id="page-647-0"></span>Можно задать для отображения экран или видоискатель, чтобы исключить случайное срабатывание датчика глаз при открытом экране.

1. **Выберите [ : Настр. дисплея].**

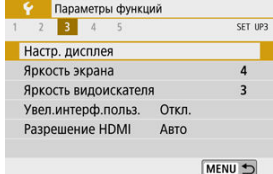

2. **Задайте для параметра [Управл. экраном] значение [Ручной].**

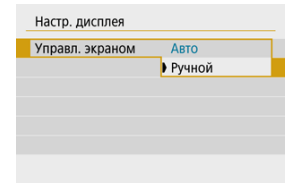
3. **Выберите [Руч.пер. дисп.].**

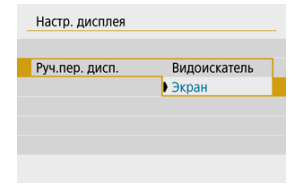

### **Видоискатель**

Для отображения всегда используется видоискатель.

#### **Экран**

Если экран открыт, он всегда используется для отображения.

## **Примечание**

Если экран закрыт, для отображения всегда используется видоискатель.

Когда для параметра [**Управл. экраном**] задано значение [**Авто**], для отображения всегда используется экран, если он открыт, но когда вы смотрите в видоискатель, отображение переключается на него.

1. **Выберите пункт [ : Яркость экрана].**

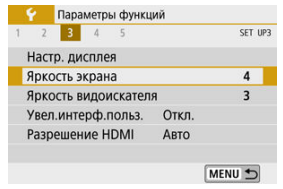

2. **Выполните настройку.**

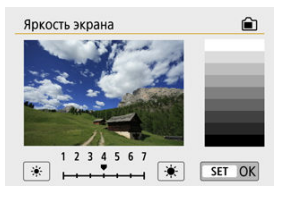

 $\bullet$  Ориентируясь по серому изображению, кнопками <  $\blacktriangleleft$  ><  $\blacktriangleright$  > отрегулируйте яркость, затем нажмите  $\langle \xi \rangle$ >.

#### $\Box$ **Примечание**

Проверять экспозицию изображений рекомендуется с помощью гистограммы  $\circledcirc$ ).

1. **Выберите пункт [ : Яркость видоискателя].**

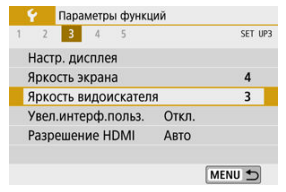

2. **Выполните настройку.**

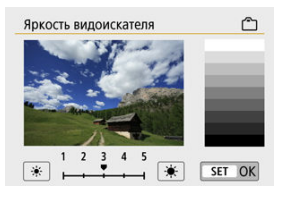

Смотря в видоискатель, отрегулируйте настройку кнопками  $\langle \langle \langle \rangle \rangle$  >  $\langle \rangle$  >, затем нажмите  $\langle \langle \langle \rangle \rangle \rangle$ .

Экраны меню можно увеличивать, дважды нажимая их двумя пальцами. Снова дважды нажмите, чтобы восстановить исходный размер изображения.

1. **Выберите пункт [ : Увел.интерф.польз.].**

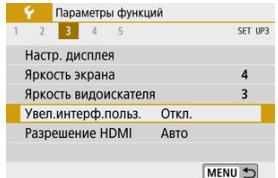

# 2. **Выберите [Вкл.].**

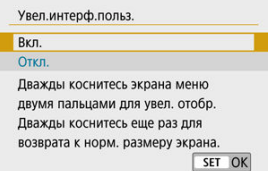

#### Œ **Предупреждения**

Для настройки функций меню при увеличенном отображении используйте органы управления камеры. Функции сенсорного экрана недоступны.

Задайте разрешение вывода изображений, используемое при подключении камеры к телевизору или внешнему записывающему устройству с помощью кабеля HDMI.

1. **Выберите [ : Разрешение HDMI].**

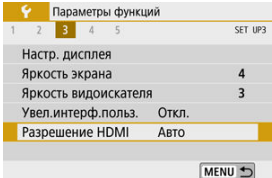

# 2. **Выберите значение.**

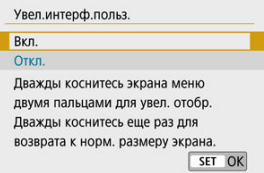

#### **Авто**

Изображение автоматически выводится на экран с оптимальным для телевизора разрешением.

#### **1080p**

Вывод с разрешением 1080p. Выберите во избежание проблем с отображением или задержками при переключении разрешения в камере.

## **Управление с помощью сенсорного экрана**

1. **Выберите пункт [ : Управл. сенс.экр.].**

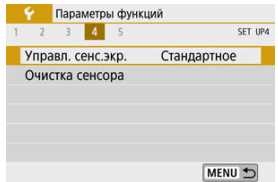

## 2. **Выберите значение.**

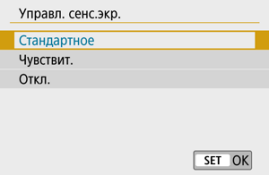

- При значении [**Чувствит.**] чувствительность сенсорного экрана выше, чем при значении [**Стандартное**].
- Для отключения сенсорных операций выберите [**Откл.**].

#### $\mathbf T$ **Предупреждения**

#### **Меры предосторожности при использовании экрана (сенсорной панели)**

- Не используйте для сенсорных операций острые предметы, такие как ногти или шариковые ручки.
- Не касайтесь сенсорного экрана влажными пальцами. Если экран увлажнен или у вас влажные пальцы, возможны сбои и отсутствие отклика сенсорного экрана. В этом случае отключите питание и удалите влагу тканью.
- При установке на экран имеющихся в продаже защитных пленок или наклеек чувствительность экрана к сенсорным операциям может снизиться.
- Кроме того, когда задано значение [**Чувствит.**], камера может не реагировать на быстро выполняемые сенсорные операции.
- <span id="page-654-0"></span>Выполнить очистку 図
- [Автоматическая очистка](#page-655-0)

## **Выполнить очистку**

1. **Выберите [ : Очистка сенсора].**

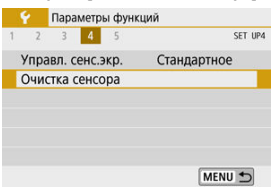

2. **Выберите [Выполнить очистку ].**

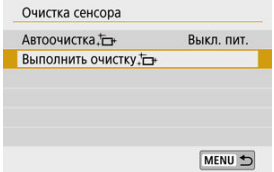

На экране запроса подтверждения выберите [**OK**].

<span id="page-655-0"></span>1. **Выберите [Автоочистка ].**

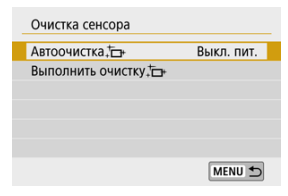

# 2. **Выберите значение.**

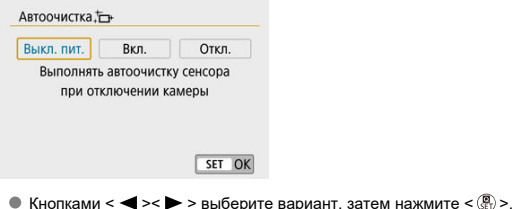

### **Примечание**

- Для достижения оптимальных результатов выполняйте очистку, когда камера устойчиво стоит на столе или другой поверхности.
- При повторной очистке датчика изображения заметного улучшения результатов не происходит. Обратите внимание, что сразу после очистки пункт [**Выполнить очистку** ] может быть недоступен.
- Если на датчик изображения попадают космические лучи или он подвергается другому аналогичному воздействию, на снимках или экране съемки могут быть видны светлые точки. Выбрав пункт [**Выполнить очистку** ], их можно  $y$ брать  $($

Для настроек функций съемки и функций меню камеры можно восстановить значения по умолчанию.

1. **Выберите [ : Сброс настр.кам.].**

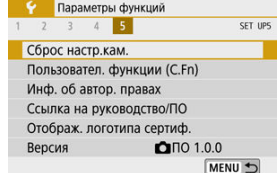

# 2. **Выберите значение.**

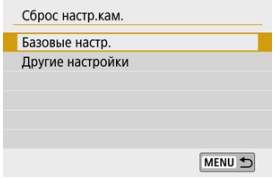

#### **Базовые настр.**

Восстановление настроек функций съемки и настроек меню камеры.

#### **Другие настройки**

Можно сбросить настройки для отдельных выбранных элементов.

## 3. **Сбросьте настройки.**

На экране запроса подтверждения выберите [**OK**].

- 図 Установка пользовательских функций
- [Пользовательские функции](#page-659-0)
- 雇 [Пункты настройки пользовательских функций](#page-660-0)

**Установка пользовательских функций**

1. **Выберите [ : Пользовател. функции (C.Fn)].**

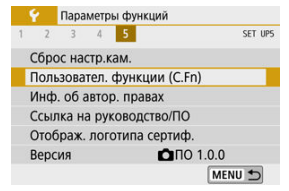

2. **Выберите номер пользовательской функции.**

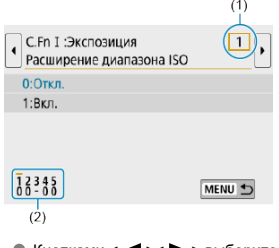

- $\bullet$  Кнопками <  $\blacktriangleleft \gt\lt\blacktriangleright$  > выберите номер настраиваемой пользовательской функции (1), затем нажмите <  $\langle \overline{\mathbb{R}} \rangle$ >.
- Текущие настройки пользовательской функции отображаются под соответствующим номером функции внизу экрана (2).

# 3. **Измените настройку.**

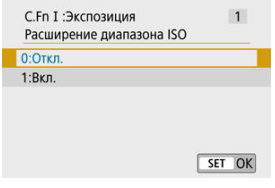

- Выберите вариант настройки.
- Чтобы настроить другую пользовательскую функцию, повторите шаги 2–3.

#### $\Box$ **Примечание**

Чтобы сбросить все заданные настройки пользовательских функций (кроме [Назначение элементов управл.]), откройте [ $\blacklozenge$ : Сброс настр.кам.] и выберите [**Пользовател. функции (C.Fn)**] в меню [**Другие настройки**].

<span id="page-659-0"></span>Закрашенный фон означает, что пользовательская функция не применяется для данной фотосъемки или видеосъемки. (Настройка не оказывает никакого влияния.)

### **C.Fn**Ⅰ**:Экспозиция**

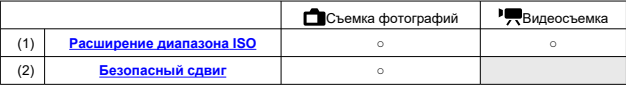

### **C.Fn**Ⅱ**:Дополнительно**

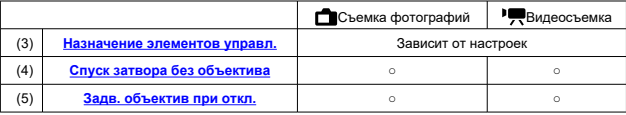

<span id="page-660-0"></span>Пользовательские функции делятся на две группы по их функции: C.FnⅠ:Экспозиция и C.FnⅡ:Дополнительно.

## **C.Fn**Ⅰ**:Экспозиция**

### **C.Fn 1: Расширение диапазона ISO**

Делает пункт «**H**» (эквивалент ISO 25600) доступным для задания в качестве чувствительности ISO. Обратите внимание, что значения из расширенного диапазона

чувствительности ISO (H) недоступны, если в пункте [ **О**: Приоритет светов] задано значение [**Вкл.**] или [**Улучшенный**].

- **0:Откл.**
- **1:Вкл.**

## **C.Fn 2: Безопасный сдвиг**

При съемке выдержка затвора и значение диафрагмы могут автоматически корректироваться для обеспечения стандартной экспозиции, если в режиме <  $\mathbb{T} \mathbf{V}$  > или <  ${\bf A}{\bf v}$  > ее невозможно получить с указанным значением выдержки затвора или диафрагмы.

- **0:Откл.**
- **1:Вкл.**

## <span id="page-661-0"></span>**C.Fn 3: Назначение элементов управл.**

Часто используемые функции можно назначить удобным для вас кнопкам камеры.

## 1. **Выберите часть шкалы.**

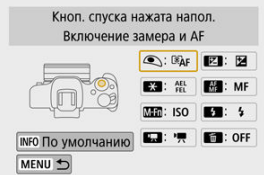

## 2. **Выберите назначаемую функцию.**

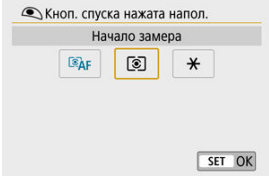

 $\bigcirc$  Для задания нажмите < $\langle \overline{\mathbb{R}} \rangle$ >.

#### П **Примечание**

 $\bullet$  Когда отображается экран из шага 1, можно нажать кнопку <  $\textsf{NFO}$  >, чтобы восстановить значения по умолчанию для настроек назначения элементов управления. Настройки [**Назначение элементов управл.**] не сбрасываются, даже если открыть меню [**Сброс настр.кам.**] и выбрать [**Пользовател. функции (C.Fn)**] в пункте [**Другие настройки**].

## **Функции, доступные для органов управления камеры**

### **Автофокусировка**

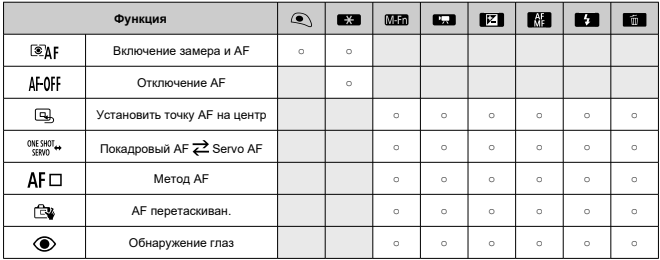

### **MF**

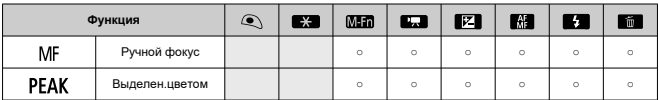

### **Экспозиция**

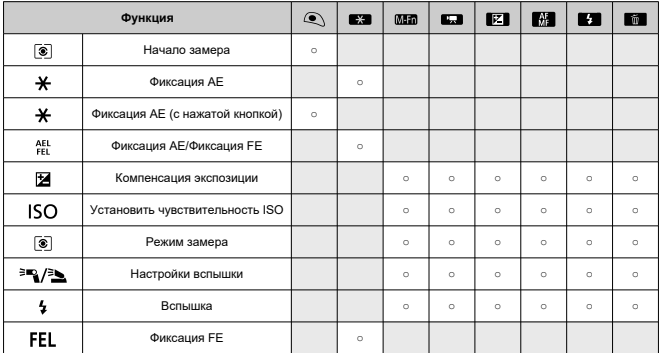

### **Видеозаписи**

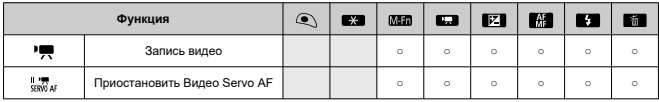

### **Изображение**

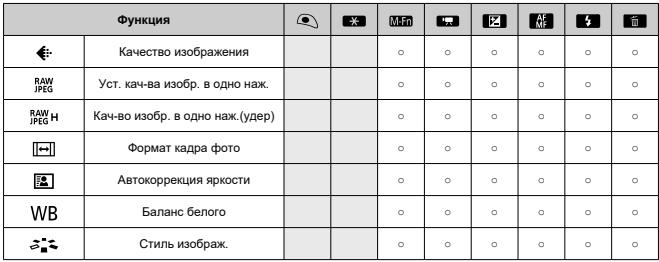

### **Операции**

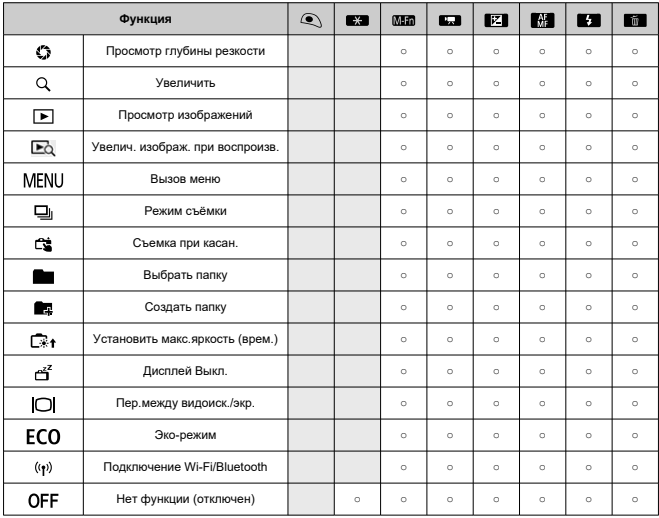

### <span id="page-665-0"></span>**C.Fn 4: Спуск затвора без объектива**

Можно указать, возможна ли съемка фотографий или видеофильмов, когда на камеру не установлен объектив.

- **0:Откл.**
- **1:Вкл.**

## **C.Fn 5: Задв. объектив при откл.**

Можно задать, будут ли автоматически складываться объективы STM с приводом (например, EF40mm f/2.8 STM) при установке переключателя питания камеры в положение  $<$   $\cap$  FF $>$ .

- **0:Вкл.**
- **1:Откл.**

#### Œ **Предупреждения**

- Независимо от значения этой настройки, при автоматическом выключении питания объектив не складывается.
- Перед снятием объектива убедитесь, что он сложен.

#### $\overline{\mathbb{R}}$ **Примечание**

Если задано значение [**0:Вкл.**], эта функция работает независимо от положения переключателя режима фокусировки объектива' AF или MF).

- 図 [Проверка информации об авторских правах](#page-667-0)
- [Удаление информации об авторских правах](#page-668-0)

Указанные данные об авторских правах записываются в изображении в виде информации Exif.

1. Выберите [ $\blacklozenge$ : Инф. об автор. правах].

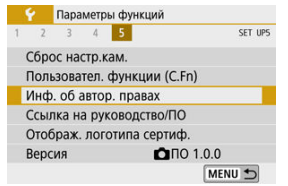

2. **Выберите значение.**

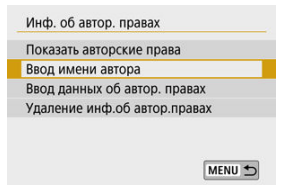

<span id="page-667-0"></span>3. **Введите текст.**

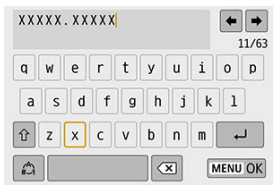

- $\bullet$  Кнопками <  $\blacktriangle$  ><  $\blacktriangledown$  ><  $\blacktriangle$  ><  $\blacktriangleright$  > выберите символ, затем нажмите  $\langle \overline{\mathcal{R}}_1 \rangle$ >, чтобы ввести его.
- $\bullet$  Выбрав  $\left[\frac{A}{4}\right]$ , можно изменить режим ввода.
- $\bullet$  Выберите  $[\bullet]$ , чтобы удалить символ.
- 4. **Выйдите из режима настройки.**
	- $\bullet$  Нажмите кнопку < MENU >, затем нажмите [ОК].

## **Проверка информации об авторских правах**

Выбрав на шаге 2 пункт [**Показать авторские права**], можно проверить введенную информацию в полях [**Автор**] и [**Авторские права**].

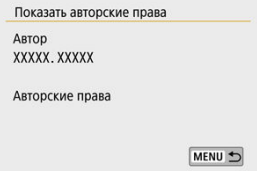

<span id="page-668-0"></span>Выбрав на шаге 2 пункт [**Удаление инф.об автор.правах**], можно удалить введенную информацию из полей [**Автор**] и [**Авторские права**].

#### Œ **Предупреждения**

Если запись в полях «Автор» или «Авторские права» слишком длинная, при выборе [**Показать авторские права**] она может отображаться не полностью.

#### $\overline{\phantom{a}}$ **Примечание**

Ввести или проверить информацию об авторских правах можно также с помощью программы EOS Utility (ПО EOS).

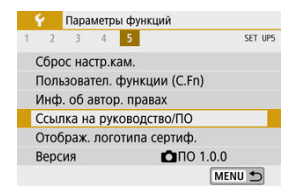

### **Ссылка на руководство/ПО**

Чтобы загрузить инструкции по эксплуатации, выберите пункт [ $\blacklozenge$ : Ссылка на **руководство/ПО**] и отсканируйте отображаемый QR-код с помощью смартфона. Можно также перейти на веб-сайт на компьютере по отображаемому URL-адресу и загрузить программное обеспечение.

## **Отображ. логотипа сертиф.**

Для отображения части логотипов сертификации камеры выберите пункт  $\blacktriangleright$ : **Отображ. логотипа сертиф.**]. Прочие логотипы сертификации можно найти на корпусе и упаковке камеры.

## **● Версия**☆

Выберите [ : **Версия**], чтобы обновить встроенное ПО камеры, объектива и других используемых совместимых аксессуаров.

На вкладке «Мое Меню» можно зарегистрировать часто настраиваемые пункты меню и пользовательские функции.

#### $\mathbf 0$ **Предупреждения**

- **Вкладка [** $\bigstar$ **] не отображается, когда для параметра [** $\Omega$ **<sub>2</sub>: Экран меню]** задано значение **[С указаниями**]. Измените значение параметра [ $\Omega$ е: Экран **меню**] на [Стандартно] [\(](#page-72-0)  $\circ$ ).
- [Меню вкладки: Мое Меню](#page-671-0)
- [Регистрация «Мое меню»](#page-672-0)

# <span id="page-671-0"></span>**Меню вкладки: Мое Меню**

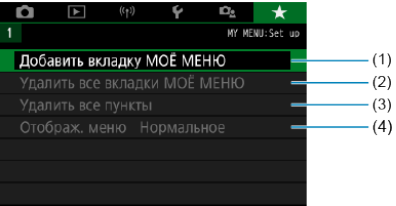

- (1) [Добавить вкладку МОЁ МЕНЮ](#page-672-0)
- (2) [Удалить все вкладки МОЁ МЕНЮ](#page-676-0)
- (3) [Удалить все пункты](#page-676-0)
- (4) [Отображ. меню](#page-677-0)
- <span id="page-672-0"></span>Добавление вкладок «Мое меню»
- [Регистрация пунктов меню на вкладках «Мое меню»](#page-673-0)
- **[2] Настройки вкладки МОЕ МЕНЮ**
- [Удаление всех вкладок «Мое меню»/удаление всех пунктов](#page-676-0)
- [Отображение меню](#page-677-0)

**Добавление вкладок «Мое меню»**

1. **Выберите [Добавить вкладку МОЁ МЕНЮ].**

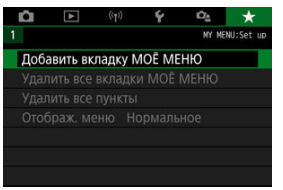

2. **Выберите [OK].**

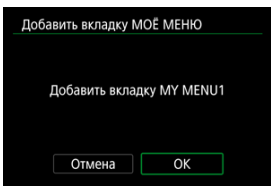

Можно создать до пяти вкладок «Мое меню», повторяя шаги 1 и 2.

<span id="page-673-0"></span>1. **Выберите [MY MENU\*: Настроить].**

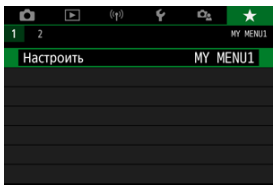

2. **Выберите [Выбрать пункты для регистр.].**

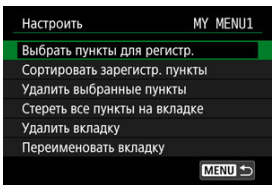

3. **Зарегистрируйте требуемые пункты.**

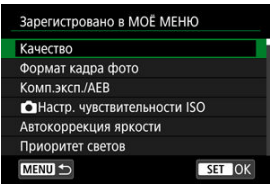

- **Выберите вариант и нажмите <**  $\left(\frac{\mathbf{R}}{k}\right)$ **>.**
- На экране запроса подтверждения выберите [**OK**].
- Можно зарегистрировать до шести пунктов.
- $\bullet$  Для возврата на экран шага 2 нажмите кнопку < MFNU  $>$ .

<span id="page-674-0"></span>Можно сортировать и удалять пункты на вкладке меню, а также переименовывать и удалять саму вкладку меню.

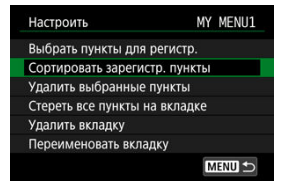

### **Сортировать зарегистр. пункты**

Можно изменить порядок пунктов, зарегистрированных в меню «Мое Меню». Выберите [**Сортировать зарегистр. пункты**], выберите пункт, положение которого требуется изменить, затем нажмите <  $\langle \frac{p}{kT} \rangle$ >. При отображаемом значке  $[\triangleleft]$  кнопками  $\langle \cdot |$  >< ▼ > измените положение пункта, затем нажмите <  $\langle \cdot | \cdot | \cdot \rangle$ 

## **Удалить выбранные пункты/Стереть все пункты на вкладке**

Можно удалить любой из зарегистрированных пунктов. При выборе пункта [**Удалить выбранные пункты**] за один раз удаляется один пункт, при выборе пункта [**Стереть все пункты на вкладке**] удаляются все пункты, зарегистрированные на вкладке.

## **Удалить вкладку**

Можно удалить текущую вкладку «Мое меню». Выберите [**Удалить вкладку**] для удаления вкладки [**MY MENU\***].

#### m **Предупреждения**

При выполнении команды [**Удалить вкладку**] также удаляются имена вкладок, измененные с помощью пункта [**Переименовать вкладку**].

## **Переименовать вкладку**

Можно переименовать вкладку [**MY MENU\***].

- 1. **Выберите [Переименовать вкладку].**
- 2. **Введите текст.**

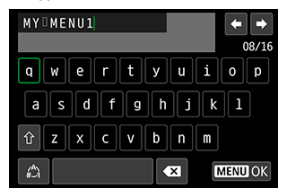

 $\bullet$  Чтобы удалить ненужные символы, выберите [ $\bullet$ ].

- $\bullet$  Кнопками <  $\blacktriangle$  ><  $\blacktriangledown$  ><  $\blacktriangle$  > > выберите символ, затем нажмите < $\langle \overline{\mathbb{R}}_1 \rangle$ >.
- $\bullet$  Выбрав  $\left[\frac{A}{A}\right]$ , можно изменить режим ввода.

## 3. **Подтвердите ввод.**

 $\bullet$  Нажмите кнопку < MENU >, затем выберите [ОК].

<span id="page-676-0"></span>Можно удалить все созданные вкладки МОЁ МЕНЮ или зарегистрированные на них пункты.

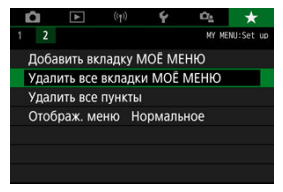

## **Удалить все вкладки МОЁ МЕНЮ**

Можно удалить все созданные вами вкладки «Мое меню». При выборе [**Удалить все вкладки МОЁ МЕНЮ**] все вкладки [**MY MENU1**] – [**MY MENU5**] удаляются и восстанавливается исходное состояние вкладки  $[\triangleleft]$ .

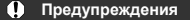

При выполнении команды [**Удалить все вкладки МОЁ МЕНЮ**] также удаляются имена вкладок, измененные с помощью пункта [**Переименовать вкладку**].

### **Удалить все пункты**

Можно удалить все пункты, зарегистрированные на вкладках [**MY MENU1**] – [**MY MENU5**]. Сами вкладки не удаляются. При выборе [**Удалить все пункты**] все пункты, зарегистрированные на всех созданных вкладках, удаляются.

<span id="page-677-0"></span>С помощью пункта [**Отображ. меню**] можно настроить экран меню, открывающийся при нажатии кнопки < MENU >.

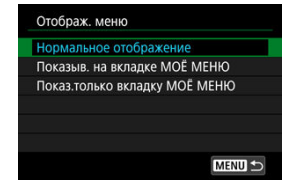

#### **Нормальное отображение**

Отображение последнего отображавшегося экрана меню.

#### **Показыв. на вкладке МОЁ МЕНЮ**

Отображение с выбранной вкладкой [  $\bigstar$ ].

### **Показ.только вкладку МОЁ МЕНЮ**

Отображается только вкладка [ $\bigstar$ ] (вкладки [ $\bigcirc$ ]/[ $\bigcirc$ ]/[ $\bigcirc$ ]/[ $\bigcirc$ ]/[ $\bigcirc$ ] не отображаются).

Эта глава содержит справочную информацию по функциям камеры.

- [Импорт изображений в компьютер](#page-679-0)
- [Аксессуары для питания от бытовой электросети](#page-682-0)
- [Руководство по поиску и устранению неполадок](#page-684-0)
- [Коды ошибок](#page-701-0)
- [Состав системы](#page-702-0)
- [Чувствительность ISO при видеосъемке](#page-704-0)
- [Отображение информации](#page-705-0)
- [Технические характеристики](#page-720-0)
- <span id="page-679-0"></span>Подключение к компьютеру с помощью интерфейсного кабеля (продается отдельно)
- [Устройство чтения карт памяти](#page-680-0)
- 囜 [Подключение к компьютеру по Wi-Fi](#page-681-0)

При помощи программного обеспечения EOS можно импортировать изображения из камеры в компьютер. Для этого существует три способа.

## **Подключение к компьютеру с помощью интерфейсного кабеля (продается отдельно)**

- 1. Установите программное обеспечение (<mark>@</mark>[\)](#page-36-0).
- 2. **Подключите камеру к компьютеру с помощью интерфейсного кабеля (продается отдельно).**

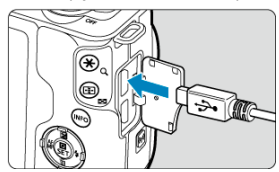

- В качестве интерфейсного кабеля можно использовать кабель IFC-600PCU (продается отдельно).
- Вставьте разъем кабеля в цифровой разъем камеры (USB Micro-B).
- Подключите разъем кабеля к USB-разъему компьютера (USB Type-A).
- 3. **Импортируйте изображения с помощью программы EOS Utility.**
	- См. инструкцию по эксплуатации EOS Utility.

#### <span id="page-680-0"></span>**Предупреждения** T

Если установлено подключение по Wi-Fi, камера не может обмениваться данными с компьютером, даже если они соединены интерфейсным кабелем.

## **Устройство чтения карт памяти**

Для импорта изображений в компьютер можно использовать устройство чтения карт памяти.

 $1$ . Установите программное обеспечение ( $\varnothing$ [\)](#page-36-0).

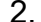

2. **Вставьте карту памяти в устройство чтения карт памяти.**

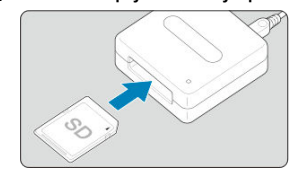

3. **Для импорта изображений используйте программу Digital Photo Professional.**

См. инструкцию по эксплуатации Digital Photo Professional.

#### <span id="page-681-0"></span> $\overline{\mathbf{E}}$ **Примечание**

При загрузке изображений из камеры в компьютер при помощи устройства чтения карт памяти без программного обеспечения EOS скопируйте папку DCIM с карты в компьютер.

## **Подключение к компьютеру по Wi-Fi**

Можно подключить камеру к компьютеру по Wi-Fi и импортировать изображения в компьютер  $($ 

## <span id="page-682-0"></span>**Аксессуары для питания от бытовой электросети**

Переходник постоянного тока DR-E12 и компактный сетевой адаптер CA-PS700 (каждый продается отдельно) обеспечивают питание камеры от бытовой электросети.

1. **Подсоедините кабель питания.**

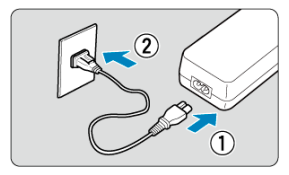

- Подсоедините кабель питания, как показано на рисунке.
- После завершения работы с камерой отсоедините вилку кабеля питания от электрической розетки.
- 2. **Вставьте переходник постоянного тока.**

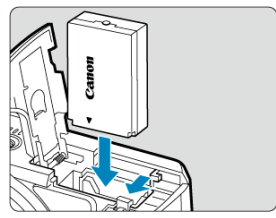

- Убедитесь, что камера выключена.
- Откройте крышку гнезда карты памяти/отсека аккумулятора и вставьте переходник клеммами в показанной ориентации.
- Закройте крышку.

3. **Подключите адаптер к переходнику постоянного тока.**

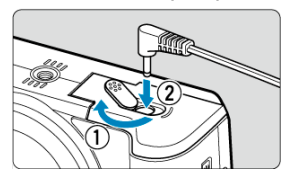

Откройте крышку отверстия для кабеля постоянного тока и полностью вставьте штекер адаптера в разъем переходника.

#### $\bullet$ **Предупреждения**

Не подключайте и не отключайте кабель питания, когда переключатель питания камеры установлен в положение  $<$  ( )N >.
# **Руководство по поиску и устранению неполадок**

- 図 [Проблемы, связанные с питанием](#page-685-0)
- 枢 [Проблемы, связанные со съемкой](#page-687-0)
- 哅 [Проблемы с беспроводными функциями](#page-694-0)
- 図 [Проблемы при выполнении операций](#page-695-0)
- 哅 [Проблемы отображения](#page-696-0)
- 囜 [Проблемы при просмотре](#page-698-0)
- Ø [Проблемы с очисткой датчика изображения](#page-700-0)
- 雇 [Проблемы соединения с компьютером](#page-700-0)

В этом разделе описан порядок устранения неполадок в работе камеры. Если данное руководство по поиску и устранению неполадок не помогает устранить неполадку, обратитесь с камерой в ближайший сервисный центр Canon.

#### <span id="page-685-0"></span>**Проблемы, связанные с питанием**

#### **Аккумулятор не заряжается.**

- **Если остаточная емкость аккумулятора (** $\mathbb{Z}$ **[\)](#page-53-0) составляет 94% или выше, то он не** будет заряжаться.
- Запрещается использовать любые другие аккумуляторы, кроме оригинального аккумулятора Canon LP-E12.

## **Индикатор зарядного устройства мигает с большой частотой.**

 $\bullet$  Если (1) возникли неполадки с зарядным устройством или аккумулятором или (2) связь с аккумулятором производства стороннего производителя по каким-то причинам невозможна, схема защиты прекратит зарядку, а индикатор заряда будет постоянно часто мигать оранжевым цветом. В случае (1) отсоедините вилку кабеля зарядного устройства от разъема питания. Извлеките аккумулятор и снова установите его в зарядное устройство. Подождите несколько минут и снова подключите вилку кабеля питания к разъему питания. Если проблема сохранилась, обращайтесь в ближайший сервисный центр Canon.

#### **Индикатор зарядного устройства не мигает.**

При высокой температуре аккумулятора, установленного в зарядное устройство, зарядка не производится по соображениям безопасности (индикатор выключен). Если по какой-то причине температура аккумулятора во время зарядки вырастет, зарядка автоматически остановится (индикатор мигает). После снижения температуры аккумулятора зарядка автоматически возобновится.

# **Камера не включается даже при установке переключателя питания в положение < >.**

- $\bullet$  Убедитесь, что закрыта крышка гнезда карты памяти/отсека аккумулятора [\(](#page-43-0) $\circ$ ).
- $\bullet$  Убедитесь, что аккумулятор правильно установлен в камеру ( $\circled{q}$ [\)](#page-43-0).
- Зарядите аккумулятор ( $\circledcirc$ [\)](#page-40-0).

# **Индикатор обращения к карте горит или продолжает мигать даже** после установки переключателя питания в положение < OFF>.

При выключении питания во время записи изображения на карту индикатор обращения к карте горит или мигает еще несколько секунд. После окончания записи изображения питание автоматически отключается.

# **Отображается сообщение [Ошибка связи с батареей. Имеется ли на батарее/батареях логотип Canon?].**

- Запрещается использовать любые другие аккумуляторы, кроме оригинального аккумулятора Canon LP-E12.
- $\bullet$  Извлеките и снова установите аккумулятор [\(](#page-43-0) $\circ$ ).
- Загрязненные электрические контакты следует протирать мягкой тканью.

## **Аккумулятор быстро разряжается.**

- $\bullet$  Используйте полностью заряженный аккумулятор [\(](#page-40-0) $\circ$ ).
- Возможно ухудшились технические характеристики аккумулятора. При низкой эффективной емкости аккумулятора замените его новым.
- При выполнении перечисленных ниже действий доступное количество снимков сокращается:
	- Длительное нажатие кнопки спуска затвора наполовину
	- Частое использование AF без выполнения съемки
	- Использование функции Image Stabilizer (Стабилизатор изображения) объектива.
	- Использование функций беспроводной связи

#### **Камера самостоятельно выключается.**

- Включена функция автоотключения. Чтобы отключить функцию автоотключения, задайте для параметра [**Автоотключение**] в меню [ :**Экон.энергии**] значение [**Откл.**] (  $\left(\frac{1}{2}\right)$  ).
- Даже если для параметра [**Автоотключение**] задано значение [**Откл.**], экран все равно отключается, если камера не используется в течение времени, заданного в параметре [**Дисплей Выкл.**] (хотя сама камера остается включенной).
- Задайте для параметра [ : **Эко-режим**] значение [**Откл.**].

#### <span id="page-687-0"></span>**Проблемы, связанные со съемкой**

#### **Не удается установить объектив.**

Для установки объективов EF/EF-S требуется адаптер для крепления. Камера не может использоваться с объективами RF ( $\circ$ [\)](#page-58-0).

#### **Невозможна съемка или запись изображений.**

- $\bullet$  Проверьте, правильно ли установлена карта памяти ( $\circ$ ).
- Установите переключатель защиты карты от записи в положение, разрешающее запись/стирание ( ?[\)](#page-43-0).
- $\bullet$  Если карта полностью заполнена, замените ее или освободите на ней место. удалив ненужные изображения [\(](#page-43-0) $\circled{3}$ ,  $\circled{9}$ ).
- Съемка невозможна, если при попытке съемки фотографий или видеосъемки точка AF отображается оранжевым цветом. Для осуществления повторной автоматической фокусировки снова наполовину нажмите кнопку спуска затвора илисфокусируйтесь вручную  $(\sqrt{2})$ .

### **Невозможно использовать карту.**

Если отображается сообщение об ошибке карты, см. раздел [Извлечение](#page-46-0).

#### **При установке карты в другую камеру появляется сообщение об ошибке.**

Так как карты SDXC форматируются в exFAT, если отформатировать карту в этой камере и затем установить ее в другую камеру, может появиться сообщение об ошибке и карту будет невозможно использовать.

#### **Нерезкое или смазанное изображение.**

- **●** Установите в пункте [  $\bullet$ : Режим фокусировки] значение [AF] (  $\circledcirc$  [\)](#page-275-0).
- При использовании объектива с переключателем режима фокусировки установите этот переключатель в положение <  $\mathsf{AF}$  > ( $\circledcirc$ ).
- $\bullet$  Для предотвращения сотрясения камеры  $(\vec{P})$  аккуратно нажмите кнопку спуска затвора  $(\sqrt{\alpha})$  $(\sqrt{\alpha})$ ).
- **Установите для параметра [Режим IS] в меню [■: Режим IS (стабилиз. изобр.)]** значение [**Вкл.**] [\(](#page-278-0)  $\boxed{2}$ ).
- В случае объектива с функцией Image Stabilizer (Стабилизатор изображения), установите переключатель Image Stabilizer (Стабилизатор изображения) в положение  $<$   $ON$  >.
- В условиях недостаточной освещенности выдержка затвора может увеличиться. Уменьшите выдержку затвора [\(](#page-130-0)<sup>3</sup>), установите более высокую чувствительность ISO  $($ <sup>2</sup>[\)](#page-177-0), используйте вспышку  $($ <sup>2</sup>) или штатив.
- См. раздел [Уменьшение смазывания фотографий](#page-92-0).

Установите функцию AF «Покадровый AF». В режиме Servo AF съемка с фиксированной фокусировкой невозможна [\(](#page-143-0) $\varnothing$ ).

## **Низкая скорость серийной съемки.**

Скорость высокоскоростной серийной съемки может снижаться в зависимости от таких условий, как температура среды, уровень заряда аккумулятора, подавления мерцания, выдержка затвора, значение диафрагмы, характеристики объекта, яркость, функция AF, тип объектива, использование вспышки и настройки съемки. Подробные сведения см. в разделе [Режим съёмки](#page-165-0).

### **Уменьшается максимальная длина серии при серийной съемке.**

При съемке объектов с большим количеством деталей, таких как луга, размер файлов может быть больше, и фактическая максимальная длина серии может быть меньше ориентировочных значений, указанных в разделе [Размер файла](#page-722-0) [фотографий / Возможное количество снимков / Максимальная длина серии при](#page-722-0) [серийной съемке](#page-722-0).

# **Максимальная длина серии, отображаемая для серийной съемки, не изменяется даже после смены карты.**

Отображаемая максимальная длина серии не изменяется при замене карт, даже при замене на карту с высокой скоростью. Максимальная длина серии, указанная в разделе [Размер файла фотографий / Возможное количество снимков /](#page-722-0) [Максимальная длина серии при серийной съемке](#page-722-0), основана на стандартной тестовой карте Canon, фактическая максимальная длина серии будет выше для карт с более высокой скоростью записи. Поэтому оценка максимальной длины серии может отличаться от фактического значения.

# **Даже при установленной отрицательной компенсации экспозиции изображение выглядит ярким.**

**• Задайте для параметра [notal Lighting Optimizer/notal Abrokoppekция яркости**] значение [**Откл.**] ( [\)](#page-225-0). При выборе значения [**Слабая**], [**Стандартная**] или [**Высокая**] изображение может получаться ярким даже при отрицательной компенсации экспозиции или компенсации экспозиции вспышки.

# **Не получается установить значение компенсации экспозиции, когда одновременно заданы ручная экспозиция и «ISO авто».**

● Для задания компенсации экспозиции см. раздел <u>Компенсация экспозиции с «ISO</u> [авто».](#page-139-0)

# **Отображается только часть параметров коррекции аберрации объектива.**

- Хотя пункты [**Корр. хром. аберрации**] и [**Коррекция дифракции**] не отображаются, когда для параметра [**Цифр. оптимиз. объектива**] задано значение [**Вкл.**], при съемке применяются обе эти функции, как если бы для них было задано значение [**Вкл.**].
- При видеосъемке параметры [**Цифр. оптимиз. объектива**], [**Коррекция дифракции**] и [**Коррекция искажений**] не отображаются.

#### **Встроенная вспышка не срабатывает.**

При многократном использовании встроенной вспышки за короткий промежуток времени съемка со вспышкой может быть временно отключена для защиты головки вспышки.

#### **Внешняя вспышка Speedlite не срабатывает.**

Убедитесь, что внешняя вспышка Speedlite надежно установлена на камеру.

### **Вспышка Speedlite всегда срабатывает на полной мощности.**

- При использовании вспышки, отличной от вспышек Speedlite серии EL/EX, она всегда срабатывают с полной мощностью  $(\bar{\omega})$  $(\bar{\omega})$ .
- Вспышка всегда срабатывает на полной мощности, если для параметра [**Режим замера вспышки**] в настройках пользовательских функций внешней вспышки задано значение [Режим вспышки TTL] (автоматическая вспышка[\)](#page-198-0) (2).

## **Невозможно установить компенсацию экспозиции вспышки для внешней вспышки Speedlite.**

Если компенсация экспозиции вспышки задана на внешней вспышке Speedlite, установить величину компенсации с камеры невозможно. Если компенсация экспозиции вспышки на вспышке Speedlite была отменена (установлена на 0), тогда ее можно установить с камеры.

# При использовании вспышки в режиме <  $P$  >/<  $A_V$  > выдержка **затвора увеличивается.**

Чтобы обеспечить стандартную экспозицию объектов и заднего плана, для снимков ночных сюжетов с низкой освещенностью или с аналогичным задним планом выдержка затвора автоматически увеличивается (съемка с синхронизацией при длительной выдержке). Во избежание длительной выдержки затвора установите для параметра [**Замедл. синхр.**] в меню [ : **Управление вспышкой**] значение [1/200-1/60 с (авто[\)](#page-188-0)] или [1/200 с (фиксированная)] ( $\mathcal{O}$ ).

# **При съемке в режиме Авто ISO с использованием вспышки заданная экспозиция изменяется.**

- Если при съемке со вспышкой возникает опасность передержки, выдержка затвора или чувствительность ISO автоматически настраиваются для уменьшения потери детализации в светах и съемки со стандартной экспозицией. При съемке со вспышкой с некоторыми объективами значения выдержки затвора или чувствительности ISO, отображаемые при наполовину нажатой кнопке спуска затвора, могут не соответствовать фактически используемым настройкам. Возможно изменение яркости заднего плана, находящегося вне зоны действия вспышки.
- $\bullet$  Во избежание съемки со значениями выдержки или чувствительности ISO отличными от отображаемых при наполовину нажатой кнопке спуска затвора в режимах [творческой зоны,](#page-32-0) снимайте с заданной вручную чувствительностью ISO.

#### **Съемка с дистанционным управлением невозможна.**

- $\blacksquare$  При съемке фотографий устанавливайте режим съёмки <  $\blacksquare$  > или <  $\blacksquare$  > ( $\blacksquare$ [\)](#page-167-0). При съемке видеофильмов задайте для параметра [ : **Дист. управл.**] значение **[Вкл.**] (<mark>а</mark>[\)](#page-367-0)).
- Проверьте положение переключателя таймера спуска затвора на пульте ДУ.
- При использовании беспроводного пульта ДУ BR-E1 см. раздел [Беспроводной](#page-169-0) [пульт ДУ BR-E1](#page-169-0).
- Порядок использования пульта ДУ для интервальной съемки см. в разделе [Интервальная съемка.](#page-336-0)

# **При съемке фотографий появляется белый значок [ ] или красный значок [ ].**

Он означает повышение температуры внутри камеры. Когда отображается белый значок [風], качество фотографий может снизиться. Красный значок [興] означает, что съемка скоро будет остановлена автоматически [\(](#page-709-0)2).

# **При съемке фотографий невозможно задать ISO 100 или расширение диапазона чувствительности ISO.**

- $\bullet$  Минимальное значение в диапазоне чувствительности ISO равно ISO 200, когда для параметра [ : **Приоритет светов**] задано значение [**Вкл.**] или [**Улучшенный**].
- $\bullet$  Расширенная чувствительность ISO (H) недоступна, когда для параметра [ $\bullet$ : **Приоритет светов**] задано значение [**Вкл.**] или [**Улучшенный**], даже если для параметра [**Расширение диапазона ISO**] задано значение [**1:Вкл.**] в меню [ : **Пользовател. функции (C.Fn)**].

# **Во время видеосъемки отображается красный значок [ ].**

Он означает повышение температуры внутри камеры. Появление красного значка [ ] предупреждает о том, что видеосъемка вскоре автоматически прекратится  $(5)$  $(5)$ .

# **Отображается красный значок [ ].**

Если камера временно перегрелась во время длительной записи 4K, отображается значок <sup>ройу</sup> и запись останавливается. При этом запись видео будет недоступна, даже если нажать кнопку видеосъемки. В соответствии с отображаемыми инструкциями, перед возобновлением записи либо установите параметры видеозаписи, отличные от  $[\overline{u_{\mathbf{K}}}\mathbf{R}\mathbf{S}\mathbf{S}]$  или  $[\overline{u_{\mathbf{K}}}\mathbf{R}\mathbf{S}\mathbf{S}]$ либо выключите камеру и дайте ей охладиться.

## **Самопроизвольное прекращение видеосъемки.**

- При низкой скорости записи на карту памяти видеосъемка может автоматически остановиться. Сведения о картах с поддержкой записи видео см. в разделе [Требования к параметрам карты \(запись видео\)](#page-723-0). Чтобы проверить скорость записи карты памяти, посетите веб-сайт ее производителя и т. п.
- После 29 мин 59 с записи видео она автоматически прекращается.

 $\bullet$  В режиме съемки  $\bullet$ , чувствительность ISO задается автоматически. В режиме  $[1, 1]$  значение чувствительности ISO можно задавать вручную [\(](#page-704-0) $\boxed{Q}$ ).

# **Установленная вручную чувствительность ISO изменяется при переключении на запись видео.**

Для съемки фотографий чувствительность ISO задается в соответствии со значением параметра [Чувствит. ISO] в меню [<sup>1</sup> : **Первена** чувствительности **ISO**] [\(](#page-221-0)<sup>2</sup>), а для записи видео — в соответствии со значением параметра **[Чувствит. ISO] в меню [ : '' Настр. чувствительности ISO]** (  $\circ$ [\)](#page-364-0).

# **При видеосъемке невозможно задать ISO 100 или расширение диапазона чувствительности ISO.**

- **Проверьте настройку [Чувствит. ISO] в меню [ : '!Настр. чувствительности ISO**].
- Значения из расширенного диапазона чувствительности ISO недоступны, если в пункте [ : **Приоритет светов**] задано значение [**Вкл.**].
- $\bullet$  Минимальное значение в диапазоне чувствительности ISO равно ISO 200, когда для параметра [ : **Приоритет светов**] задано значение [**Вкл.**].
- Значение H (расширенная чувствительность ISO) недоступна (не отображается) при видеосъемке 4K.

#### **Экспозиция меняется во время видеосъемки.**

- При изменении выдержки затвора или значения диафрагмы во время видеосъемки могут быть записаны изменения экспозиции.
- Если во время видеосъемки планируется использовать зум, рекомендуется снять несколько пробных видеофильмов. Зумирование во время видеосъемки может приводить к изменению экспозиции, записи звука работы объектива, неравномерной громкости звука или потере фокусировки.

# **Во время видеосъемки изображение мигает или появляются горизонтальные полосы.**

Мигание, горизонтальные полосы (шумы) или неправильная экспозиция во время видеосъемки могут быть связаны с использованием флуоресцентных ламп, светодиодов или других источников света. Также могут быть зафиксированы изменения экспозиции (яркость) и цветового тона. В режиме съемки [ $\blacksquare$ ] эту проблему можно уменьшить, установив более длительную выдержку затвора. При интервальной съемке эта проблема может быть более заметна.

#### **При видеосъемке объект кажется искаженным.**

Если при съемке видео или при съемке движущихся объектов перемещать камеру влево или вправо (панорамирование), изображение может быть искажено.

# **Не получается делать фотоснимки во время видеосъемки.**

 $\bullet$  Когда диск установки режима находится в положении <  $\Psi$  >, съемка фотографий невозможна. Перед съемкой фотографий установите диск в режим съемки, отличный от < >.

# <span id="page-694-0"></span>**Проблемы с беспроводными функциями**

#### **Невозможно выполнить сопряжение со смартфоном.**

- Используйте смартфон, поддерживающий спецификацию Bluetooth версии 4.1 или новее.
- Включите Bluetooth на экране настроек смартфона.
- Регистрация в камере с экрана настроек Bluetooth смартфона невозможна. Установите на смартфон специальное приложение Camera Connect (бесплатное)  $\left( \mathbb{Z} \right)$  $\left( \mathbb{Z} \right)$ .
- Сопряжение с ранее зарегистрированным смартфоном невозможно, если в смартфоне остается информация о сопряжении, зарегистрированная для другой камеры. В этом случае удалите регистрацию камеры, хранящуюся в параметрах Bluetooth на смартфоне, и повторите попытку регистрации  $(\mathcal{D})$ .

### **Невозможно задать функцию Wi-Fi.**

Если камера подключена к компьютеру или другому устройству с помощью интерфейсного кабеля, задание функций Wi-Fi невозможно. Отключите интерфейсный кабель перед заданием любых функций [\(](#page-476-0)<mark>@</mark>).

# **Невозможно использовать устройство, подключенное с помощью интерфейсного кабеля.**

Другие устройства, такие как компьютеры, не могут использоваться с камерой путем подключения с помощью интерфейсного кабеля, когда камера подключена по Wi-Fi. Перед подключением интерфейсного кабеля завершите подключение по Wi-Fi.

### **Невозможны такие операции, как съемка и просмотр.**

Если установлено подключение по Wi-Fi, такие операции, как съемка и воспроизведение, могут быть невозможны. Завершите подключение по Wi-Fi, затем выполняйте операции.

### **Невозможно подключиться к смартфону.**

- Если были изменены настройки или выбрана другая настройка, то даже при использовании одной и той же пары «камера-смартфон» повторное подключение может не устанавливаться, несмотря на выбор того же имени SSID. В этом случае удалите настройки подключения камеры из настроек Wi-Fi смартфона и заново установите подключение.
- Соединение может не устанавливаться, если во время изменения настроек соединения работало приложение Camera Connect. В таком случае завершите работу приложения Camera Connect и снова откройте его.

# <span id="page-695-0"></span>**Проблемы при выполнении операций**

# **Сенсорные функции недоступны.**

**● Убедитесь, что для параметра [У: Управл. сенс.экр.**] задано значение [**Стандартное**] или [Чувствит.] ( ? [\)](#page-653-0).

# **Кнопка или диск камеры не работают должным образом.**

- **Проверьте настройку [Назначение элементов управл.] в меню [У: Пользовател.** функции [\(](#page-661-0)C.Fn)] (  $\circ$ ).
- $\bullet$  Для видеосъемки проверьте настройку  $[\bullet]$ : Функ. кнопки затв. для видео $(\circled{2})$  $(\circled{2})$ .

#### <span id="page-696-0"></span>**Проблемы отображения**

#### **На экране меню отображается меньше вкладок и пунктов.**

Некоторые вкладки и пункты не отображаются в режимах базовой зоны или при записи видео.

# **После включения отображается экран [ ] «Мое меню» или отображается только вкладка [ ].**

На вкладке [ ] для параметра [**Отображ. меню**] задано значение [**Показыв. на вкладке МОЁ МЕНЮ**] или [**Показ.только вкладку МОЁ МЕНЮ**]. Задайте значение [**Нормальное отображение**] ( [\)](#page-677-0).

# **Первым символом в названии файла является символ подчеркивания («\_»).**

**● Задайте для параметра [**  $\bigcirc$  **: Цвет. простр.**] значение [SRGB]. Если задано значение [Adobe RGB], первым символом будет подчеркивание [\(](#page-240-0)**@**).

#### **Имя файла начинается с символов «MVI\_».**

 $\bullet$  Это файл видеозаписи [\(](#page-625-0) $\circ$ ).

#### **Нумерация файлов начинается не с 0001.**

Если карта памяти уже содержит изображения, нумерация изображений может начаться не с номера 0001  $(\sqrt{2})$  $(\sqrt{2})$ ).

#### **Отображаются неправильные дата и время съемки.**

- $\bullet$  Проверьте правильность установленных даты и времени [\(](#page-637-0) $\circledR$ ).
- Проверьте часовой пояс и переход на летнее время ( $\circ$ [\)](#page-637-0).

#### **Дата и время не отображаются на изображении.**

Дата и время съемки не отображаются на изображении. Дата и время записываются в данных об изображении как информация о съемке. При печати фотографии эта информация может использоваться для указания даты и времени  $(5)$ .

## **Отображается надпись [###].**

Если количество изображений на карте превышает число изображений, которое может отобразить камера, появляется обозначение [**###**].

# **Нечеткое изображение на экране.**

- Загрязненный экран следует протирать мягкой тканью.
- При низких температурах возможно некоторое замедление смены изображений на экране, а при высоких температурах экран может выглядеть темным, но при комнатной температуре обычные свойства экрана восстанавливаются.

# <span id="page-698-0"></span>**Проблемы при просмотре**

## **На изображении отображается красный квадрат.**

**• Для параметра [▶]: Индик.точки АF**] задано значение [Вкл.] [\(](#page-472-0)  $\circ$ ).

### **При просмотре изображений не отображаются точки AF.**

- Точки AF не отображаются при просмотре изображений указанных ниже типов.
	- Изображения, снятые в режиме  $\leq$  SCN :  $\blacksquare$   $\tilde{\gg}$  >.
	- Изображения, снятые в режиме <  $\bigcirc$ :  $\sum_{\text{Ino}} \sum_{\text{Ino}} \sum_{\text{Ino}}$  >.
	- Изображения с примененным шумоподавлением при серийной съемке.
	- Кадрированные изображения.

### **Не удается удалить изображение.**

 $\bullet$  Если изображение защищено, удалить его невозможно ( $\circ$ ).

### **Невозможен просмотр фотографий и видеозаписей.**

- Просмотр на этой камере изображений, снятых другой камерой, может оказаться невозможным.
- Видеозаписи, обработанные на компьютере, невозможно воспроизвести на камере.

## **Для просмотра доступна только часть изображений.**

● Изображения отфильтрованы для просмотра с помощью функции [**|►**]: Зад. **условий поиска изобр.**] (<sup>2</sup>[\)](#page-462-0). Очистите условия поиска изображений.

## **Во время воспроизведения видеозаписи слышны механические звуки или звуки работы органов управления камеры.**

Встроенный микрофон камеры будет также записывать механические звуки объектива или звуки работы камеры/объектива, когда выполняется автофокусировка или используются органы управления камеры во время видеосъемки. В таком случае громкость этих звуков можно уменьшить, используя внешний микрофон. Если звуки слишком заметные даже с внешним микрофоном, рекомендуется снять микрофон с камеры и установить его на некотором расстоянии от камеры и объектива ( [\)](#page-327-0).

#### **Видеозапись на короткое время останавливается.**

В случае резкого изменения экспозиции при видеосъемке с автоэкспозицией запись на короткое время может останавливаться, пока яркость не стабилизируется. В таком случае снимайте в режиме [  $\sqrt{\omega}$  ).

#### **Нет изображения на экране телевизора.**

- **Убедитесь, что для параметра [У: ТВ-стандарт]** задано правильное значение [**Для NTSC**] или [**Для PAL**], соответствующее стандарту телевизора.
- $\bullet$  Убелитесь, что разъем HDMI-кабеля вставлен полностью ( $\varnothing$ [\)](#page-400-0).

### **Для одной видеозаписи создается несколько файлов.**

Если размер файла видеозаписи достигает 4 ГБ, автоматически создается новый видеофайл ( $\widehat{Q}$ [\)](#page-318-0). Однако при использовании SDXC-карты, отформатированной в этой камере, можно записывать видео в один файл, даже если его размер превышает 4 ГБ.

### **Устройство чтения карт памяти не распознает карту.**

При использовании некоторых устройств чтения карт памяти и операционных систем компьютера возможно неверное распознавание карт памяти SDXC. В этом случае подключите камеру к компьютеру с помощью интерфейсного кабеля (продается отдельно) и используйте приложение EOS Utility (ПО EOS,  $\varnothing$ ) или подключите камеру к компьютеру по Wi-Fi [\(](#page-521-0) $\circledR$ ), чтобы импортировать изображения из камеры.

#### **Не удается изменить размер изображения.**

 $\bullet$  С помощью этой камеры невозможно изменять размер изображений JPEG  $\mathsf{S2}$ и  $RAW$   $($  $R)$ ).

#### **Не удается кадрировать изображение.**

 $\bullet$  С помощью этой камеры невозможно кадрировать изображения RAW ( $\varnothing$ [\)](#page-451-0).

#### **На изображении видны светлые точки.**

Если на датчик изображения попадают космические лучи или он подвергается другому аналогичному воздействию, на снимках могут быть видны белые, красные или синие точки. Их заметность можно уменьшить, выбрав пункт [**Выполнить очистку** <del>[ →</del> ] в меню [  $\blacklozenge$ : Очистка сенсора] ( 2 [\)](#page-654-0).

#### <span id="page-700-0"></span>**Проблемы с очисткой датчика изображения**

## **Затвор издает звуки при очистке датчика изображения.**

 $\bullet$  Хотя во время очистки после выбора пункта [Выполнить очистку  $\uparrow\uparrow$ ] в меню [ $\bullet$ : **Очистка сенсора**] слышны механические звуки срабатывания затвора, никакие изображения на карту не записываются ( $\overline{Q}$ [\)](#page-654-0).

#### **Автоматическая очистка датчика изображения не работает.**

Если в течение короткого времени переключатель питания несколько раз переключается между положениями <  $ON$  >/<  $OFF$  > , значок [ $\pm$ +] может не отображаться  $(\bar{Q})$  $(\bar{Q})$ ).

**Проблемы соединения с компьютером**

#### **Не удается импортировать изображения в компьютер.**

- $\bullet$  Установите на компьютер программу EOS Utility (ПО EOS[\)](#page-36-0) ( $\circled{q}$ ).
- Если камера уже подключена по Wi-Fi, она не может обмениваться данными с другим компьютером, подключенным с помощью интерфейсного кабеля (продается отдельно).

# **Не удается установить связь между камерой и компьютером при подключении их друг к другу.**

 $\bullet$  При использовании программы EOS Utility (ПО EOS) задайте для параметра [ $\bullet$ : **Интерв. съёмка**] значение [**Откл.**] [\(](#page-336-0)  $\circ$ ).

В случае неполадки в работе камеры выводится сообщение об ошибке. Следуйте инструкциям, выводимым на экран. Если неполадка не устранена, запишите код ошибки (Err xx) и обратитесь в сервисный центр Canon.

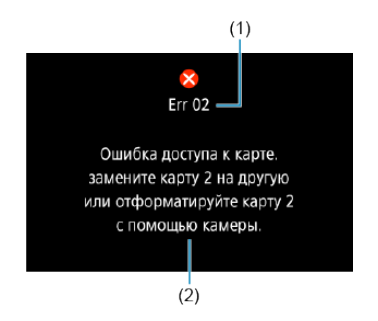

- (1) Номер ошибки
- (2) Причина и способы устранения

# **Состав системы**

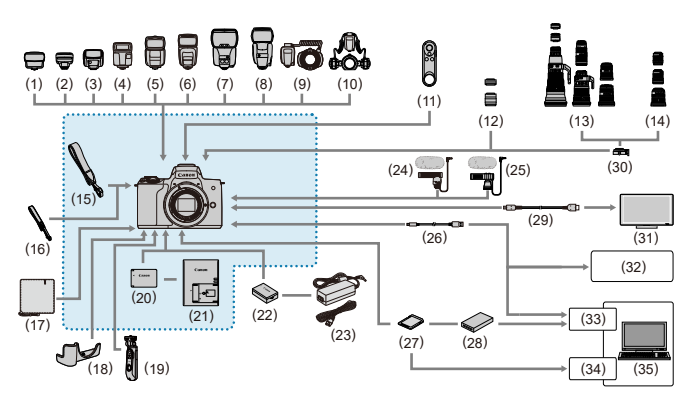

: Комплект поставки

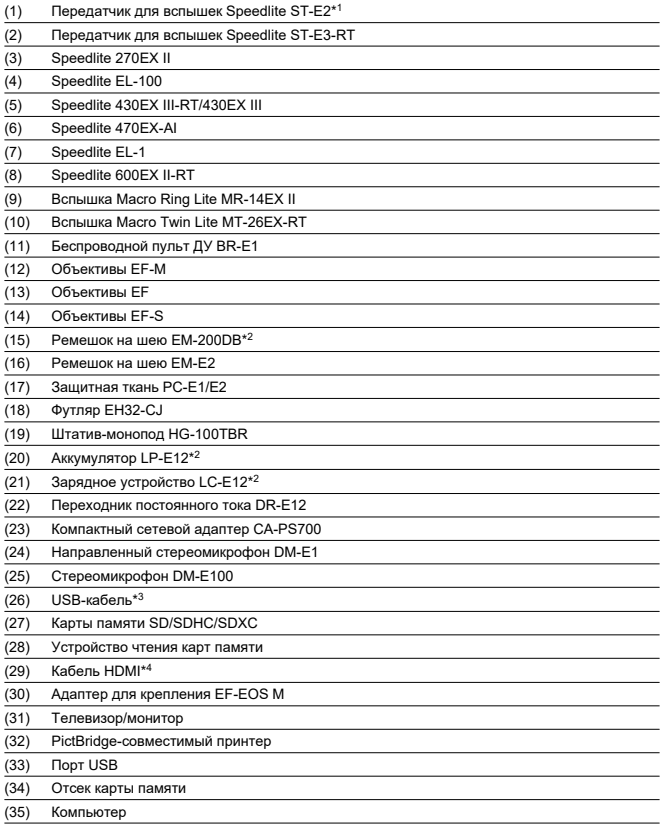

\* 1: С некоторыми объективами может потребоваться кабель выносной колодки OC-E3.

\* 2: Также может приобретаться отдельно.

\* 3: Со стороны камеры: USB Micro-B. Также предлагается оригинальный аксессуар Canon (интерфейсный кабель IFC-600PCU).

\* 4: Используйте один из имеющихся в продаже кабелей длиной не более 2,5 м. Разъем со стороны камеры: тип D.

# <span id="page-704-0"></span>**В режиме [ ]/[ ], если задано «Авто ISO»**

- $\bullet$  Чувствительность ISO задается автоматически в диапазоне ISO 100-12800 для видеозаписей Full HD/HD и в диапазоне ISO 100–6400 для видеозаписей 4K.
- Максимальное значение в диапазоне автоматической установки расширяется до H (эквивалент ISO 25600) при видеосъемке Full HD/HD, если для параметра [**Расширение диапазона ISO**] в меню [ : **Пользовател. функции (C.Fn)**] задано значение [**1:Вкл.**] [\(](#page-660-0)  $\circled{2}$  ), а затем для параметра [Макс. для авто] в меню [  $\circled{2}$ : <sup>)</sup> | | Настр. чувствительности ISOI задано значение [Н (25600[\)](#page-364-0)] (  $\sqrt{2}$ ). Обратите внимание, что при видеосъемке 4K расширение максимального значения ISO недоступно (параметр [**Макс. для авто**] недоступен), даже если для параметра [**Расширение диапазона ISO**] задано значение [**1:Вкл.**]).
- **Если для параметра [ о : Приоритет светов**] задано значение [Вкл.] ( ( ), минимальное значение в диапазоне автоматической установки равно ISO 200. Максимальный диапазон чувствительности ISO не расширяется, даже если для параметра [**Макс. для авто**] задано значение [**H (25600)**].

# **В режиме [ ] с установленной вручную чувствительностью ISO**

- Чувствительность ISO можно задавать вручную в диапазоне ISO 100–12800 для видеозаписей Full HD/HD и в диапазоне ISO 100–6400 для видеозаписей 4K.
- Максимальное значение в диапазоне ручной установки расширяется до H (эквивалент ISO 25600) при видеосъемке Full HD/HD, если для параметра [**Расширение диапазона ISO**] в меню [ : **Пользовател. функции (C.Fn)**] задано значение [**1:Вкл.**]. Обратите внимание, что при видеосъемке 4K расширение максимального значения ISO недоступно (значение [**H**] не отображается), даже если для параметра [**Расширение диапазона ISO**] задано значение [**1:Вкл.**]).
- Если для параметра [ : **Приоритет светов**] задано значение [**Вкл.**] ( ), минимальное значение в диапазоне ручной установки равно ISO 200. Максимальная чувствительность ISO не расширяется, даже если для параметра [**Расширение диапазона ISO**] задано значение [**1:Вкл.**].
- [Экран быстрого управления](#page-706-0)
- [Экран фотосъемки](#page-709-0)
- [Экран видеосъемки](#page-712-0)
- [Значки сюжетов](#page-715-0)
- [Экран просмотра](#page-716-0)

# <span id="page-706-0"></span>**В режимах творческой зоны (кроме экрана функций съемки)**

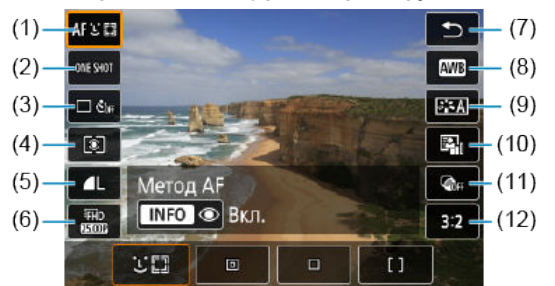

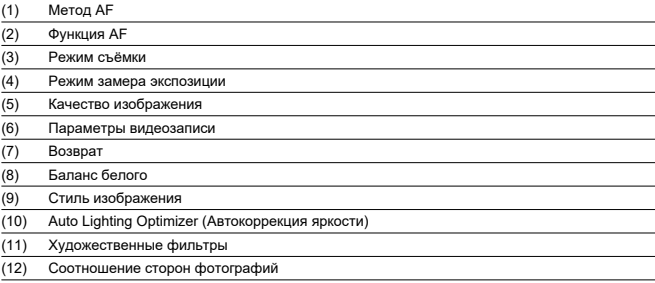

# **Экран функций съемки в режимах творческой зоны**

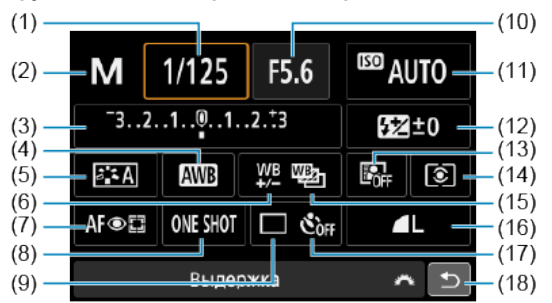

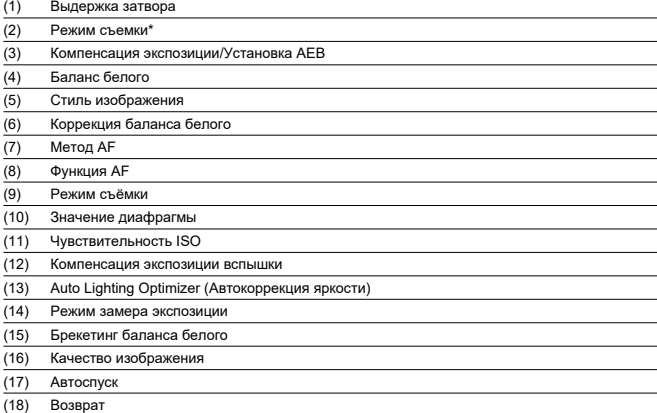

\* Эти функции невозможно установить с помощью быстрого управления.

# **Во время записи видео**

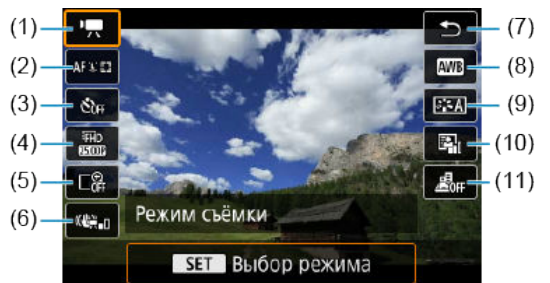

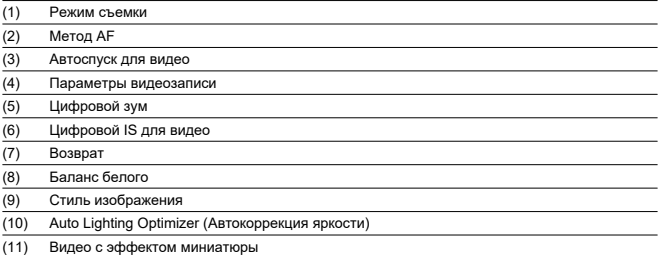

<span id="page-709-0"></span>При каждом нажатии кнопки < INFO > изменяется отображение информации.

На экране отображаются только установки, применимые к текущему режиму.

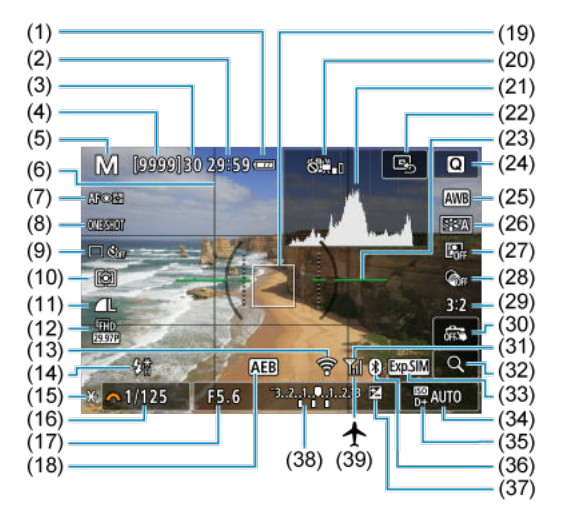

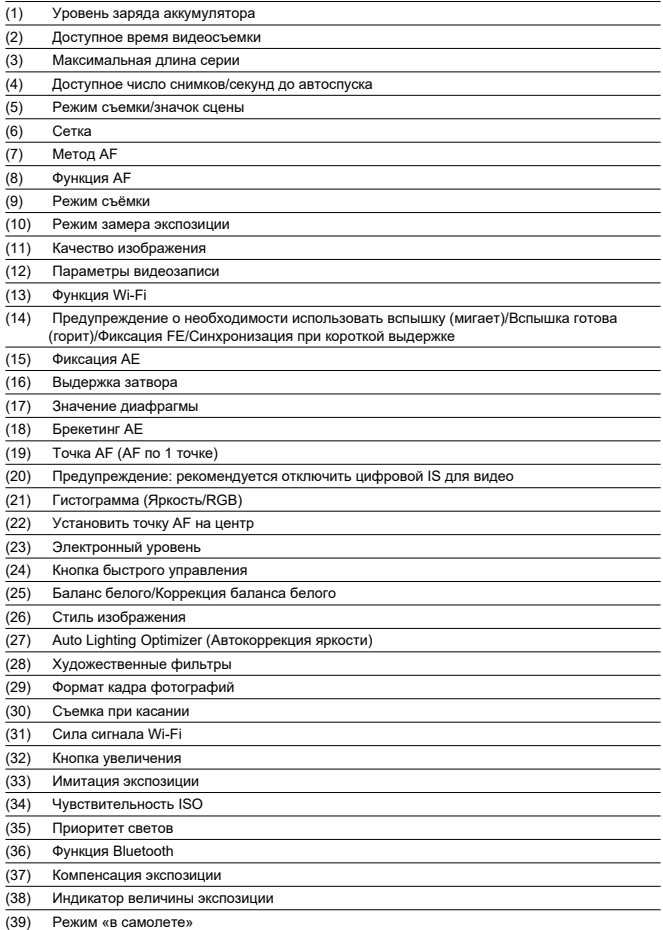

#### $\blacksquare$ **Примечание**

- $\bullet$  Можно указать информацию, отображаемую при нажатии кнопки < INFO >  $\left(\frac{\sqrt{2}}{2}\right)$ .
- Электронный уровень не отображается, если камера подключена по HDMI к телевизору.
- После настройки параметров временно могут отображаться другие значки.

<span id="page-712-0"></span>При каждом нажатии кнопки < INFO > изменяется отображение информации.

На экране отображаются только установки, применимые к текущему режиму.

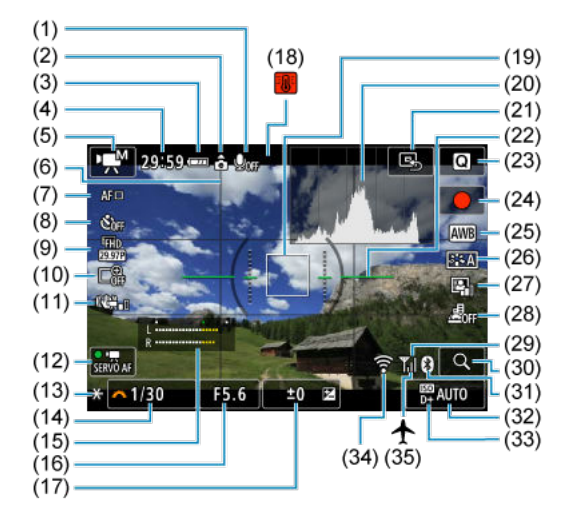

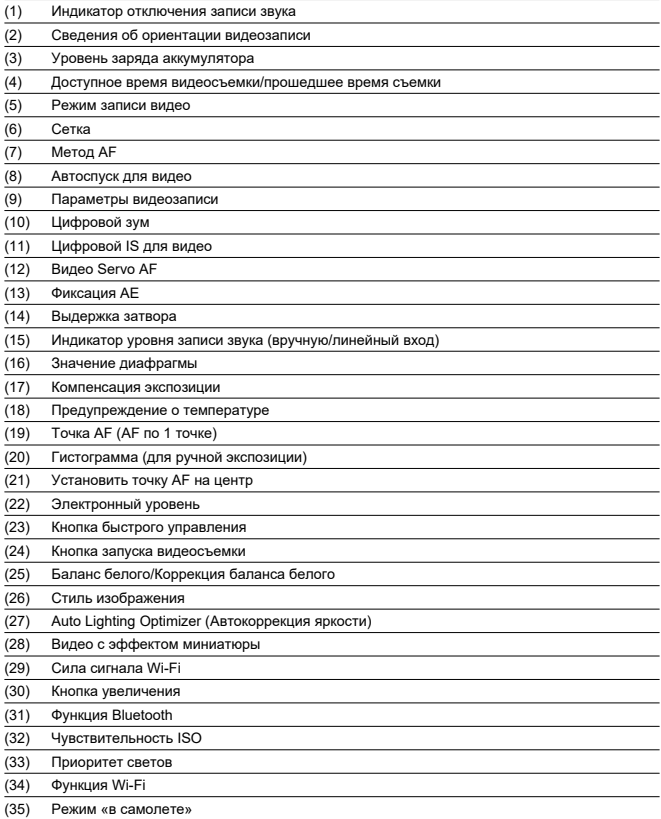

#### $\bullet$ **Предупреждения**

- $\bullet$  Можно указать информацию, отображаемую при нажатии кнопки < INFO >  $($  $\circled{r}$  $).$
- Электронный уровень не отображается, если камера подключена по HDMI к телевизору.
- Электронный уровень, линии сетки и гистограмма не могут отображаться во время видеосъемки (а если они в данный момент отображаются, при видеосъемке индикация отключается).
- При запуске видеосъемки отображение оставшегося времени видеосъемки заменяется отображением прошедшего времени.

#### $\Box$ **Примечание**

После настройки параметров временно могут отображаться другие значки.

<span id="page-715-0"></span>В режиме съемки <  $\overline{A}$  \* камера определяет тип эпизода и соответственно устанавливает все настройки. Распознанный тип сцены отображается в левой верхней части экрана.

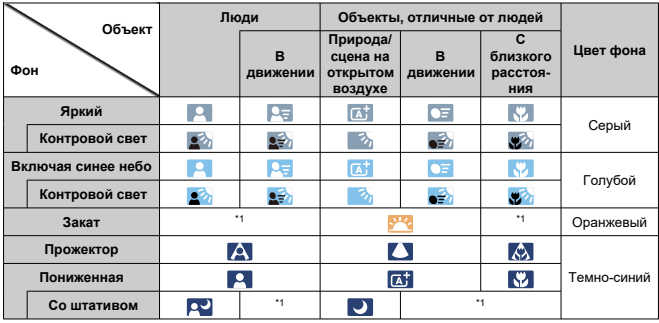

\* 1: Отображаются значки сюжетов, выбранных из доступных для обнаружения.

#### **Предупреждения** Œ

Отображаемые значки могут не соответствовать фактической сцене — это зависит от сцены, условий съемки, используемого объектива и других факторов.

# <span id="page-716-0"></span>**Отображение основной информации для фотографий**

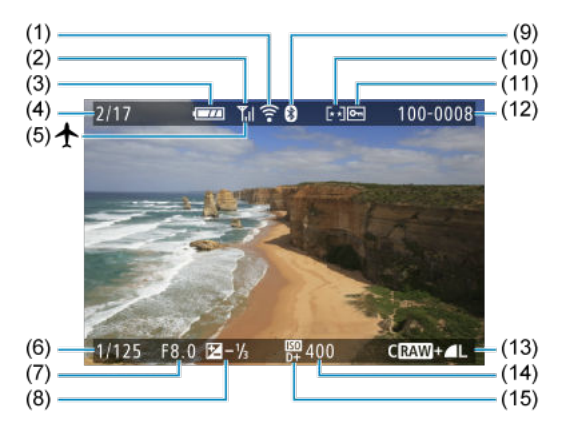

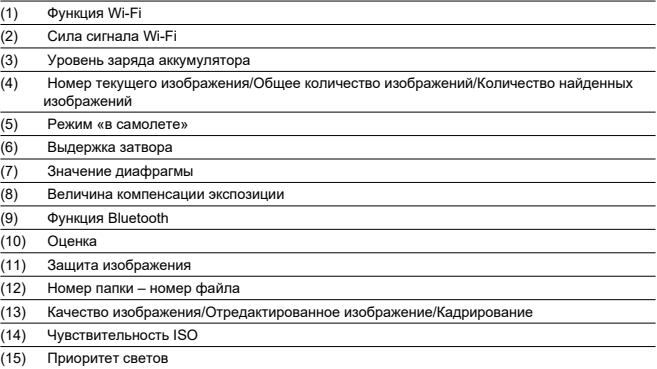

#### $\bullet$ **Предупреждения**

- $\bullet$  Можно указать информацию, отображаемую при нажатии кнопки <  $\textsf{NFO}$  >  $\left(\frac{\sqrt{2}}{2}\right)$ .
- Если изображение было снято другой камерой, некоторая информация о съемке может не отображаться.
- Просмотр изображений, снятых этой камерой, на других камерах может быть невозможен.

**Подробное отображение информации для фотографий**

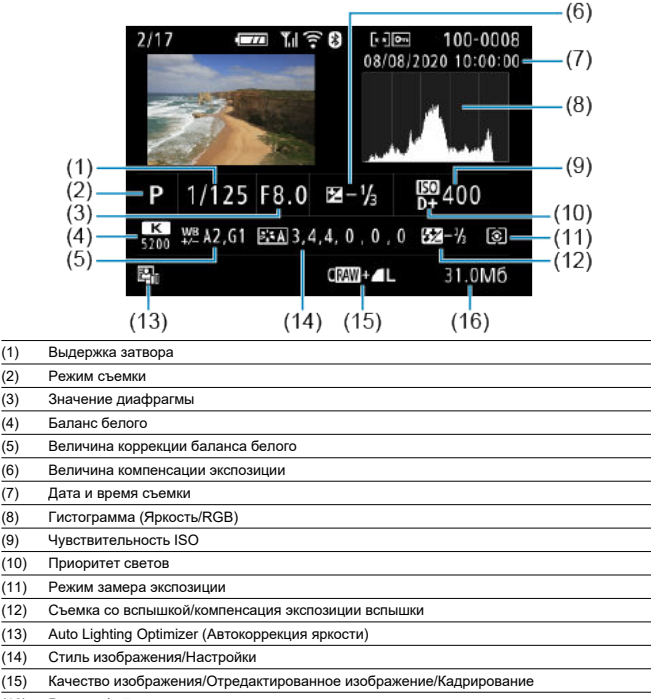

(16) Размер файла

\* Если съемка производится в режиме RAW+JPEG, отображается размер файла изображения RAW.

 $*$  Для изображений, снятых с заданным соотношением сторон ( $@$ [\)](#page-216-0) и качеством изображения RAW или RAW+JPEG, отображаются линии области изображения.

\* Для изображений с добавленной информацией о кадрировании отображаются линии, показывающие область изображения.

 $*$  При съемке со вспышкой без компенсации экспозиции вспышки отображается значок [ $\Box$ ].

\* Значок [ ] обозначает снимки с художественным фильтром или изображения, сохраненные после изменения размера, кадрирования или захвата кадра.

# **Подробное отображение информации для видео**

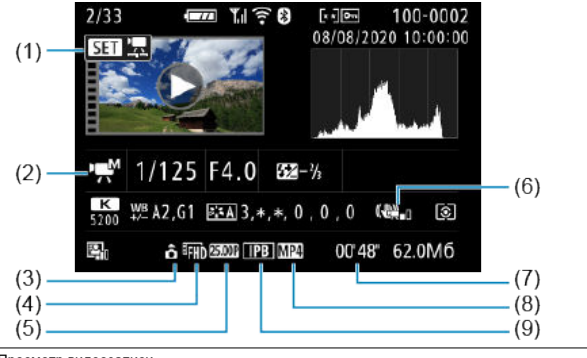

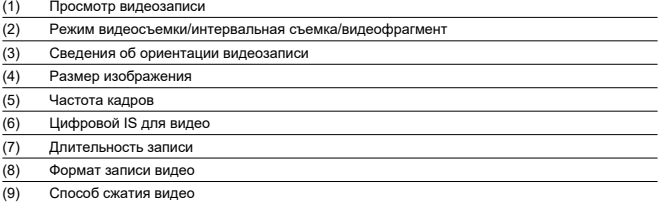

\* Для простоты здесь не приводятся пояснения для пунктов, которые также отображаются на экранах базовой или подробной информации для фотографий и не показаны здесь.

#### $\overline{R}$ **Примечание**

При просмотре видеозаписей для параметров [**Четкость**] и [**Порог. знач.**] пункта [**Резкость**] в меню [**Стиль изображ.**] отображается значение «\*, \*».
# **Тип**

**Тип:** цифровая однообъективная беззеркальная камера с автофокусировкой и автоэкспозицией со встроенной вспышкой

**Крепление объектива:** крепление Canon EF-M

**Совместимые объективы:** группа объективов Canon EF-M

\* С использованием адаптера для крепления EF-EOS M: объективы Canon EF или EF-S

\* Объективы с креплением RF не могут использоваться

**Фокусное расстояние объектива:** прибл. в 1,6 раза больше фокусного расстояния, указанного на объективе

# **Датчик изображения**

**Тип:** датчик изображения CMOS (с поддержкой Dual Pixel CMOS AF)

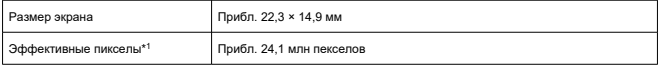

\* 1: С округлением до ближайшего значения, кратного 100 000.

# **Система записи**

**Формат записи изображений:** совместимый с форматами DCF 2.0 и Exif 2.31\* \* Поддерживается информация о часовой разнице

### **Тип и расширение фотографий**

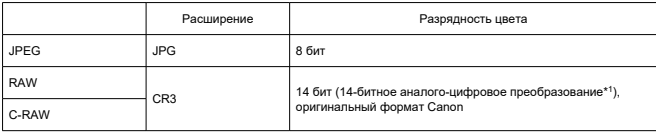

\* 1: Для серийной съемки и в бесшумном режиме используется 12-битное аналого-цифровое преобразование.

# **Запись фотографий**

### **Тип изображения при записи фотографий**

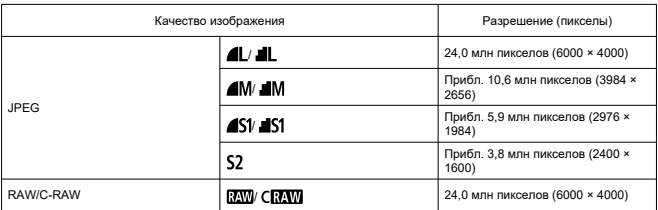

### **Количество пикселей в фотографиях**

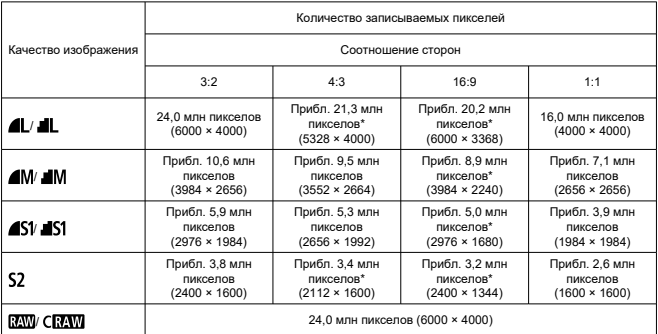

\* Значения количества записываемых пикселов округлены до ближайшего значения, кратного 100 000.

\* Изображения JPEG создается с заданным соотношением сторон.

\* Изображения RAW/C-RAW создаются с соотношением сторон [**3:2**], и к ним прикрепляется заданное соотношение сторон.

\* Для изображений, отмеченных звездочкой, соотношения сторон немного отличаются от указанных.

\* Эти же соотношения сторон и количество пикселов используются при изменении размера.

### **Размер файла фотографий / Возможное количество снимков / Максимальная длина серии при серийной съемке**

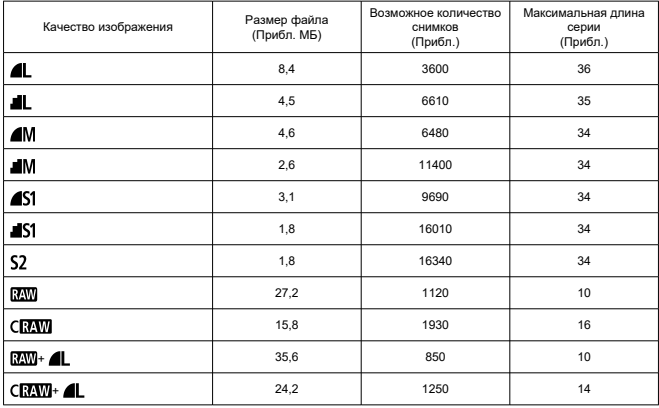

\* Возможное количество снимков и максимальная длина серии относятся к UHS-I-совместимой карте 32 ГБ на основе стандартов тестирования Canon.

\* Размер файла, возможное количество снимков и максимальная длина серии зависят от условий съемки (включая объект, чувствительность ISO, стиль изображения и пользовательскую функцию).

# **Запись видео**

### **Формат записи видео:** MP4

#### **Примерное время записи, скорость передачи данных видео и размер файла**

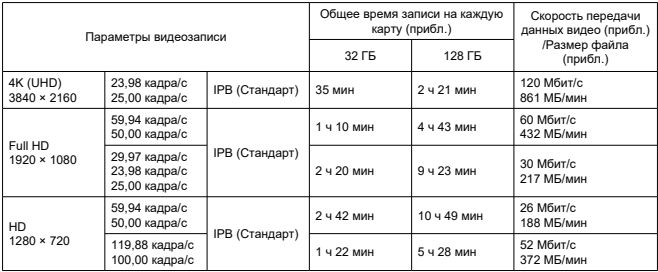

Примечания по записи видео

\* Скорость передачи данных относится только к выводу видео и не включает передачу звука.

\* Размер файла и время, включая видеовыход и звук.

\* Для параметра [  $\bullet$  <sup>]</sup> | Цифровой IS] задано значение [Откл.].

\* Запись видео автоматически останавливается, когда время записи достигает 29:59 (или 7:29 для видеозаписей HD с высокой частотой кадров).

#### **Требования к параметрам карты (запись видео)**

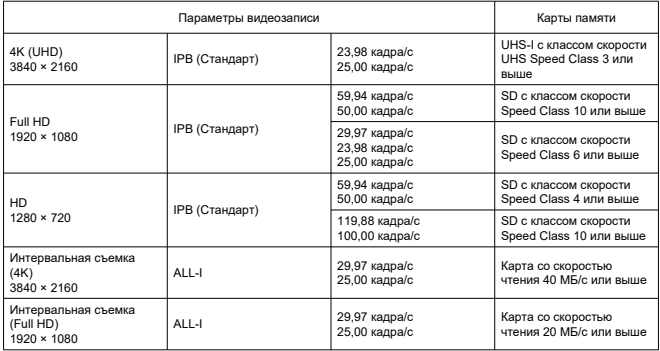

\* Для параметра [ : **Цифровой IS**] задано значение [**Откл.**].

# **Записывающий микрофон**

### **Встроенный микрофон:** стереофонические микрофоны **Разъем для внешнего микрофона:** мини-гнездо диаметром 3,5 мм, стерео

### **Носитель для записи**

### **Носитель для записи:** карты памяти SD, SDHC и SDXC

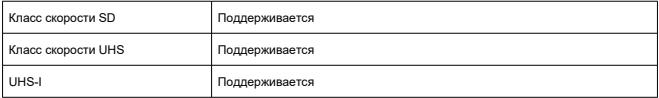

# **Видоискатель (электронный видоискатель)**

**Тип:** цветной электронный видоискатель с OLED-экраном **Размер экрана:** 0,39 дюйма **Количество точек:** прибл. 2 360 000 точек

#### **Технические характеристики**

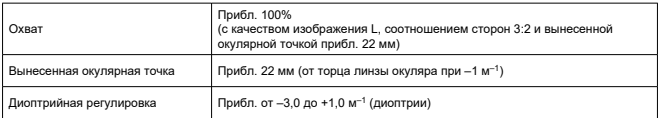

# **Экран**

**Тип:** цветной жидкокристаллический дисплей TFT **Размер экрана:** 3,0 дюйма (соотношение сторон экрана 3:2) **Количество точек:** прибл. 1 040 000 точек **Угол обзора:** прибл. 170° по вертикали и горизонтали

### **Функции настройки**

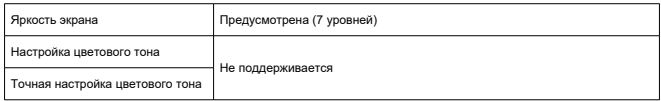

#### **Характеристики сенсорного экрана:** емкостной

# **Выход HDMI**

**Видео- и аудиовыход HDMI:** выходной микро-разъем HDMI (тип D)/CEC не поддерживается **Разрешение HDMI:** Авто/1080p

# **Автофокуc**

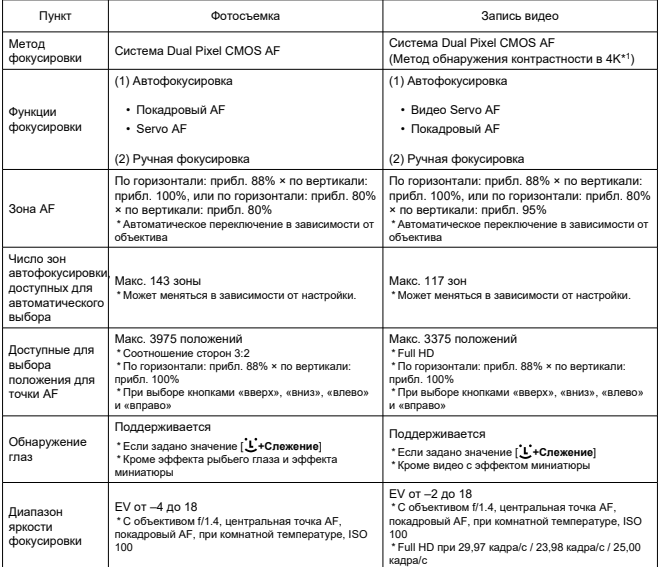

\* 1: При съемке видеофильмов 4K с контрастной AF фокусировка может занимать больше времени, чем при съемке видеофильмов Full HD и HD, а фокусировка с некоторыми объективами может быть затруднена.

# **Управление экспозицией**

### **Функции замера экспозиции в различных условиях съемки**

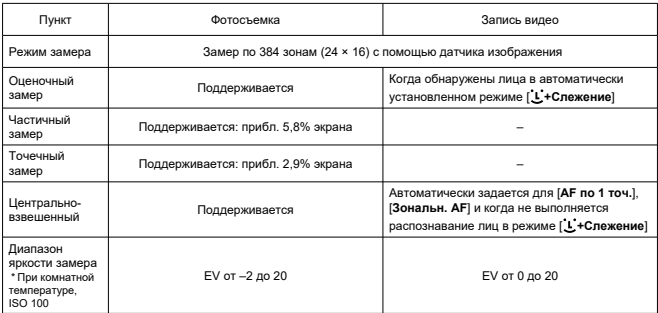

### **Чувствительность ISO (рекомендуемый индекс экспозиции) при фотосъемке**

### **Обычная чувствительность ISO, расширенная чувствительность ISO (съемка фотографий)**

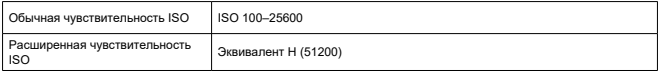

\* При установке вручную

\* Может изменяться в зависимости от режима съемки и настроек

# **Диапазон выбора чувствительности ISO при установке вручную (съемка фотографий)**

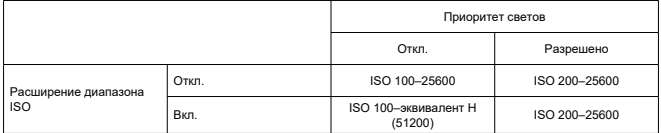

\* Обычный диапазон чувствительности ISO может задаваться с шагом 1/3 ступени

## **Настройка диапазона «Авто ISO» (съемка фотографий)**

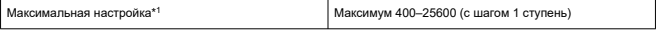

\* 1: Настройка по умолчанию: [**Макс. для авто**: **6400**]

### **Сведения об «Авто ISO» (съемка фотографий)**

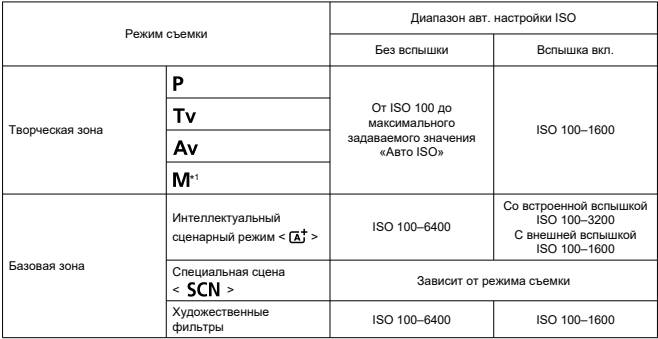

\* 1: ISO 400, если установлен режим BULB

### **Чувствительность ISO при записи видео (рекомендуемый индекс экспозиции)**

### **Обычная чувствительность ISO, расширенная чувствительность ISO (запись видео)**

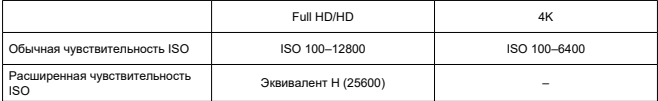

\* При установке вручную

\* Может изменяться в зависимости от настроек

### **Диапазон выбора чувствительности ISO при задании вручную (запись видео)**

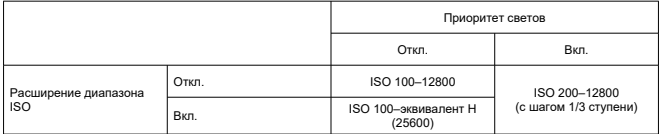

\* Обычный диапазон чувствительности ISO может задаваться с шагом 1/3 ступени

\* Максимум ISO 6400 для видео 4K (без расширения диапазона)

\* Максимум ISO 6400, если для параметра [ **[ ]: Цифровое увелич.**] задано значение, отличное от [**Откл.**]

### **Настройки диапазона «Авто ISO» (запись видео)**

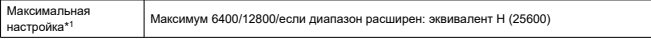

\* 1: Настройка по умолчанию: [**Макс. для авто**: **12800**]

# **Затвор**

### **Фотосъемка**

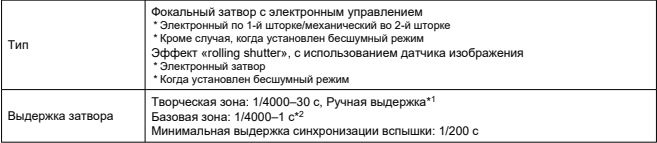

\* 1: Режим съемки: только в режиме ручной съемки

\* 2: Зависит от режима съемки.

#### **Запись видео**

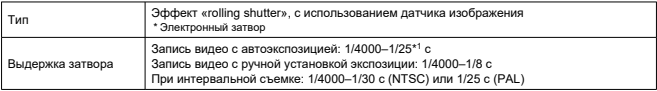

\* 1: Зависит от частоты кадров.

### **Встроенная вспышка**

**Тип:** убирающаяся, с открытием вручную **Способ уборки:** вручную **Ведущее число:** прибл. 5 (ISO 100, м) **Диапазон действия вспышки (примеры)**

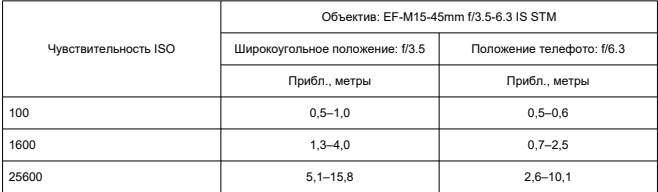

\* Округлено до второго десятичного знака

\* Подходящая экспозиция может быть не получена при съемке удаленных объектов с высокой чувствительностью ISO, поскольку могут быть превышены ограничения замера экспозиции при предварительном срабатывании вспышки

# **Внешняя вспышка**

**Контакты синхронизации:** горячий башмак: контакт X-синхронизации

\* Минимальная выдержка синхронизации вспышки: 1/200 с

\* PC-разъем отсутствует

**Режим вспышки:** замер E-TTL II

# **Работа затвора**

### **Режим съёмки и скорость серийной съемки**

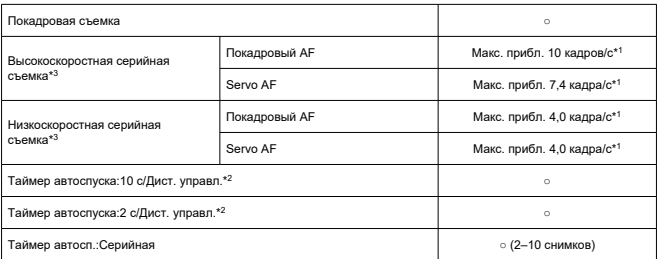

\* 1: С полностью заряженным аккумулятором LP-E12, выдержкой затвора 1/1000 с или менее, открытой диафрагмой, при комнатной температуре (23 °C)

\* 2: BR-E1: поддерживается/ RC-6: не поддерживается

\* 3: RAW/C-RAW обрабатываются с 12-битным аналого-цифровым преобразованием

# **Просмотр**

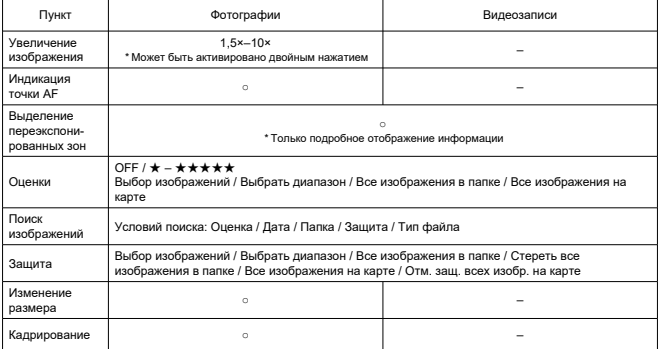

# **Заказ печати (DPOF)**

**Система:** совместима с DPOF версии 1.1

# **Внешний интерфейс**

### **Цифровой разъем**

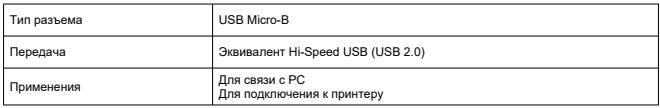

### **Выходной разъем HDMI:** тип D (разрешение переключается автоматически)

\* CEC не поддерживается

\* Настройки [**Для NTSC**]/[**Для PAL**] необходимы для соответствия ТВ-стандарту телевизора, к которому производится подключение

**Входной разъем для внешнего микрофона:** совместимый со стереофоническим миниразъемом диаметром 3,5 мм

# **Источник питания**

### **Аккумулятор:** аккумулятор LP-E12 × 1

\* Возможно питание от сети переменного тока с использованием адаптера сетевого питания CA-PS700 и переходник постоянного тока DR-E12

#### **Возможное количество снимков**

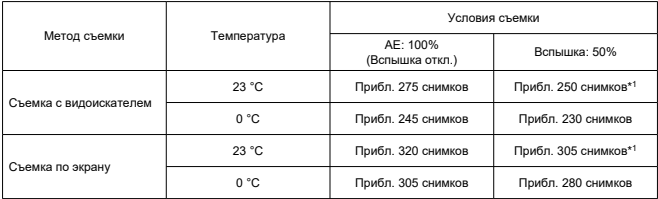

\* С полностью заряженным аккумулятором LP-E12

\* Когда для параметра [ : **Производ. экрана**] задано значение [**Экон.энергии**] (по умолчанию)

\* 1: В соответствии со стандартами тестирования CIPA.

### **Доступное время работы**

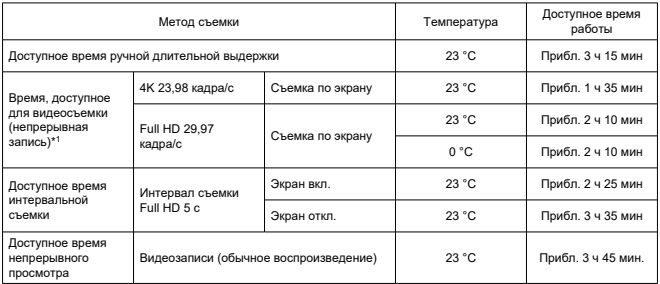

\* С полностью заряженным аккумулятором LP-E12

\* 1: Когда для параметра [ **C**: Видео Servo AF] задано значение [Откл.] и с автоматической остановкой и возобновлением после достижения максимального времени на одну запись

**Контроль аккумулятора:** контроль аккумулятора с помощью 3-уровневого индикатора, когда переключатель питания установлен в положение ON

**Информация об аккумуляторе:** можно проверить оставшийся заряд (3 уровня)

# **Wi-Fi**

### **Стандарты Wi-Fi**

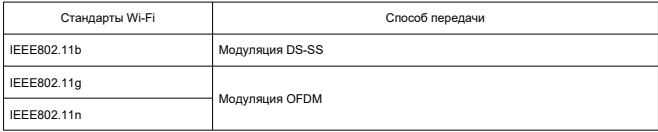

### **Частота передачи (центральная частота)**

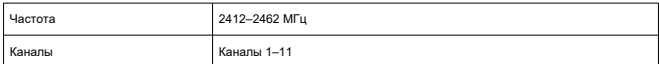

#### **Способы подключения, аутентификации и шифрования данных**

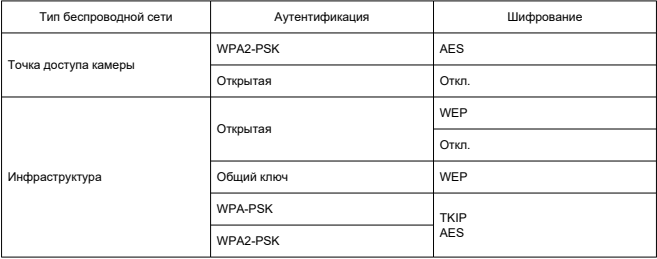

# **Bluetooth**

**Соответствие стандартам:** поддержка спецификаций версии Bluetooth 4.2 (технология Bluetooth с низким энергопотреблением) **Способ передачи:** модуляция GFSK

# **Габариты и вес**

**Габариты:** прибл. 116,3 (Ш) × 88,1 (В) × 58,7 (Г) мм

### **Вес**

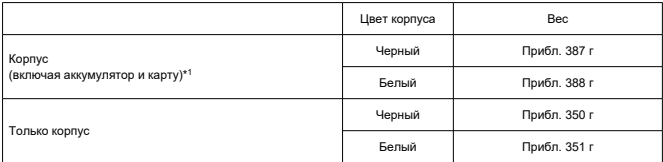

\* Без крышки корпуса камеры

# **Условия эксплуатации**

#### **Рабочая температура:** 0–40 °C **Рабочая относительная влажность:** 85% или ниже

- Все данные, перечисленные выше, рассчитаны по стандартам компании Canon и по стандартам и инструкциям тестирования CIPA (Ассоциация производителей камер и устройств обработки изображения).
- Указанные габариты и вес основаны на Рекомендациях CIPA (кроме веса только корпуса камеры).
- Технические характеристики и внешний вид могут быть изменены без предварительного уведомления.
- В случае неполадок при установке на камеру объектива другого производителя (не Canon) обращайтесь к производителю объектива.
- M Товарные знаки
- [About MPEG-4](#page-735-0) Licensing
- [Аксессуары](#page-736-0)

# **Товарные знаки**

- Adobe является товарным знаком корпорации Adobe Systems Incorporated.
- $\bullet$  Microsoft и Windows являются товарными знаками или зарегистрированными товарными знаками корпорации Microsoft Corporation в США и/или других странах.
- App Store и macOS являются товарными знаками корпорации Apple Inc., зарегистрированными в США и других странах.
- Google Play и Android являются товарными знаками корпорации Google LLC.
- IOS является товарным знаком или зарегистрированным товарным знаком корпорации Cisco в США и других странах и используется по лицензии.
- QR Code является товарным знаком корпорации Denso Wave Inc.
- Логотип SDXC является товарным знаком SD-3C, LLC.
- HDMI, логотип HDMI и High-Definition Multimedia Interface являются товарными знаками или зарегистрированными товарными знаками HDMI Licensing LLC.
- Логотип Wi-Fi CERTIFIED, и метка Wi-Fi Protected Setup являются товарными знаками Wi-Fi Alliance.
- Словесное описание и логотипы Bluetooth® являются зарегистрированными товарными знаками корпорации Bluetooth SIG, Inc. и используются корпорацией Canon Inc. по лицензии. Прочие торговые марки и торговые наименования являются собственностью своих владельцев.
- Все остальные торговые знаки являются собственностью соответствующих владельцев.

<span id="page-735-0"></span>"This product is licensed under AT&T patents for the MPEG-4 standard and may be used for encoding MPEG-4 compliant video and/or decoding MPEG-4 compliant video that was encoded only (1) for a personal and non-commercial purpose or (2) by a video provider licensed under the AT&T patents to provide MPEG-4 compliant video. No license is granted or implied for any other use for MPEG-4 standard."

THIS PRODUCT IS LICENSED UNDER THE AVC PATENT PORTFOLIO LICENSE FOR THE PERSONAL USE OF A CONSUMER OR OTHER USES IN WHICH IT DOES NOT RECEIVE REMUNERATION TO (i) ENCODE VIDEO IN COMPLIANCE WITH THE AVC STANDARD (''AVC VIDEO'') AND/OR (ii) DECODE AVC VIDEO THAT WAS ENCODED BY A CONSUMER ENGAGED IN A PERSONAL ACTIVITY AND/OR WAS OBTAINED FROM A VIDEO PROVIDER LICENSED TO PROVIDE AVC VIDEO. NO LICENSE IS GRANTED OR SHALL BE IMPLIED FOR ANY OTHER USE. ADDITIONAL INFORMATION MAY BE OBTAINED FROM MPEG LA, L.L.C. SEE [HTTP://WWW.MPEGLA.COM](http://www.mpegla.com)

\* Приводится на английском языке согласно требованиям.

#### <span id="page-736-0"></span>**Рекомендуется использовать оригинальные аксессуары Canon**

Данное изделие разработано для достижения оптимального результата при использовании с оригинальными аксессуарами Canon. Поэтому настоятельно рекомендуется использовать это изделие с оригинальными аксессуарами. Компания Canon не несет ответственности за любые повреждения данного изделия и/или несчастные случаи, такие как неполадки, возгорание и т. п., вызванные неполадками в работе аксессуаров сторонних производителей (например, протечка и/или взрыв аккумулятора). Обратите внимание, что ремонт, связанный с неполадками в работе неоригинальных аксессуаров, не покрывается условиями гарантии, хотя такой ремонт может быть выполнен на платной основе.

#### Œ **Предупреждения**

Аккумулятор LP-E12 предназначен только для изделий марки Canon. Компания Canon не несет ответственности за неполадки или происшествия, вызванные его использованием с несовместимыми зарядными устройствами или другими изделиями.